### OLYMPUS

### **MÁY ẢNH KỸ THUẬT SỐ** OLYMPUS PEN  $E-PL9$ **Hướng dẫn sử dụng**

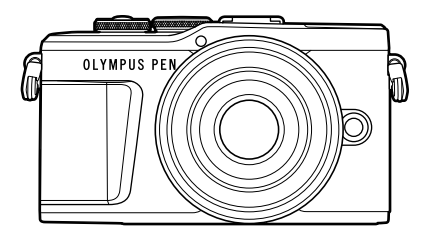

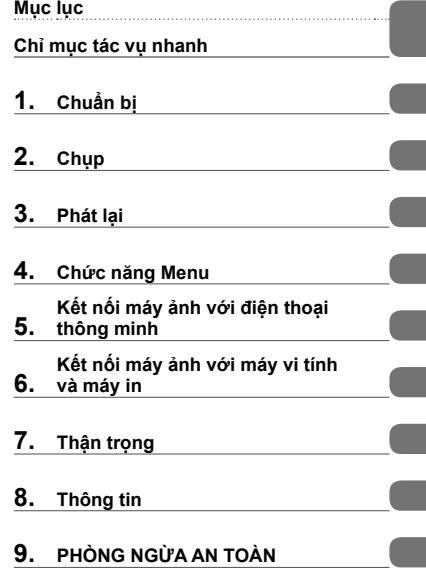

# CE

#### **Số dòng máy: IM008**

- Cảm ơn bạn dă mua máy ảnh kỹ thuật số Olympus. Trước khi bắt đầu sử dụng máy ảnh mới, vui lòng đọc các hướng dẫn này thật kỹ để có hiệu suất sử dụng tối ưu và kéo dài tuổi thọ sử dụng. Giữ tài liệu hướng dẫn này ở nơi an toàn để tham khảo trong tương lai.
- Chúng tôi đề nghị bạn hãy chụp thử vài tấm để làm quen với máy trước khi chụp những bức ảnh quan trọng.
- Các hình minh họa cho màn hình và máy ảnh trình bày trong sách hướng dẫn này được tạo ra trong các quá trình phát triển và có thể khác với sản phẩm thực tế.
- Nếu có các bổ sung và/hoặc chỉnh sửa về chức năng do cập nhật vi chương trình cho máy ảnh, thì nội dung sẽ khác. Để có thông tin mới nhất, hãy truy cập trang web Olympus.

### **Mục lục**

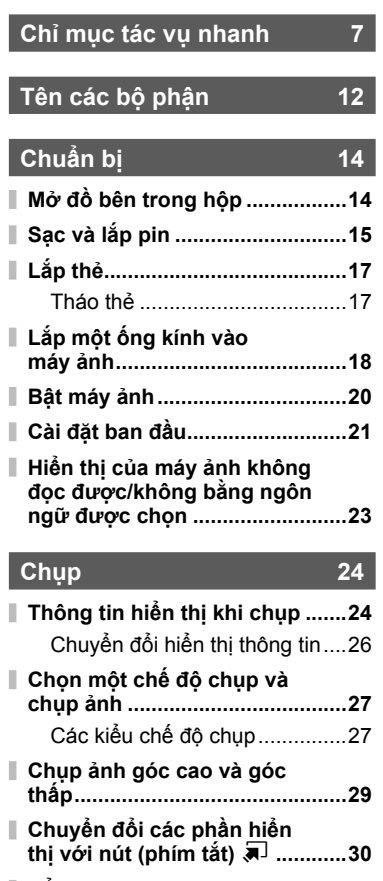

**Để máy ảnh chọn cài đặt (chế độ TỰ ĐỘNG) .....................31**

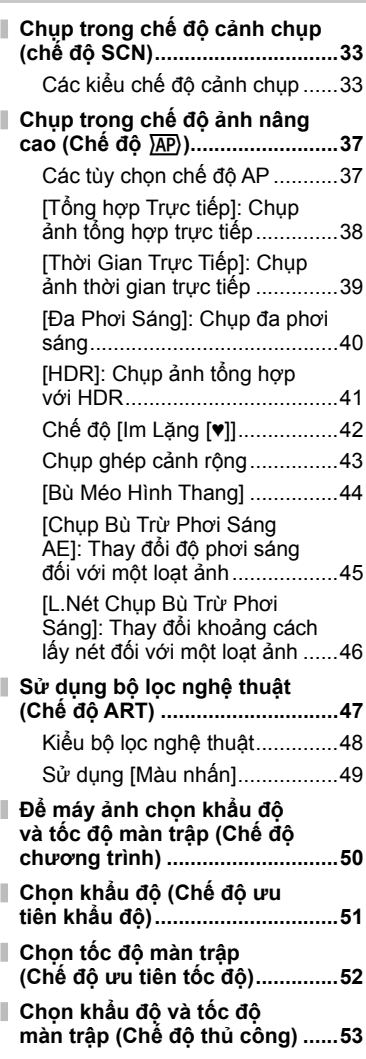

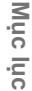

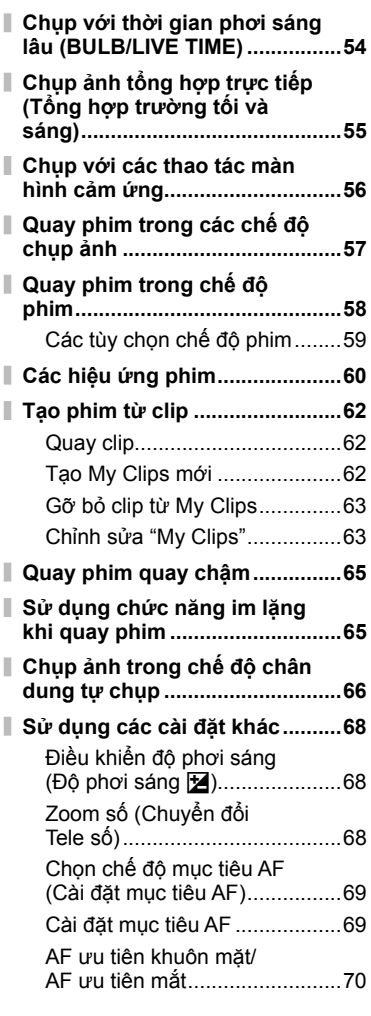

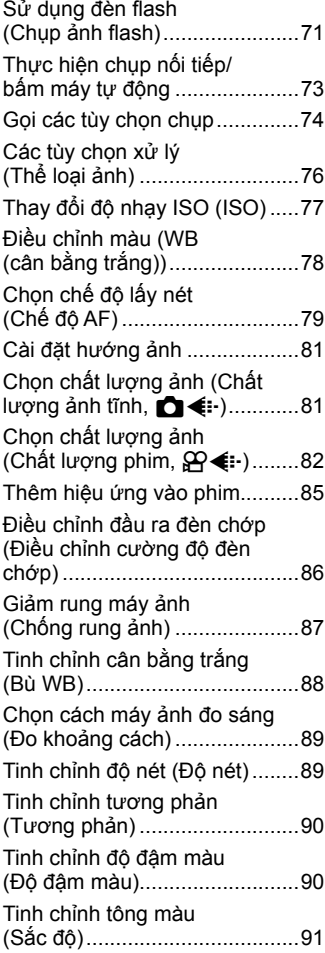

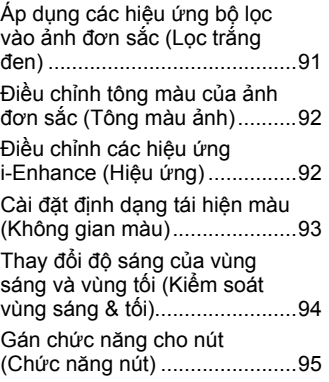

#### **Phát lại 98**

ľ

I

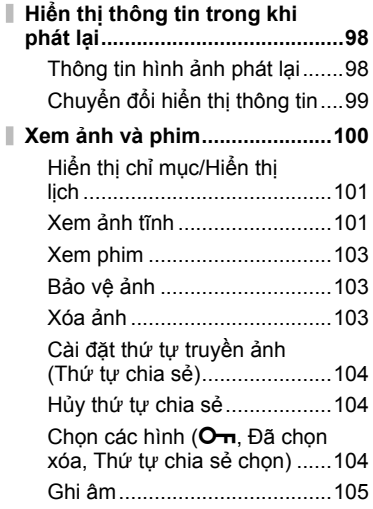

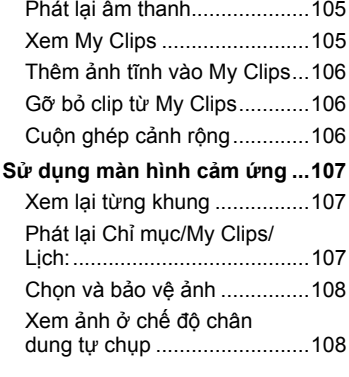

#### **Các chức năng menu 109**

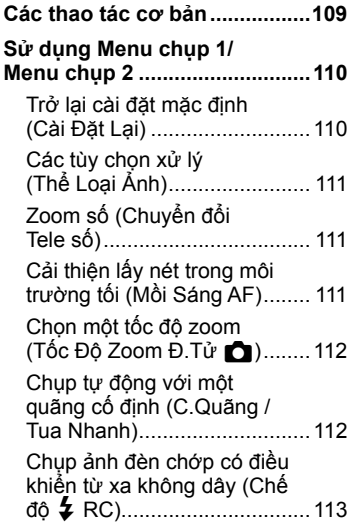

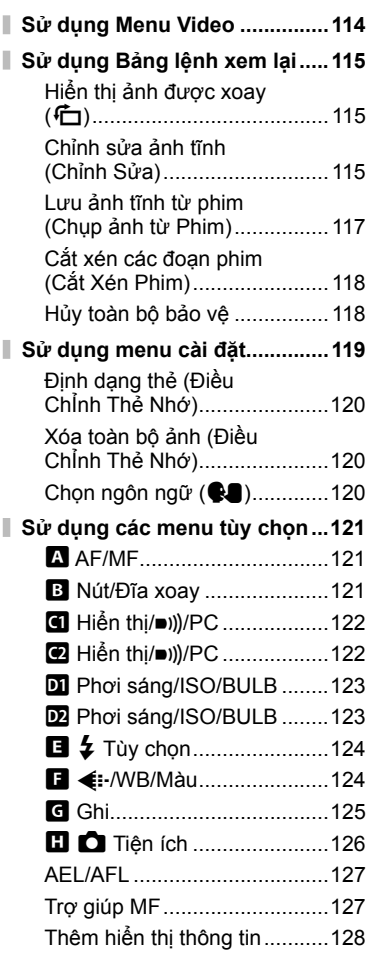

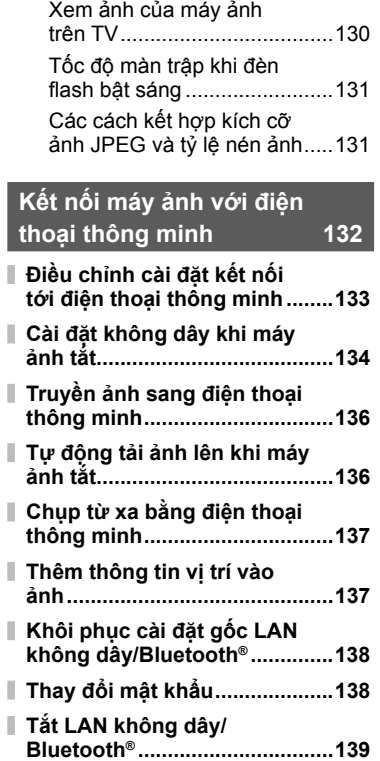

l

j

j

ľ

j

#### **Kết nối má y ảnh với má y tí nh và máy in 140**

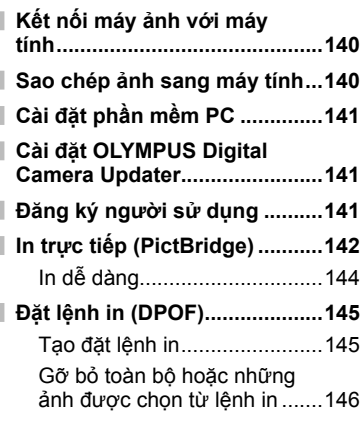

#### **Thận trọng 147**

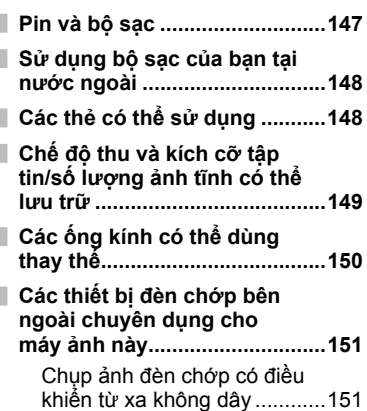

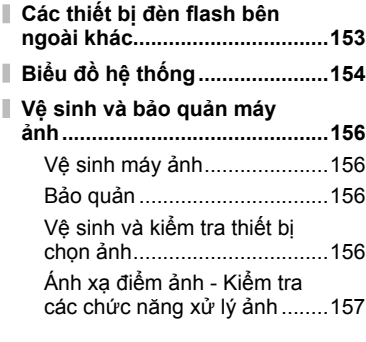

#### **Thông tin 158**

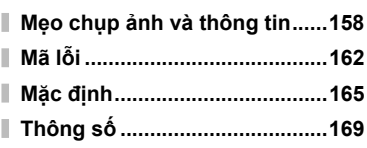

#### **CÁC BIỆN PHÁP AN TOÀN 172**

**CÁC BIỆN PHÁP AN TOÀN ......172**

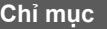

**Chỉ mục 178**

## **Chỉ mục tác vụ nhanh**

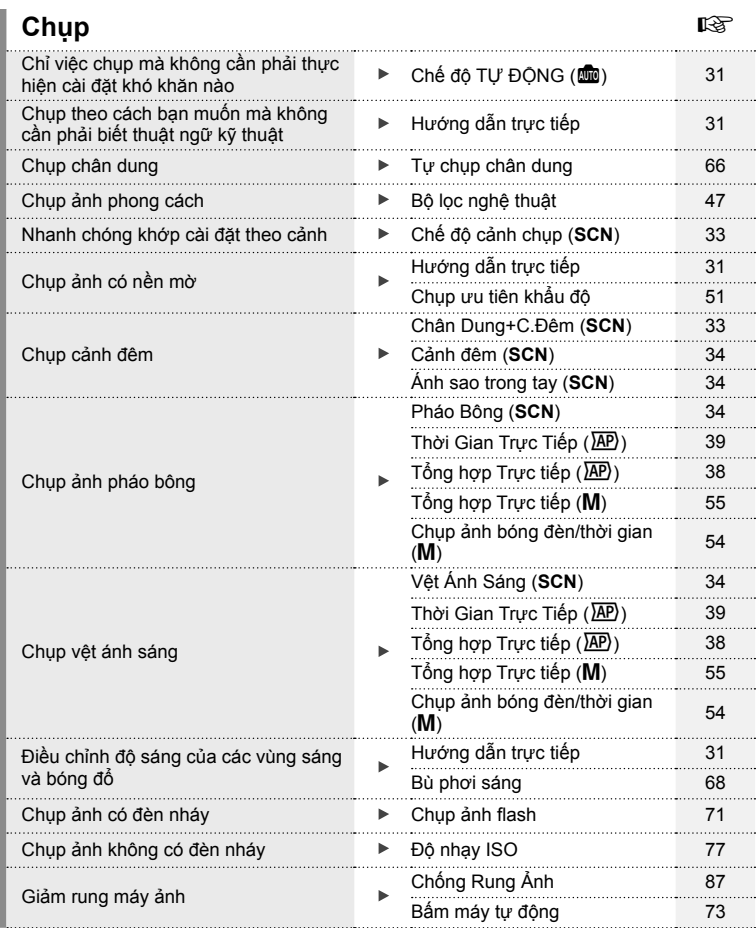

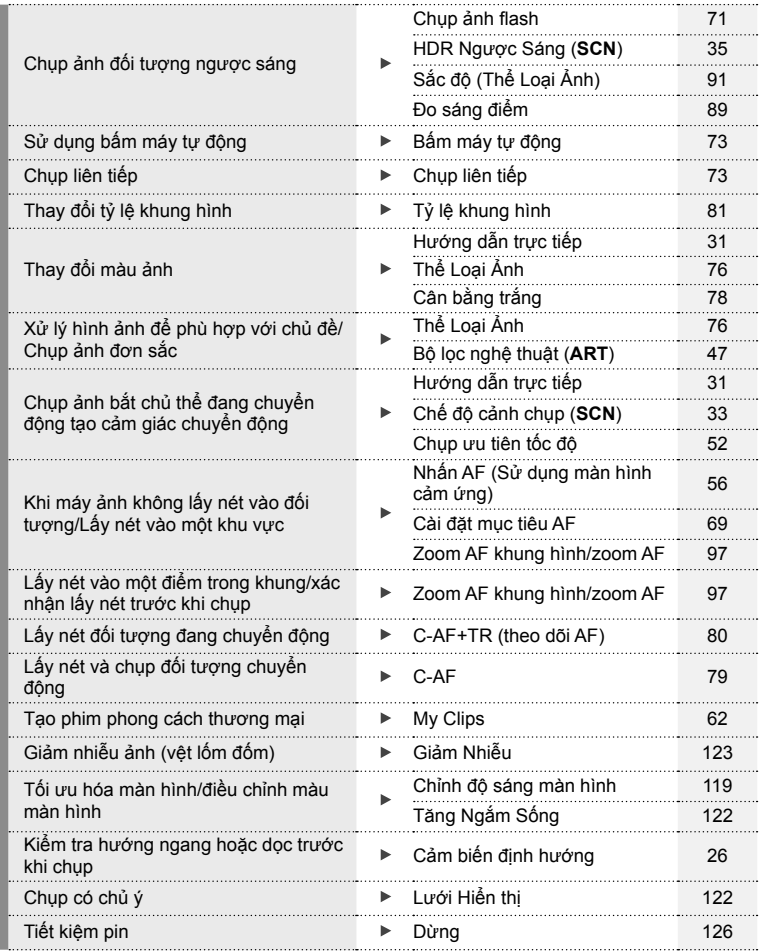

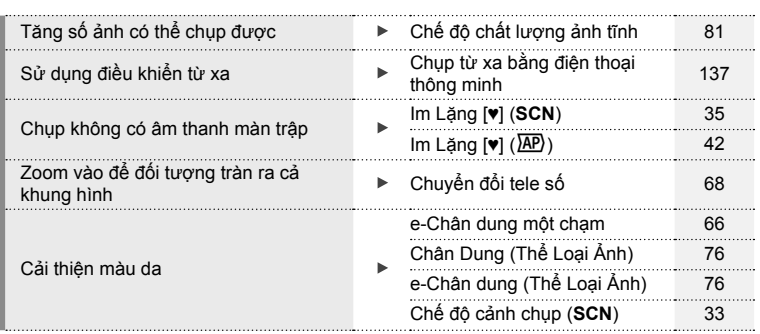

#### **Phát lại/Sửa lại** g

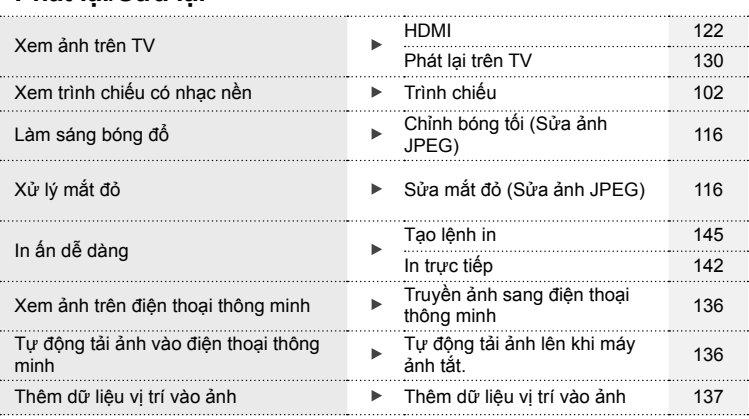

#### **Cài đặt máy ảnh** g

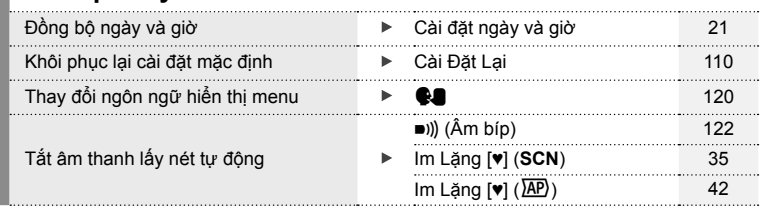

#### **Chỉ báo sử dụng trong tài liệu hướng dẫn này**

Các biểu tượng sau được sử dụng trong tài liệu hướng dẫn này.

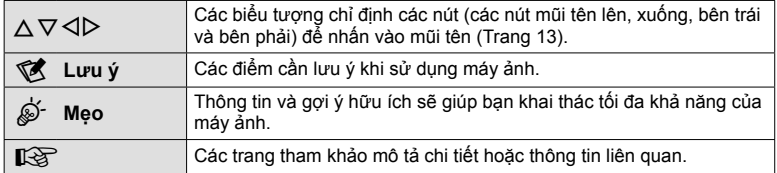

### **Tên các bộ phận**

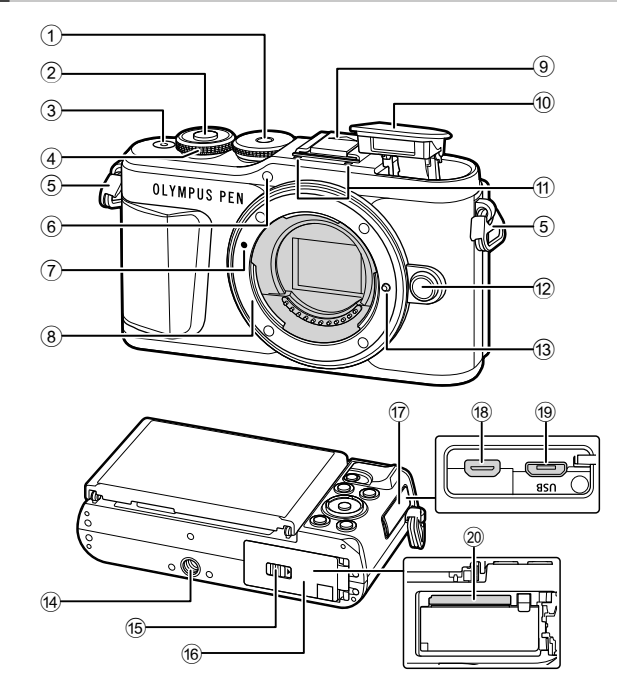

- 1 Đĩa lệnh chế độ........................ Trang 27
- 2 Nút bấm chụp .......................... Trang 28
- 3 Nút **ON/OFF**............................. Trang 20
- 4 Đĩa lệnh điều khiển (C)
- ........................Trang 50-53, 68, 71, 100 5 Lỗ dây đeo ............................... Trang 14
- 6 Đèn bấm máy tự động/Mồi sáng AF
- .................................Trang 73/Trang 111 7 Dấu gắn ống kính .................... Trang 18
- 
- 8 Lỗ lắp (Tháo nắp thân máy trước khi lắp ống kính.)
- 9 Nắp chân cắm đèn ngoài
- 0 Đèn chớp bên trong ................. Trang 71

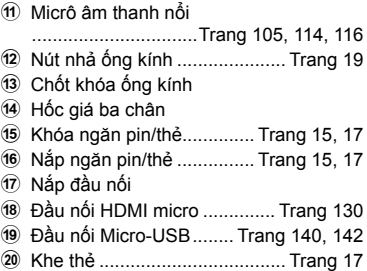

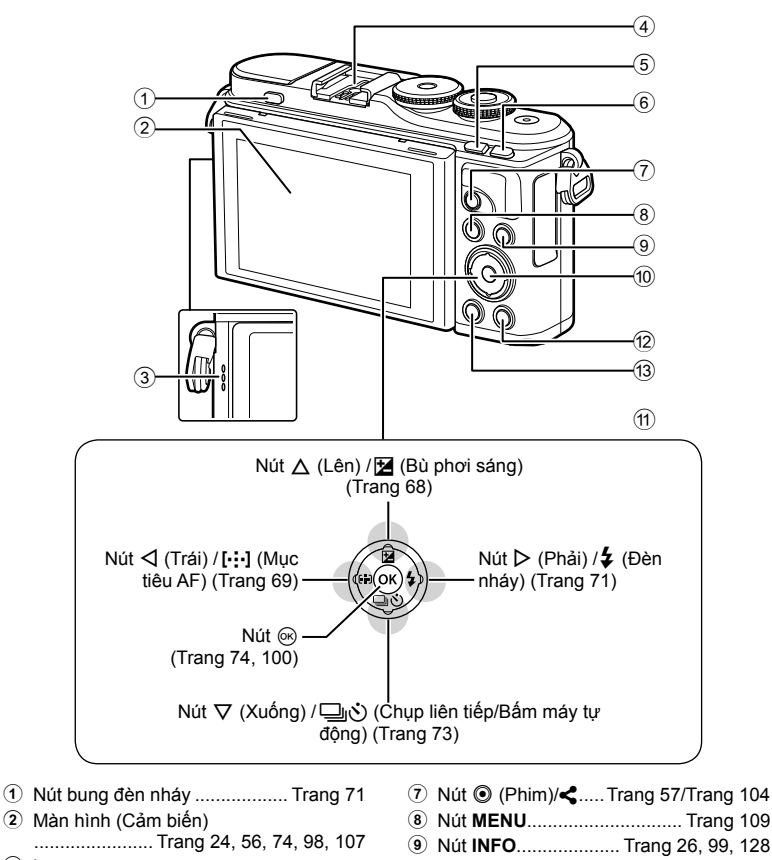

- 3 Loa
- 4 Chân cắm đèn ngoài.............. Trang 151
- $\overline{5}$  Nút  $\overline{5}$  (Phím tắt)/ $\overline{5}$
- ................................Trang 30/Trang 101
- 6 Nút **Fn**/a .........Trang 95/Trang 68, 101
- 9 Nút **INFO**.................... Trang 26, 99, 128 10 Nút (% ............................... Trang 74, 100  $\textcircled{f}$  Phím mũi tên\* ( $\Delta \nabla \langle \phi \rangle$ ) ............................ Trang 21, 69 – 73, 100 **12** Nút (Phát lại) **►**.................... Trang 100 13 Nút (Xóa)  $\overline{1}\overline{1}\dots$  Trang 103
- \* Trong hướng dẫn này, các biểu tượng  $\Delta \nabla \triangleleft \triangleright$  thể hiện các thao tác được thực hiện bằng cách sử dụng mũi tên.

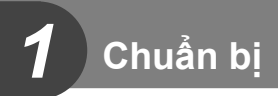

#### **Mở đồ bên trong hộp**

Những đồ sau đây đi kèm với máy ảnh. Nếu có đồ nào bị thiếu hoặc bị hỏng, hãy liên hệ với người bán cho bạn máy ảnh.

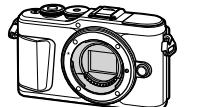

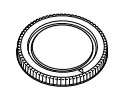

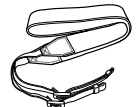

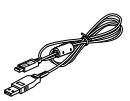

Máy ảnh Nắp thân máy Dây đeo Cáp USB

CB-USB12

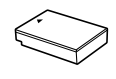

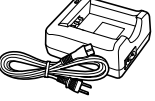

Pin Lithium-ion BLS-50

Bộ sạc Lithium-ion BCS-5

- Sách hướng dẫn cơ bản (Basic Manual)
- Thẻ bảo hành

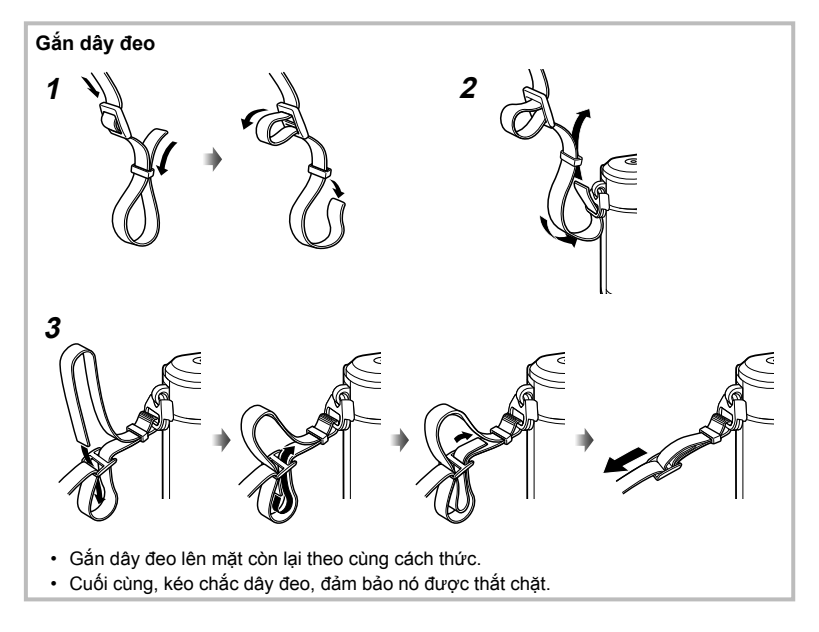

#### **Sạc và lắp pin**

#### **1** Sạc pin.

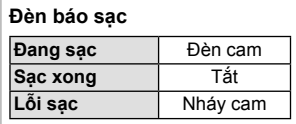

(Thời gian sạc: Lên tới khoảng 3 tiếng 30 phút) **<sup>1</sup>**

• Tháo bộ sạc khi sạc xong.

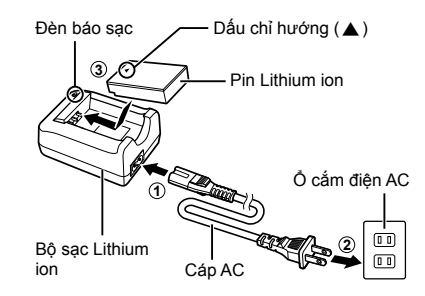

- 
- **2** Mở nắp ngăn pin/thẻ.

Nắp ngăn pin/thẻ

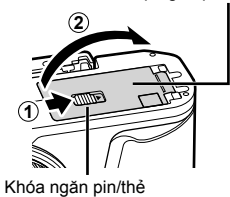

- **3** Lắp pin.
	- Chỉ sử dụng pin BLS-50 (Trang 14, 171).

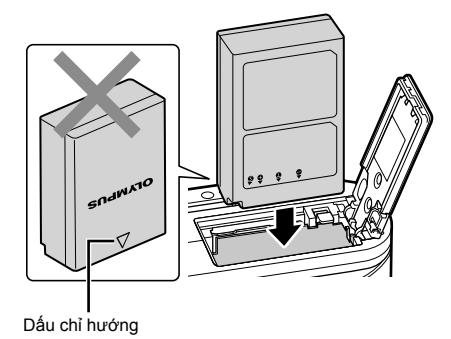

#### **Tháo pin**

Tắt máy ảnh trước khi mở hay đóng nắp ngăn pin/thẻ. Để tháo pin, trước tiên đẩy chốt khóa pin theo hướng mũi tên và sau đó tháo.

- Không tháo pin trong khi đèn báo ghi thẻ đang hiển thị (Trang 24).
- Liên hệ với nhà phân phối ủy quyền hoặc trung tâm dịch vụ nếu bạn không thể tháo pin. Không dùng lực.

#### \$ **Lưu ý**

- Nên dự trữ một pin dự phòng để kéo dài thời gian chụp trong trường hợp pin đang dùng bị cạn pin.
- Máy ảnh không được trang bị một bộ sạc tích hợp và không thể sạc lại thông qua kết nối USB.
- Đọc cả về "Pin và bộ sạc" (Trang 147).

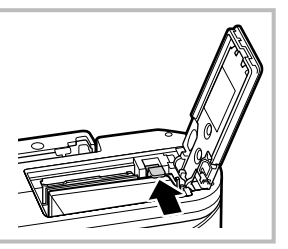

#### VI **17**

 $\overline{\mathbf{1}}$ 

#### **Lắp thẻ**

Trong sách hướng dẫn này, toàn bộ thiết bị lưu trữ được gọi là "thẻ."

Những loại thẻ nhớ SD sau đây (có bán trên thị trường) có thể được sử dụng với máy ảnh này: SD, SDHC, SDXC, và Eye-Fi.

Thẻ nhớ phải được định dạng bằng máy ảnh này trước khi sử dụng lần đầu hoặc sau khi được sử dụng với máy ảnh khác hoặc máy tính khác.  $\mathbb{I}\mathfrak{F}$  "Định dạng thẻ (Điều ChỈnh Thẻ Nhớ)" (Trang 120)

#### **Thẻ Eye-Fi**

Đọc "Các thẻ có thể sử dụng" (Trang 148) trước khi sử dụng.

- **1** Lắp thẻ.
	- Mở nắp ngăn pin/thẻ.
	- Trượt thẻ vào đến khi nó vào đúng vị trí. Le "Các thẻ có thể sử dụng" (Trang 148)

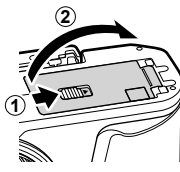

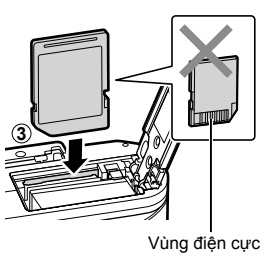

- Tắt máy ảnh trước khi lắp hay tháo pin hay thẻ.
- Không cố lắp thẻ đã hư hỏng hay biến dạng. Làm như vậy có thể làm hỏng khe thẻ.
- **2** Đóng nắp ngăn pin/thẻ.
- Đảm bảo nắp ngăn pin/thẻ đã đóng trước khi sử dụng máy ảnh.

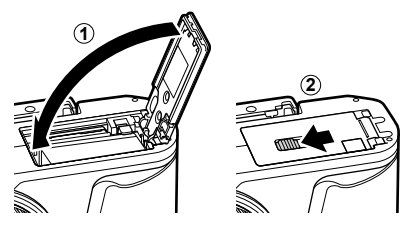

#### **Tháo thẻ**

Nhấn nhẹ vào thẻ đã được lắp và nó sẽ bật ra. Kéo thẻ ra.

• Không tháo thẻ trong khi đèn báo ghi thẻ đang hiển thị (Trang 24).

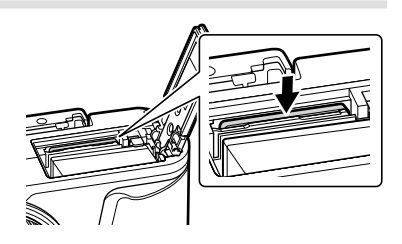

- **1** Tháo nắp sau của ống kính và nắp thân của máy ảnh.
- **2** Căn chỉnh dấu gắn ống kính (đỏ) trên máy ảnh với dấu căn chỉnh (đỏ) trên ống kính, sau đó lắp ống kính vào thân máy ảnh.
- **3** Xoay ống kính theo chiều kim đồng hồ đến khi bạn nghe thấy tiếng cạch (chiều mũi tên 3).
- Đảm bảo máy ảnh đã tắt khi lắp hay tháo ống kính.
- Không ấn nút nhả ống kính.
- Không chạm vào các phần bên trong máy ảnh.
- **Tháo nắp ống kính**

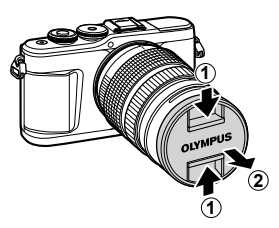

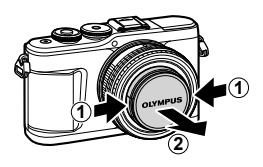

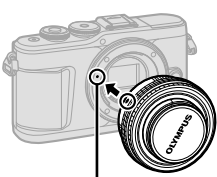

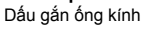

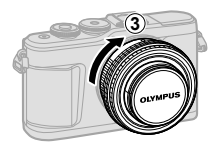

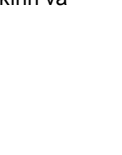

**1**  $\bullet$  **2** 

Nắp sau

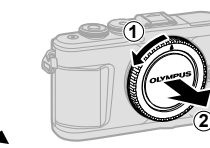

#### **Tháo ống kính khỏi máy ảnh**

Đảm bảo máy ảnh đã tắt khi tháo ống kính. Trong khi nhấn nút nhả ống kính, quay ống kính theo chiều mũi tên.

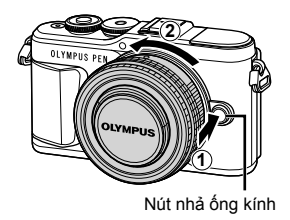

#### **Các ống kính có thể dùng thay thế**

Đọc "Các ống kính có thể dùng thay thế" (Trang 150).

#### **Bật máy ảnh**

#### **1** Nhấn nút **ON/OFF** để bật máy ảnh.

• Khi máy ảnh bật, màn hình sẽ bật.

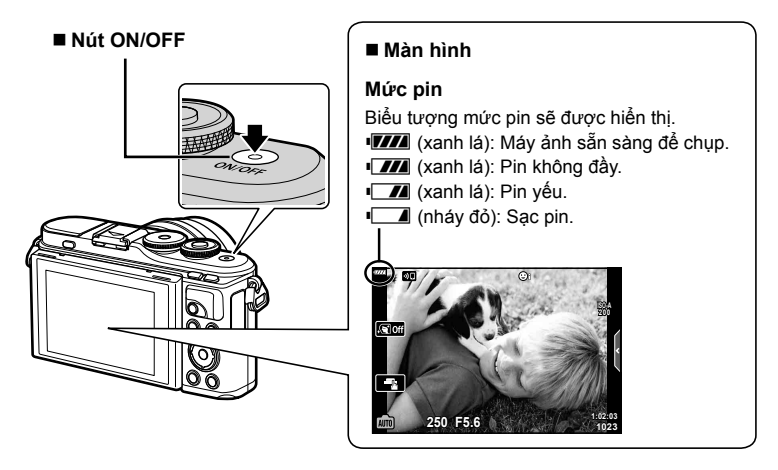

#### **Hoạt động dừng máy ảnh**

Nếu không có hoạt động nào được thực hiện trong một phút, máy ảnh sẽ vào chế độ "dừng" (chờ) để tắt màn hình và để hủy tất cả hành động. Máy ảnh kích hoạt lại khi bạn chạm bất kỳ nút bấm nào (nút bấm chup, nút ►, v.v.). Máy ảnh sẽ tư động tắt nếu ở chế độ dừng trong 5 phút. Bật lại máy ảnh trước khi sử dụng. Bạn có thể chọn thời gian máy ảnh rảnh trước khi vào chế độ dừng. L<sup>og</sup> [Dừng] (Trang 126)

### $\overline{\mathbf{1}}$ **1** Chuẩn bị **Chuẩn b**

#### **Cài đặt ban đầu**

Sau khi bật máy ảnh lần đầu tiên, thực hiện cài đặt ban đầu bằng cách chọn một ngôn ngữ và cài đặt đồng hồ máy ảnh.

- Thông tin ngày giờ được ghi trên thẻ cùng với hình ảnh.
- Tên tập tin cũng bao gồm thông tin ngày giờ. Đảm bảo cài đặt đúng ngày giờ trước khi sử dụng máy ảnh. Một số chức năng không thể sử dụng được nếu không cài đặt ngày giờ.
- **1** Nhấn nút  $\circledcirc$  khi hộp thoại cài đặt ban đầu hiến thị và nhắc bạn chọn một ngôn ngữ. **Please select your language.**
- **2** Làm nổi bật ngôn ngữ mong muốn bằng đĩa xoay điều khiểnhoặc các nút  $\triangle \nabla \triangleleft \triangleright$  trên bàn phím mũi tên.
	- Hộp thoại chọn ngôn ngữ có hai trang tùy chọn. Dùng đĩa xoay điều khiến hoặc các nút  $\wedge \nabla \triangleleft \triangleright$ trên bàn phím mũi tên để di chuyển con trỏ giữa các trang.

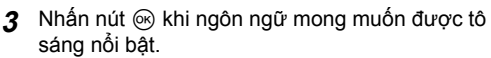

- Nếu bạn nhấn nút bấm chup trước khi nhấn nút  $\circledast$ , máy ảnh sẽ thoát sang chế độ chụp và sẽ không có ngôn ngữ được chọn. Bạn có thể thực hiện cài đặt ban đầu bằng cách tắt máy ảnh và bật lại để hiển thị hộp thoại cài đặt và lặp lại quá trình từ Bước 1.
- Ngôn ngữ có thể được thay đổi bất kỳ lúc nào từ trình đơn cài đặt  $\gamma$ . Is "Chọn ngôn ngữ ( $\blacksquare$ )" (Trang 120)

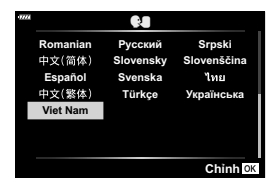

**Setare** OK

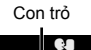

**Por favor, selecciona tu idioma. Veuillez choisir votre langue. Bitte wählen Sie Ihre Sprache.**

请设置您的语言。 言語を選択してください。

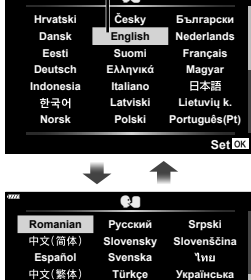

**Viet Nam**

- **4** Cài đặt ngày, giờ, và định dạng ngày.
	- Dùng các nút < I trên bàn phím mũi tên để chọn làm nổi bật các mục.
	- Dùng các nút  $\Delta \nabla$  trên bàn phím mũi tên để thay đổi các mục được chọn làm nổi bật.
	- Luôn có thể điều chỉnh đồng hồ từ trình đơn cài đặt  $\uparrow$ .  $\mathbb{R}$  [ $\odot$ ] (Trang 119)

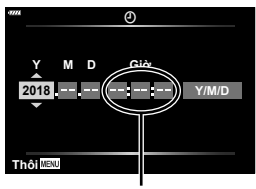

Thời gian được hiển thị theo định dạng 24 giờ.

- **5** Hoàn tất cài đặt ban đầu.
	- Bấm nút  $\circledast$  để cài đặt đồng hồ.
- Nếu pin được tháo khỏi máy ảnh và máy ảnh được để không một thời gian, ngày giờ có thể sẽ trở lại cài đặt mặc định của nhà sản xuất.
- Bạn cũng có thể cần điều chỉnh tỷ lệ khung hình trước khi quay phim.  $\mathbb{I} \mathcal{F}$  [Tốc độ bit Video] (Trang 114)

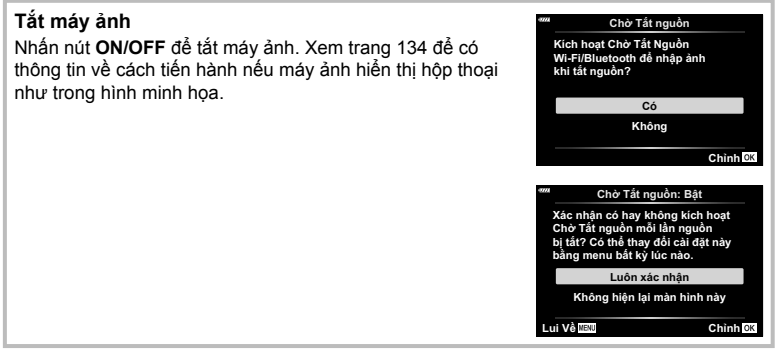

#### VI **23**

#### **Hiển thị của máy ảnh không đọc được/không bằng ngôn ngữ được chọn**

Nếu máy ảnh hiển thị bằng một ngôn ngữ không quen hoặc sử dụng những ký tự mà bạn không thể đọc được, có thể bạn đã vô ý chọn nhầm ngôn ngữ trong hộp thoại chọn ngôn ngữ. Làm theo những bước bên dưới để thay đổi ngôn ngữ.

 $\overline{10}$  Nhấn nút **MENU** để hiện thị các trình đơn. ② Chọn thẻ  $\gamma$  bằng  $\Delta \nabla$  và nhấn nút  $\overline{69}$ .

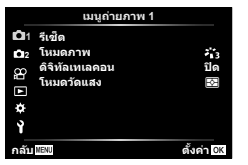

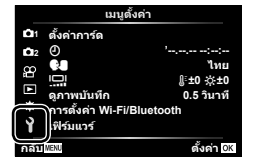

3 Chon  $\left[\bigoplus$ ] bằng  $\Delta \nabla$  và nhấn nút  $\otimes$ .  $\qquad$  Chọn ngôn ngữ mong muốn bằng

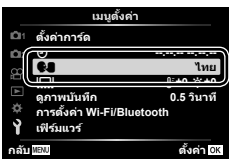

 $\Delta \nabla \triangleleft \triangleright$  và nhấn nút  $\circledcirc$ .

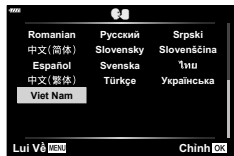

#### **Thông tin hiển thị khi chụp**

#### **Hiển thị màn hình trong khi chụp ảnh tĩnh**

 $(1)(2)(3)||(4)(5)||(8)(9)(10)(11)||(12)(13)||(18)(19)$ **HDR BKT** 28mm 14 15 16 17 33  $\overline{47}$ **HD RC HD RC RC RC** 28mm 46 **S-IS ON**  $\left( 22\right)$  $\widehat{45}$ 9 **ISO-A 200**  $\widehat{23}$ **-A 0**  $\widehat{\mathbb{A}}$ **AUTO EXPLORER AUTO WB** (24) **B TO**  $\overline{43}$ **S-AF**  $\circledS$ **AF**  $\widehat{A2}$ **4:3** क्रि  $\widehat{26}$ **3 L N**  $\widehat{A}$ Ļ (27) **N +2**  $\circled{28}$ **-3 +7 FHD F AEL** <u>. ainmammo</u> **30p**  $(48)$ **1:02:03 250 F5.6 P +2.0**  $(40)$ **1023**  $_{(29)}$  $\sqrt{39}$   $\sqrt{38}$   $\sqrt{37}$ 23 Đô nhay ISO .............................. Trang 77 1 Đèn báo ghi thẻ ....................... Trang 17 2 Đã kết nối qua LAN không dây 24 Cân bằng trắng .......................... Trang 78 ...................................... Trang 132 – 139 o Chế độ AF ................................ Trang 79 3 Đang tải lên Eye-Fi ................ Trang 126 p Tỷ lệ khung hình ...................... Trang 81 4 Kết nối LAN không dây khởi động  $\widehat{q}$  Chất lượng ảnh (ảnh tĩnh) ....... Trang 81 ...................................... Trang 132 – 139 28 Chế đô quay (phim) .................. Trang 82 5 Đã kết nối qua **Bluetooth** 29 Thời gian quay khả dụng ...................................... Trang 132 – 139 30 Số ảnh tĩnh có thể lưu ........... Trang 149 6 Đèn flash Super FP ............... Trang 151 31) Điều khiển vùng sáng & tối ...... Trang 94 7 Chế độ RC ............................. Trang 151 32 Trên cùng: Điều khiển cường đô Flash 8 HDR ......................................... Trang 41 ................................................. Trang 86 9 Chụp bù trừ phơi sáng AE ....... Trang 45 Dưới cùng: Bù phơi sáng ........ Trang 68 Lấy nét chụp bù trừ phơi sáng ... Trang 46 33 Cảm biến định hướng ............... Trang 26 0 Ánh sao trong tay..................... Trang 34 34 Giá trị bù phơi sáng ................. Trang 68 <sup>(1)</sup> Chụp Lấy Nét Nhiều Điểm ....... Trang 36 35 Giá trị khẩu độ .................. Trang 50-53 12 Đa phơi sáng ............................. Trang 40 36 Tốc độ màn trập................. Trang 50-53  $\overline{u}$   $\overline{w}$  Bù méo hình thang ............ Trang 44 A Biểu đồ..................................... Trang 26 d Chuyển đổi Tele số .................Trang 111 B Xem trước ................................ Trang 96 (6) Chup tua nhanh thời gian .......Trang 112 39 Khóa AE ............................ Trang 96, 127 16 Ưu tiên khuôn mặt/Ưu tiêu mắt 40 Chế đô chup ....................... Trang 27-61 ................................................. Trang 70 41) Thao tác cảm ứng..................... Trang 56  $\omega$  Âm thanh phim ... Trang 57, 105, 114, 116 42 Chế đô đo sáng ......................... Trang 89 18 Hướng vân hành Zoom/Đô dài tiêu cư  $(43)$  Chup nối tiếp/Bấm máy tự đông 19 Cảnh báo nhiệt độ bên trong **nh**°C/°F ................................................. Trang 73 ............................................... Trang 163 Chụp im lặng............................ Trang 42 20 Đèn flash................................... Trang 71 44 Điều khiển cường độ Flash ..... Trang 86 (nhấp nháy: đang sạc, bật sáng: sạc 45 Chế độ đèn ............................... Trang 71 hoàn tất) 46 Chống rung ảnh ........................ Trang 87 21 Dấu xác nhận AF ...................... Trang 28 K Mức pin .................................... Trang 20 22 Thể loại ảnh .....................Trang 76, 111

48 Gọi lại hướng dẫn trực tiếp...... Trang 31

#### **Hiển thị màn hình trong chế độ phim**

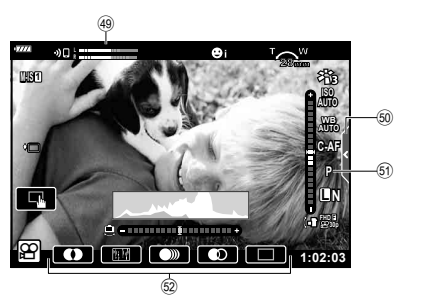

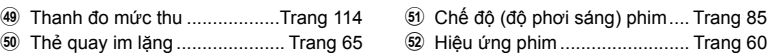

**Chụp**

*2*

#### **Chuyển đổi hiển thị thông tin**

Bạn có thể chuyển đổi thông tin được hiển thị trên màn hình trong khi chụp bằng nút **INFO**.

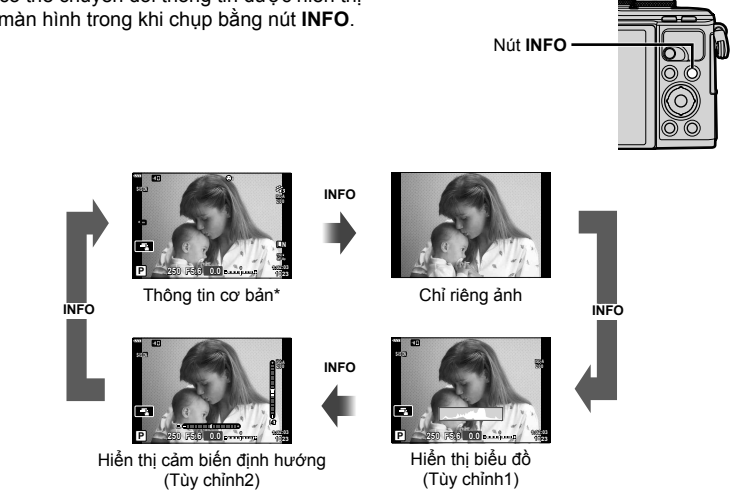

- \* Không hiển thị trong chế đô  $\mathfrak{P}$  (chế đô phim) trừ khi đang quay.
- Bạn có thể thay đổi cài đặt Tùy chỉnh1 và Tùy chỉnh2. LS [GHZ/Cài đặt Thông tin] > [LV-Info] (Trang 122)
- Các màn hình hiển thị thông tin có thể được chuyển theo một trong hai hướng bằng cách xoay đĩa xoay điều khiển trong khi nhấn nút **INFO**.

#### **Hiển thị biểu đồ**

Một biểu đồ thể hiện sự phân phối độ sáng trong ảnh được hiển thị. Trục hoành là đô sáng, trục tung là số lượng điểm ảnh của mỗi độ sáng trong ảnh. Trong khi chup, thừa phơi sáng được báo hiệu bằng màu đỏ, thiếu phơi sáng bằng màu lam, phạm vi đo sáng một điểm bằng màu lục.

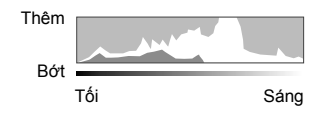

#### **Hiển thị cảm biến định hướng**

Định hướng của máy ảnh được báo hiệu. Chiều "nghiêng" được thể hiện trên thanh dọc và chiều "ngang" trên thanh ngang. Máy ảnh cân bằng và thẳng đứng khi các thanh chuyển sang màu xanh lá.

- Sử dụng các đèn báo trên cảm biến định hướng làm hướng dẫn.
- Lỗi trong phần hiển thị có thể được sửa thông qua căn chỉnh (Trang 126).

#### **Chọn một chế độ chụp và chụp ảnh**

Sử dụng đĩa xoay chế độ để chọn chế độ chụp, và sau đó chụp ảnh.

#### **Các kiểu chế độ chụp**

Để biết cách sử dụng các chế độ chụp khác nhau, xem phần sau đây.

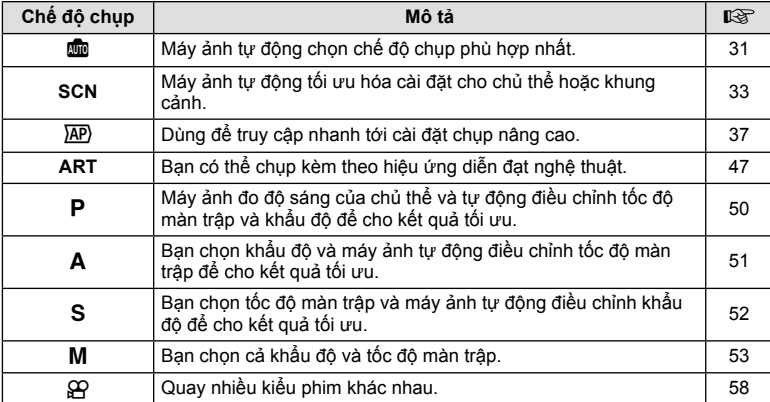

#### **Các chức năng không thể chọn được từ các menu**

Một số mục có thể không chọn được từ các menu khi sử dụng bàn phím mũi tên.

- Các mục không thể cài đặt được với chế độ chụp hiện tại.
- Các mục không thể cài đặt được bởi vì một mục đã được cài đặt: Các cài đặt như thể loại ảnh không khả dụng khi đĩa xoay chế độ được xoay tới **D.**

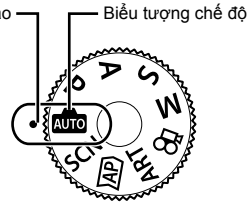

**1** Xoay đĩa xoay chế độ để chọn một chế độ.

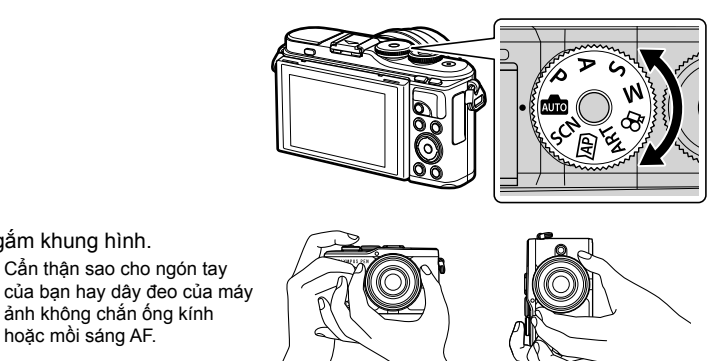

Vị trí phong cảnh Vị trí chân dung

**3** Điều chỉnh lấy nét.

**2** Ngắm khung hình.

• Cẩn thận sao cho ngón tay

ảnh không chắn ống kính hoặc mồi sáng AF.

• Hiển thị chủ thể tại giữa màn hình, và ấn nhẹ nút bấm chụp xuống vị trí đầu tiên (nhấn nửa chừng nút bấm chụp).

Dấu xác nhân AF ( $\bullet$ ) sẽ hiển thi, và một khung màu xanh lá (mục tiêu AF) sẽ hiển thị tại vị trí lấy nét.

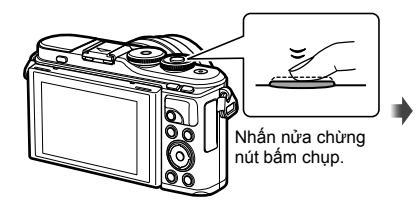

**250 F5.6 <sup>1023</sup> 1:02:03 200** Dấu xác nhận AF

Mục tiêu AF

- Nếu dấu xác nhận AF nhấp nháy, chủ thể chưa được lấy nét. (Trang 158)
- **4** Thả mà trập.
	- Nhấn hết nút bấm chụp (hết cỡ).
	- Máy ảnh sẽ thả màn trập và chụp một ảnh.
	- Ảnh đã chụp sẽ hiển thị trên màn

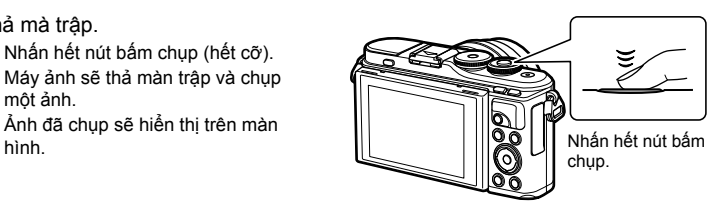

#### \$ **Lưu ý**

- Bạn có thể lấy nét và chup ảnh bằng các điều khiển cảm ứng.  $\mathbb{I}\mathbb{R}^n$  "Chup với các thao tác màn hình cảm ứng" (Trang 56)
- Để thoát sang chế độ chụp từ các menu hay phát lại, nhấn nửa chừng nút bấm chụp.

#### **Chụp ảnh góc cao và góc thấp**

Bạn có thể thay đổi định hướng và góc của màn hình.

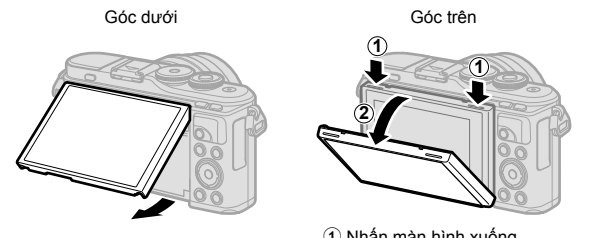

1 Nhấn màn hình xuống. 2 Điều chỉnh góc màn hình.

#### **Xoay màn hình: Thận trọng**

- Xoay nhẹ màn hình trong giới hạn được chỉ ra. Không dùng lực; không lưu ý đến cảnh báo thận trọng này có thể làm hỏng các đầu nối.
- Không chạm vào những vùng được chỉ ra trong hình minh họa. Không lưu ý đến cảnh báo thận trọng này có thể làm hỏng sản phẩm hoặc khiến nó gặp trục trặc.

#### \$ **Lưu ý**

• Quay ngược màn hình cho phép bạn tự chụp bản thân trong khi bạn xem trước khung hình.  $\mathbb{R}$  "Chụp ảnh trong chế độ chân dung tự chụp" (Trang 66)

*2*

#### **Chuyển đổi các phần hiển thị với nút (phím tắt)** u

Nhấn nút  $\overline{\star}$  để chuyển sang từng màn hình của chế độ chụp đã chọn giữa các lần chụp.

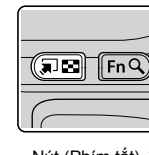

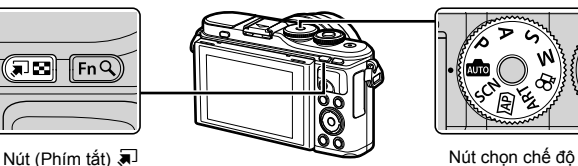

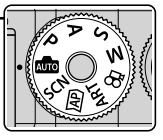

**AUTO** Hướng dẫn trực tiếp (Trang 31)

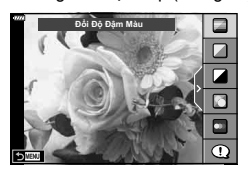

#### **AP**

Chế độ ảnh nâng cao (Trang 37)

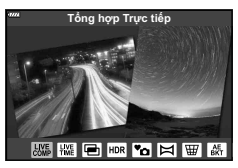

#### P/A/S/M

Bảng điều khiển siêu LV (Trang 75)

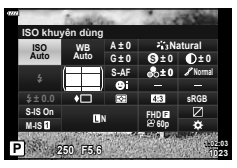

**SCN** Chế độ cảnh chụp (Trang 33)

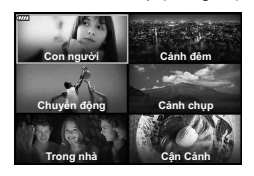

#### **ART**

Chế độ bộ lọc nghệ thuật (Trang 47)

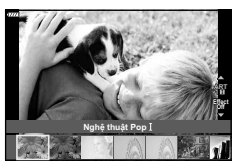

**ු**<br>Chế độ phim (Trang 58)

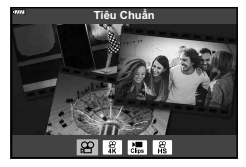

#### **Để máy ảnh chọn cài đặt ( chế độ TỰ ĐỘNG)**

Máy ảnh điều chỉnh cài đặt để phù hợp với cảnh chụp; tất cả những gì bạn cần làm là nhấn nút bấm chụp. Cài đặt đĩa xoay chế độ sang b.

#### **Sử dụng hướng dẫn trực tiếp**

Sử dụng hướng dẫn trực tiếp để dễ dàng điều chỉnh các thông số như màu, độ sáng, và độ mờ hậu cảnh.

- 1 Nhấn nút a] để hiển thị hướng dẫn trực tiếp.
	- Sử dụng  $\Delta \nabla$  để tô sáng một mục trong hướng dẫn trực tiếp và nhấn  $\circledcirc$  để hiển thị một thanh trượt.
- 2 Sử dụng  $\Delta \nabla$  để định vị thanh trượt và chon một mức độ.
	- Nhấn nút ⊛ để lưu các thay đổi.
	- Để thoát, nhấn nút **MENU**.
	- Khi [Meo Chup Ảnh] được chọn, sử dụng  $\Delta \nabla$  để tô sáng mục và nhấn nút <a>
	dễ hiển thị chi tiết.
	- Hiệu ứng của mức đô đã chọn có thể được nhìn thấy trên phần hiển thị. Nếu [Làm Mờ Hậu cảnh] hay [Chuyển Động Nhanh] được chọn, phần hiển thị sẽ trở lại bình thường, nhưng hiệu ứng đã chọn sẽ được nhìn thấy trên ảnh cuối cùng.
- **3** Để cài đặt nhiều hướng dẫn trực tiếp, làm lại các Bước 1 và 2.
	- Một dấu kiểm sẽ hiển thị trên mục hướng dẫn cho những hướng dẫn trực tiếp đã được cài đặt.
	- [Làm Mờ Hậu cảnh] và [Chuyển Động Nhanh] không thể cài đặt cùng một lúc.
- **4** Chụp.
	- Để xóa các hướng dẫn trực tiếp khỏi phần hiển thị, nhấn nút **MENU**.
- Nếu chất lượng ảnh đang được chọn là [RAW], chất lượng ảnh sẽ tự động được cài đặt là [<sup>M</sup>N+RAW].
- Cài đặt hướng dẫn trực tiếp không được áp dụng lên bản sao RAW.
- Ảnh có thể bị sạn tại một số mức cài đặt hướng dẫn trực tiếp.

**Rõ ràng & Sông động** Băng phăng & Thăm lặng

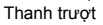

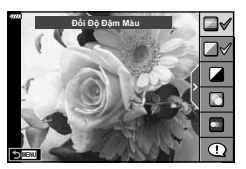

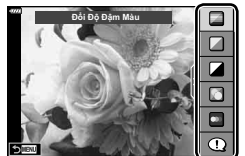

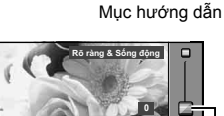

- Các thay đổi về mức cài đặt hướng dẫn trực tiếp có thể không nhìn thấy được trên màn hình.
- Tốc độ bắt hình giảm khi thanh trượt [Chuyển Động Nhanh] tới gần hơn [Chuyển động được làm mờ].
- Đèn flash không dùng được khi một hướng dẫn trực tiếp được cài đặt.
- Chọn những cài đặt hướng dẫn trực tiếp vượt quá giới hạn đo sáng của máy ảnh có thể khiến ảnh bị thừa phơi sáng hoặc kém phơi sáng.

#### \$ **Lưu ý**

• Các điều khiển cảm biến cũng có thể được dùng.

#### **E-Chân dung một chạm**

Để bật e-Chân dung một chạm để máy ảnh làm mịn da của chủ thể chụp chân dung, chạm biểu tượng **Khai** (e-Chân dung một chạm) để bật nó (**GIOT**). Is <sup>"</sup>Chụp với các thao tác màn hình cảm ứng" (Trang 56)

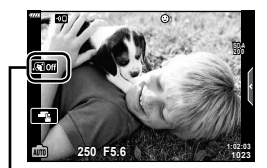

Biểu tượng e-Chân dung

### **Chụp trong chế độ cảnh chụp (chế độ SCN)**

Máy ảnh tự động tối ưu hóa cài đặt cho chủ thể hoặc khung cảnh.

**1** Xoay đĩa xoay chế độ sang **SCN**.

- 2 Sử dụng  $\Delta \nabla \triangleleft \triangleright$  để tô sáng một cảnh chụp và nhấn nút Q.
- 3 Sử dụng  $\triangleleft$  để tô sáng một chế độ cảnh chụp và nhấn nút Q.
	- Nhấn nút  $\overline{=}$  để chọn một cảnh chụp khác.

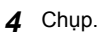

#### \$ **Lưu ý**

• Các điều khiển cảm biến cũng có thể được dùng.

#### **Các kiểu chế độ cảnh chụp**

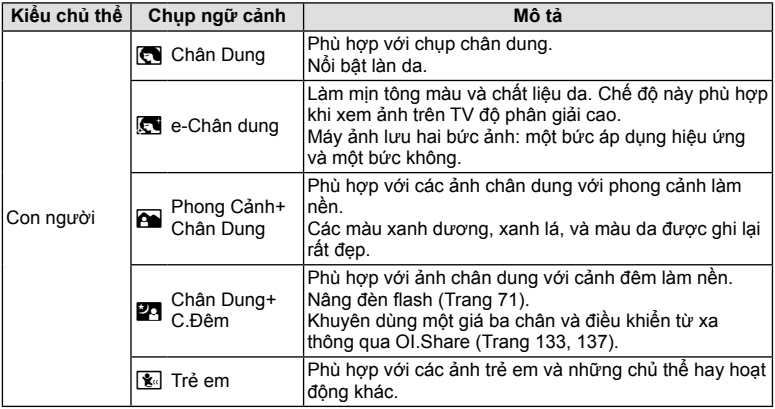

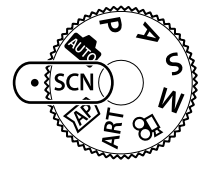

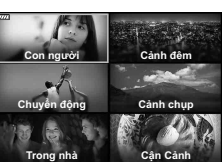

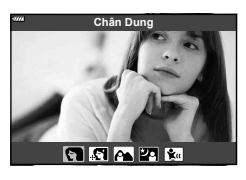

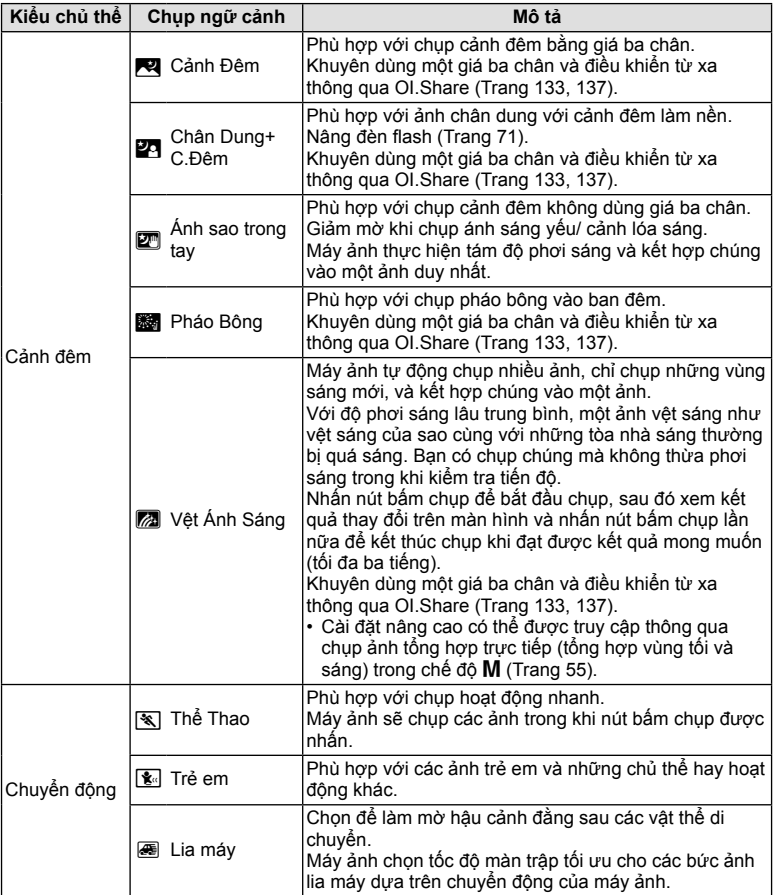

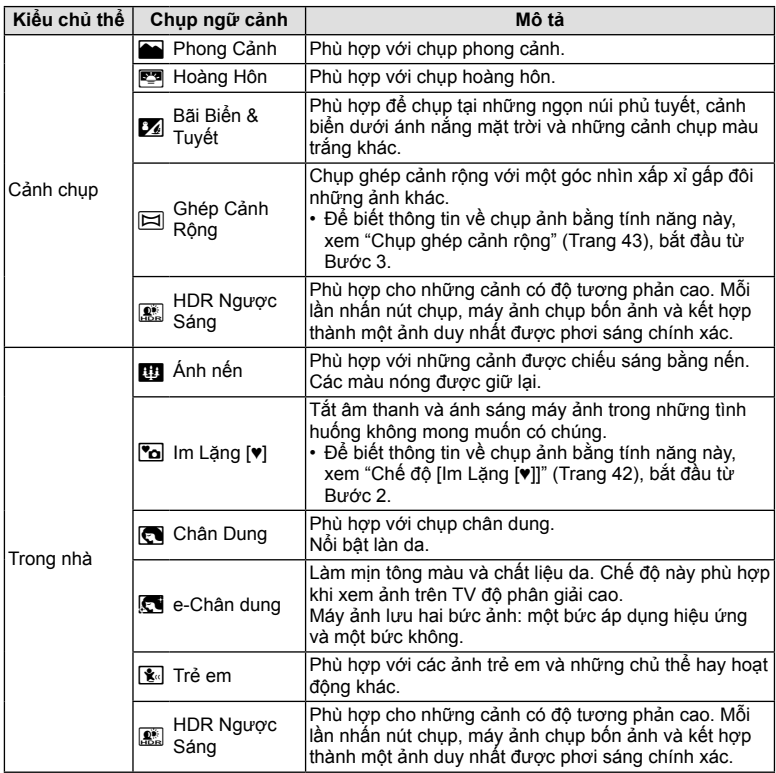

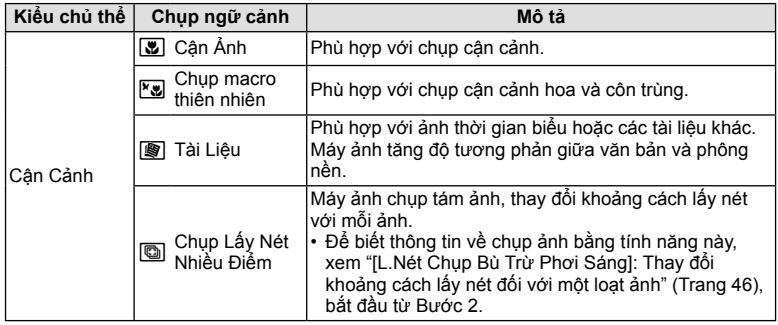

- Để tối đa lợi ích của các chế độ cảnh chụp, một số cài đặt chức năng chụp được tắt.
- Có thể cần một khoảng thời gian để chụp ảnh bằng [e-Chân dung]. Ngoài ra, khi chế độ chất lượng ảnh là [RAW], ảnh được thu ở định dạng RAW+JPEG.
- Không thể quay phim bằng [e-Chân dung], [Ánh sao trong tay], [Ghép Cảnh Rộng], hay [HDR Ngược Sáng].
- Các ảnh [Ánh sao trong tay] được chụp với chất lượng ảnh [RAW] sẽ được thu ở định dạng RAW+JPEG, với khung hình đầu tiên được thu như một ảnh RAW và ảnh tổng hợp cuối cùng như một ảnh JPEG.
- [HDR Ngược Sáng] thu những ảnh được xử lý HDR ở định dạng JPEG. Khi chế độ chất lượng ảnh được cài đặt là [RAW], ảnh được thu ở định dạng RAW+JPEG.
- Trong [Lia máy], hiển thị trong quá trình phát hiện lia máy, và hiển thị khi không phát hiện được điều gì.
- Khi sử dụng ống kính với một công tắc chống rung ảnh trong [Lia máy], tắt công tắc chống rung ảnh.

Các hiệu ứng lia máy đầy đủ có thể không đạt được trong các điều kiện sáng. Sử dụng một bộ lọc ND được bán thương mại để đạt được các hiệu ứng dễ dàng hơn.
# **Chup trong chế đô ảnh nâng cao (Chế đô**  $\overline{AP}$ **)**

Dùng để truy cập nhanh tới cài đặt chụp nâng cao.

**1** Xoay đĩa xoay chế độ sang  $\overline{AP}$ .

- **2** Sử dụng ⊲ D để tô sáng một chế độ AP.
	- Một số chế độ cung cấp các tùy chọn bổ sung có thể được truy cập bằng  $\nabla$ .
- 

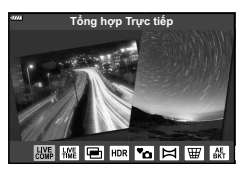

- **3** Nhấn nút  $\circledcirc$  để chọn chế độ đã tô sáng.
	- Nhấn nút  $\overline{P}$  để chọn một chế độ khác. Nếu các tùy chọn bổ sung được hiển thị, nhấn  $\Delta$ .

# \$ **Lưu ý**

- Bù phơi sáng (Trang 68) và dịch chuyển chương trình (Trang 50) khả dụng trong một số chế độ AP.
- Các điều khiển cảm biến cũng có thể được dùng.

# **Các tùy chọn chế độ AP**

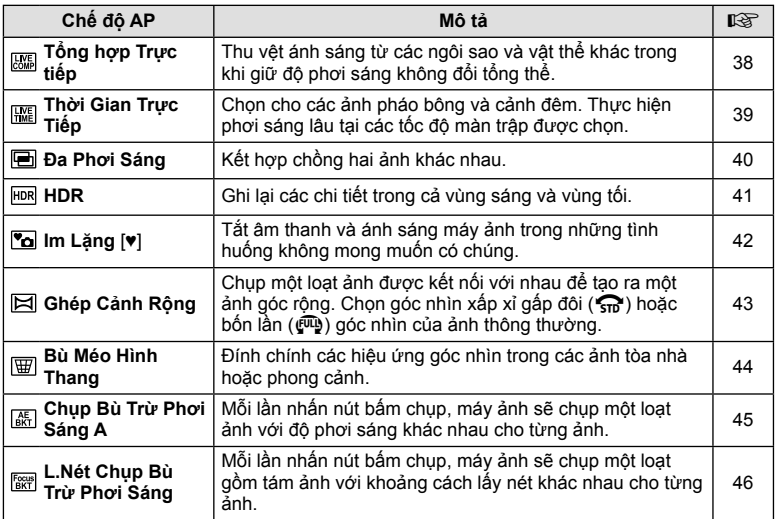

# **[Tổng hợp Trực tiếp]: Chụp ảnh tổng hợp trực tiếp**

Tạo những ảnh thu lại vệt ánh sáng từ các ngôi sao hay vật thể khác mà không thay đổi độ sáng của hậu cảnh trong khi chụp, những kết quả thay đổi có thể được xem trên màn hình. Bạn có thể điều chỉnh cân bằng trắng hoặc thể loại ảnh và các cài đặt khác không khả dụng với tùy chọn "Vệt ánh sáng" trong chế độ **SCN**.

- **1** Tô sáng [Tổng hợp Trực tiếp] trong menu chế độ AP (Trang 37) và nhấn nút Q.
- **2** Nhấn nửa chừng nút bấm chụp để lấy nét.
	- Để giảm mờ do máy ảnh rung, cố định máy ảnh vào một giá ba chân và sử dụng thả màn trập từ xa được điều khiển qua OI.Share (Trang 137) trong chế độ từ xa không dây.
	- Nếu đèn báo lấy nét nhấp nháy, máy ảnh chưa lấy được nét.
- **3** Nhấn hết nút bấm chụp để chụp.
	- Máy ảnh tự động cấu hình các cài đặt thích hợp và bắt đầu chụp.
	- Sau khi nhấn nút bấm chụp, có một độ trễ trước khi bắt đầu chụp.
	- Ảnh tổng hợp sẽ hiển thị theo những quãng đều đặn.
- **4** Nhấn nút bấm chụp lần nữa để dừng chụp.
	- Xem kết quả thay đổi trên màn hình và nhấn nút bấm chụp để kết thúc chụp khi đạt được kết quả mong muốn.
	- Độ dài thu trong một lần chụp lên tới 3 tiếng.

# \$ **Lưu ý**

• Cài đặt nâng cao có thể được truy cập thông qua chụp ảnh tổng hợp trực tiếp (tổng hợp vùng tối và sáng) trong chế độ M (Trang 55).

# **[ Thời Gian Trực Tiếp]: Chụp ảnh thời gian trực tiếp**

Bạn có thể thực hiện phơi sáng lâu mà không phải nhấn giữ nút bấm chụp. Kết quả thay đổi có thể được xem trên màn hình trong khi chụp.

- **1** Tô sáng [Thời Gian Trực Tiếp] trong menu chế độ AP (Trang 37).
- 2 Nhấn  $\nabla$ , sử dụng  $\triangleleft$  để chọn thời gian phơi sáng tối đa, và nhấn nút @.
	- Tốc độ làm tươi hiển thị có thể thay đổi tự động tùy thuộc thời gian phơi sáng tối đa đã chọn.
	- Thời gian phơi sáng tối đa càng ngắn, tốc độ làm tươi hiển thị càng nhanh.

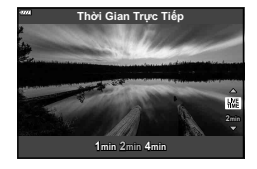

- **3** Nhấn nửa chừng nút bấm chụp để lấy nét.
	- Để giảm mờ do máy ảnh rung, cố định máy ảnh vào một giá ba chân và sử dụng thả màn trập từ xa được điều khiển qua OI.Share (Trang 137) trong chế độ từ xa không dây.
	- Nếu đèn báo lấy nét nhấp nháy, máy ảnh chưa lấy được nét.
- **4** Nhấn hết nút bấm chụp để bắt đầu chụp thời gian trực tiếp.
	- Máy ảnh tự động điều chỉnh cài đặt và bắt đầu chụp.
	- Kết quả thay đổi có thể được xem trên màn hình.
- **5** Nhấn nút bấm chụp lần nữa để dừng chụp.
	- Xem kết quả thay đổi trên màn hình và nhấn nút bấm chụp để kết thúc chụp khi đạt được kết quả mong muốn.
	- Chup tự đông kết thúc khi đạt thời gian phơi sáng đã chon.

# \$ **Lưu ý**

• Các tùy chọn phơi sáng lâu (bulb/time) trong chế độ M cung cấp các cài đặt nâng cao hơn (Trang 54).

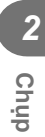

#### **[ Đa Phơi Sáng]: Chụp đa phơi sáng**

Kết hợp chồng hai ảnh khác nhau.

- **1** Tô sáng [Đa Phơi Sáng] trong menu chế độ AP (Trang 37) và nhấn nút  $\circledcirc$ .
- **2** Nhấn nửa chừng nút bấm chụp để lấy nét.
	- Nếu đèn báo lấy nét nhấp nháy, máy ảnh chưa lấy được nét.
- **3** Nhấn hết nút bấm chụp để chụp lần đầu tiên.
	- **a** được hiển thị bằng màu xanh lá nếu bắt đầu chup.
	- Ảnh hiển thị chồng trên màn hình.
	- $\cdot$  Nhấn  $\overline{u}$  để xóa ảnh chụp cuối cùng.

#### **4** Chụp lần thứ hai.

- Sử dụng ảnh đầu tiên làm hướng dẫn để bố trí ảnh thứ hai.
- Máy ảnh sẽ không vào chế độ dừng trong khi đa phơi sáng đang có hiệu lực.
- Thực hiện bất kỳ hành động nào sau đây sẽ tự động xóa ảnh thứ hai: Máy ảnh tắt, nhấn nút **ja,** nhấn nút MENU, nhấn nút a, xoay đĩa xoay chế đô, hết pin, hoặc bất kỳ cáp nào được kết nối với máy ảnh.

# % **Mẹo**

• Để biết thêm thông tin về tạo lớp phủ hình ảnh:  $\mathbb{R}$  "Lớp Phủ Hình Ảnh" (Trang 117)

# **[ HDR]: Chụp ảnh tổng hợp với HDR**

Ghi lại các chi tiết trong cả vùng sáng và vùng tối. Máy ảnh thay đổi độ phơi sáng đối với một chuỗi bốn ảnh và kết hợp chúng vào một ảnh duy nhất.

- **1** Tô sáng [HDR] trong menu chế độ AP (Trang 37).
- **2** Nhấn ∇, sử dụng ⊲▷ để chọn [HDR1] hoặc [HDR2], và nhấn nút  $\circledcirc$ .

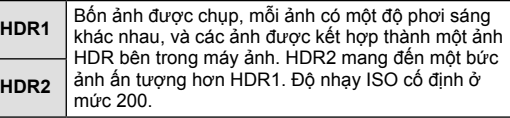

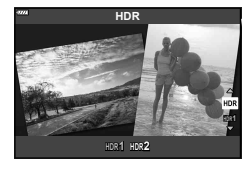

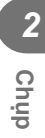

- **3** Nhấn nửa chừng nút bấm chụp để lấy nét.
	- Nếu đèn báo lấy nét nhấp nháy, máy ảnh chưa lấy được nét.
- **4** Nhấn hết nút bấm chụp để bắt đầu chụp HDR.
	- Máy ảnh tự động chụp bốn ảnh trong khi nút bấm chụp được nhấn.
- Nhiễu có thể dễ nhận thấy hơn trong những ảnh được chụp trong các điều kiện liên quan tới tốc độ màn trập thấp.
- Để có kết quả tốt nhất, cố định máy ảnh, ví dụ, bằng cách gắn nó lên một giá ba chân.
- Ảnh hiển thị trên màn hình trong khi chụp sẽ khác với ảnh đã được xử lý HDR.
- Ảnh được xử lý HDR sẽ được lưu thành một tập tin JPEG. Khi chế độ chất lượng ảnh được cài đặt là [RAW], ảnh được thu ở định dạng RAW+JPEG.
- Thể loại ảnh được cố định là [Natural] và không gian màu được cố định là [sRGB].

# **Chế độ [ Im Lặng [♥]]**

Tắt âm thanh và ánh sáng máy ảnh trong những tình huống không mong muốn có chúng.

- **1** Tô sáng [lm Lặng [♥]] trong menu chế độ AP (Trang 37) và nhấn nút ⊗.
- **2** Nhấn nửa chừng nút bấm chụp để lấy nét.
	- Nếu đèn báo lấy nét nhấp nháy, máy ảnh chưa lấy được nét.
- **3** Nhấn hết nút bấm chụp để chụp.
	- Khi màn trập được thả, màn hình sẽ bị tối một lúc. Âm thanh màn trập sẽ không phát ra.
- Các kết quả mong muốn có thể không đạt được dưới các nguồn sáng nhấp nháy như đèn neon hay LED hoặc nếu chủ thể di chuyển đột ngột trong khi chụp.
- Trong chế đô [lm Lăng [♥]], các biên pháp sau đây được thực hiện để giảm thiểu âm thanh và ánh sáng do máy ảnh tạo ra.
	- Màn trập điện tử: Đã bật
	- **■**))): Tắt
	- Mồi Sáng AF: Tắt
	- Chế độ đèn: Tắt
- Lưu ý rằng do màn trập điện tử, chủ thể có thể bị biến dạng trên ảnh nếu máy ảnh di chuyển nhanh trong khi chụp hoặc khi chụp chủ thể di chuyển nhanh.
- Giảm nhiễu phơi sáng lâu không khả dụng trong chế độ [Im Lặng [♥]].

# \$ **Lưu ý**

• Nhấn  $\nabla$  để chup nối tiếp/bấm máy tư đông (Trang 73).

## **Chụp ghép cảnh rộng**

Lia máy ảnh theo hướng dẫn trên màn hình để tạo một ảnh góc rộng (ghép cảnh rộng).

- **1** Tô sáng [Ghép Cảnh Rộng] trong menu chế độ AP (Trang 37) và nhấn nút Q.
- **2** Nhấn ∇, sau đó sử dụng ⊲▷ để tô sáng kiểu ghép cảnh rộng mong muốn và nhấn nút  $\circledcirc$ .
- Chụp ảnh toàn cảnh với góc nhìn khoảng gấp đôi\*<br>STP lành khác ảnh khác. Chụp ảnh toàn cảnh với góc nhìn khoảng gấp bốn lần\* các ảnh khác.
- \* Tùy theo ống kính và tiêu cự.
- **3** Tô sáng một hướng lia máy bằng  $\triangle \nabla \triangleleft \triangleright$  và nhấn nút Q.
- **4** Nhấn nửa chừng nút bấm chụp để lấy nét.
- **5** Nhấn hết nút bấm chụp để bắt đầu chụp, và sau đó lia máy chậm theo hướng mũi tên trên phần hiển thị.
	- Mũi tên trên phần hiển thị di chuyển trong khi máy ảnh được lia.
	- Để thoát chup và trở lại Bước 3, nhấn nút MENU.
- **6** Khi mũi tên trên phần hiển thị đi hết thanh tiến độ, quá trình chụp sẽ kết thúc và máy ảnh sẽ tạo một ảnh ghép cảnh rộng.

# \$ **Lưu ý**

- Lấy nét, độ phơi sáng, và các thông số tương tự cố định tại những giá trị có hiệu lực tại đầu quá trình chụp.
- $\bullet~$  Trước khi mũi tên đi hết thanh tiến đô, ban có thể nhấn nút  $\otimes~$ hoặc nhấn nút bấm chup lần nữa để kết thúc chụp và thu một ảnh ghép cảnh rộng từ dữ liệu được thu tới thời điểm hiện tại.
- Quá trình chụp có thể bị hủy hoặc một lỗi sẽ hiển thị nếu: máy ảnh được lia quá chậm hoặc quá nhanh/máy ảnh được lia chéo/máy ảnh được lia theo chiều ngược lại mũi tên trên phần hiển thị/ống kính được phóng to hoặc thu nhỏ/ lia máy không bắt đầu trong một khoảng thời gian đã đặt.
- Chụp ghép cảnh rộng có thể không khả dụng với một số ống kính.

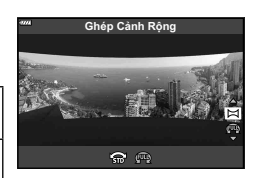

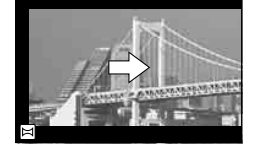

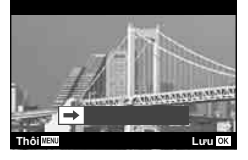

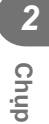

#### **[ Bù Méo Hình Thang]**

Đính chính các hiệu ứng góc nhìn trong các ảnh tòa nhà hoặc phong cảnh.

- **1** Tô sáng [Bù Méo Hình Thang] trong menu chế độ AP (Trang 37) và nhấn nút Q.
- **2** Thực hiện điều chỉnh dọc trong khi xem hiệu ứng trên phần hiển thị và ngắm khung hình.
	- Sử dụng đĩa xoay điều khiển để chọn lượng bù.
	- Sử dụng  $\wedge \nabla$  để chọn vùng được thu. Tùy thuộc vào lượng bù, bạn có thể không chọn được vùng được thu.
	- Nhấn và giữ nút Q để hủy mọi thay đổi. **<sup>250</sup> F5.6**
- **3** Nhấn nút **INFO** và sau đó thực hiện điều chỉnh ngang và ngắn khung hình.
	- Sử dụng đĩa xoay điều khiển để chon lượng bù.
	- Sử dụng  $\triangleleft$  để chọn vùng được thu. Tùy thuộc vào lượng bù, bạn có thể không chọn được vùng được thu.
	- Nhấn và giữ nút  $\circledast$  để hủy mọi thay đổi.
	- Nhấn nút **INFO** để chuyển giữa phần hiển thị điều chỉnh dọc (Bước 1) và ngang (Bước 2) như mong muốn.
- **4** Nhấn nửa chừng nút bấm chụp để lấy nét.
	- Nếu đèn báo lấy nét nhấp nháy, máy ảnh chưa lấy được nét.
- **5** Nhấn hết nút bấm chụp để chụp.
- Khi lượng bù tăng:
	- Ảnh sẽ trở nên thô hơn
	- Tỷ lệ zoom vùng cắt sẽ tăng
	- Sẽ không còn có thể tái định vị vùng cắt trong cả hai phần hiển thị dọc và ngang
- Ảnh được thu ở định dạng RAW+JPEG khi [RAW] được chọn cho chất lượng ảnh.
- Các kết quả mong muốn có thể không đạt được với các ống kính chuyển đổi.
- Tùy thuộc lượng đính chính, một số mục tiêu AF có thể nằm ngoài vùng hiển thị. Một biểu tượng ( $\hat{a}$ ,  $\hat{a}$ ,  $\leftrightarrow$  hoặc  $\Rightarrow$ ) sẽ hiển thị khi máy ảnh lấy nét một mục tiêu AF bên ngoài vùng hiển thị.
- Nếu một khoảng cách lấy nét được chon cho [Chống Rung Ảnh], việc đính chính sẽ được điều chỉnh cho khoảng cách lấy nét đã chọn. Ngoại trừ khi sử dụng môt ống kính Micro Four Thirds hay Four Thirds, chọn một độ dài tiêu cự bằng tùy chọn [Chống Rung Ảnh] (Trang 87).
- Bạn có thể sử dụng nút  $\clubsuit$  ( $\rhd$ ) và nút  $\Box$ nỷ ( $\nabla$ ) để chọn chế độ đèn hoặc chế độ liên tục/bấm máy tự động trong khi thực hiện các điều chỉnh bù méo hình thang. Thay vào đó, sử dụng bảng điều khiển siêu LV (Trang 75).

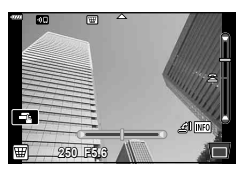

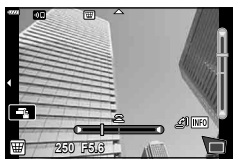

#### **[ Chụp Bù Trừ Phơi Sáng AE]: Thay đổi độ phơi sáng đối với một loạt ảnh**

Chụp một loạt ảnh, thay đổi độ phơi sáng với mỗi lần chụp.

- **1** Tô sáng [Chụp Bù Trừ Phơi Sáng AE] trong menu chế độ AP (Trang 37).
- 2 Nhấn  $\nabla$ , sử dụng  $\triangleleft$  để chọn số lần chụp, và nhấn nút Q.

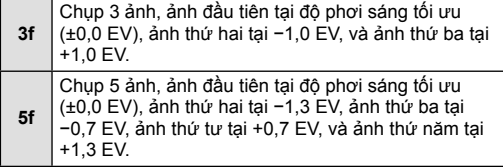

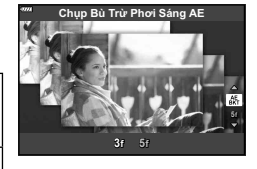

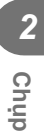

- **3** Nhấn nửa chừng nút bấm chụp để lấy nét.
	- Nếu đèn báo lấy nét nhấp nháy, máy ảnh chưa lấy được nét.
- **4** Nhấn hết nút bấm chụp để chụp.
- Chụp theo số lần đã cài đặt.
- Đèn báo **BKT** chuyển sang màu xanh lá trong khi chụp bù trừ phơi sáng.
- Máy ảnh khoanh vùng giá trị đang được chọn để bù phơi sáng.

#### **[ L.Nét Chụp Bù Trừ Phơi Sáng]: Thay đổi khoảng cách lấy nét đối với một loạt ảnh**

Mỗi lần nhấn nút bấm chụp, máy ảnh sẽ chụp một loạt gồm tám ảnh với khoảng cách lấy nét khác nhau cho từng ảnh.

- **1** Tô sáng [L.Nét Chụp Bù Trừ Phơi Sáng] trong menu chế độ AP (Trang 37).
- 2 Nhấn  $\nabla$ , sử dụng  $\triangleleft$  để chọn lượng thay đổi khoảng cách lấy nét với mỗi lần chụp, và nhấn nút Q.

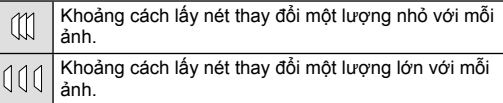

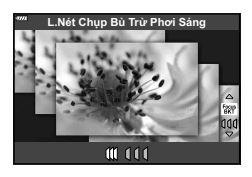

- **3** Nhấn nửa chừng nút bấm chụp để lấy nét.
	- Nếu đèn báo lấy nét nhấp nháy, máy ảnh chưa lấy được nét.
- **4** Nhấn hết nút bấm chụp để chụp.
- Máy ảnh chụp tám ảnh, thay đổi khoảng cách lấy nét với mỗi ảnh. Máy ảnh sẽ chụp các ảnh tại, và tại những khoảng cách trước và sau, khoảng cách lấy nét đã chọn khi nút bấm chụp được nhấn nửa chừng.
- Đèn báo **BKT** chuyển sang màu xanh lá trong khi chup bù trừ phơi sáng.
- Lấy nét chụp bù trừ phơi sáng kết thúc nếu zoom được điều chỉnh trong khi chụp.
- Chụp kết thúc khi lấy nét tiến tới  $\infty$  (vô cùng).
- Lấy nét chụp bù trừ phơi sáng sử dụng màn trập điện tử.
- Lấy nét chụp bù trừ phơi sáng không khả dụng với những ống kính có phần lắp ráp theo tiêu chuẩn của Four Thirds hoặc một số tiêu chuẩn Micro Four Thirds.

# **Sử dụng bộ lọc nghệ thuật (Chế độ ART)**

Sử dụng các bộ lọc nghệ thuật, bạn có thể dễ dàng có các hiệu ứng nghệ thuật thú vị.

**1** Xoay đĩa xoay chế độ tới **ART**.

**2** Sử dụng √ D để tô sáng một bộ lọc.

- **3** Nhấn ∇, tô sáng hiệu ứng bằng √▷, và nhấn nút <sub>(ok)</sub>.
	- Nhấn nút  $\overline{P}$  để chọn một bộ lọc nghệ thuật khác. Nếu các hiệu ứng được hiển thị, nhấn  $\Delta$ .
	- Các hiệu ứng khả dụng thay đổi tùy thuộc bộ lọc đã chọn (Hiệu ứng lấy nét dịu, hiệu ứng lỗ kim, hiệu ứng khung, hiệu ứng cạnh trắng, hiệu ứng ánh sao, lọc trắng đen, tông màu ảnh, hiệu ứng mờ, hoặc hiệu ứng bóng đổ).

# **4** Chụp.

# \$ **Lưu ý**

- Các tùy chọn [Lọc Trắng Đen] (Trang 91) và [Tông màu Ảnh] (Trang 92) khả dụng với một số bộ lọc nghệ thuật.
- Bù phơi sáng (Trang 68) có thể được điều chỉnh bằng cách xoay đĩa xoay điều khiển hoặc nhấn nút  $\mathbf{H}(\Delta)$  và sau đó sử dụng  $\langle \mathbf{D} \rangle$ .
- Dịch chuyển chương trình (Trang 50) có thể được điều chỉnh bằng cách nhấn nút  $\mathbb{Z}(\Delta)$ và sau đó sử dụng  $\Delta \nabla$ .
- Các điều khiển cảm biến cũng có thể được dùng.

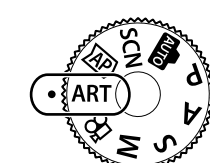

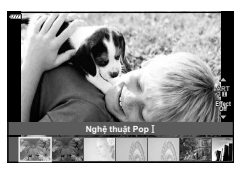

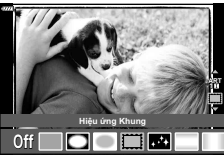

#### **Kiểu bộ lọc nghệ thuật**

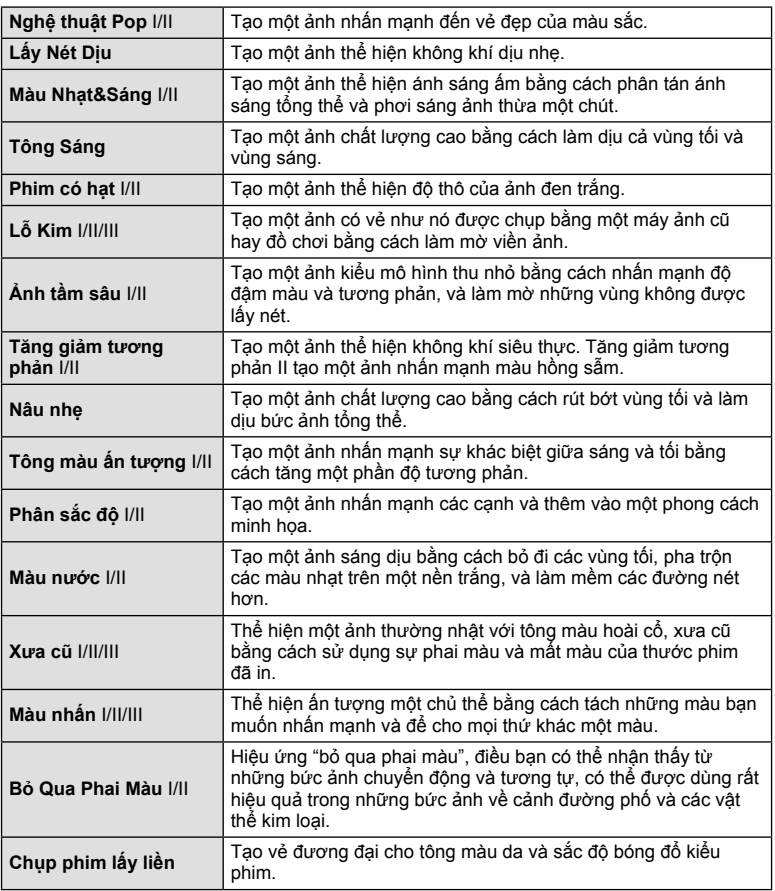

II và III là các biến thể của bản gốc (I).

- Để tối đa lợi ích của các bộ lọc nghệ thuật, một số cài đặt chức năng chụp được tắt.
- Nếu chất lượng ảnh đang được chọn là [RAW] (Trang 81), chất lượng ảnh sẽ tự động được cài đặt là [BN+RAW]. Bộ lọc nghệ thuật sẽ chỉ được áp dụng với bản sao JPEG.
- Tùy thuộc chủ thể, sự chuyển tông có thể bị phô, hiệu ứng có thể ít nổi bật hơn, hoặc ảnh có thể trở nên "sạn" hơn.
- Một số hiệu ứng có thể không nhìn thấy được khi quan sát trực tiếp hoặc trong khi quay phim.
- Sự lựa chọn của bạn về các bộ lọc, hiệu ứng, và chất lượng phim khi quay phim có thể ảnh hưởng tới đô min và tốc đô phát lai.

# **Sử dụng [ Màu nhấn]**

Chỉ thu những sắc màu đã chọn.

- **1** Chọn [Màu nhấn I/II/III] trong menu bộ lọc nghệ thuật (Trang 48).
- **2** Tô sáng một hiệu ứng và nhấn nút  $\circledcirc$ .
	- Một vòng màu xuất hiện trong phần hiển thị. **Color**

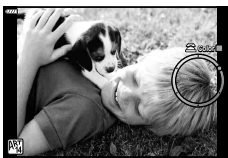

**Chụp** *2*

- **3** Xoay đĩa xoay điều khiển để chọn một màu.
	- Hiệu ứng có thể được nhìn thấy trên phần hiển thị.
- **4** Chụp.
- Để chọn một màu khác sau khi chụp, xoay đĩa xoay điều khiển để hiển thị vòng màu.

# **Để máy ảnh chọn khẩu độ và tốc độ màn trập ( Chế độ chương trình)**

Chế độ P là chế độ chụp mà máy ảnh tự động cài đặt khẩu độ và tốc độ màn trập tối ưu tùy thuộc độ sáng của chủ thể. Cài đặt đĩa xoay chế độ sang P.

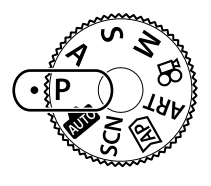

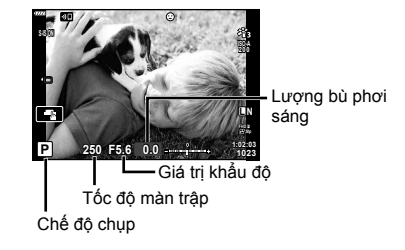

- Tốc độ màn trập và khẩu độ đã chọn bởi máy ảnh được hiển thị.
- Bù phơi sáng (Trang 68) có thể được điều chỉnh bằng cách xoay đĩa xoay điều khiển hoặc nhấn nút  $\mathbf{H}(\Delta)$  và sau đó sử dụng  $\langle \mathbf{L} \rangle$ .
- Các phần hiển thị giá trị khẩu độ và tốc độ màn trập sẽ nhấp nháy nếu máy ảnh không thể đạt được độ phơi sáng chính xác.

Giá trị khẩu độ tại thời điểm khi đèn báo của nó nhấp nháy thay đổi theo loại ống kính và độ dài tiêu cự của ống kính.

Khi sử dụng một cài đặt [Đô Nhay ISO] cố định, thay đổi cài đặt. LS "Thay đổi độ nhạy ISO (ISO)" (Trang 77)

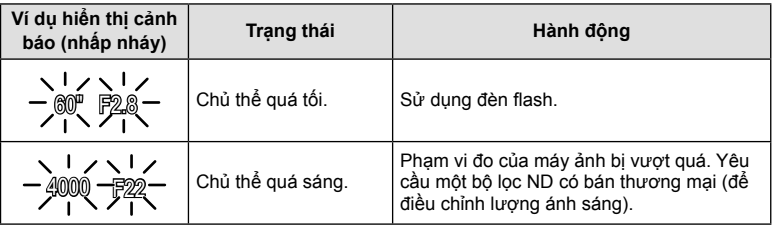

#### **Dịch chuyển chương trình (**%**)**

Trong chế đô P, chế đô ART, và một số chế đô  $\overline{AP}$ , ban có thể chọn các tổ hợp khác của khẩu độ và tốc độ màn trập mà sẽ tạo ra cùng độ phơi sáng. Nhấn nút  $\mathbb{F}$  ( $\Delta$ ), sau đó nhấn  $\Delta \nabla$  để cài đặt dịch chuyển chương trình sao cho "**s**" xuất hiện bên cạnh chế độ chụp. Để hủy dịch chuyển chương trình, nhấn  $\Delta \nabla$  cho đến khi "**s**" không còn hiển thị.

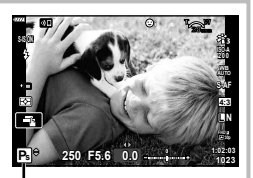

• Dịch chuyển chương trình không khả dụng trong các chế đô khác hoặc khi đèn flash được sử dụng.

Dịch chuyển chương trình

# **Chọn khẩu độ ( Chế độ ưu tiên khẩu độ)**

Chế đô **A** là một chế độ chup mà bạn chọn khẩu độ và để máy ảnh tự động điều chỉnh tốc độ màn trập phù hợp. Xoay đĩa xoay chế độ sang A và sau đó sử dụng đĩa xoay điều khiển để chọn một giá trị khẩu độ.

Các khẩu độ lớn hơn (số F thấp hơn) giảm độ sâu trường ảnh (vùng trước hoặc sau điểm lấy nét có vẻ như được lấy nét), làm dịu các chi tiết hậu cảnh. Các khẩu độ nhỏ hơn (số F cao hơn) tăng độ sâu trường ảnh.

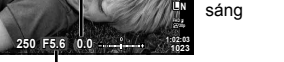

**L N**

Lượng bù phơi

**200**

Giá trị khẩu độ

- Sau khi nhấn nút  $\blacksquare(\Delta)$ , bạn cũng có thể sử dụng  $\Delta \nabla$  để chọn khẩu độ.
- Bù phơi sáng (Trang 68) có thể được điều chỉnh bằng cách xoay đĩa xoay điều khiển hoặc nhấn nút  $\mathbf{E}(\Delta)$  và sau đó sử dụng  $\langle \mathcal{D} \rangle$ .

**A**

**S-IS ON**

#### **Cài đặt giá trị khẩu độ**

Giảm giá trị khẩu độ  $\leftarrow$   $\rightarrow$  Tăng giá trị khẩu độ

 $(Gi$ ảm đô sâu trường ảnh)  $\leftarrow$   $\rightarrow$  (Tăng đô sâu trường ảnh)

• Phần hiển thị tốc độ màn trập sẽ nhấp nháy nếu máy ảnh không đạt được độ phơi sáng chính xác.

 $F2.8 \leftarrow F4.0 \leftarrow F5.6 \rightarrow F8.0 \rightarrow F11$ 

Khi sử dụng một cài đặt [Đô Nhay ISO] cố định, thay đổi cài đặt. LS "Thay đổi độ nhạy ISO (ISO)" (Trang 77)

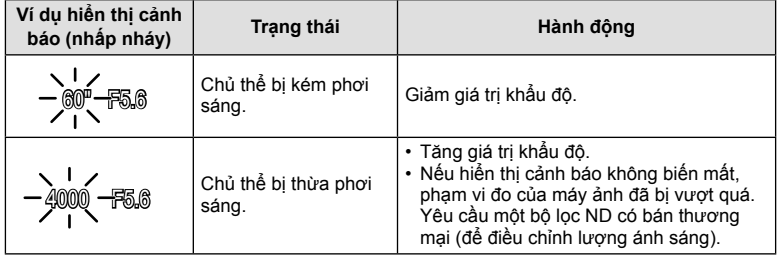

# **Chọn tốc độ màn trập ( Chế độ ưu tiên tốc độ)**

Chế độ S là một chế độ chup mà bạn chọn tốc độ màn trập và để máy ảnh tự động điều chỉnh giá trị khẩu độ phù hợp. Xoay đĩa xoay chế độ sang S và sau đó sử dụng đĩa xoay điều khiển để chọn tốc độ màn trập.

Tốc độ màn trập nhanh đóng băng chuyển động của các chủ thể di chuyển nhanh. Tốc độ màn trập chậm thêm chuyển động bằng cách làm mờ chủ thể di chuyển.

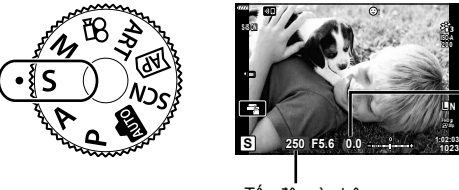

Lượng bù phơi sáng

Tốc độ màn trập

- Sau khi nhấn nút  $\mathbb{F}(\Delta)$ , bạn cũng có thể sử dụng  $\Delta \nabla$  để chọn tốc độ màn trập.
- Bù phơi sáng (Trang 68) có thể được điều chỉnh bằng cách xoay đĩa xoay điều khiển hoặc nhấn nút  $\mathbf{E}(\Delta)$  và sau đó sử dụng  $\langle \mathbf{E} \rangle$ .

#### **Cài đặt tốc độ màn trập**

Tốc độ màn trập chậm hơn  $\leftarrow$   $\rightarrow$  Tốc độ màn trập nhanh hơn

 $60'' \leftarrow 15 \leftarrow 30 \leftarrow 60 \rightarrow 125 \rightarrow 250 \rightarrow 4000$ 

(Thêm chuyển đông)  $\leftarrow$   $\rightarrow$  (Đóng băng chuyển đông)

- 
- Phần hiển thị giá trị khẩu độ sẽ nhấp nháy nếu máy ảnh không thể đạt được độ phơi sáng chính xác.

Giá trị khẩu độ tại thời điểm khi đèn báo của nó nhấp nháy thay đổi theo loại ống kính và độ dài tiêu cự của ống kính.

Khi sử dụng một cài đặt [Độ Nhạy ISO] cố định, thay đổi cài đặt. LS "Thay đổi độ nhạy ISO (ISO)" (Trang 77)

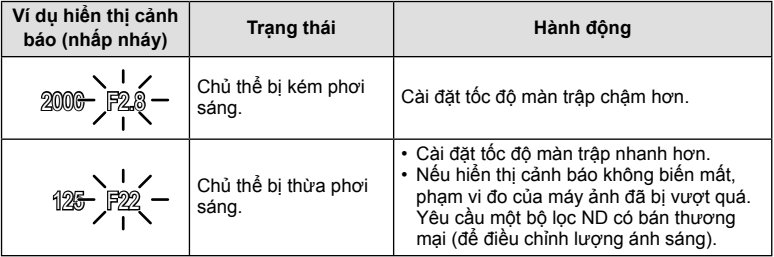

# **Chọn khẩu độ và tốc độ màn trập ( Chế độ thủ công)**

Chế độ **M** là một chế độ chup mà bạn chọn cả giá trị khẩu độ và tốc độ màn trập. Chụp bulb, time, và tổng hợp trực tiếp cũng khả dụng. Xoay đĩa xoay chế độ sang M, xoay đĩa xoay điều khiển để điều chỉnh tốc độ màn trập, và sau đó nhấn nút  $\mathbb{F}$  ( $\Delta$ ), xoay đĩa xoay điều khiển để điều chỉnh khẩu độ.

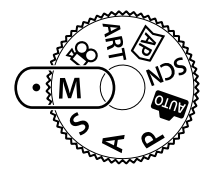

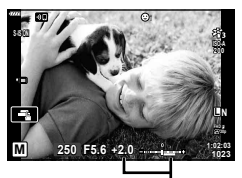

Chênh lệch với độ phơi sáng chính xác

- Sau khi nhấn nút  $\mathbf{H}(\Delta)$ , bạn cũng có thể sử dụng  $\Delta \nabla$  để chọn tốc độ màn trập.
- Sau khi nhấn nút  $\mathbb{F}$  ( $\triangle$ ), ban cũng có thể sử dụng  $\triangle$  để chon khẩu đô.
- Độ phơi sáng được xác định bằng giá trị khẩu độ và tố độ màn trập bạn đã cài đặt và chênh lệch với độ phơi sáng phù hợp được đo bởi máy ảnh được hiển thị trên màn hình.
- Tốc độ màn trập có thể được cài đặt các giá trị từ 1/4000 đến 60 giây hoặc [BULB], [LIVE TIME], hay [LIVECOMP].
- Độ sáng của ảnh được hiển thị trên màn hình sẽ thay đổi theo các thay đổi về khẩu độ và tốc độ màn trập. Bạn có thể cố định độ sáng của phần hiển thị để có thể duy trì chủ thể trong tầm ngắm trong khi chụp. Le [Tăng Ngắm Sống] (Trang 122)
- Kể cả khi bạn đã cài đặt [Giảm Nhiễu], nhiễu và/hoặc các điểm sáng vẫn có thể nhận thấy trong ảnh hiển thị trên màn hình và các ảnh chụp dưới những điều kiện môi trường nhất định (nhiệt độ, v.v.) và cài đặt máy ảnh.

#### **Nhiễu trong ảnh**

Khi chụp ở các tốc độ màn trập thấp, nhiễu có thể xuất hiện trên màn hình. Những hiện tượng này xảy ra khi nhiệt độ tăng trong thiết bị lấy ảnh hoặc mạch điện điều khiển bên trong thiết bị lấy ảnh, khiến dòng điện được tạo ra trong những khu vực của thiết bị lấy ảnh thường không được phơi sáng. Điều này cũng có thể xảy ra khi chụp với một cài đặt ISO cao trong một môi trường nhiệt độ cao. Để giảm nhiễu, máy ảnh kích hoạt chức năng giảm nhiễu.  $\mathbb{I}\mathcal{F}$  [Giảm Nhiễu] (Trang 123)

# **Chụp với thời gian phơi sáng lâu ( BULB/ LIVE TIME)**

Dùng cho những ảnh như pháo bông hay cảnh đêm. Trong chế độ M, xoay đĩa xoay điều khiển theo hướng chỉ định đến khi [BULB] hoặc [LIVE TIME] hiển thị trên màn hình.

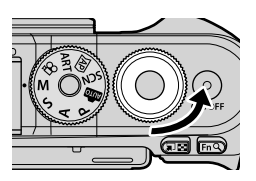

**Chụp ảnh Bulb (BULB):** Màn chụp mở trong khi nút bấm chụp được nhấn. Phơi sáng kết thúc khi nút bấm chụp được nhả. Tầm ngắm qua ống kính không được hiển thị trong khi đang phơi sáng.

**Chụp ảnh Time (LIVE TIME):** Phơi sáng bắt đầu khi nút bấm chụp được nhấn hết. Để kết thúc phơi sáng, nhấn hết nút bấm chụp lần nữa. Tầm ngắm qua ống kính được hiển thị trong khi đang phơi sáng.

- Nhấn nút **MENU** để chọn quãng hiển thị cho chụp ảnh [Bulb Trực Tiếp] hay [Time Trực Tiếp]. Chon [Tắt] để tắt hiển thị trong khi đang phơi sáng.
- Để làm mới hiển thị trong khi đang phơi sáng, chạm màn hình hoặc nhấn nửa chừng nút bấm chụp (chỉ [LIVE TIME]).
- [BULB] và [LIVE TIME] không khả dụng với một số cài đặt độ nhạy ISO.
- Để giảm mờ do máy ảnh rung, cố định máy ảnh vào một giá ba chân và điều khiển thả màn trập từ xa qua OI.Share (Trang 137).
- Trong khi chụp, các chức năng sau đây có giới hạn về cài đặt. Chụp nối tiếp, bấm máy tự động, chụp tua nhanh thời gian, chống rung ảnh, v.v.

# **Chụp ảnh tổng hợp trực tiếp (Tổng hợp trường tối và sáng)**

Kết hợp một số độ phợi sáng để tạo ra một ảnh thu lại vệt sáng từ các ngôi sao hay pháo hoa và các vật thể khác mà không thay đổi độ sáng của hậu cảnh.

- **1** Trong chế độ M, cài đặt tốc độ màn trập là **ILIVECOMPI.** 
	- Trong chế độ M, xoay đĩa xoay điều khiển theo hướng chỉ định đến khi [LIVECOMP] hiển thị trên màn hình.

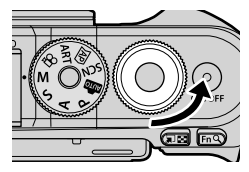

- **2** Nhấn nút MENU để hiển thị [Cài Đặt Tổng Hợp] và nhấn △▽ để chọn thời gian phơi sáng cho các mức phơi sáng riêng biệt.
- **3** Nhấn nút bấm chụp để chuẩn bị máy ảnh.
	- Máy ảnh sẽ chụp một khung hình làm tham chiếu để giảm nhiễu.
	- Máy ảnh sẵn sàng khi [Sẵn sàng để chup tổng hợp] hiển thị trên màn hình.
- **4** Nhấn nửa chừng nút bấm chụp để lấy nét.
	- Nếu đèn báo lấy nét nhấp nháy, máy ảnh chưa lấy được nét.
- **5** Nhấn hết nút bấm chụp để bắt đầu chụp tổng hợp trực tiếp.
	- Ảnh kết hợp sẽ hiển thị trên màn hình với mỗi độ phơi sáng.
- **6** Nhấn nút bấm chụp lần nữa để dừng chụp.
	- Xem kết quả thay đổi trên màn hình và nhấn nút bấm chụp để kết thúc chụp khi đạt được kết quả mong muốn.
	- Đô dài chup tổng hợp tối đa là 3 tiếng. Tuy nhiên, thời gian chup khả dụng sẽ thay đổi tùy thuộc các điều kiện chụp, và trạng thái sạc của máy ảnh.
- Có những giới hạn về cài đặt độ nhạy ISO khả dụng.
- Để giảm mờ do máy ảnh rung, cố định máy ảnh vào một giá ba chân và điều khiển thả màn trập từ xa qua OI.Share (Trang 137).
- Trong khi chup, các chức năng sau đây có giới hạn về cài đặt. Chụp nối tiếp, bấm máy tự động, chụp tua nhanh thời gian, chống rung ảnh, v.v.

# **Chụp với các thao tác màn hình cảm ứng**

Chạm  $\blacksquare$  để luân chuyển qua các cài đặt màn hình cảm ứng.

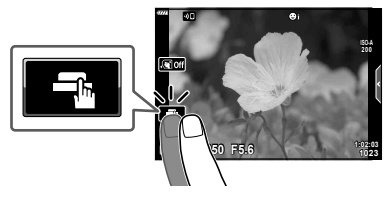

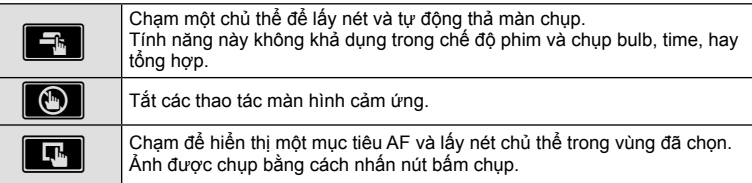

#### **Xem trước chủ thể (**V**)**

- **1** Chạm vào chủ thể trong phần hiển thị.
	- Một mục tiêu AF sẽ hiển thị.
	- Sử dụng thanh trượt để chọn kích cỡ khung hình.
	- Chạm **sai** để tắt phần hiển thị của mục tiêu AF.
- 2 Chạm **Q** để phóng to tại vị trí khung hình.
	- Dùng ngón tay để cuộn phần hiển thị khi ảnh được phóng to.
	- Chạm **za để hủy phần hiển thị zoom.**
	- Ban không thể chỉnh lại kích cỡ hay phóng to mục tiêu trong chế độ phim.

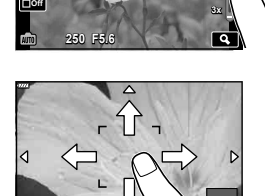

**14 10 5**

- Trong các trường hợp sau đây, các thao tác màn hình cảm ứng không khả dụng. Cân bằng giấy trắng, trong khi các nút hoặc đĩa xoay đang được sử dụng, v.v.
- Không chạm phần hiển thị bằng móng tay hoặc các vật thể sắc nhọn khác.
- Găng tay hay bọc màn hình có thể cản trở hoạt động của màn hình cảm biến.
- Bạn có thể tắt thao tác màn hình cảm ứng. Le [Cài đặt M.hình C.ứng] (Trang 126)

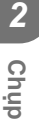

# **Quay phim trong các chế độ chụp ảnh**

Nút  $\odot$  có thể được dùng để quay phim kể cả khi đĩa xoay điều khiển không ở vị trí  $\Omega$ .  $\cdot$  Đảm bảo  $\lceil \circledcirc \rceil$  RECI được gán cho nút  $\circledcirc$  (Trang 95).

- 1 Nhấn nút **V** để bắt đầu quay.
	- Phim bạn đang quay sẽ hiển thị trên màn hình.
	- Bạn có thể thay đổi vị trí lấy nét bằng cách chạm vào màn hình trong khi quay.

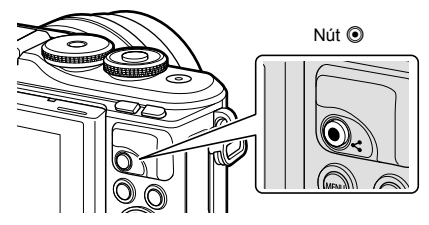

2 Nhấn nút **M** lần nữa để kết thúc quay.

- Âm thanh của các thao tác cảm ứng và thao tác nút có thể được thu lại.
- Khi sử dụng một máy ảnh có cảm biến CMOS, các vật thể chuyển động có thể trông biến dạng do hiện tượng màn trập cuốn. Đây là một hiện tượng vật lý theo đó sự biến dạng xuất hiện trong ảnh được thu lại khi chụp một vật thể chuyển động nhanh hoặc do máy ảnh rung.

Đặc biệt, hiện tượng này trở nên dễ nhận thấy hơn khi sử dụng một tiêu cư dài.

- Nếu kích cỡ của tập tin phim đang được quay vượt quá 4 GB, tập tin sẽ được chia tự động. (Tùy vào các điều kiện chụp, phim có kích cỡ dưới 4 GB có thể được chia thành nhiều tập tin.)
- Nếu máy ảnh được sử dụng trong thời gian dài, nhiệt độ của thiết bị lấy ảnh sẽ tăng, nhiễu và sương mù có màu sẽ xuất hiện trong ảnh. Tắt máy ảnh trong một thời gian ngắn. Nhiễu và sương mù có màu cũng có thể xuất hiện trong những ảnh chụp với cài đặt độ nhạy ISO cao. Nếu nhiệt độ tăng cao hơn nữa, máy ảnh sẽ tự động tắt.
- Khi sử dụng một ống kính hệ thống Four Thirds, AF sẽ không hoạt động trong khi quay phim.
- Nút  $\odot$  không thể sử dụng để quay phim trong các trường hợp sau đây: Trong khi nút bấm chụp được nhấn nửa chừng; trong khi chụp bóng đèn, thời gian, tổng hợp, nối tiếp hoạc tua nhanh thời gian; hoặc khi e-Chân dung, ánh sao trong tay, vệt ánh sáng, ghép cảnh rộng, hoặc HDR ngược sáng được chọn trong chế độ **SCN** hoặc bù méo hình thang, ghép cảnh rộng, thời gian trực tiếp, đa phơi sáng, HDR, hoặc tổng hợp được chọn trong chế đô TAP
- Tiếng bíp không kêu khi máy ảnh lấy nét trong chế độ phim.

# \$ **Lưu ý**

• Một số cài đặt, chẳng hạn như chế độ AF, có thể được đặt riêng cho phim và ảnh. **IG "Sử dụng Menu Video" (Trang 114)** 

Chế độ phim có thể dùng để tạo ra những đoạn phim tận dụng các hiệu ứng có sẵn trong các chế độ chụp ảnh.

- Hiệu ứng có thể được thêm vào phim theo cùng cách thức như ảnh.  $\mathbb{I}\mathbb{I}\mathbb{S}^n$  "Thêm hiệu ứng vào phim" (Trang 85)
- **1** Xoay đĩa xoay chế độ tới  $\mathbb{R}$ .
- 2 Sử dụng  $\triangleleft$  để tô sáng chế độ phim (Trang 59).
	- Một số chế độ cung cấp các tùy chọn bổ sung có thể được truy cập bằng  $\nabla$ .
- 3 Nhấn nút  $\circledast$  để chọn chế độ đã tô sáng.
	- Nhấn nút  $\overline{M}$  để chọn một chế độ phim khác. Nếu các tùy chọn bổ sung được hiển thi, nhấn  $\Delta$ .
- **4** Nhấn nút ◉ để bắt đầu quay.
	- $\cdot$  Đảm bảo [ $\odot$  REC] được gán cho nút  $\odot$  (Trang 95).
	- Nhấn nút <sup>®</sup> lần nữa để kết thúc quay.
	- Mức âm thanh trong khi quay được hiển thị bằng thanh đo mức thu. Thanh đo càng kéo dài sang phần màu đỏ, mức thu càng cao.
	- Có thể chỉnh mức ghi từ menu video  $\mathbb{S}$ P.  $\mathbb{I} \otimes \mathbb{S}$  [Mức Ghi âm] (Trang 114)
- Tiếng bíp không kêu khi máy ảnh lấy nét trong chế độ phim.

# \$ **Lưu ý**

• Các điều khiển cảm biến cũng có thể được dùng.

iâu Chuẩn

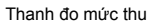

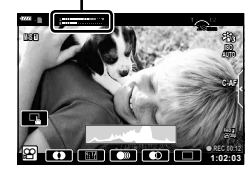

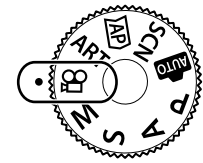

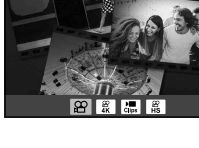

## **Các tùy chọn chế độ phim**

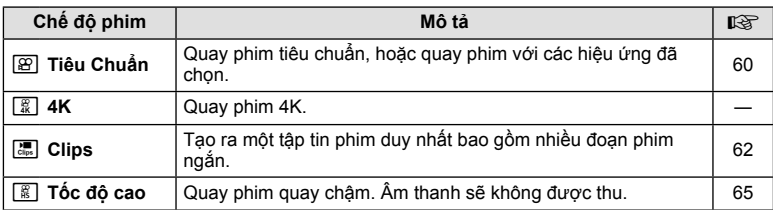

• Thể loại ảnh có sẵn khác nhau tùy theo chế độ phim.

• Sử dụng thẻ nhớ UHS-I với UHS Speed Class 3 khi quay ở chế độ [4K] hoặc [Tốc độ cao].

- Sử dụng một thẻ nhớ với Lớp tốc độ 10 hoặc tốt hơn khi quay bằng chế độ [Tiêu Chuẩn] hoặc [Clips].
- Tùy vào hệ thống, một số máy tính có thể không phát được những phim được quay bằng [4K]. Xem trên website OLYMPUS để biết thông tin về các yêu cầu hệ thống để xem phim 4K trên máy tính.

# **Các hiệu ứng phim**

Nhiều hiệu ứng khác nhau có thể được thêm vào phim. Bạn cũng có thể phóng to một vùng được chọn của khung hình mà không cần phóng to ống kính.

- **1** Tô sáng [Tiêu Chuẩn] trong tùy chon chế đô phim (Trang 59) và nhấn nút  $\circledcirc$ .
	- Sử dụng điều khiển trực tiếp để chọn từ các tùy chọn chất lượng phim (cỡ khuôn hình/tốc độ khuôn hình) (Trang 82).
- 2 Nhấn nút **M** để bắt đầu quay.
- **3** Chạm biểu tượng trên màn hình của hiệu ứng bạn muốn sử dụng.
	- Chạm phần hiển thị để thêm hiệu ứng trong khi chụp.
	- Một số hiệu ứng có thể được thêm bằng cách chạm phần hiển thị trước khi bắt đầu quay.

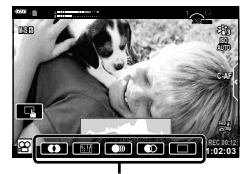

Hiệu ứng phim

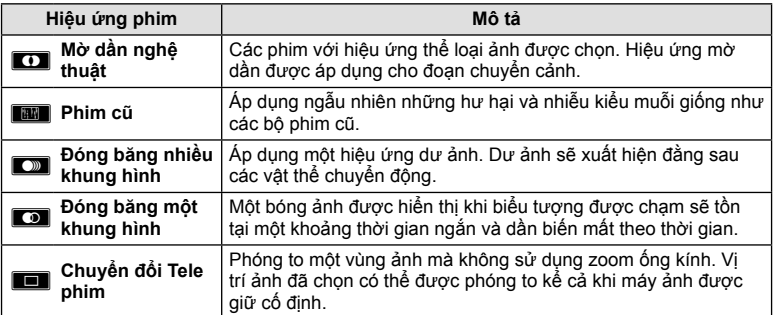

- **4** Nhấn nút ◉ lần nữa để dừng quay.
- Nút **INFO** cũng điều khiển phần hiển thị thông tin chụp trong khi quay phim. Tuy nhiên lưu ý rằng việc nhấn nút **INFO** trong khi quay sẽ hủy tất cả hiệu ứng phim ngoại trừ mờ dần nghệ thuật và chuyển đổi tele phim.

#### **Mờ dần nghệ thuật**

Chạm biểu tượng. Hiệu ứng sẽ được áp dụng dần khi bạn chạm biểu tượng của một thể loại ảnh.

• Những phim được quay trong màu nhấn sử dụng màu đã chọn trong chế độ **ART**.

#### **Phim cũ**

Chạm biểu tượng để áp dụng hiệu ứng. Chạm lần nữa để hủy hiệu ứng.

#### **Đóng băng nhiều khung hình**

Chạm biểu tượng để áp dụng hiệu ứng. Chạm lần nữa để hủy hiệu ứng.

#### **Đóng băng một khung hình**

Mỗi lần chạm biểu tượng sẽ thêm hiệu ứng.

#### **Chuyển đổi Tele phim**

- **1** Chạm biểu tượng để hiển thị khung zoom.
	- Bạn có thể thay đổi vị trí khung zoom bằng cách chạm vào màn hình hoặc sử dụng  $\Delta \nabla \langle \mathbf{D} \rangle$ .
	- Nhấn và giữ nút @ để trả khung zoom về vị trí trung tâm.
- **2** Chạm **Mg** để phóng to vùng trong khung zoom.
	- Chạm  $\blacksquare$  để quay lại phần hiển thị khung zoom.
- 3 Chạm **Da hoặc nhấn nút**  $\circledcirc$  **để hủy khung zoom và thoát chế đô Chuyển** đổi Tele phim.

æ

**M-IS 1**

- Chuyển đổi Tele phim không khả dụng trong chế độ chân dung tự chụp.
- Hai hiệu ứng không thể áp dụng đồng thời.
- Một số hiệu ứng có thể không khả dụng tùy thuộc thể loại ảnh.
- Tốc độ bắt hình có thể giảm nếu một bộ lọc nghệ thuật hoặc hiệu ứng phim được sử dung.

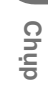

28mm

**1:02:03** ● **REC 00:12**

**AUTO C-AF FHD F**

# **Tạo phim từ clip**

Bạn có thể tạo ra một tập tin phim duy nhất bao gồm nhiều đoạn phim ngắn (clip). Các clip có thể được chia thành nhiều nhóm ("My Clips"). Bạn cũng có thể thêm ảnh tĩnh vào phim My Clips (Trang 106).

#### **Quay clip**

- **1** Tô sáng [Clips] trong tùy chọn chế độ phim (Trang 59).
- **2** Nhấn  $\nabla$ , sử dụng  $\langle \mathbf{D} \rangle$  để chọn độ dài clip, và nhấn nút  $\langle \mathbf{D} \rangle$ .
	- Sử dụng điều khiển trực tiếp để chọn từ các tùy chọn chất lượng phim (cỡ khuôn hình/tốc độ khuôn hình) (Trang 82).
- 3 Nhấn nút **M** để bắt đầu chup.
	- Chụp tự động kết thúc khi thời gian quay được chọn đã đạt.
	- $\cdot$  Để kéo dài thời gian quay, nhấn nút  $\odot$  trong khi quay. Thời gian quay có thể kéo dài thêm lên tới 16 giây bằng cách bấm nút liên tiếp.
	- Clip mới được thêm vào My Clips.

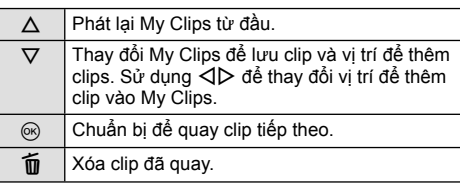

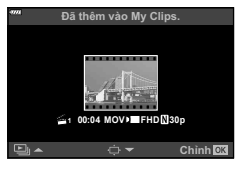

- **4** Nhấn nút  $\odot$  để quay clip tiếp theo.
	- Màn hình xác nhận sẽ biến mất và quá trình quay clip tiếp theo sẽ bắt đầu.
	- Clip mới được thêm vào cùng nhóm My Clips như clip trước đó.
	- Phim được quay với những kích cỡ và tốc độ khung hình khác nhau được lưu vào những nhóm My Clips khác nhau.

#### **Tạo My Clips mới**

Nhấn ∇ trong Bước 3. Sử dụng  $\Delta \nabla$  để di chuyển clip đến  $\tilde{\mathbf{m}}$  và nhấn nút  $\infty$ .

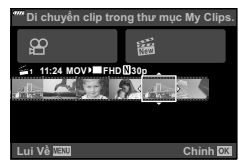

#### VI **63**

Nhấn ∇ trong Bước 3.

Di chuyển một clip tới  $\mathfrak{P}$  bằng  $\Delta \nabla \langle \mathcal{D} \rangle$ , và nhấn nút  $\mathfrak{G}$ .

- Clip được xóa khỏi My Clips sẽ là một tập tin phim bình thường.
- Có thể xóa clip trong khi phát lại.  $\mathbb{R}$  "Gỡ bỏ clip từ My Clips" (Trang 106)

# % **Mẹo**

**2018.04.01 12:30:00**

• Clip đã gỡ bỏ có thể được thêm lại vào My Clips.  $\mathbb{R}$  "Thêm ảnh tĩnh vào My Clips" (Trang 106)

#### **Chỉnh sửa "My Clips"**

Bạn có thể tạo ra một tập tin phim duy nhất từ My Clips.

Các clip đã quay được lưu trong My Clips. Bạn có thể thêm các clip phim và ảnh tĩnh vào My Clips (Trang 106). Bạn cũng có thể thêm các hiệu ứng chuyển cảnh và các hiệu ứng bộ lọc nghệ thuật.

G

a

1 Nhấn ► và sau đó nhấn nút <sub>■</sub> liên tiếp để phát lại My Clips.

**2018.04.01 12:30:00 20**

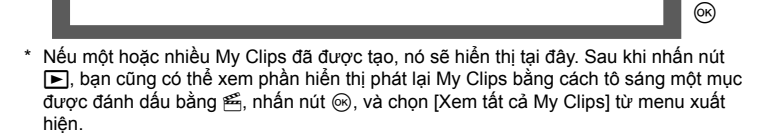

2 Sử dụng  $\Delta \nabla$  để chọn My Clips và  $\langle \mathcal{D} \rangle$  để chọn một clip, và nhấn nút  $\circledast$ .

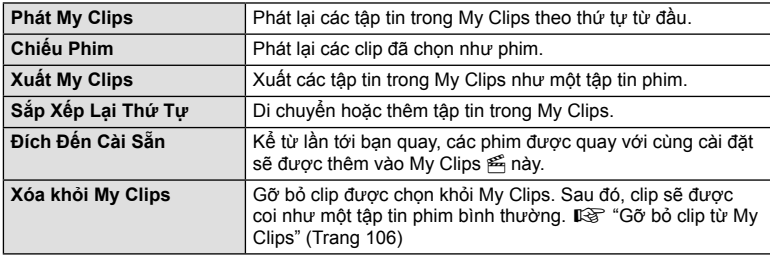

• Menu clip sẽ hiển thị.

**20 L N 100-0020** G

a

**4:3**

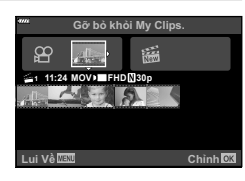

*2*

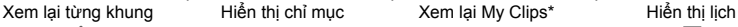

**2018.04.01 12:30:00**

**My Clips 1 11:24 FHD 30p MOV**

a

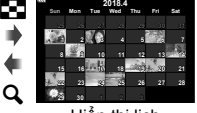

**2018.4**

- **3** Chọn những My Clips bạn muốn dành cho phim, tô sáng [Xuất My Clips] và nhấn nút Q.
- **4** Chọn một mục bằng  $\Delta \nabla$  và nhấn nút  $\otimes$ .

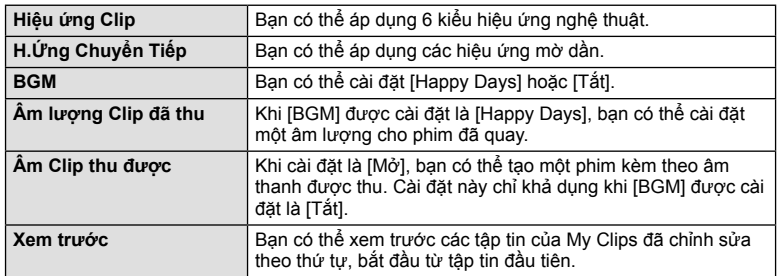

- 5 Khi bạn đã hoàn tất chỉnh sửa, chọn [Bắt Đầu Xuất] và nhấn nút  $\circledast$ .
	- Album kết hợp được lưu thành một đoạn phim duy nhất.
	- Xuất phim có thể cần thời gian.
	- Độ dài tối đa cho My Clips là 15 phút và kích cỡ tập tin tối đa là 4 GB.
- Có thể mất một lúc để My Clips hiển thị sau khi tháo, lắp, xóa, hay bảo vệ thẻ.
- Bạn có thể thu tối đa 99 My Clips và tối đa 99 phân cảnh mỗi clip. Các giá trị tối đa có thể thay đổi tùy thuộc kích cỡ tập tin và độ dài của My Clips.
- Ngoài các clip, bạn có thể thêm phim vào My Clips.

#### **BGM khác ngoài [Happy Days]**

Để sử dụng BGM khác ngoài [Happy Days], ghi dữ liệu bạn đã tải xuống từ website Olympus lên thẻ và chọn nó là [ BGM] trong Bước 4. Truy cập website sau đây để tải về. http://support.olympus-imaging.com/bgmdownload/

# **Quay phim quay chậm**

Quay phim quay chậm. Phim được quay tại 120 fps sẽ phát lại tại 30 fps; chất lượng tương đương [HD].

- **1** Tô sáng [Tốc đô cao] trong tùy chon chế đô phim (Trang 59) và nhấn nút  $\circledcirc$ .
- 2 Nhấn nút **V** để bắt đầu chụp.
	- Nhấn nút <sup>nàn</sup> nữa để kết thúc quay.
- Lấy nét và độ phơi sáng được cố định khi bắt đầu quay.
- Quá trình quay có thể tiếp tục lên tới 20 giây.
- Âm thanh sẽ không được thu.

# **Sử dụng chức năng im lặng khi quay phim**

Bạn có thể ngăn máy ảnh thu các âm thanh vận hành do các thao tác của máy ảnh trong khi quay.

Chạm thẻ quay im lặng để hiển thị các mục chức năng. Sau khi chạm một mục, chạm các mũi tên hiển thị để chọn các cài đặt.

- Zoom điện tử\*, mức ghi âm, khẩu độ, tốc độ cửa trập, bù phơi sáng, độ nhạy ISO
	- \* Chỉ khả dụng với các ống kính zoom điện
- Những tùy chọn khả dụng thay đổi tùy thuộc chế độ quay.
- Tùy chọn này không khả dụng trong chế đô chân dụng tư chụp (Trang 66).

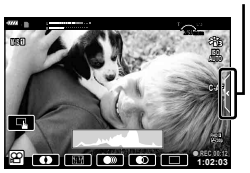

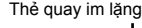

# **Chụp ảnh trong chế độ chân dung tự chụp**

Quay ngược màn hình cho phép bạn tự chụp bản thân trong khi bạn xem trước khung hình.

**1** Ấn nhẹ màn hình xuống và quay nó xuống dưới.

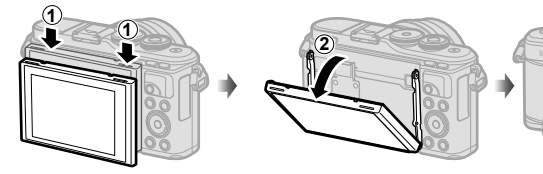

Đọc "Xoay màn hình: Thận trọng" (Trang 29) trước khi di chuyển màn hình.

- Nếu một ống kính zoom điện được lắp, máy ảnh tự động chuyển sang góc rộng.
- Menu chân dung tự chụp được hiển thị trên màn hình.
- Các biểu tượng khác nhau có thể được hiển thị tùy thuộc chế độ chụp.

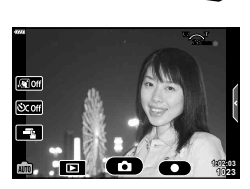

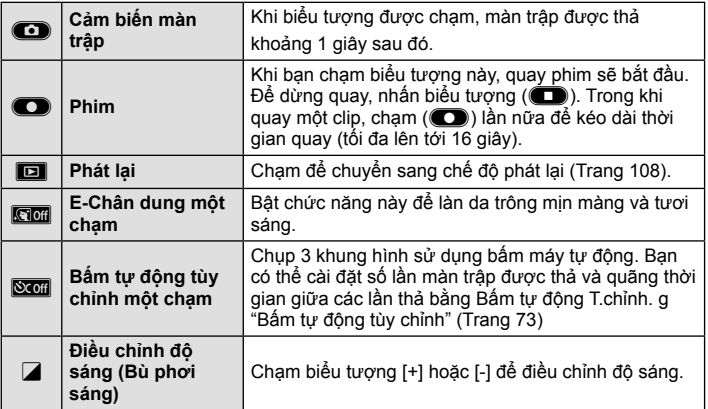

**Chụp** *2*

- **2** Ngắm khung hình.
	- Cẩn thận sao cho ngón tay của bạn hay dây đeo của máy ảnh không chắn ống kính.
- 3 Chạm co và chụp.
	- Bạn cũng có thể chụp bằng cách chạm vào chủ thể hiển thị trên màn hình, hoặc bằng cách nhấn nút bấm chụp.
	- Ảnh đã chụp sẽ hiển thị trên màn hình.
- Cẩn thận không để rơi máy ảnh khi sử dụng màn hình cảm ứng với một tay cầm máy ảnh.

# **Điều khiển độ phơi sáng ( Độ phơi sáng** F**)**

Chọn các giá trị dương ("+") để khiến ảnh sáng hơn, giá trị âm ("–") để khiến ảnh tối hơn. Độ phơi sáng có thể được điều chỉnh trong khoản ±5,0 EV.

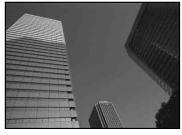

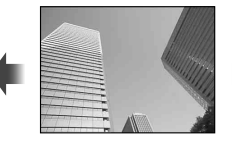

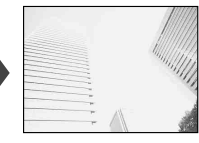

Âm (–) Không bù trừ (0) Dương (+)

- Trong chế đô  $P$ , chế đô ART, chế đô phim, và một số chế đô  $\overline{AP}$ , bù phơi sáng có thể được điều chỉnh bằng cách xoay đĩa xoay điều khiển hoặc nhấn nút **⊠** (△) và sau đó sử  $d$ ung  $\triangleleft \triangleright$ .
- Trong các chế đô  $\overline{\mathsf{A}}$  và  $\overline{\mathsf{S}}$ , có thể điều chỉnh bù phơi sáng bằng cách nhấn nút  $\overline{\mathbb{Z}}$  ( $\triangle$ ) và sau đó xoay đĩa xoay điều khiển hoặc sử dụng  $\triangle$ .
- Bù phơi sáng không khả dụng trong chế độ **B. M**, hoặc **SCN** hoặc khi Thời gian trực tiếp hoặc Ghép cảnh rộng được chọn trong chế đô  $\overline{AP}$ .
- Trong khi ngắm sống, độ sáng của màn hình sẽ được điều chỉnh tối đa chỉ ±3,0 EV. Nếu độ phơi sáng vượt quá ±3,0 EV, thanh phơi sáng sẽ bắt đầu nháy.
- Phim có thể được đính chính trong phạm vi lên tới ±3.0 EV.

# \$ **Lưu ý**

• Vai trò của đĩa xoay điều khiển có thể được thay đổi trong các menu tùy chọn  $\clubsuit$ . **IG** [Chức năng Đĩa xoay] (Trang 121)

# **Zoom số ( Chuyển đổi Tele số)**

Nhấn nút **Fn** để phóng to hơn tỷ lệ phóng hiện tại. Tỷ lệ zoom hiển thị sẽ tăng gấp đôi và mọi ảnh chụp sẽ hiển thị vùng nhìn thấy được trên màn hình.

- $\mathbb{P}$  hiển thị trên màn hình.
- Nếu một vai trò khác được gán cho nút **Fn**, chọn [**C**<sup>na</sup>] (Trang 95).
- Để thoát zoom kỹ thuật số, nhấn nút **Fn** lần nữa.
- Zoom số không khả dụng khi Ghép cảnh rộng được chọn trong chế độ **SCN**, đa phơi sáng, ghép cảnh rộng, hoặc bù méo hình thang được chọn trong chế độ  $\overline{AP}$  hoặc khi [Tiêu Chuẩn] được chọn trong chế độ phim.
- Khi một ảnh RAW được hiển thị, vùng nhìn thấy trên màn hình được đánh dấu bằng một khung.
- Mục tiêu AF giảm.

# **Chọn chế độ mục tiêu AF ( Cài đặt mục tiêu AF)**

Bạn có thể chọn vị trí và kích cỡ của vùng lấy nét cho lấy nét tự động. Bạn cũng có thể chọn AF ưu tiên khuôn mặt (Trang 70).

- **1** Nhấn nút  $\left[\cdot\right]\cdot\left[\cdot\right]$  ( $\triangleleft$ ).
- **2** Chọn II = 1 (Mục tiêu đơn)] hoặc II ::: 1 (Nhóm 9 mục tiêu)] bằng đĩa xoay điều khiển.

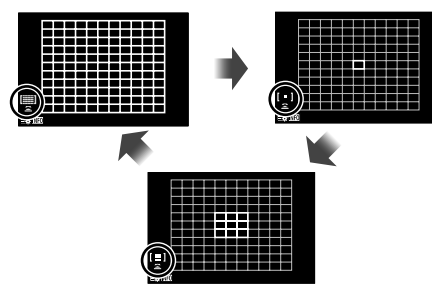

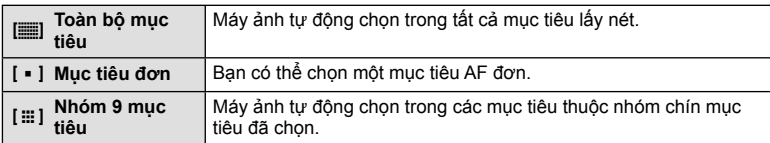

- Chế độ mục tiêu đơn được áp dụng tự động khi quay phim nếu chế độ mục tiêu nhóm được cài đặt.
- Khi sử dụng một ống kính Four Thirds, máy ảnh tự động chuyển sang chế độ mục tiêu đơn.

# \$ **Lưu ý**

• Bạn cũng có thể đưa ra lựa chọn của mình ở Bước 2 bằng cách nhấn nút **INFO** và sau đó sử dụng  $\Delta \nabla$ .

#### **Cài đặt mục tiêu AF**

Chọn vị trí mục tiêu đơn hay mục tiêu nhóm.

- **1** Nhấn nút  $\left[\cdot\right]\cdot$ ]  $\left(\triangleleft\right)$ .
	- Nếu [ $\equiv$ ] (Toàn bô mục tiêu)] được chọn, chọn [I = 1 (Mục tiêu đơn)] hoặc [I  $\equiv$ ] (Nhóm 9 mục tiêu)] bằng đĩa xoay điều khiển.
- **2** Sử dụng  $\Delta \nabla \triangleleft \triangleright$  để chọn một vùng lấy nét.
- Kích cỡ và số lượng mục tiêu AF thay đổi theo tỷ lệ khung hình (Trang 81) và tùy chọn được chọn cho [Chuyển đổi Tele số] (Trang 111).

# \$ **Lưu ý**

- Bạn cũng có thể tự chọn tại Bước 2 bằng cách nhấn nút **INFO** và sau đó sử dụng đĩa xoay điều khiển.
- Các điều khiển cảm biến cũng có thể được dùng.

#### **AF ưu tiên khuôn mặt/ AF ưu tiên mắt**

Máy ảnh nhận diện khuôn mặt và điều chỉnh lấy nét và ESP kỹ thuật số.

- **1** Nhấn nút  $\left[\cdot\right]$  ( $\triangleleft$ ).
- **2** Nhấn nút **INFO**.
	- Bạn có thể điều chỉnh cài đặt ưu tiên khuôn mặt và mắt.
- **3** Sử dụng  $\triangleleft$  để chọn một tùy chọn và nhấn  $\circledcirc$ .

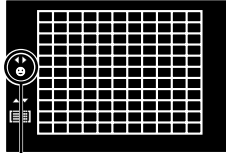

Phương thức chọn

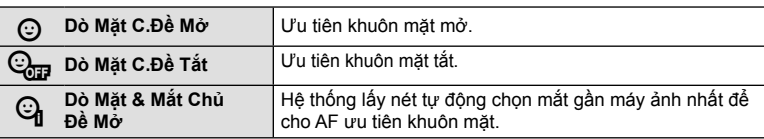

- **4** Hướng máy ảnh về phía chủ thể của bạn.
	- Nếu một khuôn mặt được nhận diện, nó sẽ được đánh dấu bằng một khung trắng.
- **5** Nhấn nửa chừng nút bấm chụp để lấy nét.
	- Khi máy ảnh lấy nét khuôn mặt trong khung màu trắng, khung sẽ chuyển sang màu xanh lá. **<sup>P</sup> <sup>250</sup> F5.6**
	- Nếu máy ảnh có thể nhận diện mắt của chủ thể, nó sẽ hiển thị một khung màu xanh lá trên mắt được chọn. (AF ưu tiên mắt)
- **6** Nhấn hết nút bấm chụp để chụp.

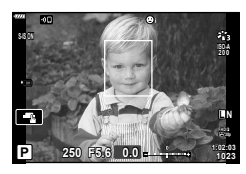

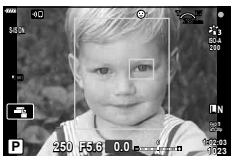

- Trong khi chụp nối tiếp, ưu tiên khuôn mặt chỉ áp dụng cho lần chụp đầu tiên của mỗi chuỗi.
- Tùy thuộc chủ thể và cài đặt bộ lọc nghệ thuật, máy ảnh có thể không nhận diện được chính xác khuôn mặt.
- Khi cài đặt là [**p | (Đo ESP kỹ thuật số)**] (Trang 89), đo sáng được thực hiện cùng với ưu tiên khuôn mặt.

# \$ **Lưu ý**

• Ưu tiên khuôn mặt cũng khả dụng trong [MF] (Trang 79). Những khuôn mặt được máy ảnh nhận diện được đánh dấu bằng khung màu trắng.

# **Chụp** *2*

#### **Sử dụng đèn fl ash ( Chụp ảnh fl ash)**

Đèn flash có thể được dùng để chụp ảnh flash trong những điều kiện chụp khác nhau.

1 Nhấn nút bật đèn flash để nâng cao đèn flash.

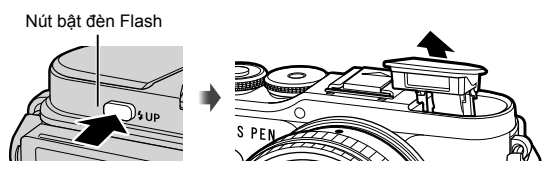

- **2** Nhấn nút  $\sharp$  ( $\triangleright$ ).
- **3** Chọn một mục bằng đĩa xoay điều khiển và nhấn nút  $\circledast$ .
	- Các tùy chọn khả dụng và thứ tự chúng được hiển thị thay đổi theo chế độ chụp. g "Các chế độ đèn có thể cài đặt bằng chế độ chụp" (Trang 72)

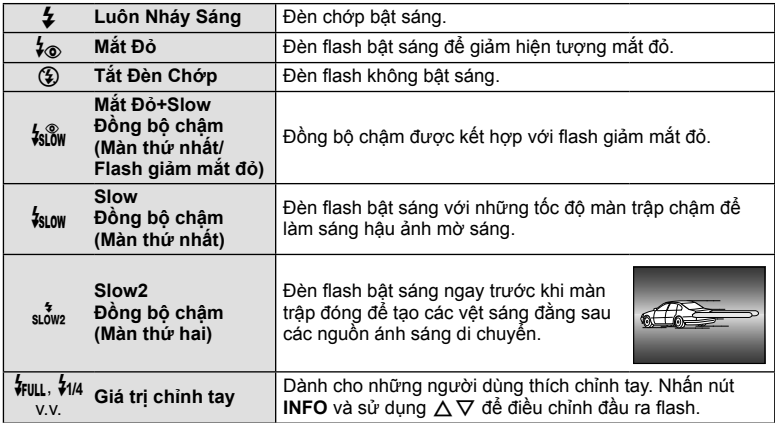

- Trong [ $\frac{1}{2}$  (Mắt Đỏ)], sau ánh đèn flash trước, sẽ mất khoảng 1 giây trước khi màn trập được thả. Không di chuyển máy ảnh cho đến khi chụp xong.
- $\cdot$  [ $\frac{1}{2}$ ) (Mắt Đỏ)] có thể không hoạt đông hiệu quả trong một số điều kiện chup.
- Khi đèn flash sáng, tốc độ màn trập được cài đặt là 1/250 giây hoặc chậm hơn. Khi chup một chủ thể trên một hậu cảnh sáng với đèn flash, hậu cảnh có thể bị thừa phơi sáng.

#### **Cá c thiết bị đèn fl ash tùy chọn**

Khi sử dụng các thiết bị đèn flash tùy chon, đảm bảo đèn flash tích hợp sẵn được cất an toàn vào hộp đựng.

#### **Các chế độ đèn có thể cài đặt bằng chế độ chụp**

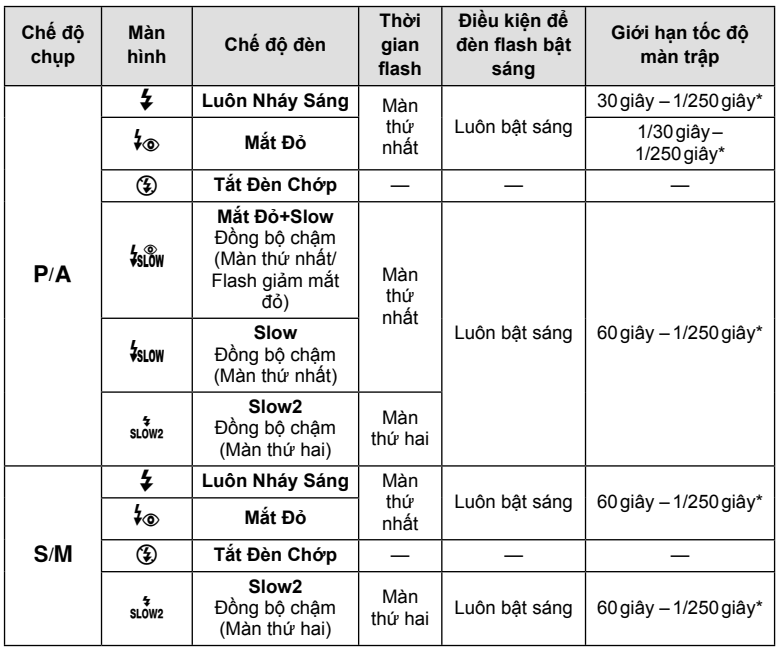

• Chỉ có thể cài đặt  $\frac{4}{7}$  và  $\textcircled{3}$  trong chế độ m.

\* Tốc độ màn trập là 1/200 giây khi sử dụng một đèn flash bên ngoài được bán riêng.

#### **Phạm vi tối thiểu**

Ống kính có thể đổ bóng lên các vật thể gần máy ảnh, làm mờ viền, hay đèn flash có thể quá sáng dù có mức đầu ra tối thiểu.

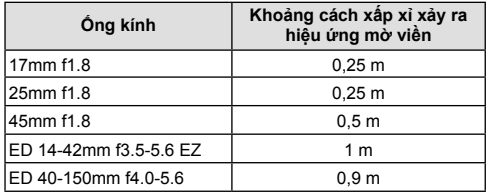

• Các thiết bị đèn flash bên ngoài có thể dùng để ngăn ngừa hiệu ứng mờ viền. Để ảnh không bị thừa phơi sáng, chọn chế độ A hoặc M, và chọn một giá trị khẩu độ cao hoặc giảm độ nhạy ISO.
# **Thực hiện chụp nối tiếp/ bấm máy tự động**

Bạn có thể chụp một loạt ảnh bằng cách nhấn hết và giữ nút bấm chụp. Mặt khác, bạn có thể chụp ảnh bằng chế độ bấm máy tự động.

- **1** Nhấn nút  $\Box_{\mathbb{I}}(\dot{\mathbf{y}})$  ( $\nabla$ ).
- **2** Tô sáng một trong các tùy chọn sau đây bằng  $\triangle$ .

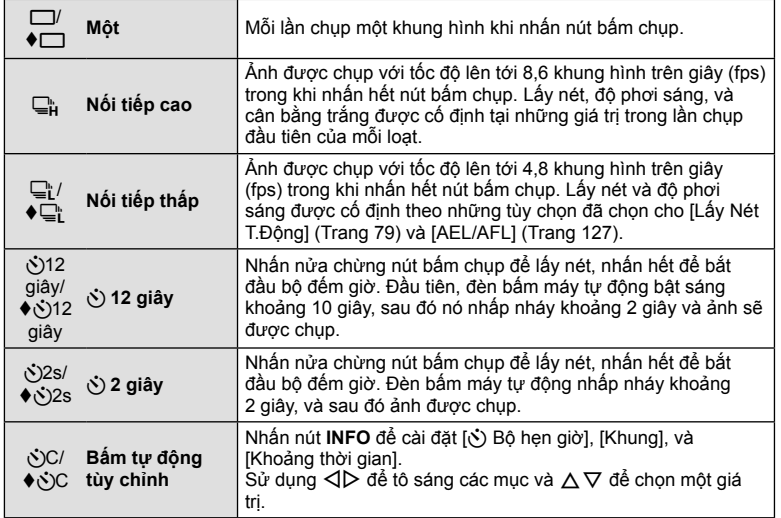

Các mục được đánh dấu bằng ♦ sử dụng màn trập điện tử để kiểm soát một lượng nhòe máy ảnh nhỏ do hoạt động của màn trập.

**3** Nhấn nút <sup></sup><sup>⊗</sup>.

- Cố định máy ảnh trên một giá ba chân để chụp hẹn giờ.
- Nếu bạn đứng trước máy ảnh để nhấn nút bấm chụp khi sử dụng bộ hẹn giờ, ảnh có thể không được lấy nét.
- Khi bạn sử dụng  $\Box$  hoặc  $\blacklozenge \Box$  ngắm trực tiếp được hiển thị. Trong  $\Box$ , phần hiển thị cho thấy ảnh chụp cuối cùng trong chuỗi.
- Tốc độ chụp nối tiếp thay đổi tùy thuộc ống kính bạn đang sử dụng và lấy nét của ống kính zoom.
- Trong khi chụp nối tiếp, nếu biểu tượng mức pin nhấp nháy do yếu pin, máy ảnh sẽ dừng chụp và bắt đầu lưu ảnh bạn đã chụp lên thẻ. Máy ảnh có thể không lưu toàn bộ ảnh tùy thuộc lượng pin còn lại bao nhiêu.

# \$ **Lưu ý**

- Để hủy hẹn giờ đã kích hoạt, nhấn  $\nabla$ .
- Chup nối tiếp/Bấm máy tư động khả dụng trong chế độ im lăng (Trang 42).

### **Điều khiển trực tiếp**

Bạn có thể sử dụng điều khiển trực tiếp để chọn chức năng chụp trong khi kiểm tra hiệu ứng trên màn hình.

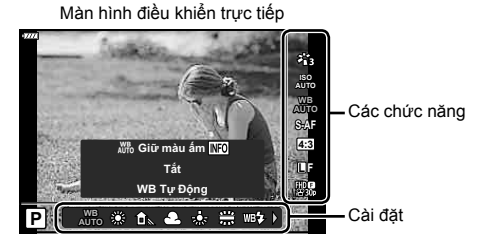

### **Các cài đặt khả dụng**

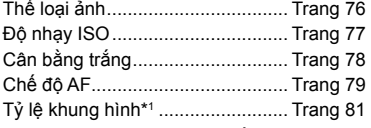

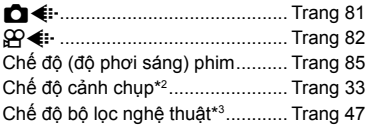

- \*1 Không khả dụng trong chế độ phim.
- \*2 Khả dụng trong chế độ **SCN**.
- \*3 Khả dụng trong chế đô ART và với một số tính năng chế đô  $P/A/S/M/R$ <sup>2</sup>/AP.
- 1 Nhấn  $\circledcirc$  để hiển thị điều khiển trực tiếp.
	- Để ẩn điều khiển trực tiếp, nhấn  $@$  lần nữa.
- **2** Sử dụng  $\Delta \nabla$  để tô sáng chức năng mong muốn và ⊲ ▷ để tô sáng một cài đặt, và sau đó nhấn  $n$ út  $\omega$ .
	- Bạn có thể sử dụng đĩa xoay điều khiển để chọn một cài đặt.
	- Các cài đặt đã chọn tự động có hiệu lực nếu không có thao tác nào được thực hiện trong khoảng 8 giây.

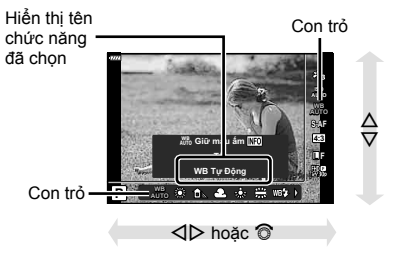

• Một số mục không khả dụng trong một số chế độ chụp.

# \$ **Lưu ý**

• Để biết các cài đặt mặc định cho mỗi tùy chọn, hãy tham khảo phần "Mặc định" (Trang 165).

### **Bảng điều khiển siêu LV**

Các tùy chọn chụp khác có thể được truy cập thông qua bảng điều khiển siêu LV liệt kê các tùy chọn đã chọn cho các cài đặt chụp sau đây.

> **WB Auto ISO Auto**

> > $\sqrt{ }$

**SO khuyên dùng** 

**250 F5.6 P <sup>1023</sup>**

**<sup>N</sup> FHD60p**

**S-AF**

 $\bullet$ 

**A ± 0**

**G ± 0**

**sRGB**

 $\alpha$ 

**Normal**

 $\left( 13\right)$ (14)  $(15)$  $\left( \frac{1}{6} \right)$  $\widehat{H}$ ha

**± 0 ± 0**

**1:02:03**

**Natural**

**S**

**± 0**

 $4:3$ 

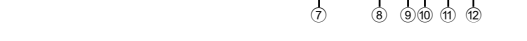

**M-IS S-IS On**

#### **Cài đặt có thể chỉnh sửa bằng bảng điều khiển siêu LV**

2 3  $\widehat{4}$  $\sqrt{5}$ 6

- 1) Tùy chon đang được chọn
- 2 Độ nhạy ISO ............................ Trang 77
- 3 **C** Chế đô AF ........................... Trang 79 Mục tiêu AF .............................. Trang 69
- 4 Chế độ đèn .............................. Trang 71
- 5 Điều khiển cường độ Flash ..... Trang 86
- 6 Chống rung ảnh ....................... Trang 87
- 7 Chụp nối tiếp/Bấm máy tự động
- ................................................. Trang 73
- 8 KK ...................................... Trang 81
- 9 Chế độ đo sáng ....................... Trang 89
- 0 Ưu tiên khuôn mặt ................... Trang 70 a nK....................................... Trang 82
- b Tỷ lệ khung hình ...................... Trang 81
- \*1 Phần hiển thị có thể khác khi Bộ lọc nghệ thuật được chọn cho thể loại ảnh.
- \*2 Được hiển thị khi Màu nhấn được cài đặt.
- \*3 Được hiển thị khi Bộ tạo màu được cài đặt.

### 1 Nhấn nút <u>a</u> trong các chế độ **P/A/S/M**.

- Bảng điều khiển siêu LV sẽ được hiển thị.
- $\cdot$  Trong các chế đô  $\overline{\mathbf{m}}$ , **ART**, **SCN**, và  $\overline{\mathbf{AP}}$ , phần hiển thị của bảng điều khiển siêu LV được điều khiển thông qua [n Cài đặt Điều khiển] (Trang 122).
- Bảng điều khiển siêu LV không hiển thị trong chế độ phim.
- **2** Tô sáng một mục bằng  $\Delta \nabla \langle \mathbf{D} \rangle$  và nhấn nút  $\circledcirc$ .
- **3** Sử dụng  $\triangleleft$  để tô sáng một tùy chọn.

# \$ **Lưu ý**

- Cài đặt cũng có thể được điều chỉnh bằng đĩa xoay điều khiển hoặc các điều khiển cảm biến.
- Để biết các cài đặt mặc định cho mỗi tùy chọn, hãy tham khảo phần "Mặc định" (Trang 165).

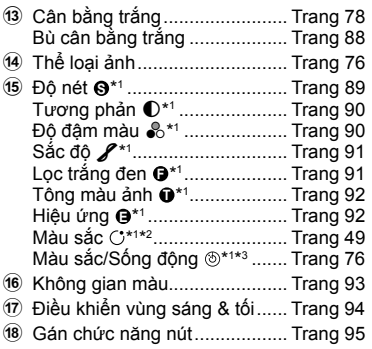

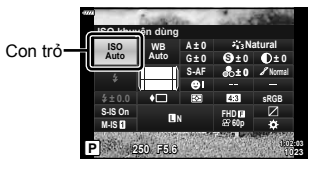

# **Các tùy chọn xử lý ( Thể loại ảnh)**

Bạn có thể chọn một thể loại ảnh và thực hiện các điều chỉnh riêng biệt về tương phản, độ nét, và các thông số khác (Trang 89–92). Các thay đổi cho từng thể loại ảnh được lưu trữ riêng biệt.

- **1** Nhấn nút  $\textcircled{\tiny{\textcircled{\tiny{N}}}}$  và sử dụng  $\Delta \nabla$  để tô sáng Thể loại ảnh.
- **2** Tô sáng một tùy chọn bằng ⊲ D và nhấn nút Q.

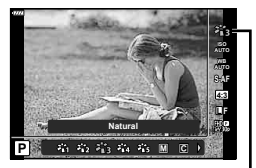

Thể loại ảnh

#### **Các tùy chọn thể loại ảnh**

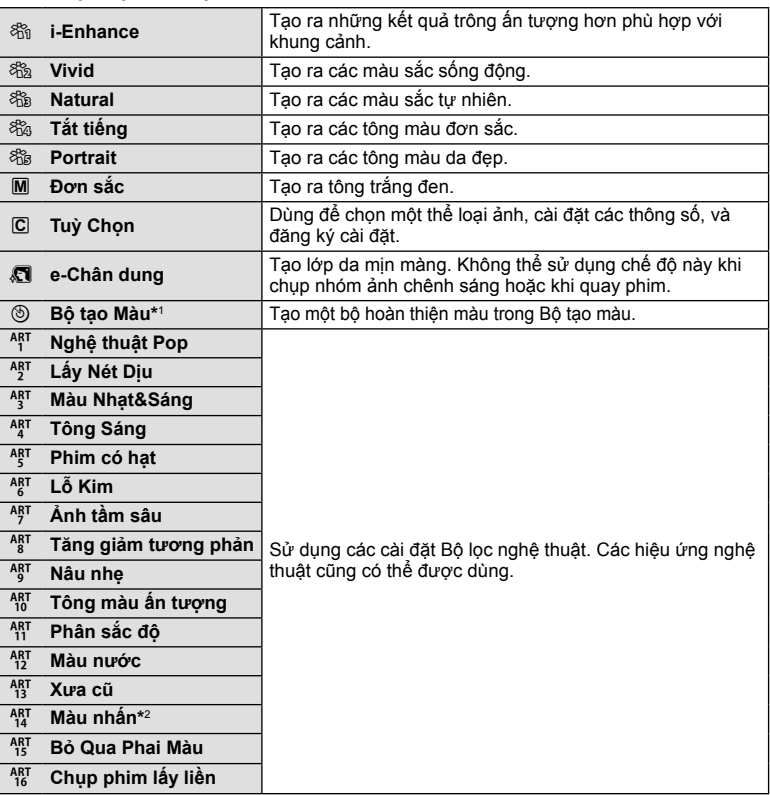

\*1 Sau khi chọn Bộ tạo màu bằng các nút **⊲D**, nhấn nút **INFO** và sử dụng đĩa xoay điều khiển hoặc  $\triangleleft$ D để điều chỉnh sắc màu và  $\triangle$   $\nabla$  để điều chỉnh độ đậm màu.

\*2 Sau khi chọn Màu nhấn bằng HI, nhấn nút **INFO** để hiển thị vòng màu (Trang 49).

# **Thay đổi độ nhạy ISO (ISO)**

Tăng độ nhạy ISO sẽ tăng nhiễu (hạt) nhưng cho phép chụp ảnh khi ánh sáng kém. Cài đặt khuyến nghị trong hầu hết trường hợp là [AUTO], bắt đầu từ ISO 200—một giá trị cân bằng giữa nhiễu và dải tương phản động—và sau đó điều chỉnh độ nhạy ISO theo các điều kiện chụp.

- 1 Nhấn nút (6) và sau đó tô sáng độ nhạy ISO bằng  $\Delta \nabla$ .
- **2** Tô sáng một tùy chọn bằng  $\triangleleft$  và nhấn nút Q.

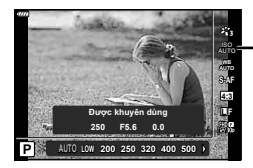

ISO

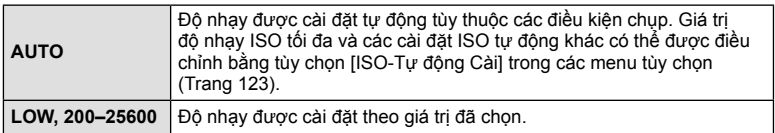

**Chụp** *2*

# **Điều chỉnh màu ( WB (cân bằng trắng))**

Cân bằng trắng (WB) đảm bảo các vật thể màu trắng trong ảnh chụp bằng máy ảnh trông có màu trắng. [AUTO] phù hợp trong hầu hết trường hợp, nhưng các giá trị khác có thể được chọn tùy thuộc nguồn sáng khi [AUTO] không thể mang đến kết quả mong muốn hoặc bạn muốn đưa một lớp phủ ám màu chủ ý vào các bức ảnh.

- **1** Nhấn nút  $\textcircled{\tiny{\textcircled{\tiny{\textcirc}}}}$  và sử dụng  $\Delta \nabla$  để tô sáng Cân bằng trắng.
- **2** Tô sáng một tùy chọn bằng ⊲ D và nhấn  $n$ út  $\textcircled{\tiny{\sf R}}$ .

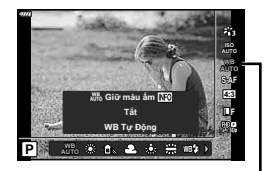

Cân bằng trắng

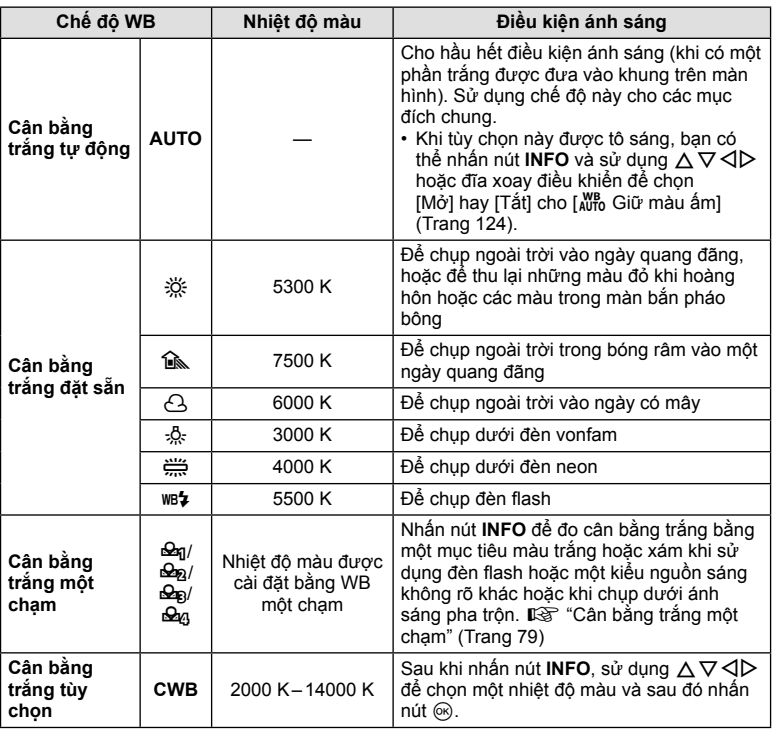

#### **Cân bằng trắng một chạm**

Đo cân bằng trắng bằng cách lấy khung hình vào mảnh giấy hoặc đối tượng trắng khác dưới ánh sáng mà sẽ được dùng trong ảnh chụp sau cùng. Điều này hữu ích khi chụp một chủ thể dưới ánh sáng tự nhiên, cũng như dưới nhiều nguồn sáng khác với các nhiệt độ màu khác nhau.

- **1** Chọn [ $\bigotimes_{i=1}^n$  [ $\bigotimes_{i=2}^n$ ], hoặc [ $\bigotimes_{i=1}^n$ ] (Cân bằng trắng một chạm 1, 2, 3, hay 4) và nhấn nút **INFO**.
- **2** Chụp một mảnh giấy không màu (trắng hoặc xám).
	- Lấy khung hình mảnh giấy để nó lấp đầy màn hình hiển thị và không có bóng tối nào đổ lên nó.
	- Màn hình cân bằng trắng một chạm xuất hiện.
- **3** Chon [Có] và nhấn nút  $\circledcirc$ .
	- Giá trị mới được lưu dưới dạng một tùy chọn cân bằng trắng đặt sẵn.
	- Giá trị mới được lưu đến khi cân bằng trắng một chạm được đo lại. Tắt nguồn không xóa dữ liệu.

# **Chọn chế độ lấy nét ( Chế độ AF)**

Bạn có thể chọn một phương thức lấy nét (chế độ lấy nét). Bạn có thể chọn các phương thức lấy nét riêng biệt cho chế độ ảnh tĩnh và chế độ phim.

**1** Nhấn nút  $\textcircled{\tiny{\textcircled{\tiny{N}}}}$  và sử dụng  $\Delta \nabla$  để tô sáng Chế độ AF.

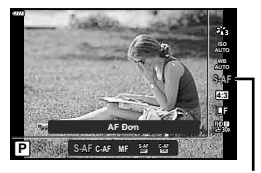

Chế độ AF

**2** Tô sáng một tùy chọn bằng  $\triangleleft$  và nhấn nút  $\circledcirc$ .

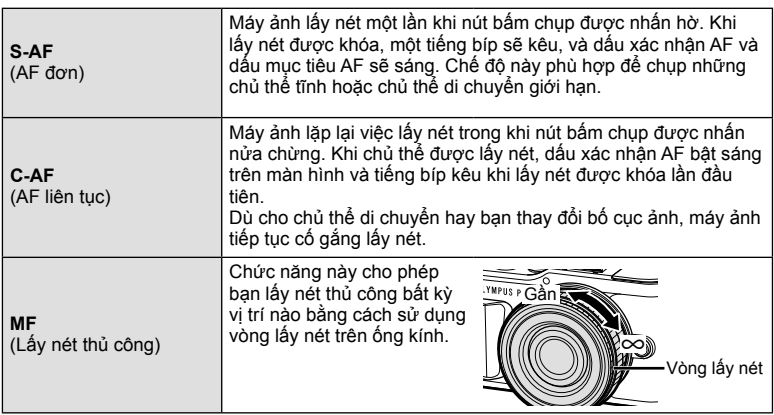

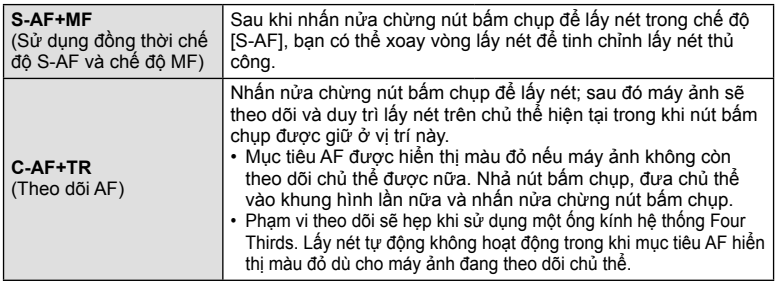

- Máy ảnh có thể không lấy nét được nếu chủ thể được chiếu sáng kém, bị che bởi sương mù hay khói, hoặc thiếu tương phản.
- Khi sử dụng một ống kính hệ thống Four Thirds, AF sẽ không khả dụng trong khi quay phim.
- Chế độ AF không khả dụng khi cần gạt lấy nét MF của ống kính được đặt là MF.
- $\cdot$  Nếu [MF], [C-AF], or [C-AF+TR] được chọn trong chế độ  $\overline{P}$ , **A**, **S**, **M**,  $\overline{2}$ , hoặc **ART**, màn trập có thể được nhả ngay cả khi máy ảnh không lấy nét.

# \$ **Lưu ý**

• Có thể chọn phương pháp lấy nét trong menu tùy chọn  $\ddot{\mathbf{x}}$ .  $\mathbb{R}$  "AEL/AFL" (Trang 127)

Bạn có thể thay đổi tỷ lệ khung hình (tỷ lệ ngang trên dọc) khi chụp ảnh. Tùy thuộc sở thích của bạn, bạn có thể cài đặt tỷ lệ khung hình là [4:3] (tiêu chuẩn), [16:9], [3:2], [1:1], hay [3:4].

- **1** Nhấn nút  $\textcircled{\tiny{\textcircled{\tiny{W}}}}$  và sử dụng  $\Delta \nabla$  để tô sáng Hướng ảnh.
- **2** Sử dụng  $\triangleleft$  để chọn một giá trị và nhấn nút Q.
- Hướng ảnh chỉ có thể cài đặt cho ảnh tĩnh.
- Ảnh JPEG được cắt theo tỷ lệ khung hình đã chọn được lưu. Ảnh RAW không được cắt và được lưu với thông tin tỷ lệ khung hình đã chọn.
- Khi ảnh RAW được phát lại, tỷ lệ khung hình đã chọn được hiển thị bằng một khung hình.

# **Chọn chất lượng ảnh (Chất lượng ảnh tĩnh,** KK**)**

Bạn có thể cài đặt một chế độ chất lượng ảnh cho ảnh tĩnh. Chọn một chất lượng phù hợp cho ứng dụng (như để xử lý trên máy tính cá nhân, sử dụng trên website, v.v.).

1 Nhấn nút ⊛ và sử dụng  $\Delta \nabla$  để tô sáng (chất lượng ảnh tĩnh,  $\Box$   $\leftrightarrow$   $\Box$ .

- **2** Tô sáng một tùy chọn bằng  $\triangleleft$  và nhấn nút  $\circledcirc$ .
	- Chọn trong các chế độ JPEG (TF, TIN, MN, và NN) và RAW. Chọn tùy chọn JPEG+RAW để thu một ảnh JPEG và một ảnh RAW cho mỗi lần chụp. Các chế độ JPEG kết hợp kích cỡ ảnh  $(\blacksquare, \blacksquare, \text{và} \blacksquare)$  và tỷ lệ nén (SF, F, N, và B).
	- Khi bạn muốn chọn một tổ hợp khác ngoài **U**F, UN, WN, và SN, thay đổi cài đặt [  $\bigoplus$  Cài] (Trang 124) trong Menu tùy chon.

#### **Dữ liệu ảnh RAW**

Định dạng này (phần mở rộng ".ORF") lưu dữ liệu ảnh chưa được xử lý để xử lý sau. Dữ liệu ảnh RAW không thể xem được bằng các máy ảnh hoặc phần mềm khác, và ảnh RAW không thể được chọn để in. Các bản sao JPEG của ảnh RAW có thể được tạo bằng máy ảnh này.  $\mathbb{R}$ <sup>e</sup> "Chỉnh sửa ảnh tĩnh (Chỉnh Sửa)" (Trang 115)

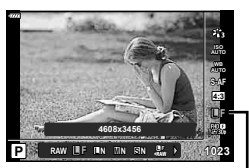

Chất lượng ảnh tĩnh

Hướng ảnh

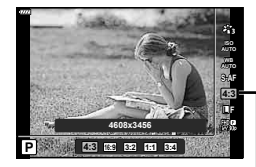

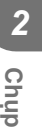

# **Chon chất lượng ảnh (Chất lượng phim,**  $\mathbb{S}$ **<del>|</del>∖**

Bạn có thể đặt chế độ quay phim theo ý muốn.

- **1** Nhấn nút  $\textcircled{\tiny{\textcircled{\tiny{N}}}}$  và sử dụng  $\Delta \nabla$  để tô sáng (Chất lượng phim,  $\mathcal{P}$   $\leftarrow$  :-).
- **2** Sử dụng  $\triangleleft$  để chọn một giá trị và nhấn  $n$ út  $\omega$ .

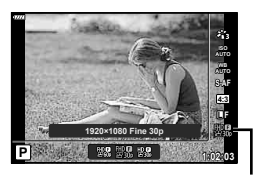

Chất lượng phim

### **Các tùy chọn chất lượng phim khả dụng**

Các tùy chọn khả dụng cho chất lượng phim thay đổi tùy thuộc vào chế độ phim (Trang 59) và các tùy chon được chọn cho [Tốc đô bit Video] và [Bit Rate Video] trong menu video (Trang 114).

- Khi quay phim để xem trên TV, hãy chon tỷ lệ khung hình phù hợp với chuẩn video được sử dụng trong thiết bị, nếu không phim có thể không phát lại trơn tru. Các chuẩn video khác nhau tùy theo quốc gia hoặc khu vực: một số nơi sử dụng chuẩn NTSC, nơi khác lại dùng PAL.
	- Khi quay để xem trên thiết bị NTSC, chon 60p (30p)
	- Khi quay để xem trên thiết bị PAL, chon 50p (25p)

#### **Các tùy chọn sau đây khả dụng khi [Tiêu Chuẩn] được chọn cho chế độ phim hoặc đĩa xoay chế độ được xoay tới vị trí khác với** n**:**

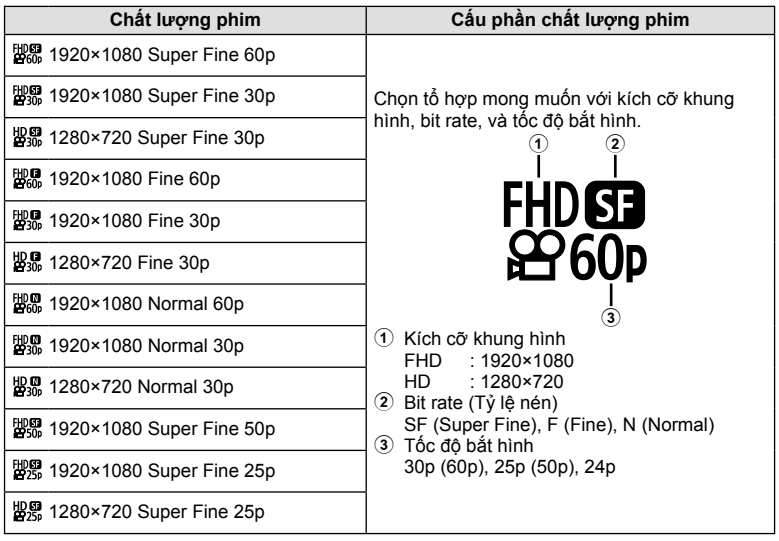

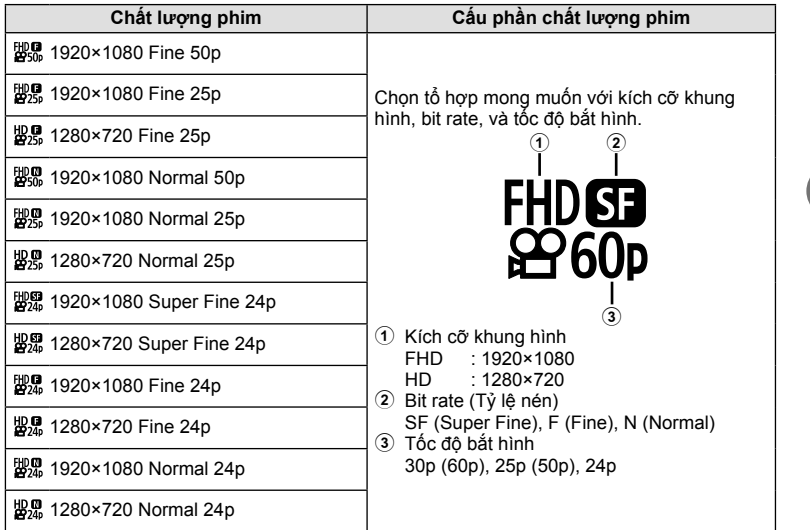

**Các tùy chọn sau đây khả dụng khi [4K] được chọn cho chế độ phim \*1 :**

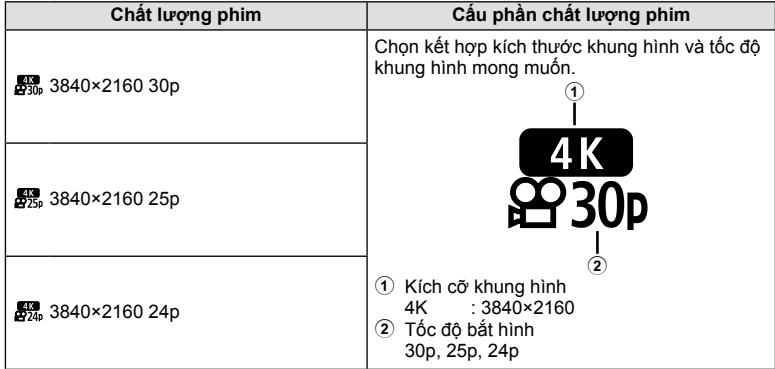

\*1 Không thể thay đổi bit rate.

**Chụp**

*2*

### **Các tùy chọn sau đây khả dụng khi [Clips] được chọn cho chế độ phim \*1 :**

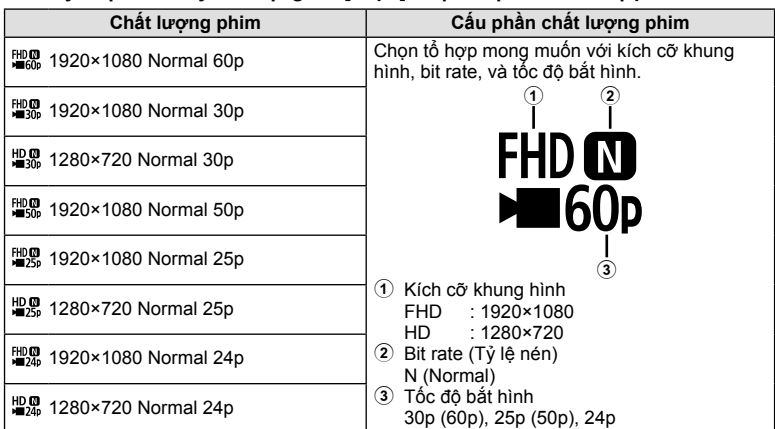

\*1 Không thể thay đổi bit rate.

**Tùy chọn sau đây khả dụng khi [Tốc độ cao] được chọn cho chế độ phim \*2 :**

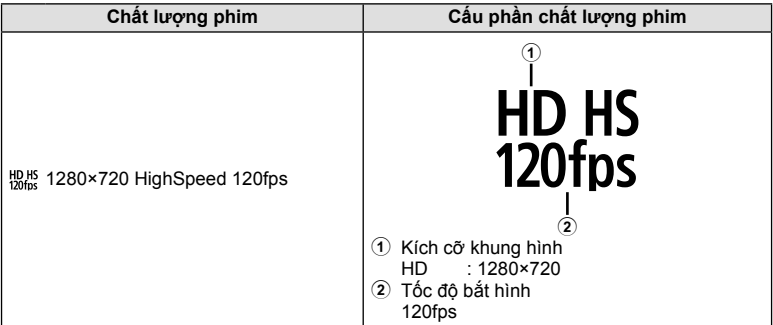

\*2 Không thể thay đổi tốc độ bắt hình và bit rate.

- Phim được lưu ở định dạng MPEG-4 AVC/H.264. Kích cỡ tối ta của mỗi tập tin là 4 GB. Thời gian quay tối đa của một đoạn phim là 29 phút.
- Tùy thuộc loại thẻ được sử dụng, quá trình thu có thể kết thúc trước khi đạt độ dài tối đa.

### **Thêm hiệu ứng vào phim**

Bạn có thể tạo ra những phim tận dụng các hiệu ứng có sẵn trong chế độ ảnh tĩnh.

- **1** Xoay đĩa xoay chế độ tới  $\Omega$ .
- 2 Nhấn nút  $\circledcirc$  và sử dụng  $\Delta \nabla$  để tô sáng chế độ phim (độ phơi sáng).
- 3 Sử dụng  $\triangleleft$  để chọn một giá trị và nhấn nút Q.

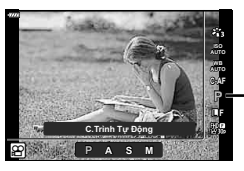

Chế độ (độ phơi sáng) phim

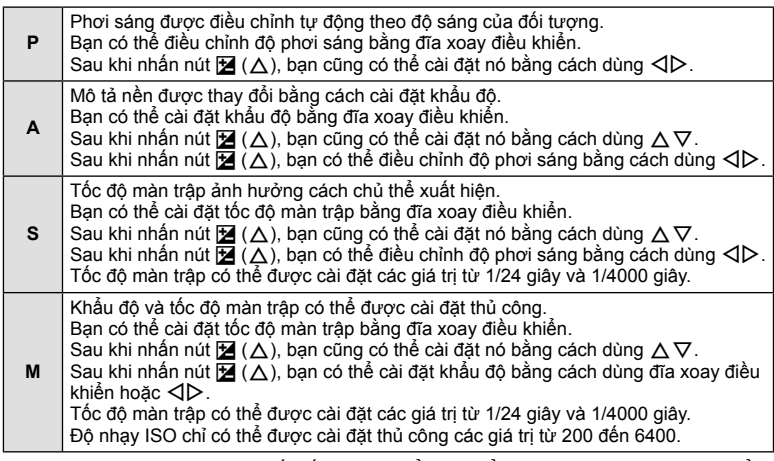

- Khung hình bị mờ do những yếu tố như chủ thể di chuyển trong khi màn trập mở có thể được giảm thiểu bằng cách chọn tốc độ màn trập khả dụng nhanh nhất.
- Đầu thấp của tốc độ màn trập thay đổi tùy thuộc tốc độ bắt hình của chế độ quay phim.

# \$ **Lưu ý**

• Vai trò của đĩa xoay điều khiển có thể được thay đổi trong các menu tùy chon  $\ddot{\mathbf{\cdot}}$ . **IG [Chức năng Đĩa xoay] (Trang 121)** 

# Điều chỉnh đầu ra đèn chớp (Điều chỉnh cường đô đèn chớp)

Đầu ra của đèn chớp có thể được điều chỉnh nếu bạn nhận thấy đối tượng của mình hiện ra quá sáng, hoặc dưới sáng mặc dù độ phơi sáng ở phần còn lại của khung hình là vừa vặn.

- **1** Nhấn nút  $\overline{ }$  trong các chế độ **P**/**A**/**S/M**.
	- Trong các chế đô **Bu, ART, SCN**, và  $\overline{AP}$ , phần hiển thi của bảng điều khiển siêu LV được điều khiển thông qua [c] Cài đặt Điều khiển] (Trang 122).
- 2 Sử dụng  $\Delta \nabla \triangleleft \triangleright$  để chọn [HH], sau đó nhấn nút <sub>(ok)</sub>.

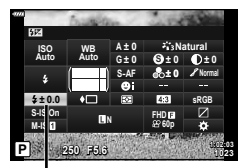

- **3** Sử dụng  $\triangleleft$  để chọn một giá trị và nhấn nút  $\textcircled{R}$ . Điều khiển cường độ đèn chớp
- Cài đặt này không có tác dụng khi chế độ điều khiển đèn chớp cho thiết bị đèn chớp bên ngoài được cài đặt là THỦ CÔNG.
- Các thay đổi về cường độ đèn chớp được thực hiện với thiết bị đèn chớp bên ngoài được thêm vào những thay đổi được thực hiện với máy ảnh.

Bạn có thể giảm rung cho máy ảnh, điều có thể xảy ra khi chụp ảnh trong các tình huống ánh sáng yếu hoặc chụp với độ phóng lớn.

Chống rung ảnh khởi động khi bạn nhấn nửa chừng nút bấm chụp.

- 1 Nhấn nút a<sup>t</sup> trong các chế độ P/A/S/M.
	- Trong các chế độ **B, ART, SCN**, và  $\overline{AP}$ , phần hiển thi của bảng điều khiển siêu LV được điều khiển thông qua [C Cài đặt Điều khiển] (Trang 122).
- 2 Sử dụng  $\triangle \nabla \triangleleft \triangleright$  để chọn [Chống Rung Ảnh], sau đó nhấn nút @. **3** Tô sáng một tùy chọn bằng  $\triangleleft$  và nhấn nút  $\circledcirc$ .

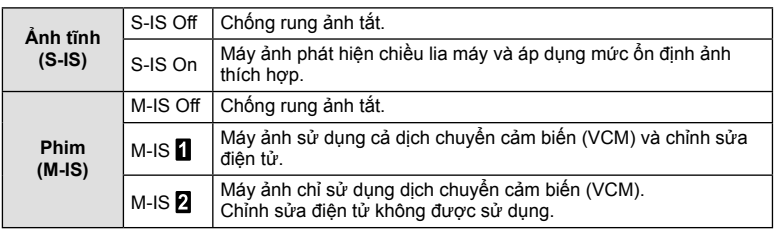

- Các cạnh của khung hình được cắt bỏ khi  $[M-IS]$  được chọn, làm giảm vùng được quay.
- Chống rung ảnh không thể chỉnh sửa khi máy ảnh rung quá mạnh hay máy ảnh rung khi tốc độ màn trập được đặt ở mức chậm nhất. Trong những trường hợp này, bạn nên dùng giá ba chân.
- Khi sử dụng giá ba chân, cài đặt [Chống Rung Ảnh] là [S-IS Off]/[M-IS Off].
- Khi sử dụng ống kính có một công tắc chức năng ổn định ảnh, cài đặt trên ống kính sẽ được ưu tiên.
- Bạn có thể nhận thấy tiếng động vận hành hay cảm nhận rung khi chống rung ảnh được kích hoạt.

#### **Sử dụng các ống kính khác ngoài các ống kính hệ thống Micro Four Thirds/Four Thirds**

Bạn có thể sử dụng thông tin độ dài tiêu cự để giảm rung máy ảnh khi chụp với các ống kính không phải ống kính hệ thống Micro Four Thirds hay Four Thirds.

- Nhấn nút **INFO** trong khi [Chống Rung Ảnh] được chọn, sử dụng  $\Delta \nabla \langle \mathcal{L} \rangle$  để tô sáng một độ dài tiêu cư, và nhấn nút @.
- Chọn độ dài tiêu cự từ 0,1 mm đến 1000,0 mm.
- Chon giá trị phù hợp với giá trị được in trên ống kính.
- Việc chọn [Cài Đặt Lại] (Cơ bản) trong Menu chụp 1 không cài đặt lại độ dài tiêu cự.

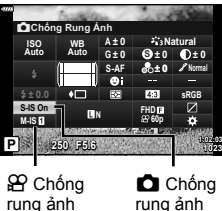

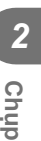

rung ảnh

# **Tinh chỉnh cân bằng trắng ( Bù WB)**

Bạn có thể cài đặt và tinh chỉnh các giá trị bù cho cả cân bằng trắng tự động và cân bằng trắng đặt sẵn.

Trước khi tiến hành, chọn một tùy chọn cân bằng trắng để tinh chỉnh. L<sup>og "</sup>Điều chỉnh màu (WB (cân bằng trắng))" (Trang 78)

- **1** Nhấn nút  $\overline{a}$ <sup>1</sup> trong các chế đô **P/A/S/M.** 
	- Trong các chế đô **Bu**, ART, SCN, và **AP**, phần hiển thi của bảng điều khiển siêu LV được điều khiển thông qua [C Cài đặt Điều khiển] (Trang 122).
- 2 Tô sáng bù cân bằng trắng bằng  $\Delta \nabla \triangleleft \triangleright$  và nhấn nút Q.
- **3** Sử dụng ⊲ D để chọn một trục.
- **4** Chọn một giá trị bằng  $\Delta \nabla$  và nhấn nút  $\infty$ .

### **Để bù trên trục A (Đỏ-Lam)**

Di chuyển thanh theo hướng + để nhấn mạnh tông đỏ và theo hướng – để nhấn mạnh tông lam.

### **Để bù trên trục G (Lục-Hồng sẫm)**

Di chuyển thanh theo hướng + để nhấn mạnh tông lục và theo hướng – để nhấn mạnh tông hồng sẫm.

• Việc chọn [Cài Đặt Lại] (Cơ bản) trong Menu chụp 1 không cài đặt lại các giá trị đã chọn.

**P <sup>250</sup> F5.6 <sup>1023</sup> 1:02:03 sRGB Natural S-AF <sup>N</sup> FHD60p S Normal WB Auto ISO Auto M-IS S-IS On ± 0.0 ± 0 A ± 0 ± 0 ± 0 G ± 0** Tự Động <del>∭i</del>

WB

Tăng giảm cân bằng trắng

## **Chọn cách máy ảnh đo sáng ( Đo khoảng cách)**

Bạn có thể chọn cách máy ảnh đo độ sáng của chủ thể.

- **1** Nhấn nút  $\overline{P}$  trong các chế độ  $P/A/S/M$ .
	- Trong các chế đô **Bu, ART, SCN**, và **AP**, phần hiển thi của bảng điều khiển siêu LV được điều khiển thông qua [C Cài đặt Điều khiển] (Trang 122).
- 2 Sử dụng  $\Delta \nabla \triangleleft \triangleright$  để chọn [Đo Khoảng Cách], sau đó nhấn nút  $@$ .

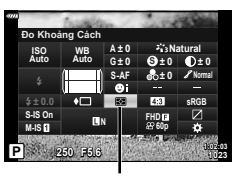

**3** Tô sáng một tùy chọn bằng  $\triangleleft$  và nhấn nút  $\textcircled{e}$ .

Đo khoảng cách

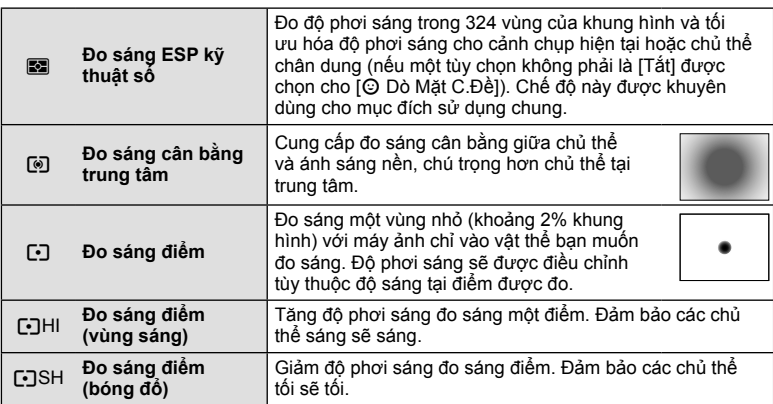

### **Tinh chỉnh độ nét ( Độ nét)**

Trong cài đặt thể loại ảnh (Trang 76), bạn có thể tinh chỉnh độ nét và lưu các thay đổi. • Các điều chỉnh có thể không khả dụng tùy thuộc chế độ chụp.

- 1 Nhấn nút a<sup>t</sup> trong các chế độ P/A/S/M.
	- Trong các chế đô **B, ART, SCN**, và  $\overline{AP}$ , phần hiển thi của bảng điều khiển siêu LV được điều khiển thông qua [c] Cài đặt Điều khiển] (Trang 122).
- 2 Sử dụng  $\Delta \nabla \nabla$ dễ chọn [Độ Nét], và nhấn nút <sub>(ok)</sub>.
- **3** Điều chỉnh độ nét bằng  $\triangleleft$  và nhấn nút  $\circledcirc$ .

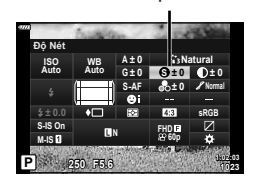

Độ nét

Trong cài đặt thể loại ảnh (Trang 76), bạn có thể tinh chỉnh tương phản và lưu các thay đổi.

- Các điều chỉnh có thể không khả dụng tùy thuộc chế độ chụp.
- **1** Nhấn nút  $\overline{P}$  trong các chế độ  $P/A/S/M$ .
	- Trong các chế đô **Bu**, ART, SCN, và  $\overline{AP}$ , phần hiển thi của bảng điều khiển siêu LV được điều khiển thông qua [C Cài đặt Điều khiển] (Trang 122).
- **2** Sử dụng  $\Delta \nabla \triangleleft \triangleright$  để chọn [Tương Phản], và nhấn nút Q.
- **3** Điều chỉnh tương phản bằng  $\triangleleft$  và nhấn nút  $\circledcirc$ .

# **Tinh chỉnh độ đậm màu ( Độ đậm màu)**

Trong cài đặt thể loại ảnh (Trang 76), bạn có thể tinh chỉnh độ đậm màu và lưu các thay đổi.

- Các điều chỉnh có thể không khả dụng tùy thuộc chế độ chụp.
- 1 Nhân nút <u>a I</u> trong các chế độ P/A/S/M.
	- Trong các chế đô **B, ART, SCN**, và **AP**, phần hiển thi của bảng điều khiển siêu LV được điều khiển thông qua [C Cài đặt Điều khiển] (Trang 122).
- 2 Sử dụng  $\Delta \nabla \triangleleft \triangleright$  để chọn [Độ Đâm Màu], và nhấn nút Q.
- **3** Điều chỉnh độ đậm màu bằng  $\triangleleft$  và nhấn nút  $\textcircled{m}$ .

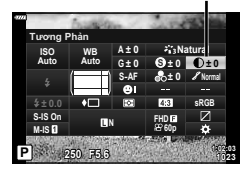

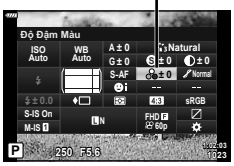

Độ đậm màu

Trong cài đặt thể loại ảnh (Trang 76), bạn có thể tinh chỉnh tông màu và lưu các thay đổi.

- Các điều chỉnh có thể không khả dụng tùy thuộc chế đô chup.
- **1** Nhấn nút  $\overline{P}$  trong các chế độ  $P/A/S/M$ .
	- Trong các chế đô **B, ART, SCN**, và  $\overline{AP}$ , phần hiển thi của bảng điều khiển siêu LV được điều khiển thông qua [C Cài đặt Điều khiển] (Trang 122).
- **2** Sử dụng  $\Delta \nabla \triangleleft \triangleright$  để chọn [Sắc độ], và nhấn  $n$ út  $\circledcirc$ .

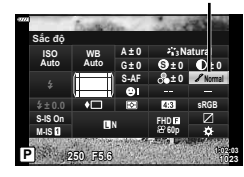

**3** Điều chỉnh tông màu bằng  $\triangleleft$  và nhấn nút  $\textcircled{a}$ .

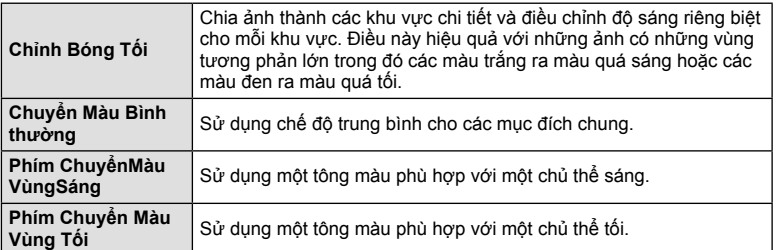

# **Áp dụng các hiệu ứng bộ lọc vào ảnh đơn sắc ( Lọc trắng đen)**

Trong cài đặt đơn sắc của cài đặt thể loại ảnh (Trang 76), bạn có thể thêm và lưu trước một hiệu ứng bộ lọc. Việc này sẽ tạo ra ảnh đơn sắc trong đó màu trùng với màu bộ lọc sẽ được làm sáng và màu bổ sung được làm tối.

- 1 Nhấn nút a<sup>t</sup> trong các chế độ P/A/S/M.
	- Trong các chế độ **B, ART, SCN**, và  $\overline{AP}$ , phần hiển thi của bảng điều khiển siêu LV được điều khiển thông qua [C Cài đặt Điều khiển] (Trang 122).
- **2** Sử dụng  $\triangle \nabla \triangleleft \triangleright$  để chọn [Lọc Trắng Đen], và nhấn nút Q.

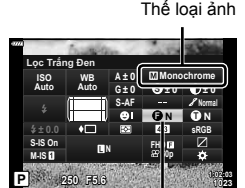

**3** Tô sáng một tùy chọn bằng  $\triangleleft$  và nhấn nút  $\textcircled{e}$ .

Lọc trắng đen

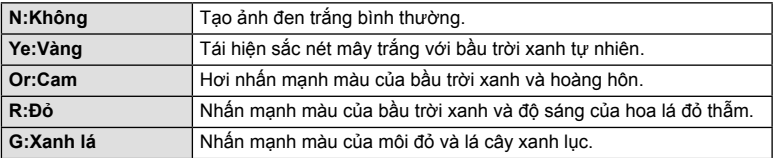

Sắc độ

# **Điều chỉnh tông màu của ảnh đơn sắc ( Tông màu ảnh)**

Trong cài đặt đơn sắc của cài đặt thể loại ảnh (Trang 76), bạn có thể thêm và lưu trước một sắc thái màu.

- **1** Nhấn nút  $\overline{a}$  trong các chế đô  $P/A/S/M$ .
	- Trong các chế độ **B, ART, SCN**, và  $\overline{AP}$ , phần hiển thị của bảng điều khiển siêu LV được điều khiển thông qua [C Cài đặt Điều khiển] (Trang 122).
- 2 Sử dụng  $\Delta \nabla \triangleleft \triangleright$  để chọn [Tông màu Ảnh], và nhấn nút Q.
- **3** Sử dụng  $\triangleleft$  để chọn một giá trị và nhấn nút  $\textcircled{e}$ .

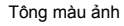

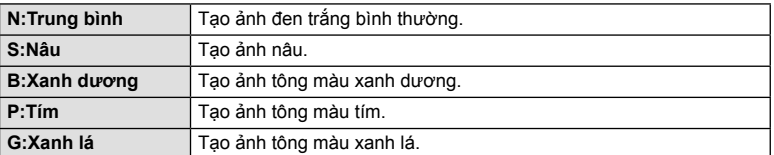

## **Điều chỉnh các hiệu ứng i-Enhance ( Hiệu ứng)**

Bạn có thể cài đặt độ mạnh hiệu ứng i-Enhance trong thể loại ảnh (Trang 76).

- 1 Nhấn nút a<sup>t</sup> trong các chế độ P/A/S/M.
	- Trong các chế đô **B, ART, SCN**, và **AP**, phần hiển thi của bảng điều khiển siêu LV được điều khiển thông qua [C Cài đặt Điều khiển] (Trang 122).
- 2 Sử dụng  $\triangle \nabla \triangleleft \triangleright$  để chọn [Hiệu ứng], và nhấn nút <sub>(ok)</sub>.

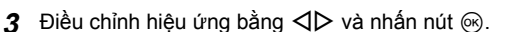

**P <sup>250</sup> F5.6 <sup>1023</sup>**

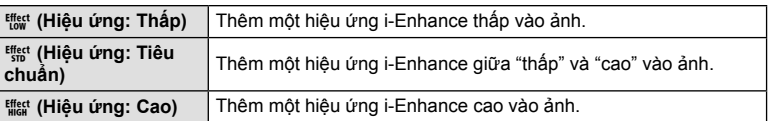

Thể loại ảnh **G ± 0 S ± 0 ± 0 T**ông màu Anh

**F N**

**Normal**

**T N**

**Monochrome** 

**1:02:03**

**250 F5.6 P <sup>1023</sup>**

**S-AF N**

**A ± 0 ± 0.0 sRGB FHD60p**

**WB Auto ISO Auto**

**M-IS S-IS On**

**Standard 1:02:03 S-AF N WB Auto ISO Auto M-IS S-IS On sRGB FHD60p S Normal A ± 0 ± 0 ± 0 ± 0 G ± 0 Hiệu ứng i-Enhance**

Hiệu ứng

Thể loại ảnh

# **Cài đặt định dạng tái hiện màu ( Không gian màu)**

Bạn có thể chọn một định dạng để đảm bảo màu sắc được tái hiện chính xác khi ảnh chụp được tái tạo trên màn hình hay sử dụng máy in. Tùy chọn này tương đương [Không gian Màu] (Trang 124) trong Menu tùy chọn.

- 1 Nhấn nút a<sup>t</sup> trong các chế độ P/A/S/M.
	- Trong các chế đô Bu, ART, SCN, và  $\overline{AP}$ , phần hiển thi của bảng điều khiển siêu LV được điều khiển thông qua [C Cài đặt Điều khiển] (Trang 122).
- 2 Sử dụng  $\Delta \nabla \nabla$ dè chọn [Không gian Màu]. và nhấn nút Q.
- **3** Chọn một định dạng màu bằng  $\triangleleft$  và nhấn nút <sub>(ok)</sub>.

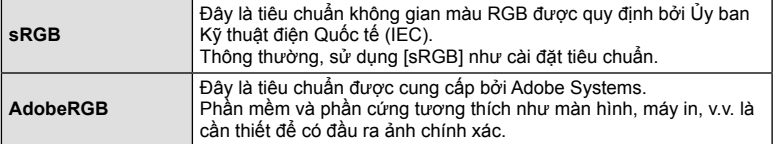

• [Adobe RGB] không khả dụng trong **ART** (Trang 47) hoặc chế độ phim (Trang 59) hoặc khi HDR ngược sáng được chọn trong chế độ **SCN** (Trang 35) hoặc HDR được chọn trong chế độ XAP (Trang 41).

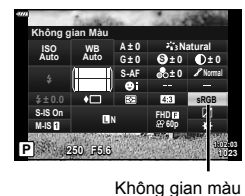

### **Thay đổi độ sáng của vùng sáng và vùng tối ( Kiểm soát vùng sáng & tối)**

Sử dụng [Kiểm Soát Vùng Sáng & Tối] để điều chỉnh độ sáng của vùng sáng và vùng tối.

- **1** Nhấn nút  $\overline{P}$  trong các chế đô  $P/A/S/M$ .
	- Trong các chế đô **B, ART, SCN**, và **AP**, phần hiển thi của bảng điều khiển siêu LV được điều khiển thông qua [C Cài đặt Điều khiển] (Trang 122).
- 2 Sử dụng  $\Delta \nabla \nabla$ dề chọn [Kiểm Soát Vùng Sáng & Tối], sau đó nhấn nút Q. **<sup>P</sup> <sup>250</sup> F5.6 <sup>1023</sup>**
- **3** Điều chỉnh độ sáng của bóng đổ bằng đĩa xoay điều khiển hoặc  $\triangle \nabla \triangleleft \triangleright$ .
	- Các cài đặt có thể được cài đặt lại bằng cách nhấn và giữ nút Q.
- **4** Nhấn nút **INFO** để chuyển sang các tông trung bình và sau đó điều chỉnh độ sáng bằng đĩa xoay điều khiển hoặc  $\triangle \nabla \triangleleft \triangleright$ .
	- Các cài đặt có thể được cài đặt lại bằng cách nhấn và giữ nút Q.
- **5** Nhấn nút **INFO** để chuyển sang các vùng sáng và sau đó điều chỉnh độ sáng bằng đĩa xoay điều khiển hoặc  $\triangle \nabla \triangleleft \triangleright$ .
	- Các cài đặt có thể được cài đặt lại bằng cách nhấn và giữ nút Q.
	- Nhấn nút **INFO** lần nữa để trở lại các vùng tối (Bước 3).

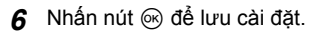

# \$ **Lưu ý**

• Bạn cũng có thể truy cập các điều khiển này bằng cách nhấn nút  $\mathbb{F}$  ( $\Delta$ ) và sau đó nhấn nút **INFO**.

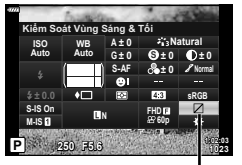

Kiểm soát vùng sáng & tối

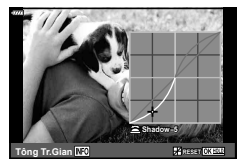

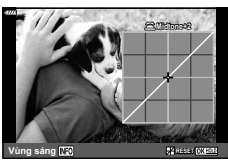

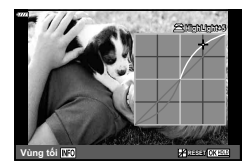

# **Gán chức năng cho nút ( Chức năng nút)**

Tại cài đặt mặc định, các chức năng sau đây được gán cho các nút:

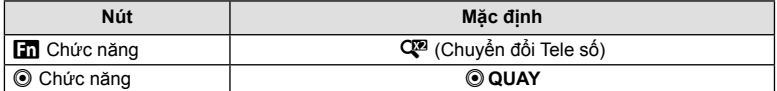

Để thay đổi chức năng được gán cho nút, làm theo các bước bên dưới.

- **1** Nhấn nút a trong các chế đô  $P/A/S/M$ .
	- Trong các chế độ **B, ART, SCN**, và  $\overline{AP}$ , phần hiển thị của bảng điều khiển siêu LV được điều khiển thông qua [c] Cài đặt Điều khiển] (Trang 122).
- 2 Sử dụng  $\Delta \nabla \triangleleft \triangleright$  để chọn [Chức năng Nút], và nhấn nút Q.
	- Mục [Chức năng Nút] của menu tùy chọn sẽ hiển thi.
	- [Chức năng Nút] cũng có thể được truy cập từ các menu (Trang 109, 121).
- **3** Sử dụng  $\Delta \nabla$  để tô sáng nút mong muốn và nhấn  $\triangleright$ .
- **4** Sử dụng  $\Delta \nabla$  để tô sáng chức năng mong muốn và nhấn nút  $\circledcirc$ .
- 5 Nhấn nút  $\circledcirc$  lần nữa để thoát.

# \$ **Lưu ý**

- Các chức năng được gán cho các nút có thể không khả dụng trong một số chế độ.
- Những tùy chọn khả dụng thay đổi tùy thuộc chế độ hiện tại.

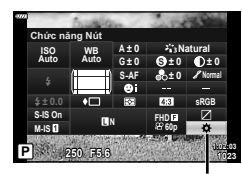

Chức năng nút

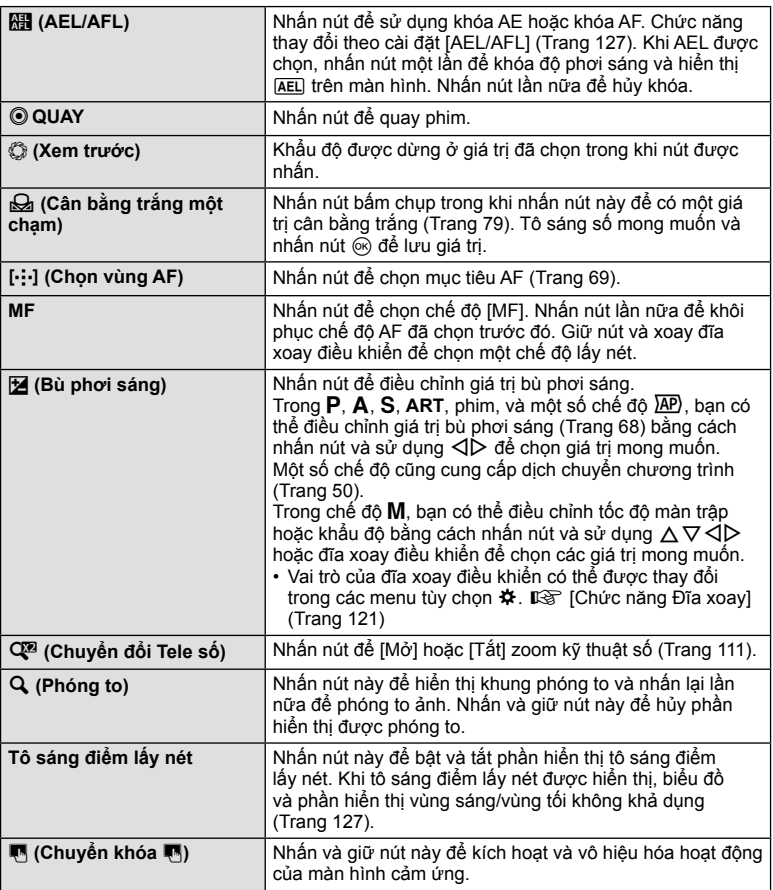

#### **Khóa độ phơi sáng ( Khóa AE)**

Bạn có thể khóa độ phơi sáng bằng cách nhấn nút mà **Mi đã** được gán (Trang 95). Sử dụng tính năng này khi bạn muốn điều chỉnh lấy nét và độ phơi sáng riêng biệt hoặc khi bạn muốn chụp một vài bức ảnh có cùng độ phơi sáng.

- Nếu bạn nhấn một lần nút mà **khi** đã được gán, độ phơi sáng được khóa và [AEL] được hiển thị.  $\mathbb{I}\mathbb{I}\mathbb{I}$  "AEL/AFL" (Trang 127)
- Nhấn lại nút mà **MH** đã được gán để mở khóa AE.
- Khóa sẽ được mở nếu bạn thao tác đĩa xoay chế độ, nút MENU, hay nút <sup></sup><sup>⊗</sup>.

### **Zoom khung hình AF/Zoom AF ( AF siêu tâm điểm)**

Bạn có thể phóng to một phần khung hình khi điều chỉnh lấy nét. Việc chọn một tỷ lệ zoom cao cho phép bạn sử dụng lấy nét tự động để lấy nét một vùng nhỏ hơn mức thông thường được bao phủ bởi mục tiêu AF. Bạn cũng có thể định vị mục tiêu lấy nét chính xác hơn.

Nhấn và giữ nút mà  $[Q]$  đã được gán để luân chuyển các phần hiển thị như sau:

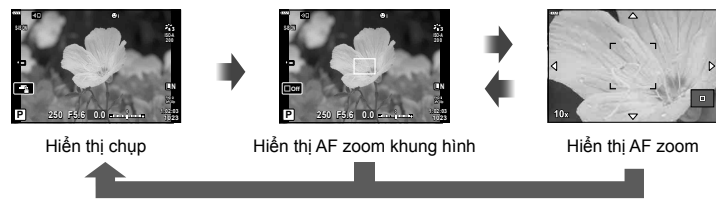

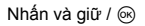

- **1** Gán [**Q**] cho nút **Fn** hoặc **.** 
	- Để sử dụng AF siêu tâm điểm, đầu tiên ban phải gán [Q] cho nút **Fn** hoặc **@** (Trang 95).
- **2** Nhấn nút mà [Q] đã được gán để hiển thị khung zoom.
	- Nếu chủ thể đã được lấy nét bằng lấy nét tự động ngay trước khi nút được bấm, khung zoom sẽ hiển thị tại vị trí lấy nét hiện tại.
	- Sử dụng  $\Delta \nabla \triangleleft \triangleright$  để định vị khung zoom.
	- Nhấn nút **INFO** và sử dụng  $\Delta \nabla$  để chọn tỷ lệ zoom. (×3, ×5, ×7, ×10, ×14)
- **3** Nhấn lại nút đã gán để phóng to trên khung zoom.
	- Sử dụng  $\wedge \nabla \triangleleft \triangleright$  để định vị khung zoom.
	- Bạn có thể thay đổi tỷ lệ zoom bằng cách xoay đĩa xoay điều khiển.
- **4** Nhấn nửa chừng nút bấm chụp để bắt đầu lấy nét tự động.
	- Máy ảnh sẽ lấy nét sử dụng chủ thể trong khung hình tại trung tâm màn hình. Sử dụng  $\triangle \nabla \triangle \triangleright$  để chọn một vị trí lấy nét khác.
- Zoom chỉ nhìn thấy trên màn hình và không có tác động lên ảnh chụp.
- Nhấn và giữ nút đã gán hoặc nhấn nút  $\circledcirc$  để kết thúc zoom và thoát phần hiển thị AF khung zoom.
- Khi ban sử dụng một ống kính hệ thống Four Thirds, AF sẽ không hoạt động trong khi hiển thị zoom.
- Trong khi phóng to, IS (Chống rung ảnh) sẽ phát ra một âm thanh.

# \$ **Lưu ý**

• Các điều khiển cảm biến cũng có thể được dùng.

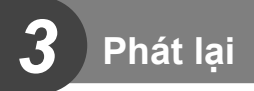

# **Hiển thị thông tin trong khi phát lại**

# **Thông tin hình ảnh phát lại**

#### **Hiển thị đơn giản**

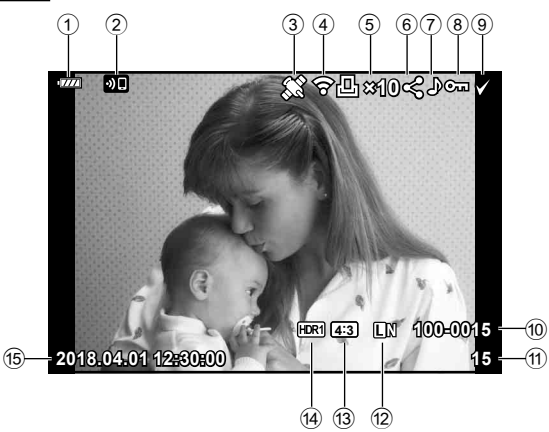

### **Hiển thị tổng thể**

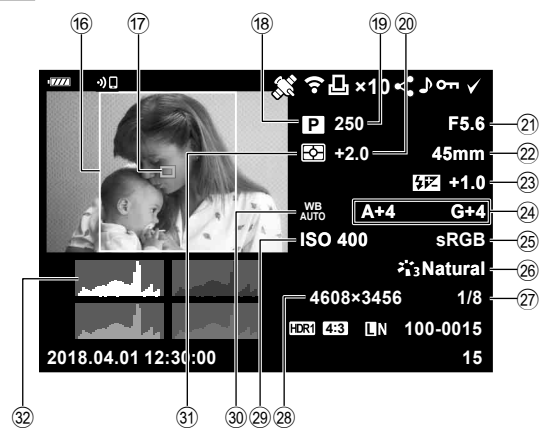

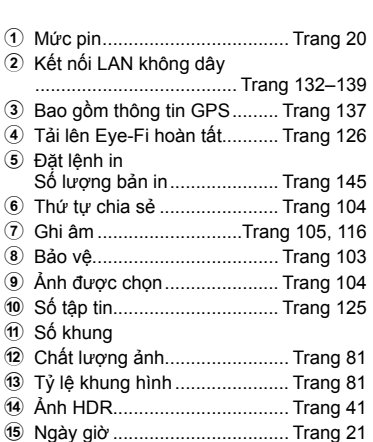

**16** Đường viền khung hình ........... Trang 81

#### (17) Con trỏ vùng đo nét .................. Trang 69 18 Chế độ chụp ...................... Trang 27–58 i Tốc độ màn trập................. Trang 50–53 20 Bù phơi sáng ............................ Trang 68 21 Giá trị khẩu độ .................... Trang 50–53  $(22)$  Đô dài tiêu cư  $(23)$  Điều khiển cường đô đèn chớp ................................................. Trang 86 <sup>24</sup> Bù cân bằng trắng .................... Trang 88 25 Không gian màu......................... Trang 93 26 Thể loại ảnh ......................Trang 76, 111 27) Tỷ lê nén ................................. Trang 131 28 Số điểm ảnh........................... Trang 131 29 Độ nhạy ISO .............................. Trang 77 30 Cân bằng trắng ......................... Trang 78 31 Chế độ đo sáng ......................... Trang 89 v Biểu đồ..................................... Trang 26

## **Chuyển đổi hiển thị thông tin**

Bạn có thể chuyển đổi thông tin được hiển thị trong khi phát lại bằng cách nhấn nút **INFO**.

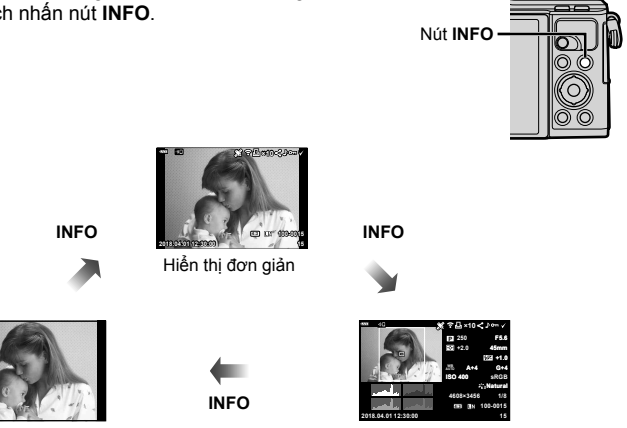

Chỉ riêng ảnh <br>
Hiển thi tổng thể

• Bạn có thể thêm biểu đồ và vùng sáng & bóng đổ vào thông tin được hiển thị trong khi phát lại.  $\mathbb{R}$  [D Thông tin] (Trang 128)

# **Xem ảnh và phim**

- 1 Nhấn nút  $\boxed{\blacktriangleright}$ .
	- Một bức ảnh hoặc đoạn phim sẽ hiển thị.
	- Chọn ảnh hoặc phim mong muốn bằng đĩa xoay điều khiển hoặc phím mũi tên.
	- $\cdot$  Để trở lại chế độ chụp, nhấn nửa chừng nút bấm chụp hoặc nhấn nút  $\blacktriangleright$ .

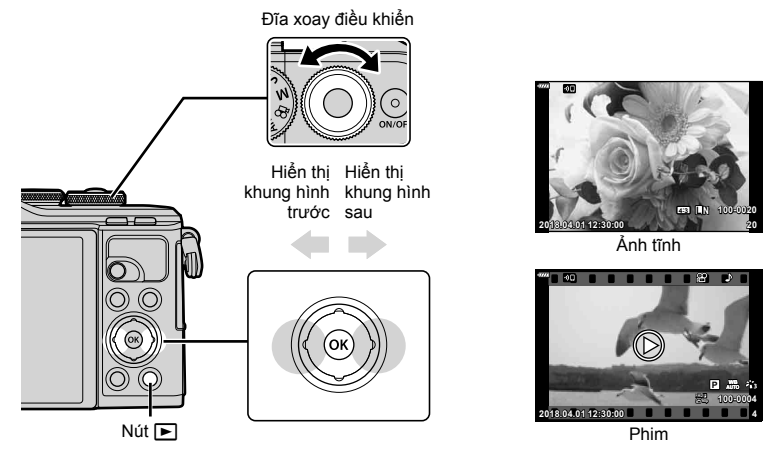

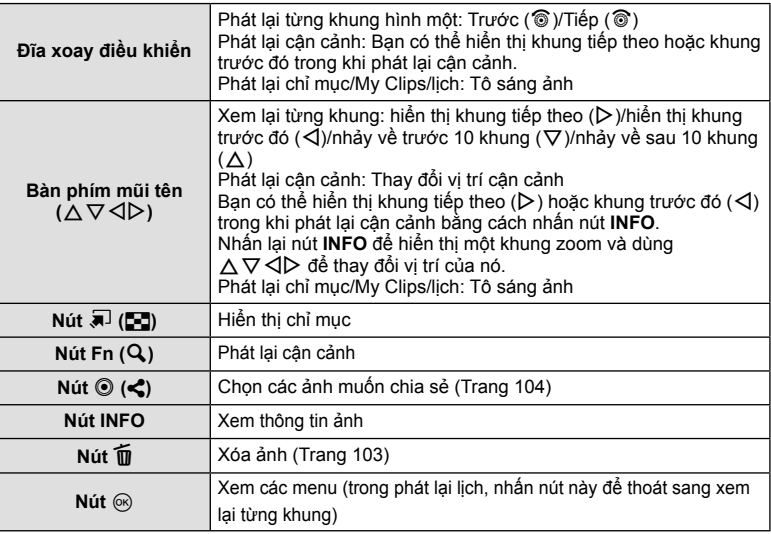

# **Phát lạc b a 3 3**

# **Hiển thị chỉ mục/ Hiển thị lịch**

- Từ xem lại từng khung, nhấn nút **Go** để phát lại chỉ mục. Nhấn nút **Go** xa hơn để phát lại My Clips và xa hơn nữa để phát lại lịch.
- Nhấn nút  $\circledast$  để trở lại xem lại từng khung.

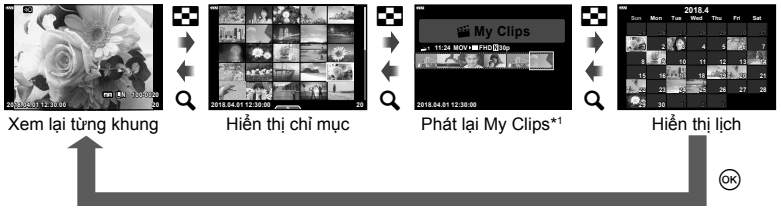

- \*1 Nếu một hoặc nhiều My Clips đã được tạo, nó sẽ hiển thị tại đây (Trang 62).
- Bạn có thể thay đổi số lượng khung cho phần hiển thị chỉ mục.  $\mathbb{R}$   $\mathbb{R}$  [G Cài đặt] (Trang 129)

### **Xem ảnh tĩnh**

#### **Phát lại cận cảnh**

Trong khi phát lại từng khung, nhấn nút Q để phóng to. Nhấn nút <sub>G</sub>a để trở về phát lại từng khung.

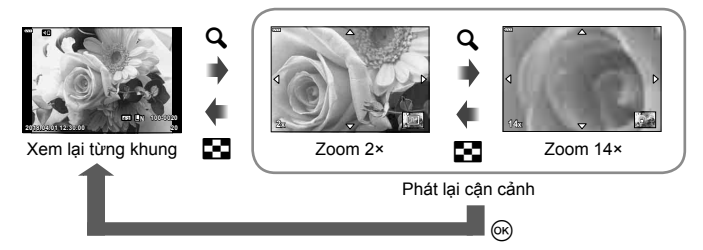

### **Xoay**

Chọn liệu có xoay ảnh hay không.

- **1** Phát lại ảnh và nhấn nút  $\infty$ .
- **2** Chọn [Xoay] và nhấn nút  $\textcircled{\tiny{\textsf{R}}}$ .
- **3** Nhấn  $\triangle$  để xoay ảnh ngược chiều kim đồng hồ,  $\nabla$  để xoay ảnh theo chiều kim đồng hồ; ảnh xoay mỗi lần nhấn nút.
	- Nhấn nút @ để lưu cài đặt và thoát.
	- Ảnh đã xoay được lưu theo chiều hiện tại.
	- Phim và ảnh được bảo vệ không xoay được.

### **Trì nh chiếu**

Chức năng này hiển thị lần lượt các ảnh được lưu trên thẻ.

- 1 Nhấn nút  $\circledcirc$  trong phần hiển thị phát lại.
- **2** Chọn [**L**] và nhấn nút  $\circledcirc$ .

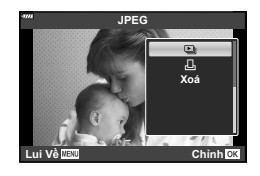

### **3** Điều chỉnh cài đặt.

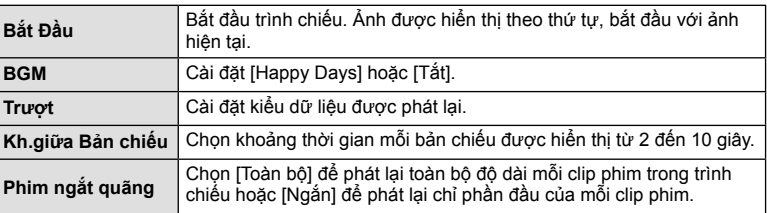

### 4 Chọn [Bắt Đầu] và nhấn nút  $\circledcirc$ .

- Trình chiếu sẽ bắt đầu.
- Nhấn  $\Delta \nabla$  trong khi trình chiếu để điều chỉnh âm lượng tổng thể của loa máy ảnh. Nhấn  $\triangleleft$  trong khi đèn báo điều chỉnh âm lượng hiển thị để điều chỉnh cân bằng giữa âm thanh được thu cùng với ảnh hoặc phim và nhạc nền.
- Bấm nút  $\circledast$  để dừng trình chiếu.

#### **BGM khác ngoài [Happy Days]**

Để sử dụng BGM khác ngoài [Happy Days], ghi dữ liệu bạn đã tải xuống từ website Olympus lên thẻ và chọn nó là [ BGM] trong Bước 3. Truy cập website sau đây để tải về. http://support.olympus-imaging.com/bgmdownload/

3

## **Xem phim**

Chọn một phim và nhấn nút ® để hiển thị menu xem lại. Chọn [Chiếu Phim] và nhấn nút <a> để bắt đầu xem lại. Tua về trước hoặc sau bằng  $\triangleleft$ / $\triangleright$ . Nhấn nút  $\otimes$  để tạm dừng phát lại. Trong khi tạm dừng phát lại, sử dụng  $\Delta$  để xem khung hình đầu tiên và  $\nabla$  để xem khung hình cuối cùng. Sử dụng  $\triangleleft$  hoặc đĩa xoay điều khiển để xem khung hình trước hoặc sau. Nhấn nút **MENU** để dừng phát lại.

• Sử dụng  $\Delta \nabla$  để điều chỉnh âm lượng trong khi phát lại phim.

# \$ **Lưu ý**

• Các điều khiển cảm biến cũng có thể được dùng (Trang 107).

### **Đối với phim 4 GB hoặc lớn hơn**

Nếu phim được tự động chia thành nhiều tập tin, nhấn  $\circledast$  sẽ hiển thị một menu chứa những tùy chọn sau đây:

[Phát từ đầu]: Phát lại một phim bị chia từ đầu tới cuối [Chiếu Phim]: Phát lại riêng biệt các tập tin

[Xóa toàn bộ  $\mathbb{R}$ ]: Xóa toàn bộ các phần của một phim bị chia [Xoá]: Xóa riêng biệt các tập tin

• Chúng tôi khuyên dùng phiên bản mới nhất của OLYMPUS Viewer 3 để phát lại phim trên máy tính. Trước khi khởi chạy phần mềm lần đầu tiên, kết nối máy ảnh với máy tính.

# **Bảo vệ ảnh**

Bảo vệ ảnh khỏi bị vô tình xóa. Hiển thị một ảnh bạn muốn bảo vệ và nhấn  $\circledcirc$  để hiến thị bảng lệnh xem lại. Chon  $[O_{\blacksquare}]$  và nhấn  $\textcircled R$ , và sau đó nhấn  $\Delta$  hoặc  $\nabla$  để bảo vệ ảnh. Ánh được bảo vệ có biểu tượng Ôn (bảo vệ). Nhấn  $\Delta$  hoặc  $\nabla$  để xóa bảo vệ.

Bạn cũng có thể bảo vệ nhiều ảnh được chọn.

**IG** "Chon các hình (O<sub>T</sub>, Đã chon xóa, Thứ tư chia sẻ chon)" (Trang 104)

• Việc định dạng thẻ sẽ xóa toàn bộ dữ liệu bao gồm ảnh được bảo vệ.

# **Xóa ảnh**

Hiển thị một hình bạn muốn xóa và nhấn nút  $\overline{m}$ . Chon [Có] và nhấn nút  $\circledcirc$ .

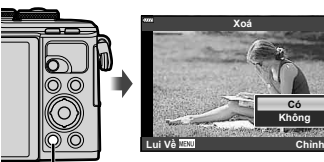

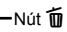

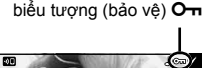

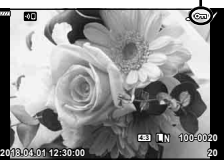

**Có**

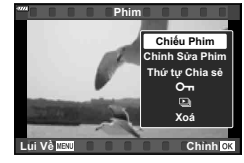

# **Cài đặt thứ tự truyền ảnh ( Thứ tự chia sẻ)**

Bạn có thể chọn trước những ảnh bạn muốn truyền sang điện thoại thông minh. Bạn cũng có thể sử dụng OI.Share để duyệt những ảnh nằm trong thứ tự chia sẻ. Khi phát lại ảnh bạn muốn truyền, nhấn nút  $\circledast$  để hiển thị bảng lệnh xem lại. Sau khi chọn [Thứ tự Chia sẻ] và nhấn nút  $\circledast$ , nhấn  $\Delta$  hoặc  $\nabla$  để cài đặt thứ tự chia sẻ cho ảnh và hiến thị  $\blacktriangle$ . Đế hủy thứ tự chia sẻ, nhấn  $\triangle$  hoặc  $\nabla$ .

Bạn có thể chọn trước những ảnh muốn truyền và cài đặt thứ tự chia sẻ tất cả một lúc. • Bạn có thể cài đặt một thứ tự chia sẻ cho 200 khung hình.

• Thứ tự chia sẻ không thể chứa ảnh RAW.

# \$ **Lưu ý**

Ảnh cũng có thể được đánh dấu để chia sẻ bằng nút  $\leq$  ( $\circledcirc$ ). Nếu nút < ( $\textcircled{\ }$ ) đang được gán một vai trò khác ngoài [<], gán cho nút vai trò [<] bằng tùy chọn [▶ © Chức năng] trong các menu tùy chon (Trang 121).

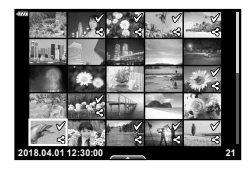

### **Hủy thứ tự chia sẻ**

Hủy thứ tự chia sẻ được đặt trên các ảnh.

- **1** Chọn [Cài lại Thứ tự chia sẻ] trong menu phát lại ▶ và nhấn nút ⊛.
- **2** Chon [Có] và nhấn nút  $\circledcirc$ .

# **Chọn các hình (**0**, Đã chọn xóa, Thứ tự chia sẻ chọn)**

Bạn có thể chọn nhiều ảnh để [O<del>n</del>], [Đã Chọn Xóa] hoặc [Thứ tự Chia sẻ Chọn]. • Để chọn nhiều ảnh, trước tiên bạn cần chọn [M] cho [ $\blacktriangleright$ ] Chức năng] (Trang 121).

Nhấn nút  $\leq$  ( $\circledcirc$ ) trên màn hình hiến thị chỉ mục (Trang 101) để chon một ảnh; một biểu tượng  $\blacktriangledown$  sẽ xuất hiện trên ảnh. Nhấn nút  $\blacktriangleleft$  ( $\textcircled{\scriptsize{}}$ ) lần nữa đế hủy chọn. Nhấn nút  $\circledast$  để hiến thị menu, và sau đó chọn một trong [On], [Đã Chọn Xóa] hoặc [Thứ tự Chia sẻ Chọn]. Chức năng này cũng có trong phát lại một khung hình.

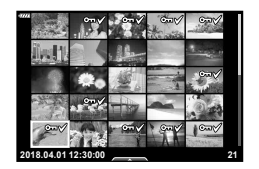

# \$ **Lưu ý**

• Các điều khiển cảm biến cũng có thể được dùng (Trang 108).

### **Ghi âm**

Âm thanh có thể được thêm vào ảnh tĩnh (lên tới 30 giây).

- **1** Hiến thị ảnh bạn muốn thêm âm thanh và nhấn nút  $\circledast$ .
	- Ghi âm không khả dụng với ảnh được bảo vệ.
	- Ghi âm cũng khả dụng trong bảng lệnh xem lại.
- **2** Chon [U] và nhấn nút  $\circledcirc$ .
	- Để thoát mà không thêm âm thanh, chọn [Không].
- **3** Chon [ $\bullet$  Bắt Đầu] và nhấn nút ⊗ để bắt đầu ghi.
- **4** Nhấn nút (⊗ để kết thúc ghi.
	- Ảnh được ghi cùng âm thanh được đánh dấu bằng biểu tương <sub>1</sub>.
- Để xóa âm thanh đã ghi, chọn [Xoá] trong Bước 3.

# **Phát lại âm thanh**

Nếu ảnh hiện tại có một phần thu âm, nhấn nút < sẽ hiển thị các tùy chon phát lại âm thanh. Tô sáng [Phát J] và nhấn nút (%) để bắt đầu phát lại. Để kết thúc phát lai, nhấn  $\circledcirc$  hoặc nút **MENU**. Trong khi phát lại, bạn có thể nhấn  $\Delta \nabla$  để tăng hoặc giảm âm lượng.

# \$ **Lưu ý**

• Phần thu âm có thể được phát lại bằng các điều khiển cảm ứng (Trang 107).

### **Xem My Clips**

Bạn có thể phát lại các tập tin trong My Clips liên tiếp.

- 1 Nhấn nút **j** và chọn một ảnh được đánh dấu  $\mathbb{E}$ .
- **2** Sau khi nhấn nút (<sub>®</sub>) để hiển thị các menu, tô sáng [Phát My Clips] bằng  $\Delta \nabla$  và nhấn nút  $\widehat{\infty}$ .
	- Các tập tin trong My Clips sẽ được phát lại liên tiếp.
	- Nhấn nút  $\circledast$  để kết thúc phát lại liên tiếp.

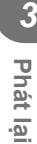

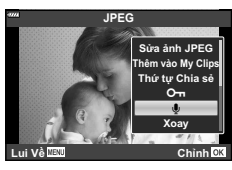

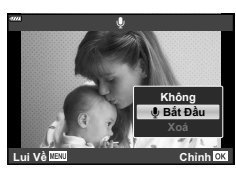

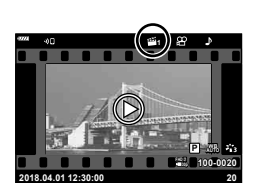

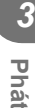

### **Thêm ảnh tĩnh vào My Clips**

Bạn cũng có thể chọn và thêm ảnh tĩnh vào My Clips.

Hiến thị ảnh tĩnh bạn muốn thêm và nhấn nút <a>  $\vec{a}$  để hiến thị menu. Chon [Thêm vào My Clips] và nhấn nút  $\textcircled{\tiny{\textcircled{\tiny \textcirc}}}$ . Sử dụng  $\Delta\nabla\textsf{d}\mathsf{D}$ , chọn My Clips và thứ tự bạn muốn thêm ảnh, sau đó nhấn nút  $\circledast$ .

• Ảnh RAW có thể được thêm vào My Clips như những ảnh xem trước có độ phân giải thấp.

### **Gỡ bỏ clip từ My Clips**

- 1 Nhấn nút **►** và hiển thị một ảnh được đánh dấu bằng biểu tượng **e.**
- **2** Nhấn nút  $\circledcirc$  để xem các tùy chọn, sau đó tô sáng [Xem tất cả My Clips] bằng  $\Delta \nabla$  và nhấn nút  $\Im$ .
	- Một danh sách clip sẽ hiển thị.
- **3** Tô sáng một clip bạn muốn gỡ bỏ bằng  $\triangle \nabla \triangleleft \triangleright$ .
- **4** Nhấn nút  $\circledcirc$  đế xem các tùy chọn, sau đó tô sáng [Xóa khỏi My Clips] bằng  $\Delta \nabla$  và nhấn nút  $\otimes$ .
	- Clip được tô sáng sẽ được gỡ bỏ khỏi My Clips.
	- Những clip được gỡ bỏ khỏi My Clips được coi như phim bình thường.
	- Quy trình tương tự được dùng để gỡ bỏ ảnh khỏi My Clips.

# % **Mẹo**

• Những clip đã được gỡ bỏ có thể thêm lại vào My Clips như mô tả trong "Thêm ảnh tĩnh vào My Clips".

## **Cuộn ghép cảnh rộng**

Ảnh ghép cảnh rộng được ghép từ nhiều ảnh liên kết với nhau có thể xem được trong phần hiển thị cuộn.

- **1** Chọn một ảnh ghép cảnh rộng trong phần xem lại từng khung.
- **2** Nhấn nút  $\text{Fn}(\textbf{Q})$ .
	- Sử dụng  $\Delta \nabla \triangleleft \triangleright$  để cuộn.

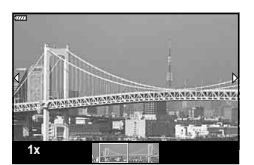

- Trong khi phát lại, bạn có thể nhấn nút **Fn** (**Q**) để phóng to từ 2× tới 14× hoặc nhấn nút  $\overline{a}$  ( $\Gamma$ , dễ thu nhỏ. Nhấn nút ⊗ để trở về xem lại từng khung.
- Để xem các ảnh khác tại tỷ lệ zoom trên 2×, nhấn nút **INFO** và sau đó nhấn  $\triangleleft$ D. Bấm nút **INFO** lần nữa để bật lại cuộn. Bạn cũng có thể xem các ảnh khác bằng đĩa xoay điều khiển.

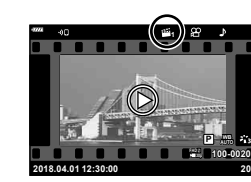

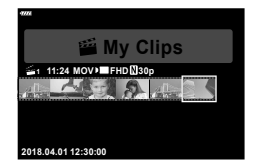

# **Sử dụng màn hình cảm ứng**

Bạn có thể sử dụng màn hình cảm ứng để thao tác ảnh.

- Không chạm phần hiển thị bằng móng tay hoặc các vật thể sắc nhọn khác.
- Găng tay hay bọc màn hình có thể cản trở hoạt động của màn hình cảm biến.

# **Xem lại từng khung**

### **Hiển thị ảnh trước hoặc sau.**

• Trượt ngón tay sang trái để xem ảnh tiếp theo và sang phải để xem ảnh trước đó.

### ■ Phóng to

- Cham nhẹ vào màn hình để hiển thị thanh trượt và  $\bullet$ .
- Trượt thanh lên hay xuống để phóng to hay thu nhỏ.
- Trượt ngón tay để cuộn phần hiển thị khi ảnh được phóng to.

### **Phát lại âm thanh/Phát lại phim**

- Chạm  $\bullet$  để bắt đầu phát lại.
- Để điều chỉnh âm lượng trong khi phát lại, đặt một ngón tay lên phần hiển thị và trượt lên hoặc xuống.
- Có thể tạm dừng phát lại phim bằng cách chạm vào phần hiển thị. Chạm lần nữa để phát tiếp.
- Trong khi phát lại bị tạm dừng, bạn có thể trượt chỉ báo vị trí phát ở cuối màn hình sang trái hoặc phải để chon điểm bắt đầu mới.
- Chạm **6 đ**ể kết thúc phát lại.

# **Phát lại Chỉ mục/My Clips/Lịch:**

Chạm nhẹ phần hiển thị trong khi xem lại từng khung để hiển thị một biểu tượng P. Chạm **P**để để hiển thị phát lại chỉ mục. Chạm **Tạp để phát lại lịch và phát lại My Clips.** 

### **Hiển thị trang trước hoặc sau**

- Trượt ngón tay lên trên để xem trang tiếp theo và xuống dưới để xem trang trước đó.
- Cham  $\mathbb{R}$  hoặc  $\mathbb{R}$  để chuyển số lượng ảnh được hiến thị.  $\mathbb{R}$  [G Cài đặt] (Trang 122)
- Chạm **R** vài lần để trở về xem lại từng khung.

### **Xem ảnh**

• Chạm một ảnh để xem toàn bộ khung hình.

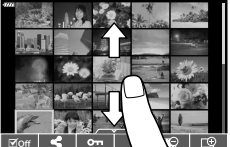

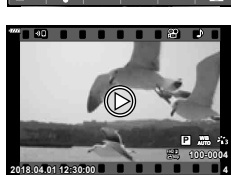

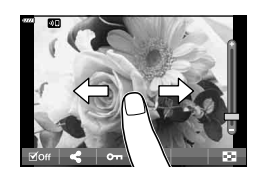

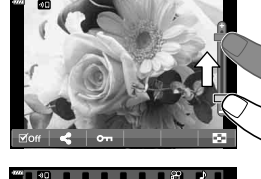

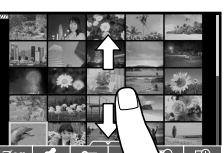

### **Chọn và bảo vệ ảnh**

Để xem menu cảm ứng, chạm nhẹ phần hiển thị (xem lại từng khung) hoặc chạm biểu tượng (phát lại chỉ mục). Sau đó, bạn có thể thực hiện thao tác mong muốn bằng cách chạm các biểu tượng trong menu cảm ứng.

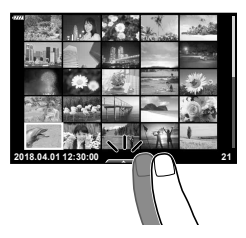

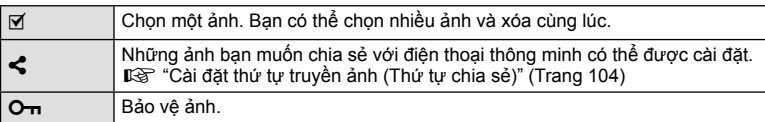

### **Xem ảnh ở chế độ chân dung tự chụp**

#### **Hiển thị ảnh trước hoặc sau.**

Các điều khiển giống như với xem lại từng khung (Trang 107).

#### ■ Phóng to

Các điều khiển giống như với xem lại từng khung (Trang 107).

#### **Phát lại âm thanh/Phát lại phim**

Các điều khiển giống như với xem lại từng khung (Trang 107).

#### **Chọn ảnh để chia sẻ**

- Chạm vào màn hình để hiển thị biểu tượng chia sẻ.
- Chạm  $\leq$  để chọn ảnh muốn chia sẻ.

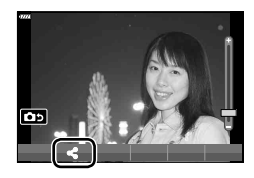

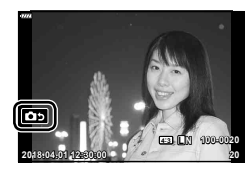

#### **Quay lại chế độ chụp**

• Cham **DE** để quay lại chế đô chup (Trang 66).

# \$ **Lưu ý**

• Nút **INFO** được tắt trong chế độ chân dung tự chụp.
## **Các thao tác cơ bản**

Các menu có thể dùng để tùy chỉnh máy ảnh cho dễ sử dụng và bao gồm những tùy chọn chụp và xem lại không khả dụng thông qua điều khiển trực tiếp, bảng điều khiển siêu LV, hoặc tương tự.

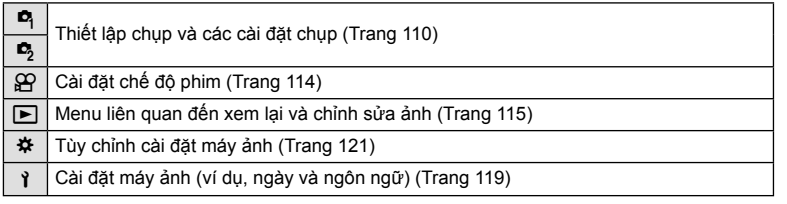

### **Các chức năng không thể chọn được từ các menu**

Một số mục có thể không chọn được từ các menu khi sử dụng bàn phím mũi tên.

- Các mục không thể cài đặt được với chế độ chụp hiện tại.
- Các mục không thể cài đặt được bởi vì một mục đã được cài đặt: Các cài đặt như thể loại ảnh không khả dụng khi đĩa xoay chế độ được xoay tới B.
- **1** Nhấn nút **MENU** để hiển thị các menu.

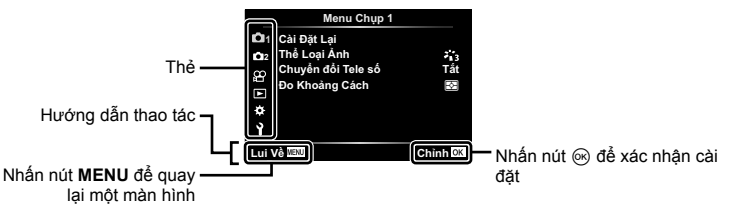

- Một hướng dẫn sẽ hiển thị trong 2 giây sau khi bạn chọn một tùy chọn.
- Nhấn nút **INFO** để xem hoặc ẩn hướng dẫn.
- **2** Sử dụng  $\Delta \nabla$  để chọn một thẻ và nhấn nút  $\circledcirc$ .
	- Thẻ nhóm menu xuất hiện khi Menu tùy chọn  $\ddot{\mathbf{x}}$  được chọn. Sử dụng  $\Delta \nabla$  để chọn nhóm menu và nhấn nút Q. **<sup>2</sup>**

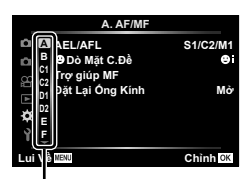

Nhóm menu

**3** Chọn một mục bằng  $\Delta \nabla$  và nhấn nút  $\otimes$  để hiển thị các tùy chon cho muc được chọn.

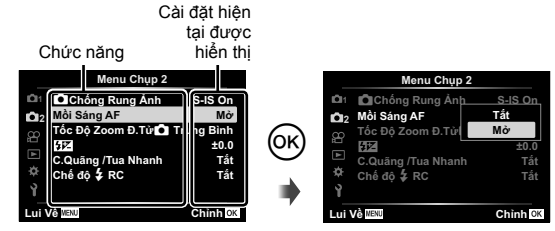

- **4** Sử dụng  $\Delta \nabla$  để tô sáng một tùy chọn và nhấn nút  $\textcircled{\tiny{\textcircled{\tiny{\textcirc}}}}$  để chọn.
	- Nhấn nút **MENU** liên tục để thoát menu.

### \$ **Lưu ý**

• Để biết các cài đặt mặc định cho mỗi tùy chọn, hãy tham khảo phần "Mặc định" (Trang 165).

## **Sử dụng Menu chụp 1/Menu chụp 2**

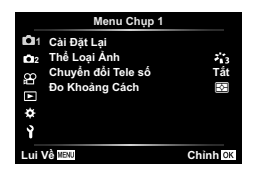

### **Menu Chụp 1 Menu Chụp 2**

 $\bullet$  Cài Đặt Lai Thể Loại Ảnh (Trang 76, 111) Chuyển đổi Tele số (Trang 111) Đo Khoảng Cách (Trang 89)

 $\bullet$  Chống Rung Ảnh (Trang 87) Mồi Sáng AF (Trang 111) Tốc Đô Zoom Đ.Tử  $\bigcap$  (Trang 112)  $\mathbf{Z}$  (Trang 86) C.Quãng /Tua Nhanh (Trang 112) Chế đô  $\frac{1}{2}$  RC (Trang 113)

### **Trở lại cài đặt mặc định ( Cài Đặt Lại)**

Cài đặt máy ảnh có thể khôi phục dễ dàng về cài đặt mặc định.

- **1** Chon [Cài Đặt Lại] trong Menu chup 1 **Q** và nhấn nút  $\circledcirc$ .
- **2** Tô sáng một tùy chon cài đặt lại ([Toàn bộ] hoặc [Cơ bản]) và nhấn nút  $\hat{\omega}$ .
	- Để cài đặt lại toàn bộ cài đặt ngoại trừ thời gian, ngày, và một số cài đặt khác, tô sáng [Toàn bộ] và nhấn nút . [G] "Mặc định" (Trang 165)
- **3** Chọn [Có] và nhấn nút  $\circledcirc$ .

*4*

## **Các tùy chọn xử lý ( Thể Loại Ảnh)**

Bạn có thể thực hiện những điều chỉnh riêng biệt về tương phản, độ nét và những thông số khác trong phần cài đặt [Thể Loại Ảnh] (Trang 76). Những thay đổi về thông số được lưu riêng cho từng thể loại ảnh.

- **1** Chon [Thể Loại Ảnh] trong Menu chup 1 Q và nhấn nút <sub>(∞</sub>).
	- Máy ảnh sẽ hiển thị thể loại ảnh khả dụng trong chế độ chup hiện tại.
- **2** Chon một tùy chọn bằng  $\wedge \nabla$  và nhấn nút  $\circledcirc$ .
- Nhấn  $\triangleright$  để cài đặt các tùy chon chi tiết cho thể loại ảnh được chon. Các tùy chon chi tiết không khả dụng đối với một số thể loại ảnh.
- Các thay đổi về tương phản không ảnh hưởng đến các cài đặt ngoài [Trung Bình].

## **Zoom số ( Chuyển đổi Tele số)**

Chuyển đổi Tele số được sử dụng để phóng to hơn tỉ lệ zoom hiện tại. Máy ảnh lưu hình cắt trung tâm. Kích cỡ chủ thể tăng gần gấp đôi.

- **1** Chon [Mở] cho [Chuyển đổi Tele số] trong Menu chup 1  $\Box$ .
- **2** Cảnh trên màn hình sẽ phóng to theo hệ số hai.
	- Chủ thể sẽ được ghi lại như nó xuất hiện trên màn hình.
- Zoom số không khả dụng khi [Ghép Cảnh Rộng] được chọn trong chế độ **SCN**, đa phơi sáng, ghép cảnh rộng, hoặc bù méo hình thang được chọn trong chế độ  $\overline{AP}$  hoặc khi [Tiêu Chuẩn] được chọn trong chế độ phim.
- Khi hiển thị một ảnh RAW được chụp với [Chuyển đổi Tele số] được [Mở], vùng nhìn thấy trên màn hình được đánh dấu bằng một khung.
- Mục tiêu AF giảm.
- $\cdot$   $\circ$  hiển thi trên màn hình.

## **Cải thiện lấy nét trong môi trường tối ( Mồi Sáng AF)**

Mồi sáng AF (đèn hỗ trợ AF) bật sáng để hỗ trợ thao tác lấy nét trong các môi trường tối. Chọn [Tắt] để tắt mồi sáng AF.

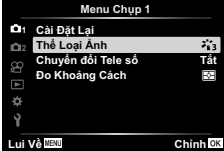

## **Chọn một tốc độ zoom (Tốc Độ Zoom Đ.Tử** K**)**

Chọn một tốc độ mà các ống kính zoom điện tử có thể phóng to hoặc thu nhỏ bằng vòng zoom trong khi chụp ảnh tĩnh.

- **1** Tô sáng [Tốc Đô Zoom Đ.Tử **Kh**] trong Menu chup 2  $\bullet$ <sub>2</sub> và nhấn nút  $\circledcirc$ .
- **2** Chon một tùy chon bằng  $\triangle \nabla$  và nhấn nút  $\heartsuit$ .

## **Chụp tự động với một quãng cố định ( C.Quãng /Tua Nhanh)**

Bạn có thể cài đặt máy ảnh để chụp tự động với chế độ tua nhanh thời gian được cài đặt. Các khung hình được chụp cũng có thể được ghi lại thành một đoạn phim. Cài đặt này chỉ khả dụng trong các chế độ P/A/S/M.

**1** Tô sáng [C.Quãng /Tua Nhanh] trong Menu chụp 2 **E**<sub>3</sub> và nhấn nút  $\omega$ .

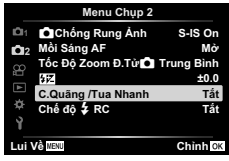

- **2** Chọn  $[M\ddot{\sigma}]$  và nhấn  $\triangleright$ .
- **3** Điều chỉnh những cài đặt sau và nhấn nút  $\circledcirc$ .

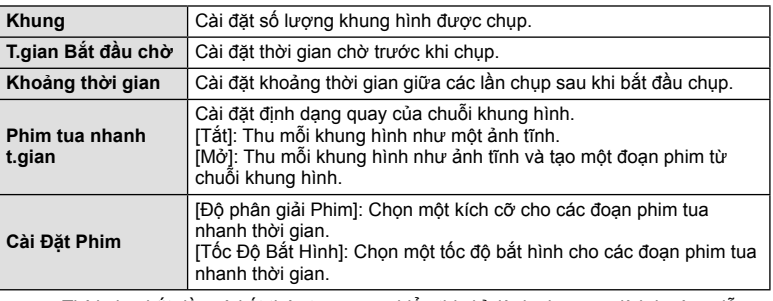

- Thời gian bắt đầu và kết thúc trong mục hiển thị chỉ dành cho mục đích hướng dẫn. Thời gian thực tế có thể thay đổi tùy thuộc các điều kiện chụp.
- **4** Các tùy chọn [Tắt]/[Mở] sẽ hiển thị thêm một lần; xác nhận rằng [Mở] được tô sáng và nhấn nút (<sub>®</sub> lần nữa.
- **5** Chụp.

*4*

- Các khung hình được chụp kể cả ảnh không được lấy nét sau khi AF. Nếu bạn muốn sửa đổi vị trí lấy nét, hãy chụp bằng MF.
- [Xem Lại Ảnh] (Trang 119) hoạt động trong 0,5 giây.
- Nếu thời gian trước khi chup hoặc thời gian giữa các lần chup được đặt là 1 phút 31 giây hoặc lâu hơn, màn hình và nguồn máy ảnh sẽ tắt sau 1 phút. 10 giây trước khi chụp, nguồn sẽ tự động bật lại. Khi màn hình tắt, nhấn nút **ON/OFF** để bật lại.
- Nếu chế đô AF (Trang 79) được cài đặt là IC-AF1 hoặc IC-AF+TR1, nó được tư động đổi thành [S-AF].
- Các thao tác cảm biến được tắt trong khi chụp tua nhanh thời gian.
- Chụp ảnh bóng đèn, thời gian, và tổng hợp không khả dụng trong khi chụp tua nhanh thời gian.
- Đèn chớp sẽ không hoạt động nếu thời gian sạc đèn chớp lâu hơn khoảng thời gian giữa các lần chụp.
- Nếu bất kỳ ảnh tĩnh nào không được chụp đúng, phim tua nhanh thời gian sẽ không được tạo.
- Nếu không có đủ khoảng trống trên thẻ, phim tua nhanh thời gian sẽ không được ghi lại.
- Thao tác sau sẽ hủy chup ảnh tua nhanh thời gian: sử dụng đĩa xoay chế độ, nút MENU, nút **je,** hoặc nút nhả ống kính; kết nối cáp USB; tắt máy ảnh
- Nếu pin không đủ, việc chụp có thể dừng giữa chừng. Đảm bảo pin được sạc đủ trước khi chup.
- Phim được quay với [4K] được chọn cho [Cài Đặt Phim] > [Độ phân giải Phim] có thể không hiển thị trên một số hệ thống máy tính. Thông tin thêm có trên website của OLYMPUS.

## **Chụp ảnh đèn chớp có điều khiển từ xa không dây (Chế độ** # **RC)**

Bạn có thể chụp ảnh đèn chớp không dây bằng đèn chớp tích hợp và một đèn chớp đặc biệt có chức năng điều khiển từ xa. L<sup>o</sup> "Chụp ảnh đèn chớp có điều khiển từ xa không dây" (Trang 151)

## **Sử dụng Menu Video**

Các chức năng quay phim được cài đặt trong Menu Video.

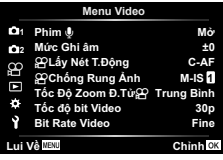

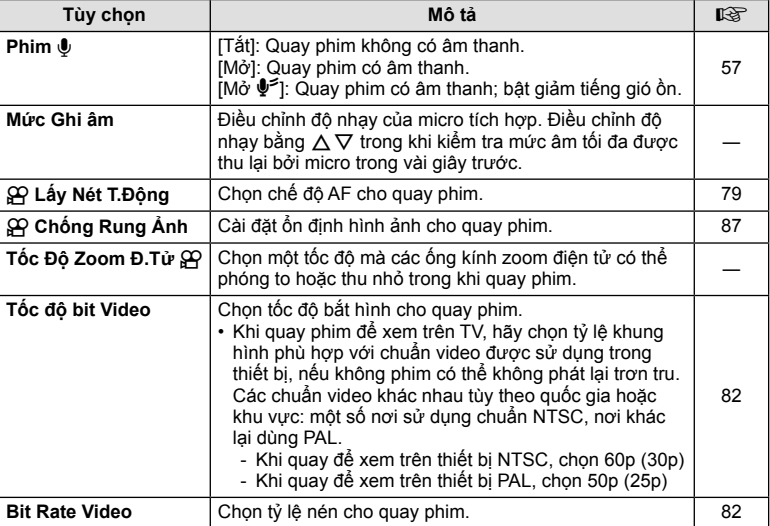

- Tiếng ống kính và máy ảnh hoạt động có thể được thu vào phim. Để không thu tiếng đó, giảm tiếng ồn hoạt động bằng cách cài đặt [Lấy Nét T.Động] thành [S-AF] hoặc [MF], hoặc bằng cách hạn chế tối thiểu việc bấm nút máy ảnh.
- Âm thanh không được thu trong chế độ (Ảnh tầm sâu)  $^{ART}_{7}$ .
- Khi [Phim U] được cài đặt [Tắt],  $\mathcal{Q}_{\mathbb{H}}$  được hiển thị.

# **Sử dụng Bảng lệnh xem lại**

#### **Bảng lệnh xem lại**

**g** (Trang 102)

#### €

Chỉnh Sửa Đặt Lệnh In (Trang 145) Cài đặt lại Bảo vệ (Trang 118) Cài lại Thứ tự chia sẻ (Trang 104) Kết nối Thiết bị (Trang 133)

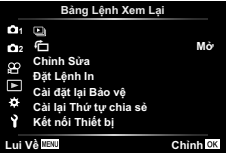

## **Hiển thị ảnh được xoay**  $(\hat{\mathbf{T}})$

Nếu được cài đặt [Mở], ảnh theo chiều dọc tự động xoay để hiển thị đúng chiều trong phần hiển thị xem lại.

### **Chỉnh sửa ảnh tĩnh (Chỉnh Sửa)**

Ảnh chụp có thể được chỉnh sửa và lưu thành những ảnh riêng biệt.

- **1** Chọn [Chỉnh Sửa] trong Bảng lệnh xem lại ▶ và nhấn nút  $\textcircled{s}$ .
- 2 Sử dụng  $\Delta \nabla$  để chọn [Chọn Theo Ảnh] và nhấn nút  $\circledast$ .
- **3** Sử dụng  $\triangleleft$  để chọn ảnh sẽ được chỉnh sửa và nhấn nút  $\circledcirc$ .
	- [Chỉnh Ảnh RAW] hiển thị nếu một ảnh RAW được chọn, và [Sửa ảnh JPEG] nếu một ảnh JPEG được chọn. Đối với những ảnh được ghi lại bằng định dạng RAW+JPEG, cả [Chỉnh Ảnh RAW] và [Sửa ảnh JPEG] cùng hiển thi. Chon tùy chon mong muốn cho chúng.
- **4** Chọn [Chỉnh Ảnh RAW] hoặc [Sửa ảnh JPEG] và nhấn nút ⊗.

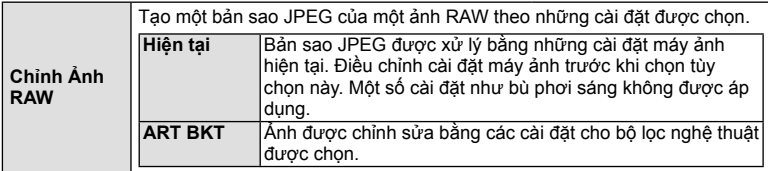

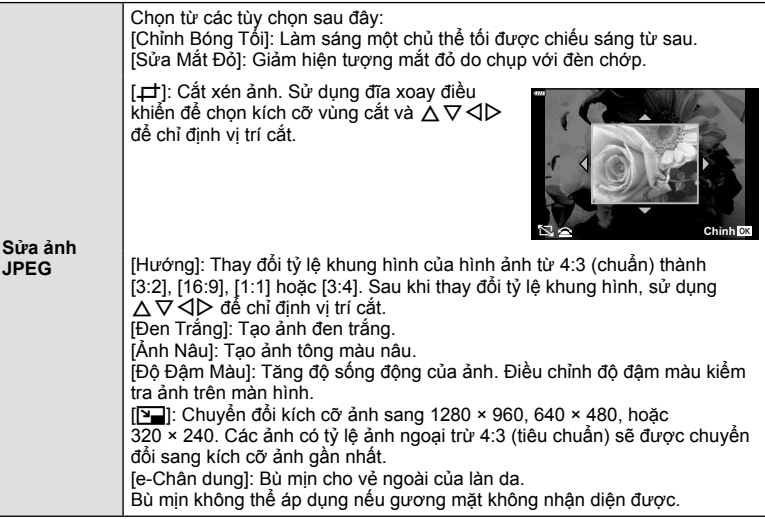

- **5** Khi các cài đặt hoàn tất, nhấn nút  $\textcircled{R}$ .
	- Các cài đặt được áp dụng lên ảnh.
- **6** Chọn [Có] và nhấn nút  $\textcircled{\tiny{\textcircled{\tiny{R}}}}$ .
	- Ảnh đã chỉnh sửa được lưu trên thẻ.
- Sửa mắt đỏ có thể không hoạt động tùy vào ảnh.
- Không thể chỉnh sửa ảnh JPEG trong những trường hợp sau đây: Khi ảnh được xử lý trên máy tính, khi không có đủ bộ nhớ trống trên thẻ, hoặc khi ảnh được chụp bằng một máy ảnh khác.
- Không thể chỉnh kích cỡ ảnh  $(\sum)$  sang kích cỡ lớn hơn kích cỡ gốc.
- Không thể thay đổi kích cỡ cho một số ảnh.
- [ $\pm$ ] (cắt xén) và [Hướng] chỉ có thể được dùng để chỉnh sửa những ảnh có tỷ lệ khung hình 4:3 (tiêu chuẩn).

### **Ghi âm**

Âm thanh có thể được thêm vào ảnh tĩnh (lên tới 30 giây). Đây là chức năng giống với [U] trong khi phát lại (Trang 105).

### **Lớp Phủ Hình Ảnh**

Tối đa 3 khung hình của ảnh RAW được chụp bằng máy ảnh có thể được chồng và lưu thành một ảnh riêng biệt.

Ảnh được lưu với chế độ thu được cài đặt tại thời điểm lưu ảnh. (Nếu [RAW] được chọn, bản sao sẽ được lưu ở định dạng [KN+RAW].)

- **1** Chọn [Chỉnh Sửa] trong Bảng lệnh xem lại ► và nhấn nút  $\textcircled{\tiny{\textcircled{\tiny{R}}}}$ .
- **2** Sử dụng  $\land$  ∇ để chọn [Lớp Phủ Hình Ảnh] và nhấn nút @.
- **3** Chon số lượng ảnh được chồng và nhấn nút  $\circledcirc$ .
- **4** Sử dụng  $\land \nabla \triangleleft \triangleright$  để chọn các ảnh RAW và nhấn nút  $\circledcirc$  để thêm chúng vào lớp phủ.
	- Ảnh chồng sẽ được hiển thị nếu số ảnh được chỉ định tại bước 3 được chọn.
- **5** Chiều chỉnh khuếch đại cho mỗi ảnh được chồng.
	- Sử dụng  $\triangleleft$  để chọn một ảnh và  $\wedge$   $\nabla$  để điều chỉnh khuếch đại.
	- Khuếch đại có thể được điều chỉnh trong phạm vi 0,1– 2,0. Kiểm tra các kết quả trên màn hình.
- **6** Nhấn nút  $\circledcirc$  đế hiến thị hộp thoại xác nhận. Chọn [Có] và nhấn nút Q.

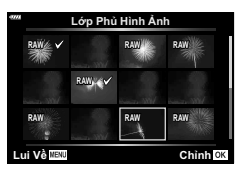

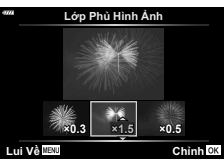

## \$ **Lưu ý**

• Để chồng từ 4 khung hình trở lên, lưu lớp phủ hình ảnh thành một tập tin RAW và dùng [Lớp Phủ Hình Ảnh] lặp lại.

## **Lưu ảnh tĩnh từ phim ( Chụp ảnh từ Phim)**

Lưu những khung hình được chọn từ phim 4K như ảnh tĩnh.

- **1** Chọn [Chỉnh Sửa] trong Bảng lệnh xem lại ► và nhấn nút  $\textcircled{\tiny{\textcircled{\tiny{R}}}}$ .
- **2** Sử dụng  $\Delta \nabla$  để chọn [Chọn Theo Ảnh] và nhấn nút  $\textcircled{\tiny{\textcircled{\tiny$F}}}.$
- **3** Sử dụng  $\triangleleft\triangleright$  để chọn một phim và nhấn nút  $\circledcirc$ .
- **4** Chọn [Chỉnh Sửa Phim] và nhấn nút ⊛.
- **5** Sử dụng  $\Delta \nabla$  để chọn [Chụp ảnh từ Phim] và nhấn nút  $\circledast$ .
- **6** Sử dụng  $\triangleleft$  để chọn một khung hình để lưu làm ảnh tĩnh và nhấn nút  $\circledcirc$ .
	- Sử dụng  $\wedge \nabla$  hoặc để bỏ qua nhiều khung hình.
	- Nhấn nút **MENU** để trở lại xem lại từng khung.
- Phim được quay bởi máy ảnh này có thể chỉnh sửa được.
- Ngày ghi có thể khác với ngày của phim gốc.

## **Cắt xén các đoạn phim (Cắt Xén Phim)**

- **1** Chọn [Chỉnh Sửa] trong Bảng lệnh xem lại  $\blacktriangleright$  và nhấn nút  $\textcircled{k}$ .
- **2** Sử dụng  $\Delta \nabla$  để chọn [Chọn Theo Ảnh] và nhấn nút  $\circledcirc$ .
- **3** Sử dụng  $\triangleleft$  để chọn một phim và nhấn nút  $\circledast$ .
- 4 Chon [Chỉnh Sửa Phim] và nhấn nút  $\textcircled{m}$ .
- **5** Sử dụng  $\Delta \nabla$  để chọn [Cắt Xén Phim] và nhấn nút  $\circledcirc$ .
- **6** Chọn [Chép Đè] hoặc [Tạo File Mới] và nhấn nút  $\textcircled{6}$ .
	- Nếu ảnh được bảo vệ, bạn không thể chọn [Chép Đè].
- **7** Chọn liệu vùng sẽ được xóa bắt đầu với khung hình đầu tiên hay kết thúc với khung hình cuối cùng, sử dụng  $\triangleleft$  để tô sáng tùy chọn mong muốn và nhấn nút  $\circledcirc$  để chọn.
- **8** Sử dụng ⊲ D để chọn vùng muốn xóa.
	- Vùng được xóa hiển thị màu đỏ.
- **9** Nhấn nút Q.

10 Chọn [Có] và nhấn nút  $\circledcirc$ .

- Phim được quay bởi máy ảnh này có thể chỉnh sửa được.
- Ngày ghi có thể khác với ngày của phim gốc.

## **Hủy toàn bộ bảo vệ**

Có thể hủy bảo vệ của nhiều ảnh cùng lúc.

- 1 Chọn [Cài đặt lại Bảo vệ] trong Bảng lệnh xem lại ▶ và nhấn nút <sup>@</sup>.
- **2** Chọn [Có] và nhấn nút  $\textcircled{\tiny{\textcircled{\tiny{R}}}}$ .

# **Sử dụng menu cài đặt**

Sử dụng Menu cài đặt  $\mathfrak f$  để cài đặt các chức năng cơ bản của máy ảnh.

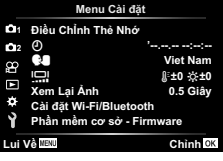

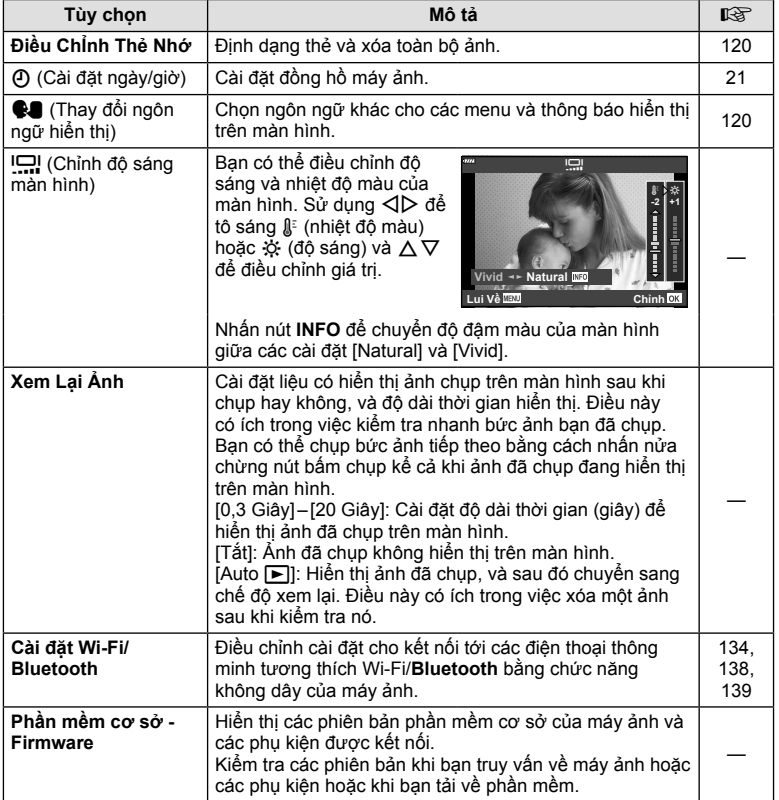

Thẻ nhớ phải được định dạng bằng máy ảnh này trước khi sử dụng lần đầu hoặc sau khi được sử dụng với máy ảnh khác hoặc máy tính khác.

Toàn bộ dữ liệu được lưu trên thẻ, bao gồm các ảnh được bảo vệ, sẽ bị xóa khi định dạng thẻ.

Khi định dạng một thẻ đã sử dụng, xác nhận rằng không có bức ảnh nào bạn vẫn muốn giữ còn trên thẻ.  $\mathbb{I} \mathbb{R}$  "Các thẻ có thế sử dụng" (Trang 148)

- 1 Chọn [Điều Chỉnh Thẻ Nhớ] trong Menu cài đặt 1 và nhân nút  $\circledcirc$ .
	- Nếu có dữ liệu trên thẻ, các mục menu sẽ xuất hiện. Chon [Định Dạng] và nhấn nút  $\textcircled{\tiny{\textsf{R}}}$ .
- **2** Chọn [Có] và nhấn nút  $\textcircled{\tiny{\textsf{R}}}$ .
	- Định dạng được thực hiện.

## **Xóa toàn bộ ảnh (Điều ChỈnh Thẻ Nhớ)**

Toàn bộ ảnh trên thẻ có thể xóa được cùng một lúc. Các ảnh được bảo vệ không xóa được.

- 1 Chọn [Điều Chỉnh Thẻ Nhớ] trong Menu cài đặt 1 và nhấn nút  $\circledcirc$ .
- **2** Chọn [Xoá Toàn Bộ] và nhấn nút  $\circledcirc$ .
- **3** Chọn [Có] và nhấn nút  $\circledcirc$ .
	- Toàn bộ ảnh được xóa.

## **Chọn ngôn ngữ (**W**)**

Chọn ngôn ngữ khác cho các menu và thông báo hiển thị trên màn hình.

- **1** Chọn  $\left[\bigotimes_{i=1}^{\infty} \text{trong Menu cài đặt } i$  và nhấn nút  $\textcircled{e}$ .
- **2** Tô sáng ngôn ngữ mong muốn bằng  $\Delta \nabla \triangleleft \triangleright$ hoặc đĩa xoay điều khiển.
	- Hộp thoại chọn ngôn ngữ có hai trang tùy chọn. Dùng đĩa xoay điều khiển hoặc các nút  $\triangle \nabla \triangleleft \triangleright$  trên bàn phím mũi tên để di chuyển con trỏ giữa các trang.
- **3** Nhân nút  $\circledcirc$  khi ngôn ngữ mong muốn được tô sáng.

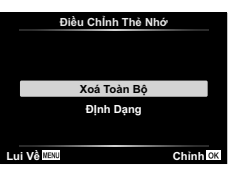

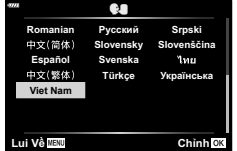

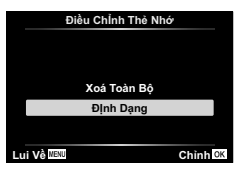

# **Sử dụng các menu tùy chọn**

Cài đặt máy ảnh có thể tùy chỉnh được bằng Menu tùy chọn #.

#### **Menu tùy chọn**

- **a** AF/MF<br>**B** Nút/Đĩa
- 
- $\Box$ / $\Box$  Hiển thi/ $\Box$ ))/PC (Trang 122)
- **DI/D2** Phơi sáng/ISO/BULB (Trang 123)
- $\begin{array}{ll} \hline \mathbf{B} & \pmb{\downarrow} & \text{Tùy chop (Trang 124)} \\ \hline \mathbf{B} & \pmb{\downarrow} & \text{WB/Màu (Trang 124)} \end{array}$
- W K/WB/Màu (Trang 124)
- G Ghi (Trang 125)
- Tiện ích (Trang 126)

## a **AF/MF**

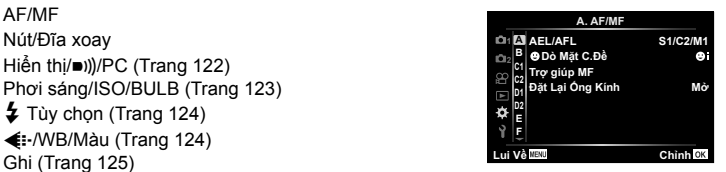

### **MENU → ☆ → △**

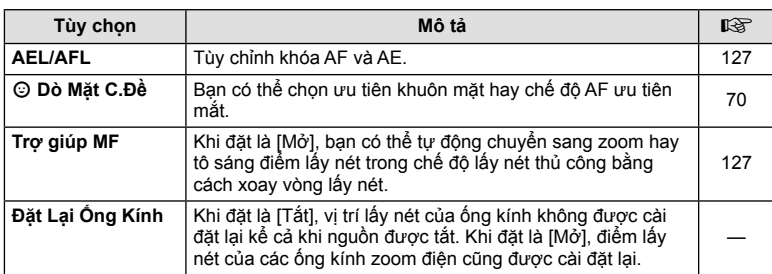

### M **Nút/Đĩa xoay**

#### **MENU → ☆ → B**

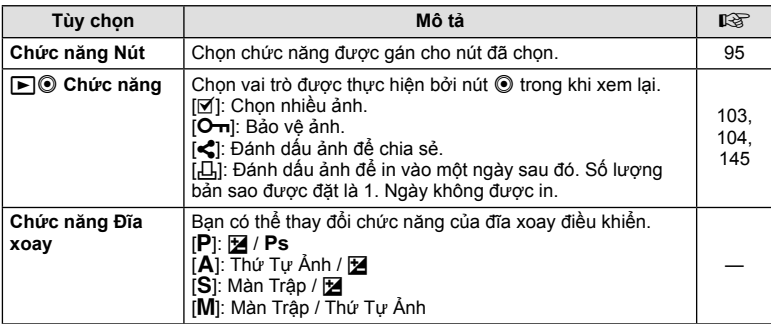

## N **Hiển thị/**8**/PC**

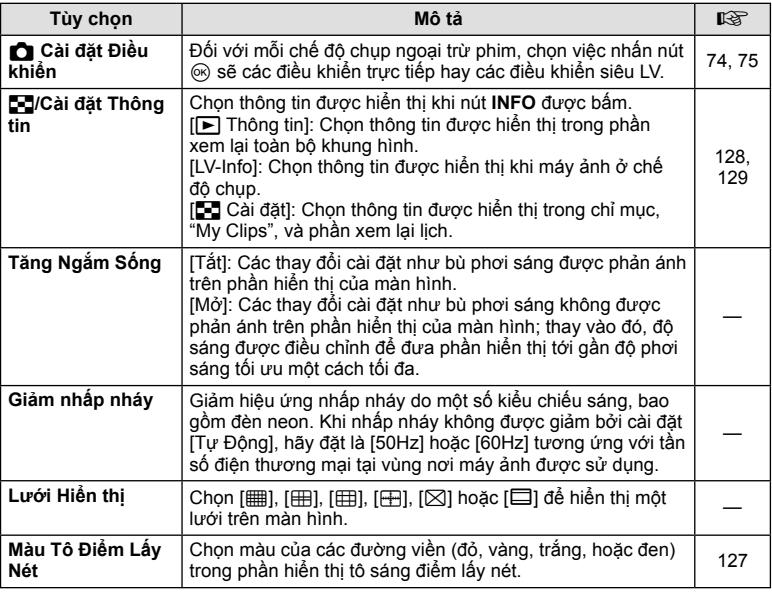

### O **Hiển thị/**8**/PC**

### **MENU → ☆ → @**

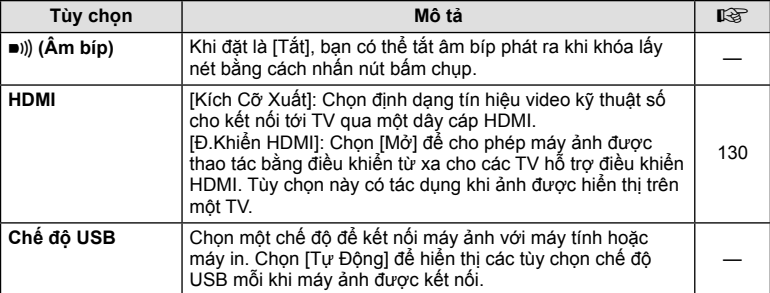

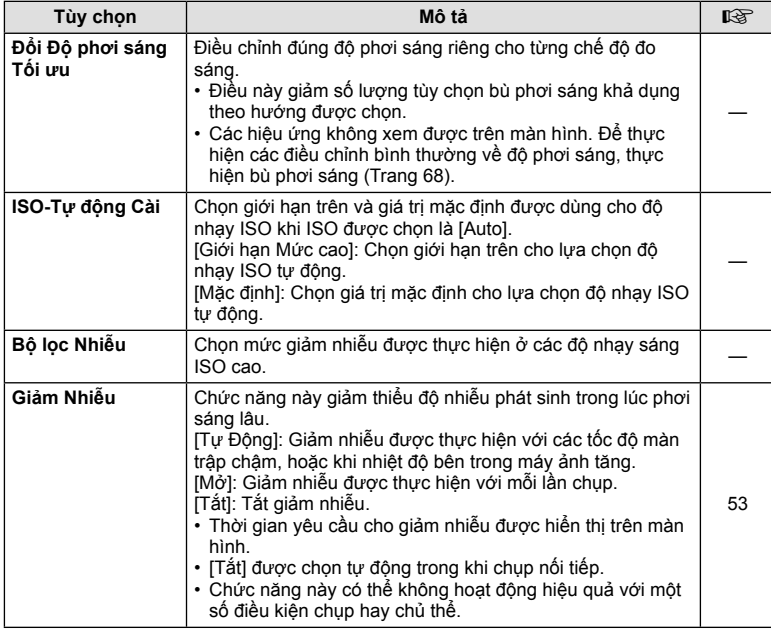

### Q **Phơi sáng/ISO/BULB**

#### **MENU → ☆ → 図**

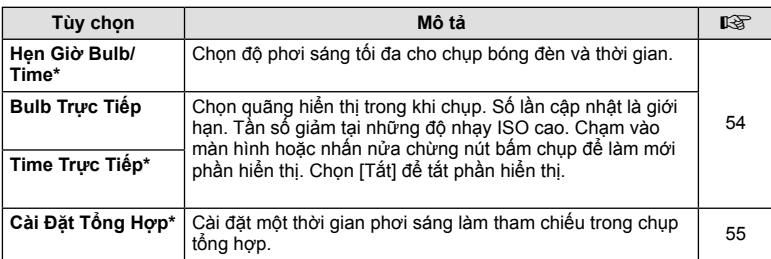

\* Cài đặt cho phơi sáng tối đa của chế độ bóng đèn/thời gian và chụp ảnh hỗn hợp trực tiếp chỉ áp dụng ở chế độ M.

*4*

**ọn)**

# $\blacksquare$  $\downarrow$  Tùy chọn

### **MENU →**  $\Leftrightarrow$  **→ 日**

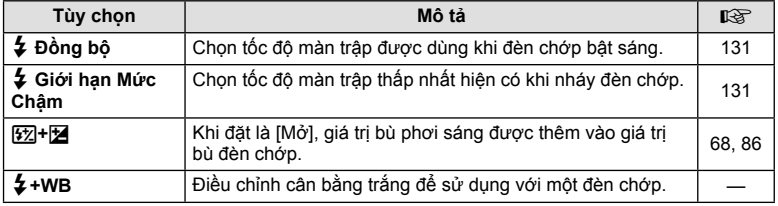

### **E**  $\triangleleft$ :-/WB/Màu

### **MENU → ☆ → 日**

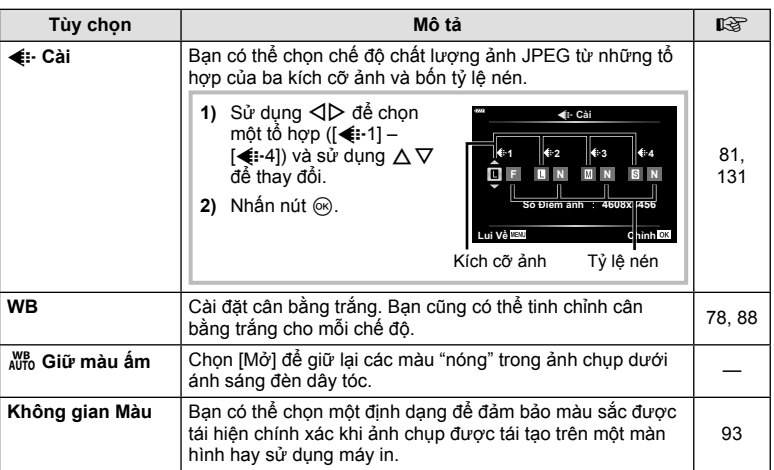

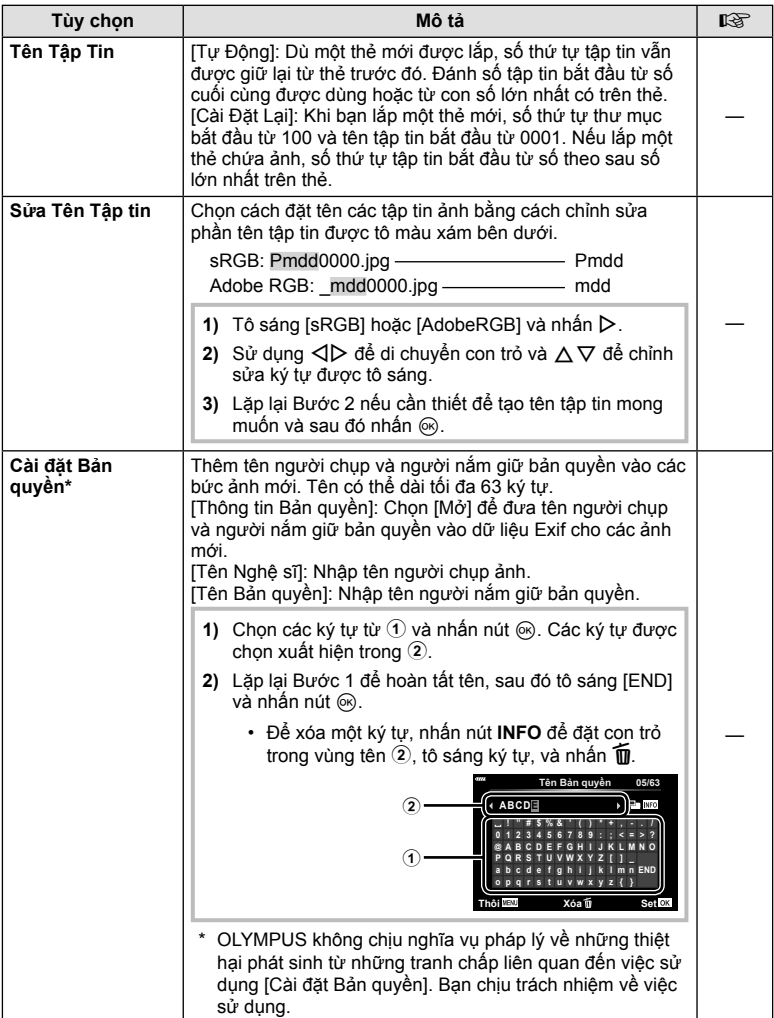

**ọn)**

# c K **Tiện ích**

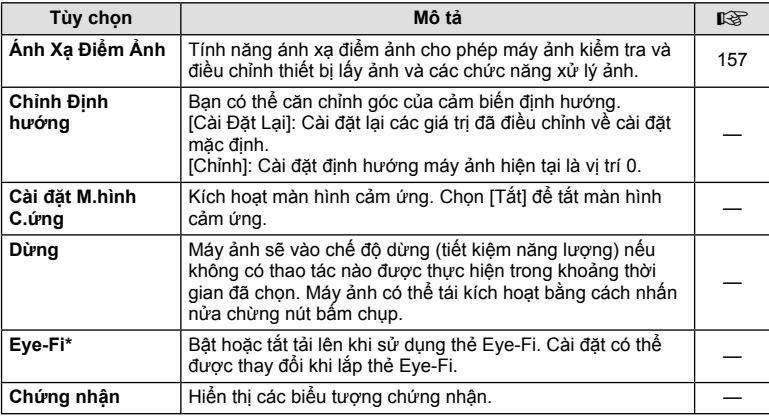

\* Sử dụng thẻ Eye-Fi theo những quy định pháp luật tại quốc gia nơi máy ảnh được sử dụng. Trên máy bay và trong những địa điểm khác cấm sử dụng các thiết bị không dây, hãy tháo thẻ Eye-Fi khỏi máy ảnh, hoặc chọn [Tắt] cho [Eye-Fi]. Máy ảnh không hỗ trợ chế độ Eye-Fi "vô hạn".

### **MENU → ☆ → △ → [AEL/AFL]**

Thực hiện lấy nét tự động và đo sáng bằng cách nhấn nút được gán chức năng AEL/AFL. Chọn một chế độ cho mỗi chế độ lấy nét.

#### **Gán chức năng AEL/AFL** *and a china china china china china china china china china china china china china china china china china china china china china china china china china china china china china china china chi*

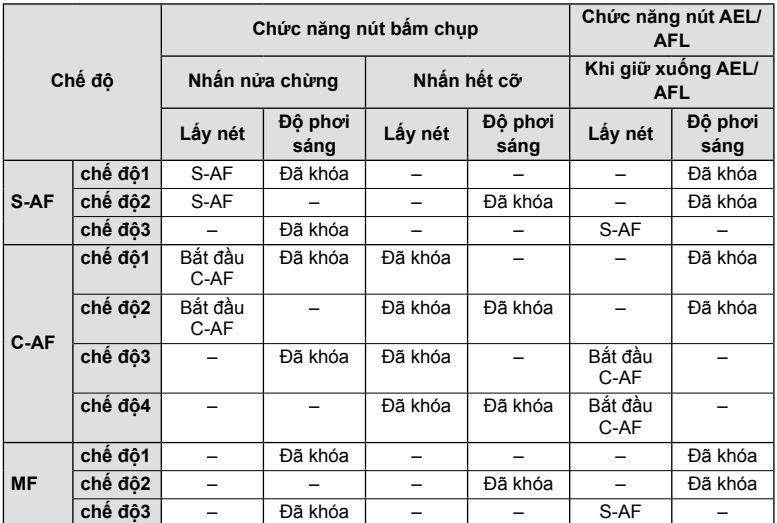

### **Trợ giúp MF**

### $MENU \rightarrow \hat{X} \rightarrow \Omega \rightarrow [Tr\phi \text{ g}]\hat{U} \text{ } MFI$

Đây là một chức năng trợ giúp lấy nét cho MF. Khi xoay vòng lấy nét, cạnh của chủ thể được tăng cường hoặc một phần hiển thị màn hình được phóng to. Khi bạn dừng thao tác vòng lấy nét, màn hình trở lại hiển thị gốc.

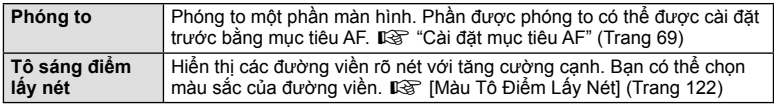

• Khi đang sử dụng Tô sáng điểm lấy nét, cạnh của các chủ thể nhỏ thường được tăng cường mạnh hơn. Lấy nét chính xác không được đảm bảo.

## \$ **Lưu ý**

• [Tô sáng điểm lấy nét] có thể được hiển thị bằng các thao tác nút. Phần hiển thị được chuyển mỗi lần bấm nút. Gán trước chức năng chuyển cho một trong các nút bằng Chức năng nút (Trang 95).

**AEL AFL mode1 AEL/S-AF AEL S-AF AEL/AFL + Hết mức** : Độ phơi sáng **Nửa chùng:** 

### **MENU →**  $\hat{\mathbf{x}}$  **→ <b>G** → [**C**-] /Cài đặt Thông tin]

#### q **Thông tin (Các hiển thị thông tin xem lại)**

Sử dụng [ $\blacktriangleright$ ] Thông tin] để thêm các hiển thị thông tin xem lại sau đây. Các hiển thị đã thêm được hiển thị bằng cách bấm liên tục nút **INFO** trong khi xem lại. Bạn cũng có thể chọn không hiện những hiển thị xuất hiện tại cài đặt mặc định.

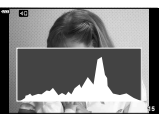

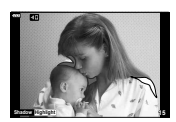

Hiển thị biểu đồ

#### Hiển thị Vùng sáng & Bóng đổ

• Phần hiển thị Vùng sáng & Bóng đổ hiện những vùng thừa phơi sáng bằng màu đỏ, vùng kém phơi sáng bằng màu xanh.

#### **LV-Info (Các hiển thị thông tin chụp)**

Các hiển thị biểu đồ, Vùng sáng & Bóng đổ, và cảm biến định hướng có thể được thêm vào [LV-Info]. Chon [Tùy chỉnh1] hoặc [Tùy chỉnh2] và chọn những hiển thị bạn muốn thêm. Các hiển thị đã thêm được hiển thị bằng cách nhấn liên tục nút **INFO** trong khi chụp. Bạn cũng có thể chọn không hiện những hiển thị xuất hiện tại cài đặt mặc định.

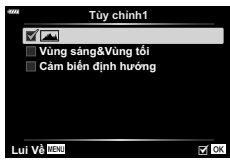

q **Thông tin**

Lui Về <sup>MENU</sup>

**∀Tổng thể**<br>□ <del>/ △</del> *M* Chi riêng Ant Vùng sáng&Vùng tối

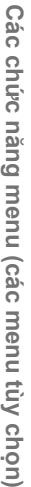

### G **Cài đặt ( hiển thị chỉ mục/ lịch)**

Bạn có thể thay đổi số khung hình hiện trên phần hiển thị chỉ mục và cài đặt để không hiện những màn hình được cài đặt hiện mặc định bằng [C] Cài đặt]. Những hiển thị được đánh dấu bằng một dấu kiểm có thể xem được bằng cách nhấn G liên tục trong khi xem lại.

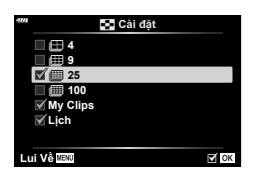

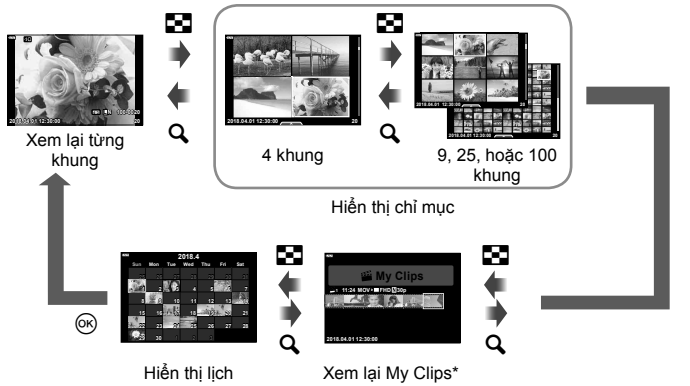

\* Nếu một hoặc nhiều My Clips đã được tạo, nó sẽ hiển thị tại đây (Trang 62).

### **MENU →**  $\hat{\varphi}$  **→ © → [HDMI]**

Sử dụng dây cáp bán rời cùng với máy ảnh để xem lại ảnh đã chụp trên TV của bạn. Chức năng này khả dụng trong khi chụp. Kết nối máy ảnh tới một TV HD bằng cáp HDMI để xem ảnh chất lượng cao qua màn hình TV.

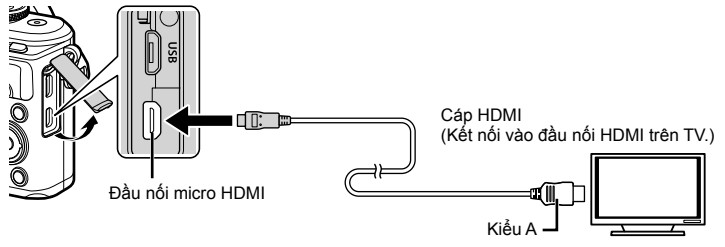

Kết nối TV và máy ảnh và chuyển nguồn đầu vào của TV.

- Màn hình máy ảnh tắt khi cáp HDMI được kết nối.
- Để biết chi tiết cách thay đổi nguồn đầu vào của TV, hãy tham khảo sách hướng dẫn của TV.
- Tùy thuộc cài đặt của TV, ảnh và thông tin được hiển thị có thể bị cắt xén.
- Nếu máy ảnh được kết nối bằng cáp HDMI, ban sẽ có thể chon kiểu tín hiệu video kỹ thuật số. Chon định dạng phù hợp với định dạng đầu vào được chon với TV.

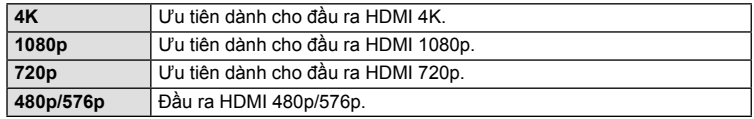

- Không kết nối máy ảnh với các thiết bị đầu ra HDMI khác. Làm như vậy có thể làm hỏng máy ảnh.
- Đầu ra HDMI không hoạt động trong khi kết nối bằng HDMI tới một máy tính hay máy in.
- Khi [4K] được chọn, đầu ra video trong chế độ chụp là [1080p].

### **Sử dụng điều khiển từ xa của TV**

Máy ảnh có thể được thao tác bằng điều khiển từ xa của TV khi được kết nối với TV hỗ trợ điều khiển HDMI. Chọn [Mở] cho [Đ.Khiến HDMI]. Khi [Mở] được chon, các phím điều khiển của máy ảnh chỉ có thể được dùng để xem lại.

- Bạn có thể thao tác máy ảnh bằng cách làm theo hướng dẫn thao tác hiển thị trên TV.
- Trong khi xem lại từng khung hình, bạn có thể hiện hoặc ẩn phần hiển thị thông tin bằng cách nhấn nút **"Đỏ"**, và hiện hay ẩn phần hiển thị chỉ mục bằng cách nhấn nút **"Xanh lá"**.
- Một số ti vi có thể không hỗ trợ toàn bộ tính năng.

## **Tốc độ màn trập khi đèn fl ash bật sáng**

### **MENU →**  $\hat{\varphi}$  **→**  $\mathbf{B}$  **→**  $[\hat{\varphi}$  **Đồng bộ]/** $[\hat{\varphi}$  **Giới hạn Mức Chậm]**

Bạn có thể cài đặt các điều kiện tốc độ màn trập cho lúc đèn chớp bật sáng.

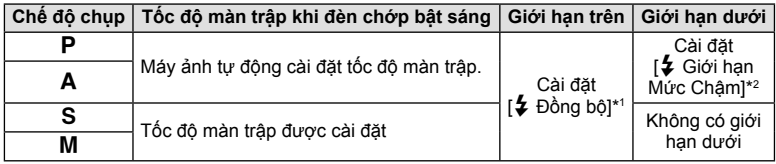

\*1 1/200 giây khi sử dụng đèn chớp bên ngoài được bán rời.

\*2 Kéo dài tới 60 giây khi đồng bộ chậm được cài đặt.

### **Các cách kết hợp kích cỡ ảnh JPEG và tỷ lệ nén ảnh**

### **MENU → ☆ → 日 → [<i· Cài]**

Bạn có thể cài đặt chất lượng ảnh JPEG bằng cách kết hợp kích cỡ ảnh và tỷ lệ nén.

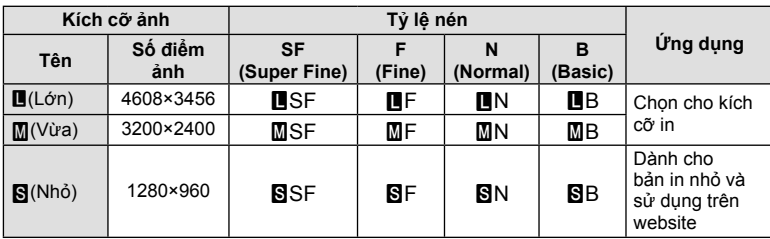

## *5* **Kết nối má y ảnh với điện thoại thông minh**

Sử dụng các tính năng Lan không dây (Wi-Fi) và **Bluetooth**® của máy ảnh để kết nối với điện thoại thông minh, nơi bạn có thể dùng ứng dụng chuyên dụng để giúp bạn tận hưởng máy ảnh tốt hơn cả trước và sau khi chụp ảnh. Khi kết nối đã được thiết lập, bạn có thể tải về và chụp ảnh từ xa và thêm các thẻ GPS vào hình ảnh trên máy ảnh.

• Hoạt đông không được bảo đảm trên mọi điện thoại thông minh.

#### **Những việc bạn có thể làm với ứng dụng chuyên dụng, OLYMPUS Image Share ( OI.Share)**

- Tải hình ảnh từ máy ảnh về điện thoại thông minh Bạn có thể tải hình ảnh từ máy ảnh sang điện thoại thông minh. Bạn cũng có thể sử dụng điện thoại thông minh để chọn ảnh để tải xuống từ máy ảnh.
- Chup từ xa bằng điện thoại thông minh Bạn có thể thao tác máy ảnh và chup từ xa bằng điện thoại thông minh.

Để biết thêm chi tiết, hãy truy cập địa chỉ bên dưới:

http://app.olympus-imaging.com/oishare/

#### **Những việc bạn có thể làm với ứng dụng chuyên dụng, Olympus Image Palette ( OI.Palette)**

• Xử lý ảnh đen

Sử dụng những điều khiển trực quan để thêm các hiệu ứng ấn tượng vào hình ảnh được tải xuống điện thoại thông minh của bạn.

Để biết thêm chi tiết, hãy truy cập địa chỉ bên dưới: http://app.olympus-imaging.com/oipalette/

#### **Những việc bạn có thể làm với ứng dụng chuyên dụng, OLYMPUS Image Track ( OI.Track)**

• Thêm các thẻ GPS vào ảnh chụp bằng máy ảnh Bạn có thể thêm các thẻ GPS vào hình ảnh đơn giản bằng cách truyền nhật ký GPS được lưu trên điện thoại thông minh sang máy ảnh.

Để biết thêm chi tiết, hãy truy cập địa chỉ bên dưới: http://app.olympus-imaging.com/oitrack/

- Trước khi sử dụng chức năng LAN không dây, hãy đọc "Sử dụng các chức năng LAN không dây/**Bluetooth**®" (Trang 175).
- Olympus không chịu trách nhiệm đối với những vi phạm quy chế địa phương về quản lý viễn thông không dây gây ra từ việc sử dụng các tính năng LAN không dây/**Bluetooth**® của máy ảnh bên ngoài quốc gia hay khu vực mua máy ảnh.
- Tương tự như bất kỳ loại hình viễn thông không dây nào, luôn có rủi ro bị can thiệp bởi một bên thứ ba.
- Chức năng LAN không dây trên máy ảnh không thể được sử dụng để kết nối tới một điểm truy cập tại nhà hay công cộng.
- Ăng ten thu phát nằm trong tay nắm. Giữ ăng ten cách xa các vật thể kim loại khi có thể.
- Phụ thuộc vào thành phần của hộp đựng hoặc các vật thể nó chứa, máy ảnh có thể không kết nối được với điện thoại thông minh khi được đặt trong một túi hoặc hộp đựng khác.
- Trong khi kết nối LAN không dây, pin sẽ nhanh hết hơn. Nếu pin yếu, kết nối có thể mất trong lúc truyền phát.
- Có thể khó kết nối hoặc kết nối bị chậm khi ở gần các thiết bị tạo ra từ trường, tĩnh điện hoặc sóng vô tuyến, như gần lò vi sóng, điện thoại không dây.
- LAN không dây không thể được sử dụng khi công tắc bảo vệ ghi của thẻ nhớ ở vị trí "LOCK".

# **Điều chỉnh cài đặt kết nối tới điện thoại thông minh**

Khởi động Ứng dụng OI.Share đã cài đặt trên điện thoại thông minh của bạn.

- **1** Chọn [Kết nối Thiết bi] trong Menu phát lại  $\blacktriangleright$  và nhấn nút  $\widehat{\infty}$ .
	- Bạn cũng có thể kết nối bằng cách chạm vào **ĐI**I trên màn hình.
- **2** Làm theo hướng dẫn trên màn hình để điều chỉnh cài đặt Wi-Fi/**Bluetooth**.
	- Tên cục bộ và mật mã **Bluetooth**, SSID và mật khẩu Wi-Fi, và một mã QR được hiển thị trên màn hình.

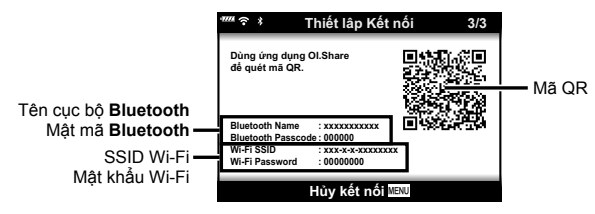

- **3** Chạm vào biểu tượng máy ảnh ở cuối màn hình OI.Share.
- **4** Làm theo hướng dẫn trên màn hình trong OI.Share để quét mã QR và điều chỉnh cài đặt kết nối.
	- Một số điện thoại thông minh sẽ cần được cấu hình thủ công sau khi đọc mã QR. Nếu điện thoại thông minh được kết nối tới một mạng Wi-Fi hoặc thiết bị khác, bạn có thể cần thay đổi mạng được chọn trong ứng dụng Cài đặt của điện thoại thông minh sang SSID của máy ảnh.
	- Nếu bạn không thể quét mã QR, hãy làm theo hướng dẫn trên màn hình trong OI.Share để điều chỉnh cài đặt thủ công.
		- **Bluetooth**: Để kết nối, chọn tên cục bộ và nhập mật mã hiển thị trên màn hình máy ảnh vào hộp thoại cài đặt **Bluetooth** trong OI.Share.
		- Wi-Fi: Để kết nối, nhập SSID và mật khẩu hiển thị trên màn hình máy ảnh vào hộp thoại cài đặt Wi-Fi của điện thoại thông minh. Để có thông tin về cách truy cập cài đặt Wi-Fi trên điện thoại thông minh của bạn, hãy xem tài liệu được cung cấp kèm theo thiết bị.
- **5** Để ngắt kết nối, nhấn **MENU** trên máy ảnh hoặc chạm [Hủy kết nối] trên màn hình.
	- Bạn cũng có thể tắt máy ảnh và kết thúc kết nối từ OI.Share.

# **Cài đặt không dây khi máy ảnh tắt**

Bạn có thể chọn để máy ảnh duy trì kết nối không dây với điện thoại thông minh khi tắt.

- **1** Chọn [Cài đặt Wi-Fi/Bluetooth] trong menu cài đặt **ì** và nhấn nút  $\circledcirc$ .
- 2 Chọn [Chờ Tắt nguồn] và nhấn  $\triangleright$ .
- 3 Chọn tùy chọn mong muốn và nhấn nút  $\circledast$ .

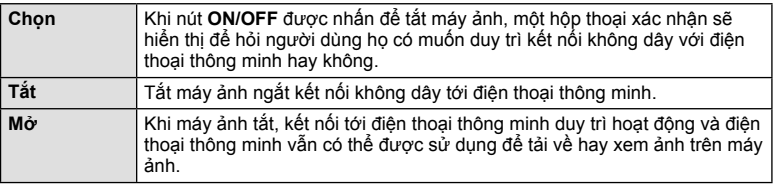

#### **"Chọn"**

Khi [Chọn] được chọn cho [Chờ Tắt nguồn], một hộp thoại xác nhận sẽ hiển thị trước khi máy ảnh tắt nếu tất cả điều kiện sau đây được đáp ứng.

- [Mở] được chọn cho [Cài đặt Wi-Fi/Bluetooth]
- Máy ảnh hiện đang kết nối tới một điện thoại thông minh (Trang 133)

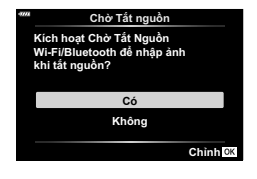

• Thẻ nhớ được lắp chính xác

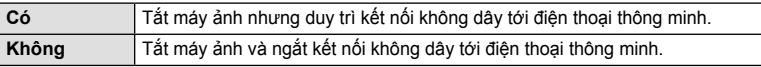

- Nếu bạn nhấn nút **ON/OFF** trong khi hộp thoại xác nhận hiển thị, máy ảnh sẽ ngắt kết nối không dây tới điện thoại thông minh trước khi tắt.
- Lần đầu tiên bạn tắt máy ảnh sau khi kết nối tới một điện thoại thông minh (Trang 133), bạn có thể được nhắc để chọn có ẩn hộp thoại xác nhận trong tương lai hay không. Để máy ảnh không hiển thị hộp thoại xác nhân khi tắt trong tương lại, chọn [Không hiện lại màn hình này].

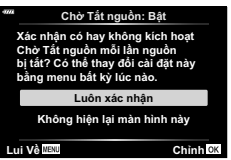

# \$ **Lưu ý**

- Nếu vẫn để hoạt động, kết nối không dây sẽ tự động chấm dứt nếu:
	- kết nối không hoạt động trong 24 giờ
	- thẻ nhớ bị tháo
	- máy ảnh được nối với máy tính qua USB
	- Có thể khôi phục kết nối bằng cách bật máy ảnh lên.
- Khi [Mở] được chọn cho [Chờ Tắt nguồn], máy ảnh có thể không bật lên ngay lập tức khi nút **ON/OFF** được nhấn. Nếu máy ảnh không bật, hãy nhấn lại nút **ON/OFF**.

# **Truyền ảnh sang điện thoại thông minh**

Bạn có thể chọn ảnh trong máy ảnh và tải chúng sang điện thoại thông minh. Bạn cũng có thể sử dụng máy ảnh để chọn những ảnh bạn muốn chia sẻ trước.  $\mathbb{R}$  "Cài đặt thứ tự truyền ảnh (Thứ tự chia sẻ)" (Trang 104)

- **1** Khởi động [Kết nối Thiết bị] trên máy ảnh.
	- Bạn cũng có thể kết nối bằng cách chạm vào **ĐE** trên màn hình.

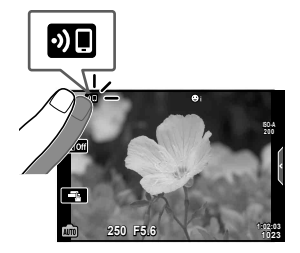

- **2** Chạy OI.Share và chạm vào nút Truyền ảnh.
	- Các ảnh trong máy ảnh được hiển thị trong một danh sách.
- **3** Chọn những ảnh bạn muốn truyền và chạm vào nút Lưu.
	- Khi lưu xong, bạn có thể tắt máy ảnh từ điện thoại thông minh.

## \$ **Lưu ý**

- Nếu các tùy chọn sau được chọn cho [Cài đặt Wi-Fi/Bluetooth] trong menu camera e (cài đặt), bạn có thể tải ảnh xuống điện thoại thông minh như mô tả trong Bước 2 và 3 ở trên, ngay cả khi máy ảnh tắt:
	- [Khả dụng]: [Mở]
	- [Chờ Tắt nguồn]: [Mở]

# **Tự động tải ảnh lên khi máy ảnh tắt.**

Để cấu hình máy ảnh tự động tải ảnh lên điện thoại thông minh ngay cả khi tắt:

- Đánh dấu ảnh để chia sẻ (Trang 104)
- Bật chờ tắt nguồn (Trang 134)
- Nếu bạn đang sử dụng thiết bị iOS, chuyển sang phần OI.Share

# \$ **Lưu ý**

- Không sử dụng được tự động tải lên nếu bạn được kết nối qua router (ví dụ như mạng gia đình), trong trường hợp đó, cần chuyển hình ảnh bằng OI.Share.
- Một số điện thoại thông minh có thể chấm dứt việc tải lên khi vào chế độ ngủ. Giữ điện thoại ở chế độ hoạt động khi đang tải lên.

**Kết n ối má y ảnh v ới điện thoạ**

*5*

**i thông minh**

## **Chụp từ xa bằng điện thoại thông minh**

Bạn có thể chụp từ xa bằng các điều khiển máy ảnh qua điện thoại thông minh.

- **1** Khởi động [Kết nối Thiết bị] trên máy ảnh.
	- Bạn cũng có thể kết nối bằng cách chạm vào **DE** trên màn hình.
- **2** Chạy OI.Share và chạm vào nút Từ xa.
- **3** Chạm vào nút bấm chụp để chụp.
	- Ảnh chup được lưu trên thẻ nhớ trong máy ảnh.
- Các tùy chọn chụp ảnh khả dụng bị giới hạn một phần.

# **Thêm thông tin vị trí vào ảnh**

Bạn có thể thêm các thẻ GPS vào ảnh đã chụp trong khi nhật ký GPS đang lưu bằng cách truyền nhật ký GPS đã lưu trên điện thoại thông minh sang máy ảnh.

- **1** Trước khi chụp ảnh bằng máy ảnh , khởi chạy OI.Track trên điện thoại thông minh để bắt đầu lưu nhật ký GPS.
	- Trước khi bắt đầu nhật ký theo dõi GPS, cần kết nối một lần qua OI.Track và đồng bộ đồng hồ.
	- Bạn có thể sử dụng điện thoại hoặc các ứng dụng khác trong khi nhật ký GPS được lưu. Không thoát OI.Track.
- **2** Khi bạn chụp xong ảnh bằng máy ảnh, chấm dứt theo dõi trong OI.Share.
- 3 Cham vào biểu tượng **DE** trên màn hình máy ảnh để kết nối tới điện thoại thông minh.
	- Bạn cũng có thể kết nối bằng cách chọn [Kết nối Thiết bi] trong menu pháts lại  $\blacktriangleright$ .
- **4** Tải nhật ký GPS vào máy ảnh bằng cách sử dụng OI.Track.
	- Nhật ký GPS sẽ được dùng để thêm dữ liệu vị trí vào các ảnh chụp sau khi bạn khởi chạy OI.Track trong Bước 1.
	- $\hat{\mathcal{R}}$  được hiển thị trên những hình ảnh đã bổ sung thông tin vị trí.
- Việc bổ sung thông tin địa điểm chỉ có thể được sử dụng với những điện thoại thông minh có chức năng GPS.
- Thông tin vị trí không thể được thêm vào phim.

# **Khôi phục cài đặt gốc LAN không dây/Bluetooth®**

Để khôi phục [Cài đặt Wi-Fi/Bluetooth] về các giá trị mặc định:

- **1** Chon [Cài đặt Wi-Fi/Bluetooth] trong Menu cài đặt y và nhấn nút @.
- **2** Chọn [Khôi phục cài đặt gốc] và nhấn  $\triangleright$ .
- **3** Chọn [Có] và nhấn nút  $\textcircled{\tiny{\textsf{R}}}$ .
	- Các cài đặt sau sẽ được cài đặt lại.

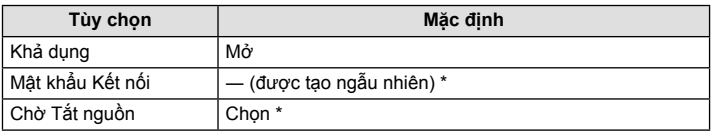

\* Kết nối tới điện thoại thông minh cũng sẽ được cài đặt lại (tắt).

# **Thay đổi mật khẩu**

Để thay đổi mật khẩu Wi-Fi/**Bluetooth**:

- 1 Chọn [Cài đặt Wi-Fi/Bluetooth] trong Menu cài đặt **ነ** và nhấn nút ⊛.
- **2** Chọn [Mật khẩu Kết nối] và nhấn  $\triangleright$ .
- 3 Làm theo hướng dẫn thao tác và nhấn nút **.** 
	- Một mật khẩu mới sẽ được cài đặt.
- Cả mật khẩu kết nối Wi-Fi và mật mã kết nối **Bluetooth** đều có thể thay đổi được.
- Kết nối lại tới điện thoại thông minh sau khi thay đổi mật khẩu.  $\mathbb{I}\mathcal{F}$  "Điều chỉnh cài đặt kết nối tới điện thoại thông minh" (Trang 133)

# **Tắt LAN không dây/Bluetooth®**

Để tắt LAN không dây/**Bluetooth**®:

- 1 Chọn [Cài đặt Wi-Fi/Bluetooth] trong menu cài đặt ì và nhấn nút ...
- **2** Chọn [Khả dụng] và nhấn  $\triangleright$ .
- **3** Chọn [Tắt] và nhấn nút  $\textcircled{\tiny{\sf N}}$ .

# \$ **Lưu ý**

• Để tắt LAN không dây/**Bluetooth**® chỉ trong khi máy ảnh tắt, chọn [Tắt] cho [Cài đặt Wi-Fi/ Bluetooth] > [Chờ Tắt nguồn].  $\mathbb{I} \mathbb{I} \mathbb{I}$  "Cài đặt không dây khi máy ảnh tắt" (Trang 134)

# **Kết nối má y ảnh với má y tí nh và máy in**

# **Kết nối má y ảnh với má y tí nh**

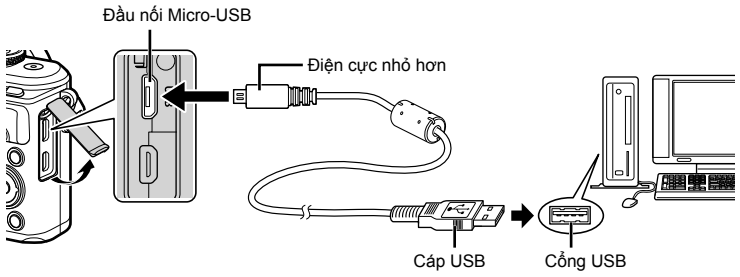

- Khi máy ảnh kết nối với máy tính qua USB, một hộp thoại sẽ hiển thị trên màn hình để nhắc bạn chọn thiết bị. Nếu không, hãy chọn [Tự Đông] cho [Chế đô USB] (Trang 122) trong các menu tùy chọn của máy ảnh.
- Nếu không có gì hiển thị trên màn hình máy ảnh thậm chí sau khi kết nối máy ảnh với máy tính, pin có thể bị kiệt. Sử dụng pin sạc đầy.

## **Sao chép ảnh sang máy tính**

Các hệ điều hành sau đây tương thích với kết nối USB:

**Windows: Windows 7 SP1/Windows 8/Windows 8.1/Windows 10**

**Mac: OS X v10.8-v10.11/macOS v10.12**

- **1** Tắt máy ảnh và kết nối với máy tính.
	- Vị trí cổng USB thay đổi tùy thuộc máy tính. Để biết thêm chi tiết, xem sách hướng dẫn cho máy tính của bạn.
	- Màn hình chọn kết nối USB hiển thị.
- **2** Nhấn  $\Delta \nabla$  để chọn [ Lưu Trữ]. Nhấn nút  $\otimes$ .

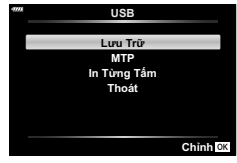

**3** Máy ảnh nhận diện máy ảnh là một thiết bị mới.

- Nếu bạn sử dụng Windows Photo Gallery, chọn [MTP] tại Bước 3.
- Việc truyền dữ liệu không được đảm bảo trong những môi trường sau đây, dù máy tính của bạn được trang bị cổng USB.

Các máy tính có cổng USB được bổ sung bằng thẻ mở rộng, v.v..., máy tính không được cài sẵn hệ điều hành tại xưởng, hoặc máy tính tự lắp tại nhà

- Các chức năng điều khiển máy ảnh không thể dùng được trong khi máy ảnh đang kết nối với máy tính.
- Nếu hộp thoại tại Bước 2 không hiển thị khi máy ảnh kết nối với máy tính, chọn [Tư Đông] cho [Chế đô USB] (Trang 122) trong các menu tùy chọn của máy ảnh.

## **Cài đặt phần mềm PC**

Ảnh và phim bạn đã chụp bằng máy ảnh có thể được truyền qua máy tính để xem, chỉnh sửa, và sắp xếp bằng OLYMPUS Viewer 3 được cung cấp bởi OLYMPUS.

- Để cài đặt OLYMPUS Viewer 3, hãy tải phần mềm từ http://support.olympus-imaging.com/ ov3download/ and follow the on-screen instructions.
- Truy cập website bên trên để biết các yêu cầu hệ thống và hướng dẫn cài đặt.
- Bạn sẽ được yêu cầu nhập số sê-ri sản phẩm trước khi tải về.

### **Cài đặt OLYMPUS Digital Camera Updater**

Các cập nhật firmware máy ảnh chỉ có thể được thực hiện bằng OLYMPUS Digital Camera Updater. Tải về trình cập nhật từ website bên dưới và cài đặt theo hướng dẫn trên màn hình.

http://oup.olympus-imaging.com/ou1download/index/

## **Đăng ký người sử dụng**

Truy cập website OLYMPUS để biết thông tin về việc đăng ký các sản phẩm OLYMPUS.

# **In trực tiếp ( PictBridge)**

Bằng cách kết nối máy ảnh với máy in tương thích PictBridge bằng cáp USB, bạn có thể in trực tiếp ảnh đã chụp.

• Ảnh RAW và phim không thể in được.

Đầu nối Micro-USB

**1** Kết nối máy ảnh với máy in bằng cáp USB được cung cấp.

Điện cực nhỏ hơn Cáp USB Cổng USB

- Sử dụng pin sạc đầy để in.
- Khi máy ảnh kết nối với máy in qua USB, một hộp thoại sẽ hiển thị trên màn hình để nhắc bạn chọn máy chủ kết nối. Nếu không, hãy chọn [Tự Đông] cho [Chế đô USB] (Trang 122) trong các menu tùy chọn của máy ảnh.

### 2 Nhấn  $\triangle \nabla$  để chọn [In Từng Tấm].

- [Chờ Giây Lát] sẽ hiển thị, theo sau là một hộp thoại chọn chế độ in.
- Nếu màn hình không hiển thị sau một vài phút, ngắt kết nối cáp USB và bắt đầu lại từ Bước 1.

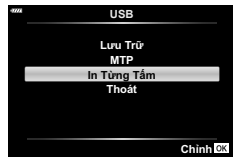

**3** Làm theo hướng dẫn vận hành để cài đặt tùy chọn in.

#### **Chọn chế độ in**

Chọn kiểu in (chế độ in). Các chế độ in khả dụng được hiển thị bên dưới.

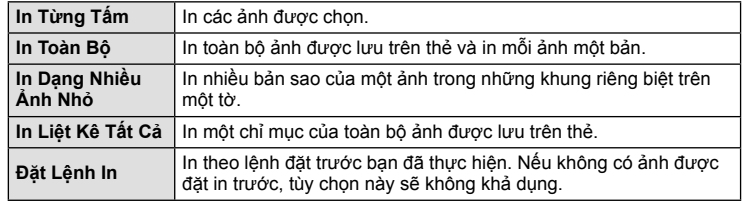

#### **Cài đặt các mục giấy in**

Cài đặt này thay đổi tùy thuộc loại máy in. Nếu chỉ có cài đặt TIÊU CHUẨN của máy in, bạn không thể thay đổi cài đặt này.

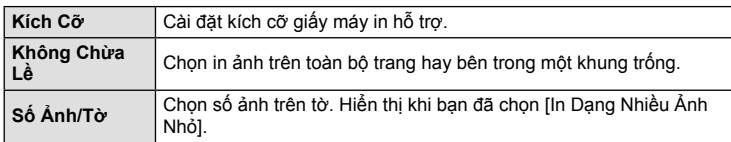

#### **Chọn ảnh bạn muốn in**

Chọn ảnh bạn muốn in. Những ảnh được chọn có thể được in sau (đặt trước một khung) hoặc ảnh bạn đang hiển thị có thể được in ngay lập tức.

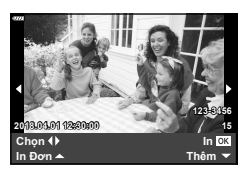

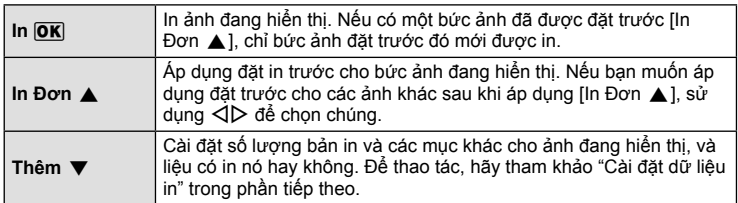

#### **Cài đặt dữ liệu in**

Chọn có in dữ liệu in như ngày giờ hoặc tên tập in lên ảnh hay không. Khi chế đô in được đặt là [In Toàn Bộ], chọn [Chỉnh Tuỳ Chọn].

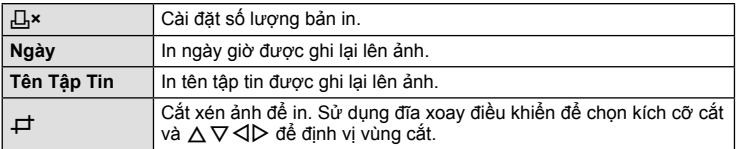

- **4** Khi bạn đã cài đặt các ảnh để in và dữ liệu in, chọn [In Từng Tấm], sau đó nhấn nút Q.
	- $\cdot$  Để dừng và hủy in, nhấn nút  $\circledast$ . Để tiếp tục in, chọn [Tiếp Tục].

### **Hủy in**

Để hủy in, chọn [Không Chọn] và nhấn nút . Lưu ý rằng bất kỳ thay đổi nào đối với lệnh in sẽ bị mất; để hủy in và quay lại bước trước, nơi bạn có thể thay đổi lệnh in hiện tại, nhấn MENU.

## **In dễ dàng**

Sử dụng máy ảnh để hiển thị bức ảnh bạn muốn in trước khi kết nối với máy in qua cáp USB.

- 1 Nhấn  $\triangleright$ .
	- Màn hình chọn ảnh xuất hiện khi việc in hoàn tất. Để in một ảnh khác, sử dụng  $\triangle$  để chọn ảnh và nhấn nút Q.

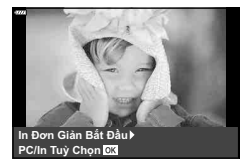

• Để thoát, rút cáp USB khỏi máy ảnh trong khi màn hình chọn ảnh đang hiển thị.
#### **Đặt lệnh in ( DPOF)**

Bạn có thể lưu "các lệnh in" kỹ thuật số vào thẻ nhớ liệt kê các ảnh sẽ được in và số bản sao cho mỗi bản in. Sau đó, bạn có thể in những ảnh đó tại cửa hiệu in ấn hỗ trợ DPOF hoặc tự in ảnh bằng cách kết nối máy ảnh trực tiếp với máy in DPOF. Cần có thẻ nhớ khi tạo lệnh in.

#### **Tạo đặt lệnh in**

- 1 Nhấn nút  $\circledcirc$  trong khi phát lại và chọn [p] (Đặt Lệnh In)].
- **2** Chọn [几] hoặc [几ALL] và nhấn nút  $\circledcirc$ .

#### **Từng ảnh**

Nhấn  $\triangle$  để chon khung ban muốn đặt in trước, sau đó nhấn  $\Delta \nabla$  để cài đặt số lượng bản in.

• Để đặt in trước cho nhiều ảnh, lặp lại bước này. Nhấn nút Q khi toàn bộ ảnh mong muốn đã được chọn.

#### **Toàn bộ ảnh**

Chọn [LLALL] và nhấn nút  $\circledcirc$ .

**3** Chọn định dạng ngày giờ và nhấn nút  $\circledcirc$ .

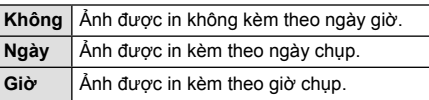

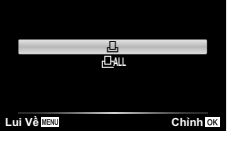

**Đặt Lệnh Ir** 

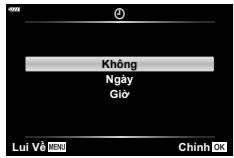

- Khi in ảnh, không thay đổi được cài đặt này giữa các ảnh.
- **4** Chọn [Cài Đặt] và nhấn nút  $\circledcirc$ .
- Máy ảnh không thể dùng để chỉnh sửa lệnh in được tạo bằng các thiết bị khác. Tạo lệnh in mới sẽ xóa những lệnh in hiện tại được tạo bằng các thiết bị khác.
- Các lệnh in không thể bao gồm ảnh RAW và phim.

#### **Gỡ bỏ toàn bộ hoặc những ảnh được chọn từ lệnh in**

Bạn có thể cài đặt lại dữ liệu đặt trước in toàn bộ hoặc chỉ dữ liệu cho những ảnh được chon.

- **1** Nhấn nút ⊗ trong khi phát lại và chọn [几 (Đặt Lệnh In)].
- **2** Chọn [几] và nhấn nút <sub>(6)</sub>.
	- Để gỡ bỏ toàn bô ảnh từ lệnh in, chọn [Cài Đặt Lại] và nhấn nút  $\circledast$ . Để thoát mà không gỡ bỏ toàn bộ ảnh, chọn [Giữ Chọn] và nhấn nút @.
- 3 Nhấn  $\triangle$  để chọn những ảnh bạn muốn gỡ bỏ khỏi lệnh in.
	- Sử dụng  $\nabla$  để cài đặt số lượng bản in là 0. Nhấn nút  $\circledast$  khi bạn đã gỡ bỏ toàn bô ảnh mong muốn khỏi lệnh in.
- **4** Chọn định dạng ngày giờ và nhấn nút <sup></sup>...
	- Cài đặt này được áp dụng cho tất cả khung với dữ liệu đặt in trước.
- **5** Chon [Cài Đặt] và nhấn nút  $\infty$ .

## **Thận trọng**

#### **Pin và bộ sạc**

*7*

- Máy ảnh sử dụng một viên pin lithium-ion Olympus. Không bao giờ sử dụng bất kỳ loại pin nào khác ngoài pin OLYMPUS chính hãng.
- Mức độ tiêu thụ điện năng của máy ảnh dao động lớn tùy thuộc việc sử dụng và các điều kiện khác.
- Do những hoạt động sau đây tiêu thụ nhiều điện năng kể cả không chụp ảnh, pin sẽ nhanh cạn.
	- Thực hiện lấy nét tự động liên tục bằng cách nhấn hờ nút bấm chụp trong chế độ chup.
	- Hiển thị hình ảnh trên màn hình trong quãng thời gian dài.
	- Khi được kết nối với máy tính hoặc máy in.
	- Bật LAN không dây/**Bluetooth**®.
- Khi sử dụng một viên pin cạn, máy ảnh có thể sẽ tắt mà không hiển thị cảnh báo pin yếu.
- Pin sẽ không được sạc đầy tại thời điểm mua. Sạc pin bằng bộ sạc được cung cấp trước khi sử dụng.
- Thời gian sạc trung bình bằng bộ sạc được cung cấp là khoảng 3 tiếng 30 phút (ước tính).
- Không thử sử dụng các bộ sạc không chuyên dụng với pin được cung cấp, hoặc sử dụng các pin không chuyên dụng với bộ sạc được cung cấp.
- Có rủi ro phát nổ nếu thay pin bằng loại pin không đúng.
- Tiêu hủy pin đã sử dụng theo hướng dẫn "CẨN TRỌNG" (Trang 174) trong sách hướng dẫn.

#### **Sử dụng bộ sạc của bạn tại nước ngoài**

- Bộ sạc có thể sử dụng được với hầu hết các nguồn điện gia đình trong phạm vi từ 100 V đến 240 V AC (50/60 Hz) trên khắp thế giới. Tuy nhiên tùy theo quốc gia hoặc khu vực bạn tới, ổ cắm đầu ra AC trên tường có thể có hình dạng khác nhau vì vậy có thể cần giắc cắm thêm phù hợp với ổ điện ra trên tường để sử dụng được bộ sạc.
- Không sử dụng các bộ chuyển đổi du lịch có bán trên thị trường do có thể gây trục trặc cho bộ sạc.

#### **Các thẻ có thể sử dụng**

Trong sách hướng dẫn này, toàn bộ thiết bị lưu trữ được gọi là "thẻ." Những loại thẻ nhớ SD sau đây (có bán trên thị trường) có thể được sử dụng với máy ảnh này: SD, SDHC, SDXC, và Eye-Fi. Để có thông tin mới nhất, hãy truy cập trang web Olympus.

#### **Công tắc khóa thẻ nhớ SD**

Thân thẻ SD có một công tắc khóa thẻ nhớ. Đặt công tắc ở vị trí "LOCK" ngăn chặn dữ liệu được ghi lên thẻ. Đưa công tắc về vị trí mở khóa sẽ cho phép ghi.

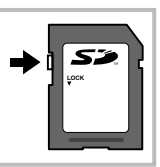

- Thẻ nhớ phải được định dạng bằng máy ảnh này trước khi sử dụng lần đầu hoặc sau khi được sử dụng với máy ảnh khác hoặc máy tính khác. L<sup>3</sup> "Định dạng thẻ (Điều Chỉnh Thẻ Nhớ)" (Trang 120)
- Dữ liệu trong thẻ sẽ không bị xóa hoàn toàn kể cả sau khi định dạng thẻ nhớ hay xóa dữ liệu. Khi vứt bỏ, hủy thẻ để ngăn chặn rò rỉ thông tin cá nhân.
- Sử dụng thẻ Eye-Fi theo những quy định pháp luật tại quốc gia nơi máy ảnh được sử dụng. Tháo thẻ Eye-Fi khỏi máy ảnh hoặc tắt các chức năng thẻ trên máy bay và những địa điểm khác cấm sử dụng. LS [Eye-Fi] (Trang 126)
- Thẻ Eye-Fi có thể nóng lên trong khi sử dụng.
- Có thể nhanh hết pin hơn khi sử dụng thẻ Eye-Fi.
- Máy ảnh có thể hoạt động chậm hơn khi sử dụng thẻ Eye-Fi.
- Sử dụng thẻ Eye-Fi có thể gây ảnh hưởng đến việc quay clip. Vui lòng tắt chức năng thẻ trong trường hợp này.

#### **Chế độ thu và kích cỡ tập tin/ số lượng ảnh tĩnh có thể lưu trữ**

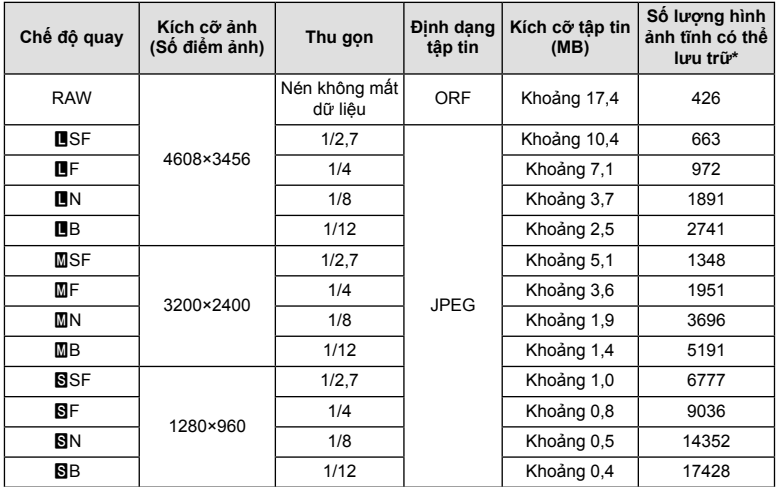

Kích cỡ tập tin trong bảng xấp xỉ cho những tập tin với tỷ lệ khung hình 4:3.

\* Giả sử một thẻ SD 8GB.

- Số lượng ảnh tĩnh có thể lưu trữ có thể thay đổi tùy thuộc chủ thể, liệu đặt trước lệnh in đã được thực hiện hay chưa, và các yếu tố khác. Trong những trường hợp nhất định, số lượng ảnh tĩnh có thể lưu trữ được hiển thị trên màn hình sẽ không thay đổi kể cả khi bạn chụp ảnh hoặc xóa ảnh đã lưu.
- Kích cỡ tập tin thực tế thay đổi tùy thuộc chủ thể.
- Số lượng ảnh tĩnh có thể lưu trữ tối đa được hiển thị trên màn hình là 9999.
- Để biết thời gian quay phim khả dụng, hãy xem website của Olympus.

#### **Các ống kính có thể dùng thay thế**

Chọn ống kính phù hợp với cảnh chụp và ý định sáng tạo của bạn. Sử dụng những ống kính được thiết kế riêng cho hệ thống Micro Four Thirds và mang nhãn M.ZUIKO DIGITAL hoặc biểu tượng hiển thị bên phải.

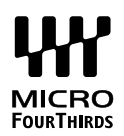

Với một bộ chuyển đổi, bạn cũng có thể sử dụng các ống kính Hệ thống Four Thirds và Hệ thống OM. Yêu cầu bộ chuyển đổi tùy chọn.

- Khi bạn gắn hay tháo nắp thân và ống kính từ máy ảnh, hãy để phần giá ống kính trên máy ảnh chĩa xuống. Điều này giúp ngăn ngừa bụi và các vật chất lạ khác lọt vào trong máy ảnh.
- Không tháo nắp thân hoặc lắp ống kính tại những nơi nhiều bụi.
- Không chĩa ống kính được gắn vào máy ảnh về phía mặt trời. Điều này có thể khiến máy ảnh trục trặc hoặc thậm chí bắt lửa do hiệu ứng ánh sáng mặt trời hội tụ qua ống kính.
- Cẩn thận không làm mất nắp thân hoặc nắp sau.
- Gắn nắp thân vào máy ảnh để ngăn chặn bụi lọt vào trong khi không gắn ống kính.

#### **Các cách kết hợp máy ảnh và ống kính**

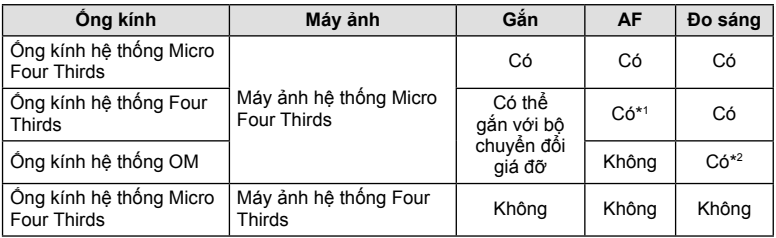

\*1 AF không hoạt động khi quay phim.

\*2 Không thể đo sáng chính xác.

#### **Các thiết bị đèn chớp bên ngoài chuyên dụng cho máy ảnh này**

Với máy ảnh này, bạn có thể sử dụng một trong những thiết bị đèn chớp bên ngoài được bán riêng để có một đèn chớp phù hợp với các nhu cầu của bạn. Các đèn chớp bên ngoài giao tiếp với máy ảnh, cho phép bạn điều khiển các chế độ đèn của máy ảnh với nhiều chế độ điều khiển đèn chớp khả dụng như TTL-AUTO và đèn chớp Super FP. Một thiết bị đèn chớp bên ngoài chuyên dụng cho máy ảnh này có thể lắp vào chân cắm đèn ngoài của máy ảnh. Bạn cũng có thể lắp đèn chớp vào đế đèn chớp trên máy ảnh bằng cách sử dụng cáp đế (tùy chon). Tham khảo tài liệu đi kèm các thiết bị đèn chớp bên ngoài.

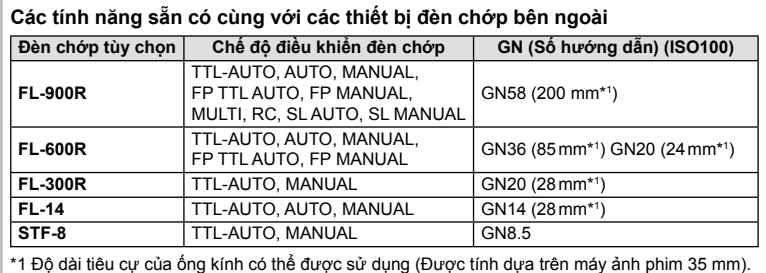

Giới hạn trên của tốc độ màn trập là 1/200 giây khi sử dụng đèn chớp.

#### **Chụp ảnh đèn chớp có điều khiển từ xa không dây**

Các thiết bị đèn chớp bên ngoài chuyên dụng cho máy ảnh này và có một chế độ điều khiển từ xa có thể dùng để chụp ảnh đèn chớp không dây. Máy ảnh có thể điều khiển riêng biệt mỗi nhóm trong ba nhóm thiết bị đèn chớp từ xa, và đèn chớp bên trong. Xem sách hướng dẫn đi kèm các thiết bị đèn chớp bên ngoài để biết chi tiết.

- **1** Cài đặt các thiết bị đèn chớp từ xa ở chế độ RC và đặt chúng như mong muốn.
	- Bật các thiết bị đèn chớp bên ngoài, nhấn nút CHẾ ĐỘ, và chọn chế độ RC.
	- Chọn một kênh và nhóm cho mỗi thiết bị đèn chớp bên ngoài.
- **2** Chon [Mở] cho [Chế đô  $\frac{1}{4}$  RC] trong Menu chup 2  $\frac{1}{2}$  (Trang 110).
	- Nhấn nút ® để thoát ra màn hình chế đô RC. Nhấn nút **INFO** để luân chuyển giữa các điều khiển siêu LV hoặc các điều khiển trực tiếp, và mục hiển thị chế độ RC.
	- Chọn một chế độ đèn (lưu ý rằng giảm mắt đỏ không khả dụng trong chế độ RC).

**3** Điều chỉnh cài đặt cho mỗi nhóm trong mục hiển thị chế độ RC.

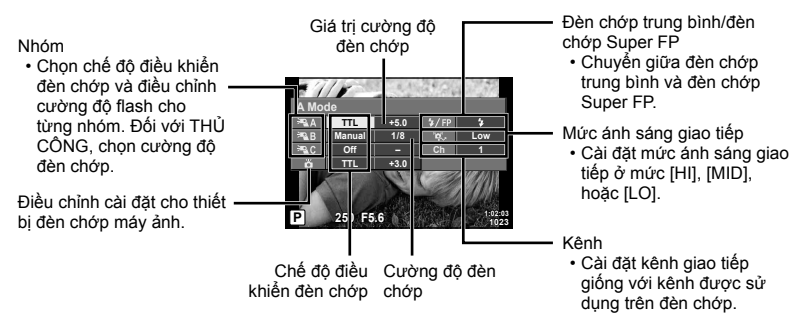

- **4** Nhấn nút bật đèn chớp để nâng cao đèn chớp.
	- Sau khi xác nhận đèn chớp đã sạc, hãy chụp thử.

#### **Phạm vi điều khiển đèn chớp không dây**

Định vị các thiết bị đèn chớp không dây với các cảm biến từ xa của chúng hướng về phía máy ảnh. Hình minh họa sau đây cho thấy những phạm vi tương đối để đặt các thiết bị đèn chớp. Phạm vi điều khiển thực tế thay đổi theo các điều kiện cục bộ.

- Chúng tôi khuyên dùng một nhóm lên tới ba thiết bị đèn chớp từ xa.
- Các thiết bị đèn chớp từ xa không thể sử dụng được với các độ phơi sáng đồng bộ chậm màn thứ hai lâu hơn 4 giây.
- Nếu chủ thể quá gần máy ảnh, những ánh đèn chớp điều khiển phát ra từ đèn chớp máy ảnh có thể ảnh hưởng tới độ phơi sáng (hiệu ứng này có thể được giảm thiểu bằng cách giảm đầu ra của đèn chớp máy ảnh bằng, ví dụ, một bộ tản sáng).

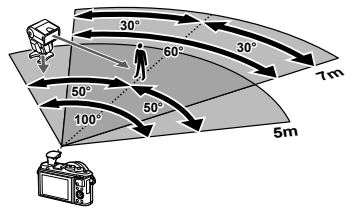

• Giới hạn trên của thời gian đồng bộ đèn chớp là 1/160 giây khi sử dụng đèn chớp ở chế độ RC.

#### **Cá c thiết bị đè n fl ash bên ngoài khác**

Lưu ý những điều sau khi sử dụng một thiết bị đèn chớp bên thứ ba được gắn vào chân cắm đèn ngoài của máy ảnh:

- Sử dụng các thiết bị đèn chớp lỗi thời áp dụng dòng điện hơn 24 V vào điểm tiếp xúc X sẽ làm hỏng máy ảnh.
- Việc kết nối các thiết bị đèn chớp với các điểm tiếp xúc tín hiệu mà không tuân theo các thông số kỹ thuật của Olympus có thể gây hư hại đến máy ảnh.
- Cài đặt chế độ Chụp sang M, cài đặt tốc độ màn trập tại một giá trị không cao hơn tốc độ đồng bộ đèn chớp, và cài đặt độ nhạy sáng ISO tại một cài đặt khác [AUTO].
- Điều khiển đèn chớp chỉ có thể được thực hiện bằng cách cài đặt thủ công đèn chớp sang những giá trị độ nhạy sáng ISO và khẩu độ đã chọn với máy ảnh. Có thể điều chỉnh độ sáng đèn chớp bằng cách điều chỉnh độ nhạy sáng ISO hoặc khẩu độ.
- Sử dung một đèn chớp có góc chiếu sáng phù hợp với ống kính. Góc chiếu sáng thường được biểu thị bằng cách sử dụng các độ dài tiêu cự tương đương có định dạng 35 mm.

#### **Biểu đồ hệ thống**

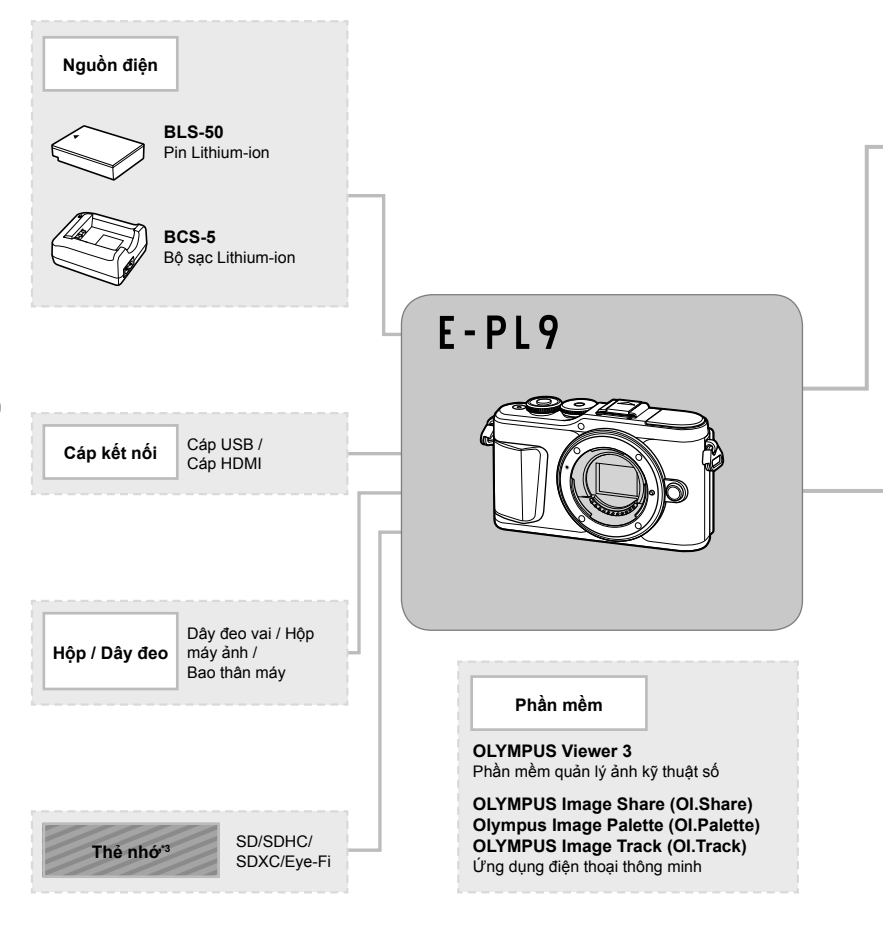

- : Các sản phẩm tương thích E-PL9
	- : Các sản phẩm có bán thương mại
- Để có thông tin mới nhất, hãy truy cập trang web Olympus.
- \*1 Không phải tất cả ống kính có thể sử dụng với bộ chuyển đổi này. Để biết chi tiết, hãy tham khảo website chính thức của Olympus. Ngoài ra, vui lòng lưu ý rằng các ống kính hệ thống OM đã ngừng sản xuất.
- \*2 Để biết ống kính tương thích, hãy tham khảo website chính thức của Olympus.
- \*3 Sử dụng thẻ Eye-Fi theo những quy định pháp luật tại quốc gia nơi máy ảnh được sử dụng.

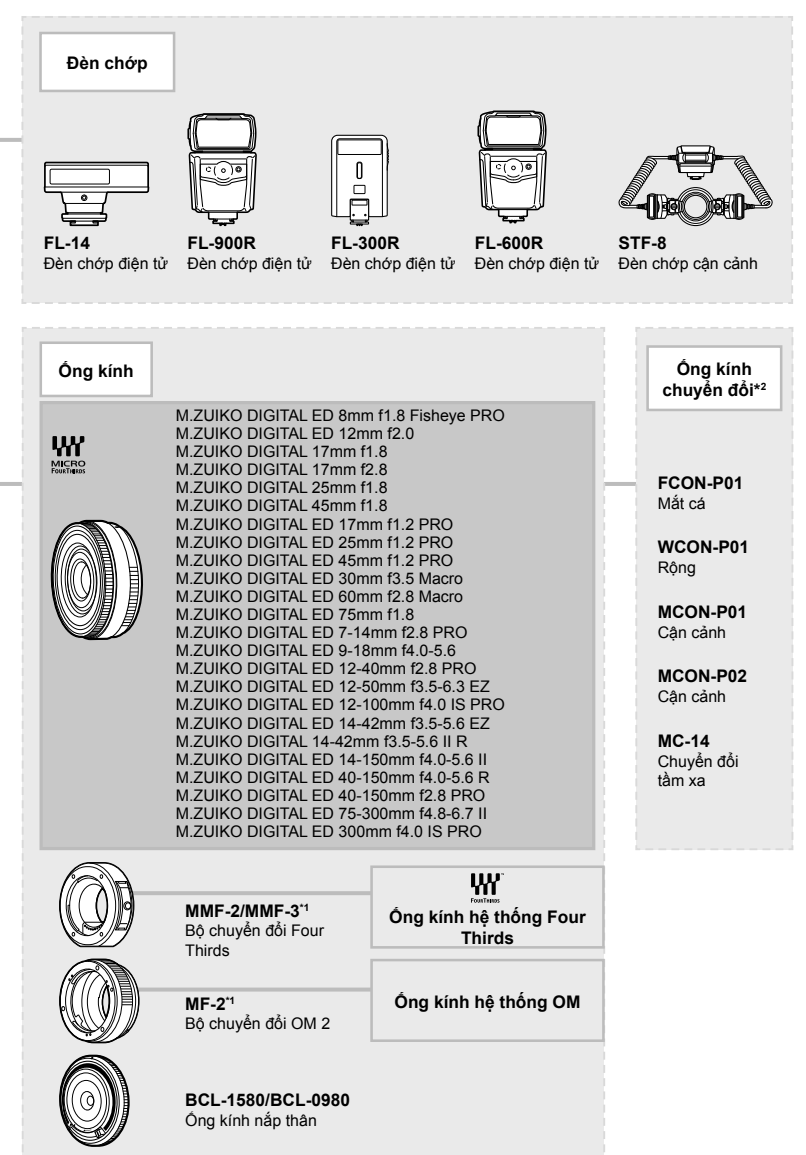

# **Thận tr ọng**

*7*

#### **Vệ sinh và bảo quản máy ảnh**

#### **Vệ sinh máy ảnh**

Tắt máy ảnh và tháo pin trước khi vệ sinh máy ảnh.

• Không sử dụng các dung môi mạnh như benzen hoặc cồn, hoặc vải đã được xử lý hóa chất.

#### **Bên ngoài:**

• Lau nhẹ bằng vải mềm. Nếu máy ảnh rất bẩn, nhúng vải trong nước xà phòng nhẹ và vắt ráo. Lau máy ảnh bằng vải ẩm và sau đó lau khô nó bằng vải khô. Nếu bạn đã sử dụng máy ảnh tại bãi biển, sử dụng vải nhúng vào nước sạch và vắt ráo.

#### **Màn hình:**

• Lau nhẹ bằng vải mềm.

#### **Ống kính:**

• Thổi bụi khỏi ống kính với một máy thổi bán trên thị trường. Đối với ống kính, lau nhẹ bằng giấy vệ sinh ống kính.

#### **Bảo quản**

- Khi không sử dụng máy ảnh một thời gian dài, tháo pin và thẻ. Bảo quản máy ảnh tại một nơi khô mát, thoáng khí.
- Định kỳ lắp pin và kiểm tra các chức năng của máy ảnh.
- Loại bỏ bụi và vật chất lạ khác khỏi nắp thân và nắp sau trước khi gắn chúng.
- Gắn nắp thân vào máy ảnh để ngăn chặn bụi lọt vào trong khi không gắn ống kính. Đảm bảo đậy lại nắp ống kính trước và sau trước khi cất ống kính.
- Làm sạch máy ảnh sau khi sử dụng.
- Không bảo quản cùng với thuốc đuổi côn trùng.
- Tránh bảo quản máy ảnh tại những nơi các chất hóa học được xử lý, để bảo vệ máy ảnh khỏi ăn mòn.
- Mốc có thể hình thành trên bề mặt ống kính nếu ống kính để bẩn.
- Kiểm tra mỗi phần của máy ảnh trước khi sử dụng nếu nó không được dùng trong một thời gian dài. Trước khi chụp các bức ảnh quan trọng, đảm bảo chụp thử một tấm và kiểm tra máy ảnh có hoạt động tốt không.

#### **Vệ sinh và kiểm tra thiết bị chọn ảnh**

Máy ảnh này tích hợp chức năng giảm bụi bẩn để ngăn bụi bám vào thiết bị lấy ảnh hoặc để loại bỏ mọi bụi bẩn khỏi bề mặt thiết bị lấy ảnh bằng rung động siêu âm. Chức năng giảm bụi bẩn hoạt động khi máy ảnh được bật.

Chức năng giảm bụi bẩn hoạt động cùng lúc với ánh xạ điểm ảnh, chức năng kiểm tra thiết bị lấy ảnh và hệ mạch điện xử lý ảnh. Do giảm bụi bẩn được kích hoạt mỗi khi máy ảnh bật, máy ảnh cần được giữ thẳng đứng để chức năng giảm bụi bẩn có hiệu quả.

#### **Ánh xạ điểm ảnh - Kiểm tra các chức năng xử lý ảnh**

Tính năng ánh xạ điểm ảnh cho phép máy ảnh kiểm tra và điều chỉnh thiết bị lấy ảnh và các chức năng xử lý ảnh. Trước khi sử dụng chức năng ánh xạ điểm ảnh để đảm bảo nó hoạt động chính xác, hãy đợi 1 phút hoặc lâu hơn ngay sau khi chụp hoặc phát lại.

- **1** Trong Menu tùy chọn **D**, chọn [Ánh Xạ Điểm Ảnh] (Trang 126).
- **2** Nhấn  $\triangleright$ , sau đó nhấn nút  $\circledcirc$ .
	- Thanh [Máy Bận] được hiển thị khi ánh xạ điểm ảnh đang trong tiến trình. Khi ánh xạ điểm ảnh hoàn tất, menu sẽ được khôi phục.
- Nếu bạn vô tình tắt máy ảnh trong khi ánh xạ điểm ảnh, hãy bắt đầu lại từ Bước 1.

#### *8* **Thông tin**

#### **Mẹo chụp ảnh và thông tin**

#### **Máy ảnh không bật dù đã lắp pin**

#### **Pin không được sạc đầy**

• Sạc pin bằng bộ sạc.

#### **Pin tạm thời không thể hoạt động do thời tiết lạnh**

• Hiệu năng pin sụt giảm khi nhiệt độ thấp. Tháo pin và làm ấm pin bằng cách đặt nó vào túi của bạn trong một lúc.

#### **Hiển thị thông báo nhắc chọn ngôn ngữ**

Hộp thoại trong hình minh họa sẽ hiển thị trong những trường hợp sau đây:

- Máy ảnh bật lên lần đầu tiên
- Trước đó, bạn đã kết thúc cài đặt ban đầu mà không chọn ngôn ngữ

Chọn ngôn ngữ như mô tả trong "Cài đặt ban đầu" (Trang 21).

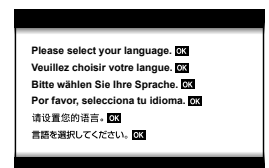

#### **Không chụp được ảnh mặc dù đã ấn nút bấm chụp**

#### **Máy ảnh tự động tắt**

• Máy ảnh tự động chuyển sang chế độ dừng để giảm hao pin nếu không có thao tác nào được thực hiện trong một quãng thời gian đã định. L<sup>3</sup> [Dừng] (Trang 126) Nhấn nửa chừng nút bấm chụp để thoát khỏi chế độ dừng. Máy ảnh sẽ tự động tắt nếu ở chế độ dừng trong 5 phút.

#### **Đèn chớp đang sạc**

• Trên màn hình, dấu  $\clubsuit$  nhấp nháy khi đang sạc. Đợi hết nhấp nháy, ấn nút bấm chụp.

*8*

#### **Không thể lấy nét**

• Máy ảnh không thể lấy nét các chủ thể quá gần máy ảnh hoặc không phù hợp để lấy nét tự động (dấu xác nhận AF sẽ nhấp nháy trên màn hình). Tăng khoảng cách tới chủ thể hoặc lấy nét trên một đối tượng tương phản cao có cùng khoảng cách từ máy ảnh như chủ thể chính, bố trí khung hình và chụp.

#### **Chủ thể khó lấy nét**

Có thể khó lấy nét với chức năng lấy nét tự động trong những tình huống sau đây.

Dấu xác nhận AF đang nhấp nháy. Những chủ thể này không được lấy nét.

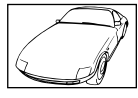

Chủ thể có độ tương phản thấp

Dấu xác nhận AF bật sáng nhưng chủ thể không được lấy nét.

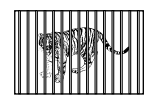

Các chủ thể ở những khoảng cách khác nhau

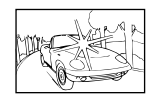

Thừa sáng tại giữa khung hình

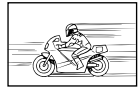

Chủ thể di chuyển nhanh

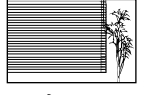

Chủ thể không chứa những đường kẻ dọc

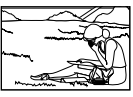

Chủ thể không nằm trong vùng đo nét

#### **Giảm nhiễu được kích hoạt.**

• Khi chụp cảnh ban đêm, tốc độ màn trập chậm hơn và nhiễu thường xuất hiện trong ảnh. Máy ảnh kích hoạt quá trình giảm nhiễu sau khi chup tại những tốc đô màn trập châm. Trong lúc đó, không được phép chụp ảnh. Bạn có thể cài đặt [Giảm Nhiễu] sang [Tắt].  $\mathbb{R}$  [Giảm Nhiễu] (Trang 123)

#### **Số lượng mục tiêu AF bị giảm**

Kích cỡ và số lượng mục tiêu AF thay đổi theo tỷ lệ khung hình (Trang 81), và chế độ mục tiêu AF (Trang 69), và tùy chon được chon cho [Chuyển đổi Tele số] (Trang 111).

#### **Ngày giờ chưa được cài đặt**

#### **Máy ảnh được sử dụng với cài đặt tại thời điểm mua**

• Ngày giờ của máy ảnh chưa được cài đặt lúc mua. Hãy cài đặt ngày giờ trước khi sử dụng máy ảnh.  $\mathbb{R}$  "Cài đặt ban đầu" (Trang 21)

#### **Pin đã được tháo khỏi máy ảnh**

• Cài đặt ngày giờ sẽ trở lại cài đặt mặc định của nhà sản xuất nếu máy ảnh bị tháo pin khoảng 1 ngày. Các cài đặt sẽ bị hủy nhanh hơn nếu pin chỉ được lắp vào máy ảnh trong một khoảng thời gian ngắn trước khi được tháo. Trước khi chụp những bức ảnh quan trọng, hãy kiểm tra cài đặt ngày giờ xem có đúng hay không.

#### Các chức năng đã cài đặt bị khôi phục về cài đặt mặc định của nhà **sản xuất**

Khi bạn xoay đĩa xoay chế độ hoặc tắt nguồn trong một chế độ chụp ngoài P, A, S, M, hoặc n, mọi cài đặt bạn đã chỉnh sửa sẽ trở về giá trị mặc định.

#### **Ảnh chụp có vẻ hơi trắng**

Điều này có thể xảy ra khi ảnh được chụp trong các điều kiện ngược sáng hoặc bán ngược sáng. Điều này là do một hiện tượng được gọi là lóa hay bóng ma. Luôn cân nhắc bố cục sao cho nguồn sáng mạnh không được chụp vào ảnh. Lóa có thể xảy ra kể cả khi nguồn sáng không hiện diện trong ảnh. Sử dụng một loa che nắng để che ống kính khỏi nguồn sáng. Nếu loa che nắng không có tác dụng, lấy tay che ống kính khỏi ánh sáng. IS "Các ống kính có thể dùng thay thế" (Trang 150)

#### **Chấm sáng lạ xuất hiện trên chủ thể của ảnh chụp**

Điều này có thể là do những điểm ảnh bị kẹt trên thiết bị lấy ảnh. Thực hiện [Ánh Xạ Điểm Ảnh].

Nếu vấn đề vẫn diễn ra, lặp lại ánh xạ điểm ảnh vài lần. L⊛ "Ánh xạ điểm ảnh - Kiểm tra các chức năng xử lý ảnh" (Trang 157)

#### **Chủ thể trông biến dạng**

Các chức năng sau đây sử dụng một màn trập điện tử:

quay phim (Trang 57)/các tùy chọn ghép cảnh rộng (Trang 35), "im lặng" (Trang 35), và "chụp lấy nét nhiều điểm" (Trang 36) chế độ **SCN**/các tùy chọn "im lặng" (Trang 42), ghép cảnh rộng (Trang 43), và "lấy nét chụp bù trừ phơi sáng" (Trang 46) chế độ AP Điều này có thể gây biến dạng nếu chủ thể di chuyển nhanh hoặc máy ảnh di chuyển đột ngột. Tránh di chuyển máy ảnh đột ngột trong khi chụp hoặc sử dụng chụp nối tiếp tiêu chuẩn.

#### **Các đường kẻ xuất hiện trong ảnh**

Những chức năng sau đây sử dụng một màn trập điện tử, điều này có thể gây ra các đường thẳng do nhấp nháy hoặc các hiện tượng khác liên quan đến đèn neon và LED, một hiệu ứng đôi khi có thể giảm thiểu bằng cách chọn tốc độ màn trập thấp hơn:

quay phim (Trang 57)/các tùy chon ghép cảnh rộng (Trang 35), "im lăng" (Trang 35), và "chụp lấy nét nhiều điểm" (Trang 36) chế độ **SCN**/các tùy chọn "im lặng" (Trang 42), ghép cảnh rộng (Trang 43), và "lấy nét chụp bù trừ phơi sáng" (Trang 46) chê độ lAP)

#### **Máy ảnh bị kẹt ở chế độ lấy nét thủ công (MF)**

Một số ống kính được trang bị cơ cấu lấy nét thủ công có thể kích hoạt lấy nét thủ công khi vòng lấy nét được trượt về sau. Kiểm tra ống kính. Thông tin thêm có thể được tìm thấy trong sách hướng dẫn của ống kính.

# **Thông tin** *8*

#### **Thay đổi số lượng khung và thêm khung vào mục hiển thị phát lại chỉ mục**

Sử dụng tùy chọn [C-1/Cài đặt Thông tin] > [C-1] Cài đặt] trong menu tùy chọn **G** để thay đổi số lượng khung được hiển thị trong hoặc thêm khung vào mục hiển thị phát lại chỉ mục (Trang 129).

#### **Ẩn hướng dẫn menu**

Nhấn nút **INFO** để ẩn hoặc hiện các hướng dẫn trên màn hình trong mục hiển thị menu (Trang 109).

#### **Xem các chức năng được gán cho các đĩa xoay và nút**

Sử dụng các tùy chọn trong Menu tùy chọn **B** để xem các chức năng được gán cho các nút điều khiển máy ảnh.

[Chức năng Nút] (Trang 121)/[D] Chức năng] (Trang 121)/[Chức năng Đĩa xoay] (Trang 121)

#### **Phim không phát lại trơn tru khi xem trên TV**

Tỷ lệ khung hình phim có thể không khớp với chuẩn video sử dụng trong TV. Thay vào đó, hãy xem phim trên máy tính. Trước khi quay phim để xem trên TV, hãy chon tỷ lê khung hình phù hợp với chuẩn video được sử dụng trong thiết bị. L<sup>2</sup> [Tốc độ bit Video] (Trang 114)

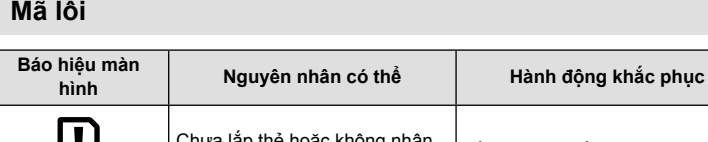

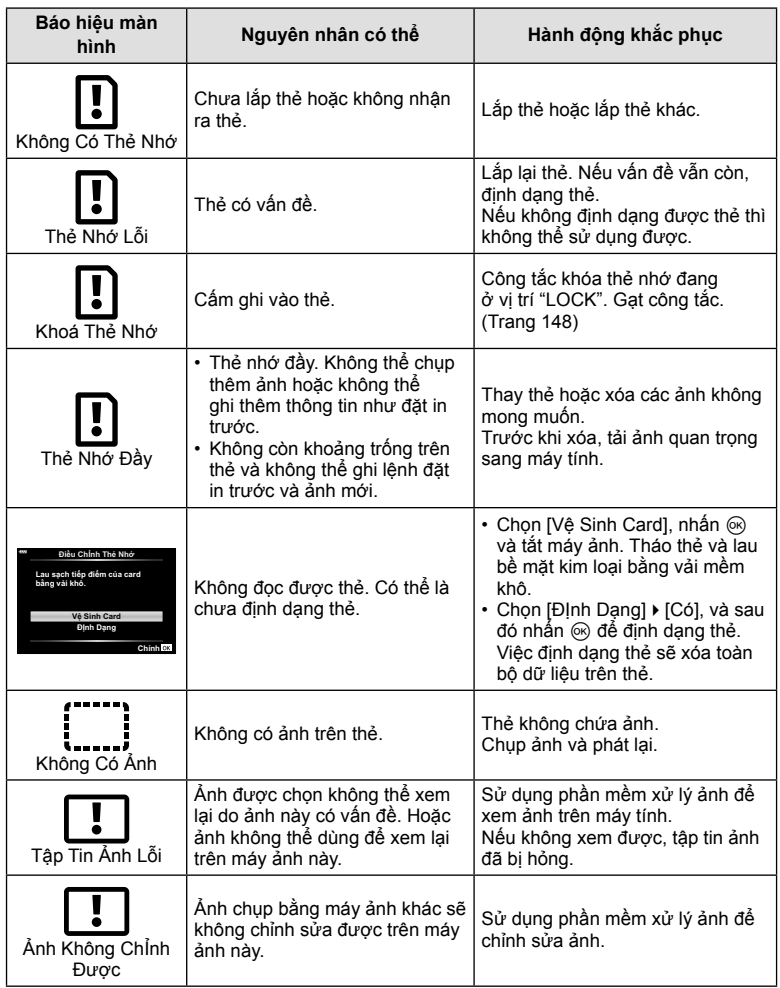

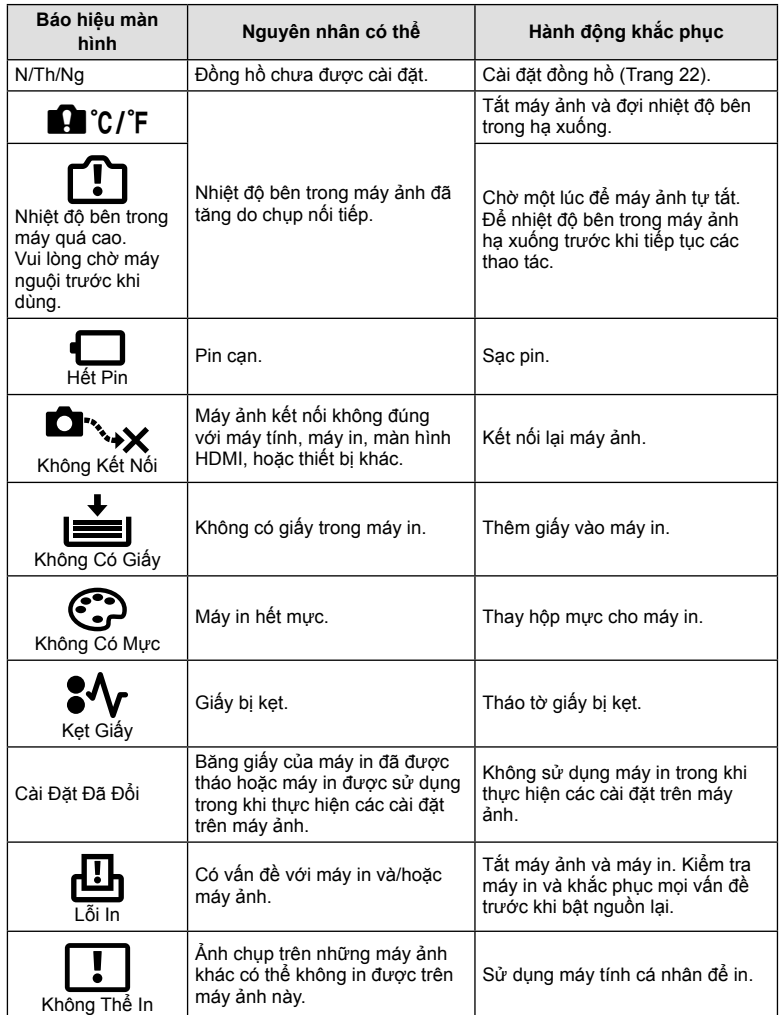

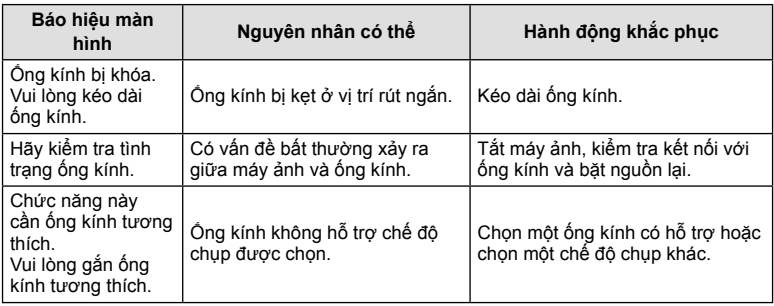

#### **Mặc định**

\*1: Có thể khôi phục mặc định bằng cách chọn [Toàn bộ] cho [Cài Đặt Lại].

\*2: Có thể khôi phục mặc định bằng cách chọn [Cơ bản] cho [Cài Đặt Lại].

#### **Các chức năng nút/Điều khiển trực tiếp/Điều khiển siêu LV**

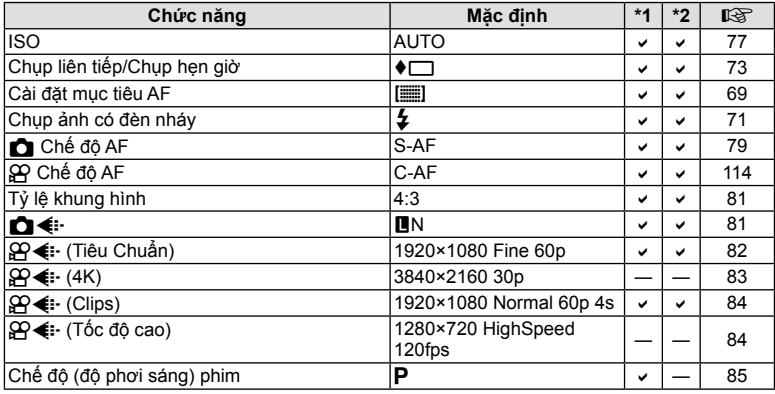

#### $\Omega$  Menu chụp

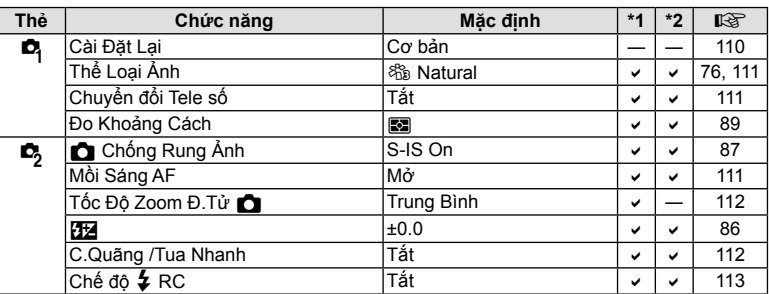

#### n **Menu video**

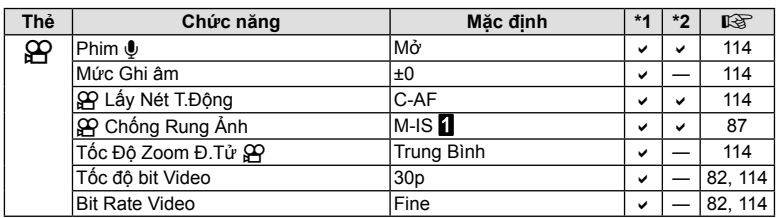

#### q **Bảng lệnh xem lại**

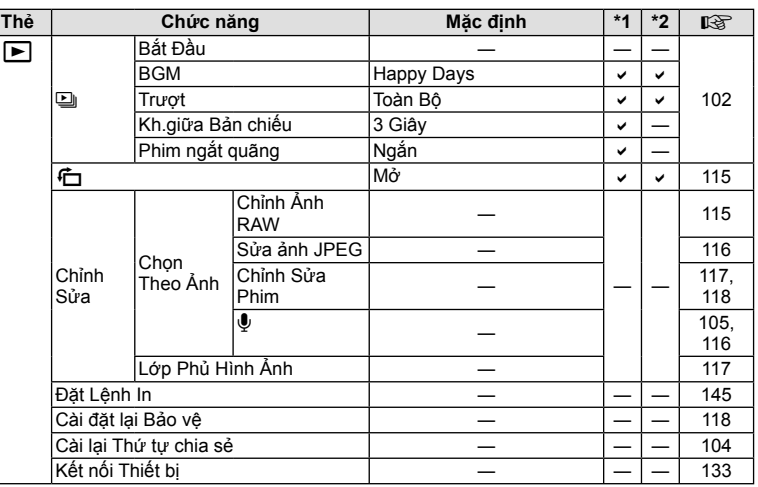

#### G **Menu tùy chọn**

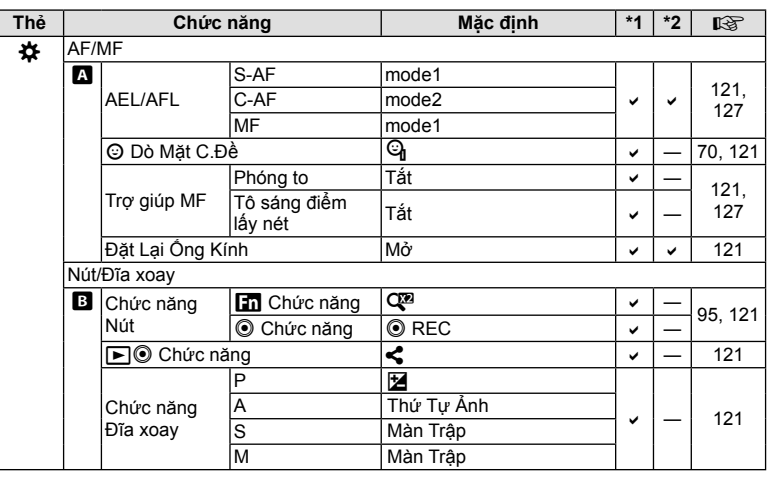

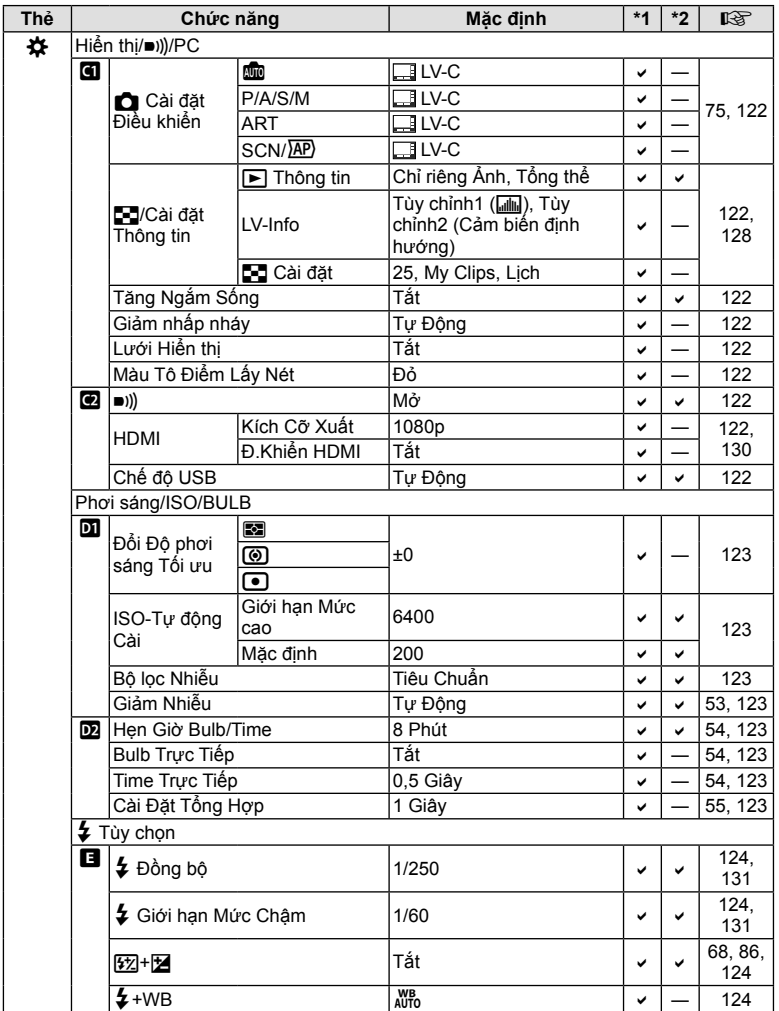

# **Thông tin** *8*

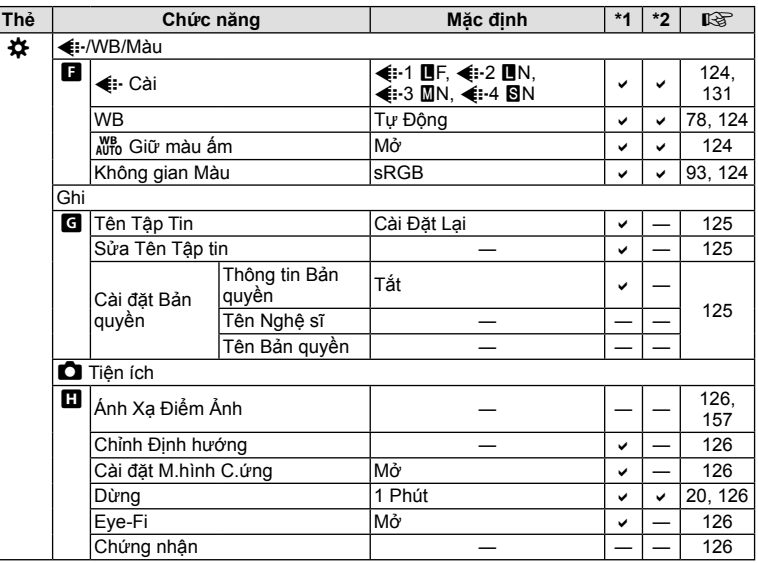

#### e **Menu cài đặt**

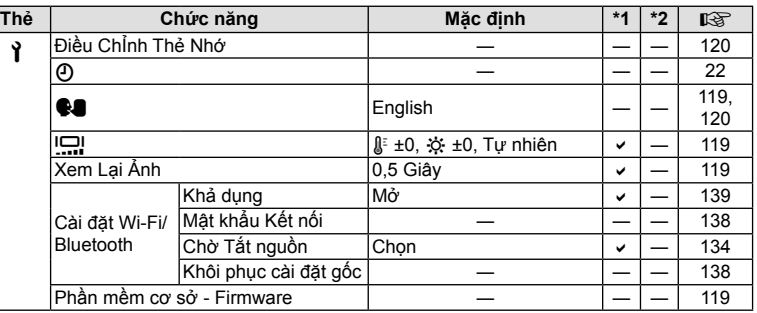

#### **Thông số**

#### **Máy ảnh**

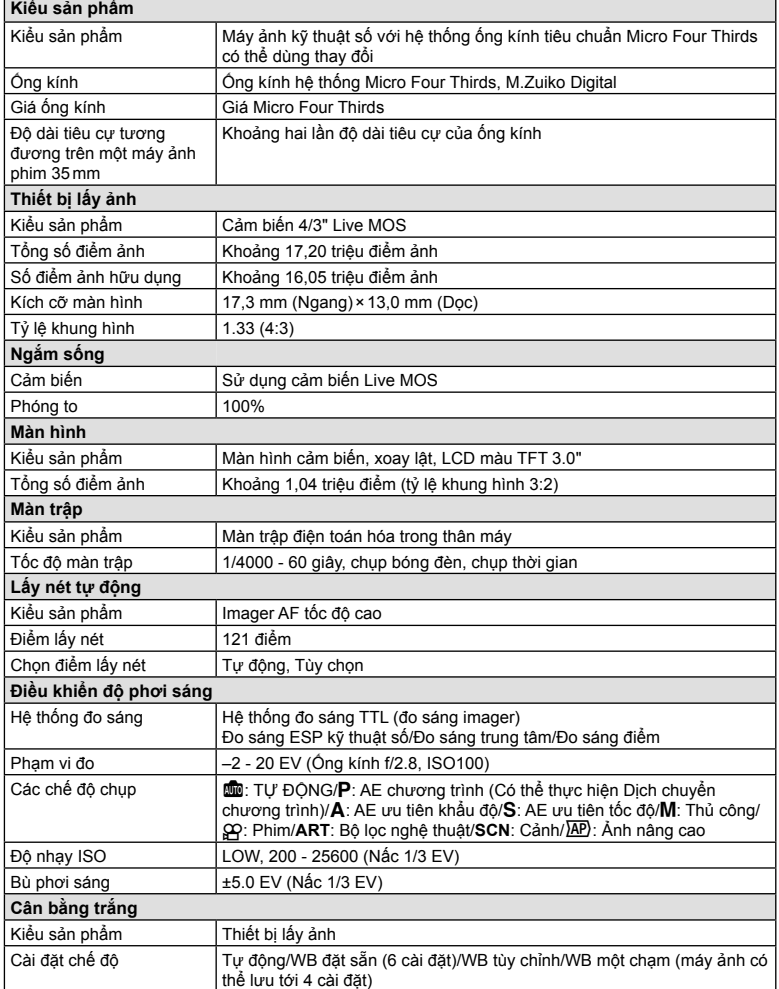

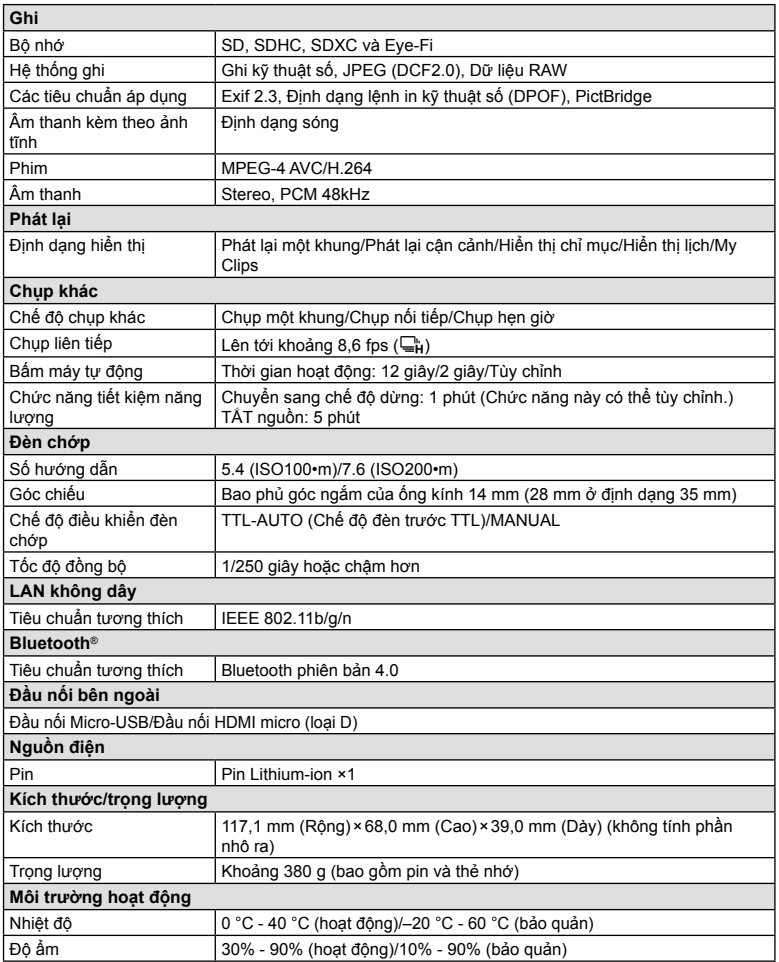

Các thuật ngữ HDMI và HDMI High-Definition Multimedia Interface, cũng như lô-gô HDMI là các nhãn hiệu thương mại hoặc các nhãn hiệu thương mại đã đăng ký của công ty HDMI Licensing Administrator, Inc. tại Hoa Kỳ và các quốc gia khác.

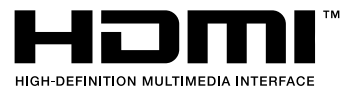

#### **Pin Lithium-ion**

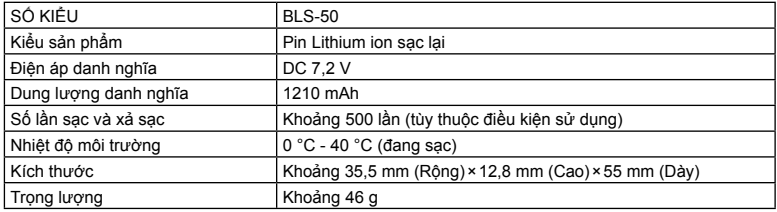

#### **Bộ sạc Lithium-ion**

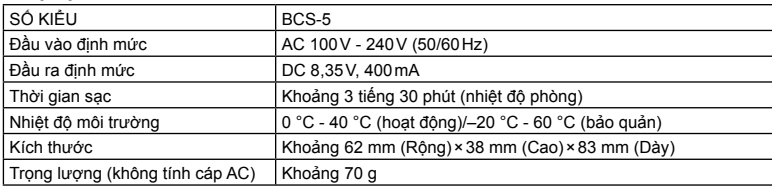

• Cáp AC được cung cấp kèm theo thiết bị này chỉ để dùng với thiết bị này và không được sử dụng với các thiết bị khác. Không sử dụng cáp của các thiết bị khác cho thiết bị này.

- CÁC THÔNG SỐ CÓ THỂ THAY ĐỒI MÀ KHÔNG CẦN BẤT KỪ THÔNG BÁO HOẶC NGHĨA VỤ NÀO TỪ PHÍA NHÀ SẢN XUẤT.
- Truy cập website của chúng tôi để biết các thông số mới nhất.

#### **CÁC BIỆN PHÁP AN TOÀN**

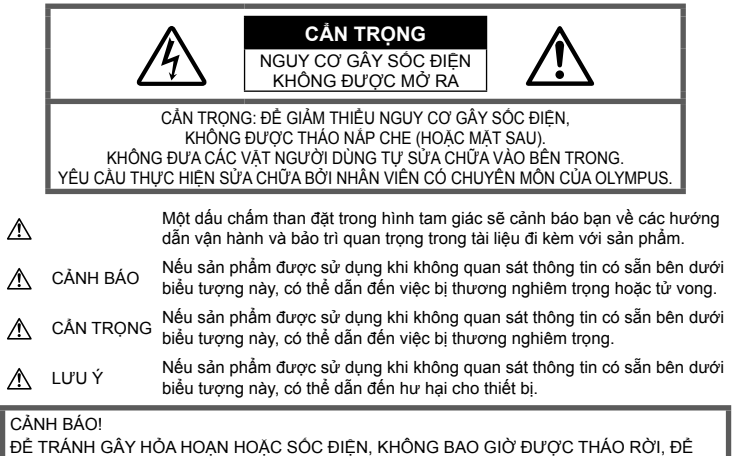

SẢN PHẨM NÀY GẶP NƯỚC HOẶC SỬ DỤNG TRONG MÔI TRƯỜNG CÓ ĐỘ ẨM CAO.

#### **Các biện pháp Phòng ngừa chung**

**Đọc kỹ Tất cả những Hướng dẫn** — Trước khi sử dụng sản phẩm, hãy đọc tất cả những hướng dẫn sử dụng. Cất giữ tất cả các tài liệu và hồ sơ để tham khảo sau này.

**Nguồn Điện** — Chỉ được kết nối sản phẩm này vào nguồn điện được mô tả trên nhãn sản phẩm.

**Ngoại vật** — Để tránh gây thương tích, đừng bao giờ đưa vật bằng kim loại vào bên trong sản phẩm.

**Vệ sinh** — Luôn luôn tháo thiết bị ra khỏi ổ cắm điện trước khi vệ sinh máy. Chỉ sử dụng vải thấm nước để vệ sinh. Không bao giờ sử dụng bất cứ loại bộ lau chùi bằng dung dịch hoặc hơi nước nào, cũng như bất cứ loại dung môi hữu cơ nào khác để vệ sinh máy ảnh.

**Nhiệt** — Không được sử dụng hoặc cất giữ sản phẩm này gần bất cứ nguồn nhiệt nào chẳng hạn như lò sưởi, bộ tản nhiệt, lò nướng hoặc bất cứ loại thiết bị hoặc đồ dùng gia dụng nào có phát sinh ra nhiệt, kể cả các bộ khuyếch đại âm thanh nổi.

**Thiết bị đi kèm** — Để đảm bảo sự an toàn của bạn và tránh làm hư hỏng sản phẩm này, hãy chỉ sử dụng những sản phẩm do Olympus đề xuất. **Địa điểm** — Để tránh làm hỏng sản phẩm, hãy gắn sản phẩm chắc chắn trên chân máy ảnh, chân đế hoặc giá đỡ.

#### **CẢNH BÁO**

- **Không được sử dụng máy ảnh gần các nguồn khí dễ gây cháy nổ.**
- **Để mắt bạn nghỉ ngơi định kỳ khi sử dụng kính ngắm.**

Không tuân thủ đề phòng này có thể dẫn đến mỏi mắt, buồn nôn, hoặc cảm giác giống với say tàu xe. Độ dài và tần suất nghỉ ngơi yêu cầu thay đổi tùy từng người; hãy sử dụng phán đoán của bạn. Nếu bạn cảm thấy mệt mỏi hay không khỏe, tránh sử dụng kính ngắm và nếu cần thiết hãy tham khảo ý kiến bác sĩ.

- **Không được dùng đèn chớp và đèn báo LED (bao gồm đèn mồi sáng AF) đối với mọi người (ví dụ như em bé sơ sinh, trẻ nhỏ, v.v...) ở khoảng cách gần.**
	- Bạn phải đứng cách xa ít nhất là 1 m kể từ bề mặt các chủ thể của bạn. Việc chớp đèn flash quá gần ngay mắt của chủ thể có thể gây mất khả năng thị lực tạm thời.
- **Không được dùng máy ảnh nhìn vào mặ<sup>t</sup> trời hoặc các nguồn ánh sáng mạnh.**
- **Hãy giữ các trẻ nhỏ và em bé sơ sinh tránh xa khỏi máy ảnh.**
	- Luôn luôn sử dụng và cất giữ máy ảnh ngoài tầm với của trẻ nhỏ và em bé để ngăn ngừa những tình huống nguy hiểm sau đây có thể gây tổn thương nghiêm trọng:
		- Bị vướng dây đeo máy ảnh gây nghẹt thở.
		- Sơ ý nuốt phải pin, thẻ nhớ hoặc các bộ phận nhỏ khác.
		- Sơ ý nháy sáng đèn chớp ngay vào mắt chúng hoặc trẻ khác.
		- Sơ ý bị thương bởi những bộ phận chuyển động của máy ảnh.
- **Nếu bạn nhận thấy bộ sạc bốc khói, nóng, hay có tiếng động hay mùi lạ, hãy dừng sử dụng ngay lập tức và rút bộ sạc khỏi nguồn điện, sau đó liên hệ với một nhà phân phối ủy quyền hoặc trung tâm dịch vụ.**
- **Ngừng sử dụng máy ảnh ngay lập tứ<sup>c</sup> nếu bạn nhận thấy có bất cứ mùi, tiếng ồn hoặc khói bất thường xung quanh máy ảnh.**
	- Không bao giờ tháo pin ra bằng tay trần bởi như vậy có thể gây cháy hoặc bỏng tay bạn.
- Không được cầm hoặc thao tác máy ảnh khi tay ướt.

Điều này có thể gây ra quá tải nhiệt, nổ, cháy, điện giật, hoặc trục trặc.

- **Không được để máy ảnh ở những nơi có thể phải chịu nhiệt độ cực kỳ cao.**
	- Nếu làm như vậy có thể sẽ gây xuống cấp các bộ phận và trong một số trường hợp sẽ làm máy ảnh bắt lửa. Không sử dụng bộ sạc nếu nó bị che phủ (chẳng hạn như bị tấm mền che phủ). Điều này có thể gây quá nhiệt và dẫn đến hỏa hoạn.
- **Bảo quản máy ảnh cẩn thận để tránh b<sup>ị</sup> bỏng do tích nhiệt.**
	- Khi máy ảnh có chứa các bộ phận bằng kim loại, việc quá nhiệt có thể gây bỏng do tích nhiệt. Cần phải chú ý những tình huống sau:
		- Khi sử dụng trong thời gian dài, máy ảnh sẽ trở nên nóng. Nếu bạn cầm máy ảnh trong trạng thái này có thể gây ra hiện tượng bỏng do tích nhiệt.
		- Ở những nơi phải chịu nhiệt độ cực kỳ lạnh, nhiệt độ của thân máy ảnh có thể thấp hơn nhiệt độ của môi trường. Nếu có thể, hãy mang găng tay khi bảo quản máy ảnh ở nhiệt độ lạnh.
- Để bảo vệ công nghệ có độ chính xác cao có trong sản phẩm này, không bao giờ được để máy ảnh ở những nơi được liệt kê dưới đây cho dù là để sử dụng hoặc cất giữ:
	- Những nơi có nhiệt độ và/hoặc độ ẩm cao hoặc thường thay đổi quá chênh lệch. Ánh nắng mặt trời chiếu trực tiếp, bãi biển, xe hơi đang khóa cửa hoặc gần những nguồn nhiệt khác (bếp lò, bộ tản nhiệt, v.v...) hoặc máy làm ẩm không khí.
	- Trong các môi trường nhiều cát hoặc bụi bặm.
	- Gần những thứ dễ bắt lửa cháy hoặc chất gây nổ.
	- Ở những nơi ẩm ướt, chẳng hạn như phòng tắm hoặc ngoài mưa.
	- Ở những nơi thường có những rung động mạnh.
- Máy ảnh này sử dụng loại bộ sạc do Olympus quy định. Sạc pin bằng bộ sạc theo quy định. Không được sử dụng bất kỳ bộ sạc nào khác.
- Không được đốt cháy hoặc nung nóng pin trong lò vi sóng, trên đĩa nóng, hoặc trong các bình áp suất, v.v...
- Không được để máy ảnh lên trên hoặc gần các thiết bị điện từ.
	- Điều này có thể gây quá nhiệt, cháy hoặc nổ.
- Không được kết nối các đầu cực với bất kỳ đồ vật bằng kim loại nào.
- Chú ý cẩn thân khi mang pin hoặc cất trữ pin để ngăn không cho chúng tiếp xúc với bất kỳ đồ vật nào bằng kim loại như đồ trang sức, các chốt, móc, khóa, v.v... Ngắn mạch có thể gây quá nhiệt, nổ hoặc cháy, điều này có thể gây hỏa hoạn hoặc nguy hiểm đến bạn.
- Để ngăn ngừa pin rò rỉ hoặc hư hỏng các đầu cực, hãy cẩn thận tuân theo tất cả các hướng dẫn về việc sử dụng pin. Không bao giờ được cố gắng tháo rời pin hoặc chỉnh sửa pin bằng bất cứ cách nào, chẳng hạn như hàn chúng, v.v...
- Nếu chất dịch của pin dính vào mắt ban, hãy rửa sạch mắt ngay lập tức bằng nước lạnh sạch và đi khám bác sĩ ngay.
- Nếu bạn không thể tháo pin khỏi máy ảnh, hãy liên hệ nhà phân phối được ủy quyền hoặc trung tâm bảo hành. Đừng cố dùng lực tháo pin.

Hư hỏng phần vỏ ngoài pin (trầy sướt, v.v...) có thể làm phát sinh nhiệt hoặc gây nổ.

- Luôn luôn cất giữ pin ngoài tầm tay trẻ nhỏ và thú cưng. Nếu chúng vô tình nuốt phải pin, cần đi khám bác sĩ ngay lập tức.
- Để ngăn ngừa pin rò rỉ, quá nhiệt hoặc gây cháy nổ, chỉ sử dụng loại pin được khuyến cáo dùng cho sản phẩm này.
- Nếu pin sạc không được sạc đầy trong khoảng thời gian quy định, hãy ngừng sạc và không dùng chúng nữa.
- Không được sử dụng pin bị xước hoặc bị hư hỏng vỏ ngoài, và không cào xước pin.
- Không được làm rơi, va đập quá mạnh pin. Điều này có thể gây ra hiện tượng nổ, quá nhiệt hoặc cháy pin.
- Nếu pin bị rỏ rỉ, có mùi bất thường, trở nên biến màu hoặc biến dạng, hoặc trở nên bất thường theo bất kỳ cách nào khác trong suốt quá trình vận hành, hãy ngừng sử dụng máy ảnh và giữ máy ảnh xa khỏi lửa ngay lập tức.
- Nếu pin rò rỉ chất dịch lên quần áo hoặc da bạn, hãy cởi bỏ quần áo đó và dội sạch vùng bị dính bằng dòng nước lạnh, sạch ngay lập tức. Nếu chất dịch đó làm bỏng da bạn, hãy đi khám bác sĩ ngay lập tức.
- Pin Olympus lithium ion được thiết kế chỉ để sử dụng cho máy ảnh kỹ thuật số Olympus. Không sử dụng pin cho những thiết bị khác.
- **Không được cho phép trẻ em hoặc thú vật/thú cưng sử dụng hoặc chuyên trở pin (ngăn xảy ra hiện tượng hỏng hóc như rò rỉ, cho vào miệng hoặc nuốt).**

#### **Chỉ sử dụng pin sạc lại và bộ sạc pin chuyên dụng**

Chúng tôi khuyến cáo bạn chỉ sử dụng pin sạc lại và bộ sạc pin chuyên dụng Olympus chính hãng kèm theo máy ảnh này. Sử dụng pin sạc lại và/hoặc bộ sạc pin không

chính hãng có thể gây ra hỏa hoạn, chấn thương tới người do rò rỉ, nóng lên, bắt lửa hoặc làm hỏng pin. Olympus không chịu bất kỳ trách nhiệm pháp lý nào đối với những tai nan hay thiệt hại có thể xảy ra từ việc sử dụng pin và/ hoặc bộ sạc pin không phải phụ kiện Olympus chính hãng.

#### **CẨN TRỌNG**

- **Không được để tay che đèn chớp khi chụp.**
- Không bao giờ được cất giữ pin ở nơi bị ánh sáng mặt trời chiếu trực tiếp hoặc dưới nhiệt độ cao như trong xe hơi đang nóng, gần một nguồn nhiệt, v.v...
- Luôn luôn giữ cho pin khô ráo mọi lúc.
- Pin có thể sẽ trở nên nóng khi sử dụng trong một thời gian dài. Để tránh bị bỏng, không được tháo pin ngay lập tức ngay sau khi dùng máy ảnh xong.
- Máy ảnh này sử dụng một pin lithium ion Olympus. Sử dụng pin chính hãng theo quy định.

Có thể xảy ra nguy cơ cháy nổ nếu pin được thay thể bằng loại pin sai.

• Vui lòng tái chế lại pin để giúp tiết kiệm tài nguyên trên hành tinh của chúng ta. Khi bạn bỏ đi các pin hỏng, hãy đảm bảo rằng đã bọc các điện cực của chúng lại và luôn tuân theo các luật lệ và quy định tại địa phương của bạn.

#### **LƯU Ý**

- **Không được sử dụng hoặc cất giữ máy ảnh ở những nơi bụi bặm hoặc ẩm ướt.**
- **Chỉ dùng thẻ nhớ SD/SDHC/SDXC hoặ<sup>c</sup> thẻ Eye-Fi. Không bao giờ sử dụng các loại thẻ nhớ khác.**

Nếu bạn tình cờ gắn một loại thẻ nhớ khác vào trong máy ảnh, hãy liên hệ với một nhà phân phối độc quyền hoặc trung tâm bảo dưỡng. Đừng cố dùng lực để tháo thẻ nhớ.

- Thường xuyên sao lưu dữ liệu quan trong vào máy tính hoặc thiết bị lưu trữ khác để tránh bị mất do sự cố.
- OLYMPUS không chịu trách nhiệm vì bấ<sup>t</sup> kỳ việc mất dữ liệu nào liên quan đến thiết bị này.
- Cẩn thận với dây đeo khi bạn mang máy ảnh. Nó có thể dễ dàng mắc vào các đồ dùng khác - và gây hư hỏng nghiêm trọng.
- Trước khi di chuyển máy ảnh, tháo giá máy và tất cả các phụ kiện khác không phải của OLYMPUS.
- Không bao giờ được thả rơi máy ảnh hoặc gây sốc hoặc rung động mạnh cho máy.
- Khi gắn máy ảnh vào hoặc tháo ra khỏi giá ba chân, vặn ốc của giá chứ không xoay máy ảnh.
- Không được chạm vào các điểm tiếp xúc trên máy ảnh.
- Không được để máy ảnh bị chiếu trực tiếp ngoài mặt trời. Điều này có thể làm hư hỏng ống kính hoặc màn trập, gây sai màu, bóng mờ trên thiết bị bắt ảnh hoặc có thể gây cháy.
- Không để kính ngắm tiếp xúc với một nguồn sáng mạnh hoặc ánh sáng mặt trời trực tiếp. Nhiệt độ có thể làm hỏng kính ngắm.
- Không được ấn hoặc kéo mạnh đối với phần ống kính máy ảnh.
- Đảm bảo loại bỏ bất kỳ giọt nước nào hoặc độ ẩm khác khỏi sản phẩm trước khi thay pin hoặc mở hoặc đóng các nắp.
- Trước khi cất giữ máy ảnh trong một thời gian dài, hãy tháo pin ra. Chọn một nơi mát mẻ, khô ráo để cất giữ máy nhằm tránh để hơi nước ngưng tụ hoặc hình thành bên trong máy ảnh. Sau khi cất giữ, hãy kiểm tra máy ảnh bằng cách bật máy lên và ấn vào nút bấm chụp để đảm bảo rằng máy ảnh hoạt động bình thường.
- Máy ảnh có thể gặp trục trặc khi hoạt động trong môi trường từ tính/điện từ, sóng radio hoặc điện thế cao như là gần TV, lò vi sóng, trò chơi video, loa ngoài, các màn hình lớn, tháp radio/TV hoặc các tháp phát sóng. Trong các trường hợp như thế, tắt và bật máy lần nữa trước khi thực hiện các thao tác tiếp theo.
- Luôn luôn xem xét kỹ những giới hạn về môi trường được mô tả trong sách hướng dẫn của máy ảnh.
- Lắp pin vào máy ảnh cẩn thận như được mô tả trong hướng dẫn sử dụng.
- Trước khi gắn pin phải luôn luôn kiểm tra pin cẩn thận xem có bị rò rỉ, đổi màu, vênh hoặc bất cứ hiện tượng bất thường nào không.
- Luôn luôn tháo pin khỏi máy ảnh trước khi cất giữ máy ảnh trong thời gian dài.
- Khi cất giữ pin trong thời gian dài, hãy chọn nơi mát mẻ để cất giữ.
- Năng lượng do máy tiêu thụ phụ thuộc vào các chức năng được sử dụng.
- Trong các tình huống được mô tả dưới đây, máy ảnh vẫn tiếp tục tiêu thụ năng lượng và pin sẽ nhanh chóng bị cạn kiệt.
	- Sử dụng thu phóng liên tiếp.
	- Bấm nút bấm chụp nửa nấc liên tục khi ở chế độ chụp, kích hoạt lấy nét tự động.
	- Hiển thị một hình ảnh trên màn hình trong một khoảng thời gian kéo dài.
	- Máy ảnh được kết nối với máy in.
- Sử dụng pin đã cạn có thể làm máy ảnh tắt mà không hiển thị cảnh báo mức pin.
- Nếu các đầu cực pin bị ẩm ướt hoặc dính chất nhờn có thể làm máy ảnh không tiếp xúc được. Lau sạch pin bằng khăn khô trước khi sử dụng.
- Luôn luôn sạc đầy pin khi sử dụng lần đầu hoặc khi pin chưa được sử dụng trong một thời gian dài.
- Khi sử dụng máy ảnh với năng lượng pin ở nhiệt độ thấp, hãy cố gắng giữ máy ảnh và pin dự phòng càng ấm càng tốt. Pin đã sử dụng gần cạn ở nhiệt độ thấp có thể hồi phục lại sau khi được giữ ấm ở nhiệt độ phòng.
- Trước khi đi xa lâu ngày, đặc biệt trước khi đi nước ngoài, hãy mua thêm bộ pin dự phòng. Khi đi du lịch bạn sẽ rất khó khăn để mua được loại pin được đề nghị sử dụng.

#### **Sử dụng các chức năng LAN không dây/Bluetooth®**

#### • **Tắt máy ảnh trong bệnh viện và các đị<sup>a</sup> điểm khác, những nơi có thiết bị y tế hiện diện.**

Các sóng vô tuyến từ máy ảnh có thể ảnh hưởng bất lợi đến thiết bị y tế, gây ra trục trặc dẫn đến tai nạn. Đảm bảo tắt các chức năng LAN không dây/**Bluetooth®** khi ở gần thiết bị y tế (Trang 139).

• **Tắt máy ảnh khi trên máy bay.** Sử dụng các thiết bị không dây trên máy bay có thể cản trở hoạt động an toàn của máy bay. Đảm bảo tắt các chức năng LAN không dây/**Bluetooth®** khi trên máy bay (Trang 139).

#### **Màn hình**

- Không được ấn mạnh vào màn hình; nếu không hình ảnh có thể bị mờ và không thể vào chế độ phát lại được hoặc làm hỏng màn hình.
- Có thể xuất hiện một dải sáng ở trên đỉnh/ dưới đáy màn hình nhưng đây không phải là do máy ảnh hoạt động sai chức năng.
- Khi xem một chủ thể theo đường chéo trong máy ảnh, các cạnh có thể xuất hiện dưới dạng đường dích dắc trên màn hình. Đây không phải do máy hoạt động sai chức năng; hiện tượng này sẽ ít nhận thấy hơn trong chế độ phát lại.
- Ở những nơi phải chịu nhiệt độ thấp, có thể mất thời gian lâu hơn để bật màn hình LCD hoặc màu sắc màn hình có thể tạm thời thay đổi. Khi sử dụng máy ảnh ở những nơi cực kỳ lạnh, sẽ tốt hơn khi thỉnh thoảng bạn đặt máy ảnh vào một chỗ ấm. Màn hình LCD thể hiện không tốt hình ảnh do nhiệt độ thấp sẽ được khôi phục lại ở nhiệt độ bình thường.
- Màn hình LCD dùng làm màn hình được chế tạo bằng công nghệ có độ chính xác cao. Tuy nhiên, các điểm đen hoặc các điểm sáng của tia sáng có thể xuất hiện vĩnh viễn trên màn hình LCD. Do đặc tính của nó hoặc do góc nhìn mà bạn quan sát màn hình, điểm này có thể sẽ không đồng đều về màu sắc và độ sáng. Đây không phải là do máy bị trục trặc.

#### **Pháp lý và các Thông báo Khác**

- Công ty Olympus sẽ không chịu trách nhiệm hoặc bảo hành đối với bất cứ hư hỏng hoặc quyền lợi mong muốn nào do việc sử dụng thiết bị này theo đúng pháp luật, hoặc bất cứ yêu cầu nào từ người thứ ba có liên quan đến do việc sử dụng không phù hợp sản phẩm này.
- Công ty Olympus sẽ không chịu trách nhiệm hoặc bảo hành đối với bất cứ hư hỏng hoặc quyền lợi mong muốn nào gây ra bởi việc xóa các dữ liệu hình ảnh khi sử dụng thiết bị này đúng theo pháp luật.

#### **Miễn trừ bảo hành**

- Công ty Olympus sẽ không chịu trách nhiệm hoặc bảo hành, cả bằng văn bản rõ ràng hoặc với ngụ ý, về hoặc liên quan đến bất cứ nội dung nào của các tài liệu bằng văn bản hoặc phần mềm này, và sẽ không chịu trách nhiệm pháp lý trong mọi trường hợp đối với việc bảo hành mặc nhiên cho việc mua bán hoặc cho sự phù hợp bất cứ mục đích đặc biệt nào hoặc đối với bất cứ thiệt hại nào do hậu quả, ngẫu nhiên hoặc gián tiếp (bao gồm nhưng không giới hạn trong các thiệt hại do mất mát lợi nhuận, ngừng trệ kinh doanh và mất mát thông tin kinh doanh) phát sinh từ việc sử dụng hoặc không thể sử dụng các tài liệu bằng văn bản hoặc phần mềm hoặc thiết bị. Một vài quốc gia không cho phép miễn trừ hoặc giới hạn trách nhiệm pháp lý đối với các thiệt hại do hậu quả hoặc ngẫu nhiên, do đó các hạn chế nêu trên có thể không áp dụng cho bạn.
- Công ty Olympus bảo lưu mọi quyền đối với hướng dẫn sử dụng này.

#### **Cảnh báo**

Việc chụp ảnh hoặc sử dụng các tài liệu bản quyền không được phép là vi phạm luật bản quyền hiện hành. Công ty Olympus xác nhận sẽ không chịu trách nhiệm đối với việc chụp ảnh, sử dụng hoặc các hành vi khác không được phép vi phạm các quyền của người sở hữu bản quyền.

#### **Thông báo bản quyền**

Mọi quyền đã được bảo lưu. Không được viết lại hoặc sử dụng bất cứ phần nào của tài liệu văn bản này dưới bất cứ hình thức hoặc bằng bất cứ phương tiện điện tử, cơ học nào, bao gồm việc sao chép và ghi lại hoặc sử dụng bất cứ hệ thống lưu trữ và thu thập thông tin nào, mà không có sự đồng ý bằng văn bản của Công ty Olympus. Không có trách nhiệm pháp lý nào được ràng buộc liên quan đến việc sử dụng các thông tin có trong các tài liệu bằng văn bản hoặc phần mềm này, hoặc đối với các thiệt hại do việc sử dụng các thông tin có trong đây. Công ty Olympus bảo lưu quyền sửa chữa các tính năng và nội dung của ấn phẩm hoặc phần mềm này mà không có nghĩa vụ hoặc thông báo trước.

#### **Nhãn hiệu thương mại**

- Microsoft và Windows là nhãn hiệu thương mại đã đăng ký của Microsoft Corporation.
- Mac là nhãn hiệu thương mại của Apple Inc.
- Logo SDXC là nhãn hiệu thương mại của SD-3C, LLC.
- Eye-Fi là nhãn hiệu thương mại của Eye-Fi, Inc.
- Chức năng "Công nghệ điều chỉnh bóng đổ" chứa những công nghệ được cấp bằng sáng chế từ Apical Limited.

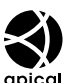

- Micro Four Thirds, Four Thirds, và các lô-gô Micro Four Thirds và Four Thirds là nhãn hiệu hoặc nhãn hiệu được đăng ký của OLYMPUS CORPORATION tại Nhật Bản, Hoa Kỳ, các quốc gia thuộc Liên minh châu Âu, và các quốc gia khác.
- Wi-Fi là thương hiệu đã đăng ký của Wi-Fi Alliance.
- Lô-gô Wi-Fi CERTIFIED là dấu hiệu chứng nhận của Wi-Fi Alliance.

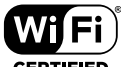

- Nhãn từ và các lô-gô **Bluetooth**® là các nhãn hiệu được đăng ký sở hữu bởi Bluetooth SIG, Inc. và bất kỳ việc sử dụng những nhãn hiệu đó bởi OLYMPUS CORPORATION đều được cấp giấy phép.
- Các tiêu chuẩn dành cho các hệ thống tập tin của máy ảnh được tham chiếu trong sách hướng dẫn này là các tiêu chuẩn về "Design rule for Camera File system/DCF" được qui định bởi Hiệp hội các Ngành điện tử và Công nghệ thông tin Nhật Bản (JEITA).
- Tất cả tên công ty và tên sản phẩm là nhãn hiệu thương mại/nhãn hiệu thương mại đã đăng ký của các chủ sở hữu tương ứng.

THIS PRODUCT IS LICENSED UNDER THE AVC PATENT PORTFOLIO LICENSE FOR THE PERSONAL AND NONCOMMERCIAL USE OF A CONSUMER TO (i) ENCODE VIDEO IN COMPLIANCE WITH THE AVC STANDARD ("AVC VIDEO") AND/OR (ii) DECODE AVC VIDEO THAT WAS ENCODED BY A CONSUMER ENGAGED IN A PERSONAL AND NON-COMMERCIAL ACTIVITY AND/OR WAS OBTAINED FROM A VIDEO PROVIDER LICENSED TO PROVIDE AVC VIDEO. NO LICENSE IS GRANTED OR SHALL BE IMPLIED FOR ANY OTHER USE. ADDITIONAL INFORMATION MAY BE OBTAINED FROM MPEG LA, L.L.C. SEE HTTP://WWW.MPEGLA.COM

Phần mềm trong máy ảnh này có thể bao gồm phần mềm của bên thứ ba. Phần mềm của bên thứ ba phải tuân theo các điều khoản và điều kiện do chủ sở hữu hoặc người cấp phép của phần mềm đó áp đặt, mà theo các điều kiện và điều khoản đó, phần mềm được cung cấp cho bạn.

Các điều khoản và thông báo phần mềm của bên thứ ba, nếu có, có thể tìm thấy trong tệp PDF thông báo phần mềm được lưu trữ tại

http://www.olympus.co.jp/en/support/imsg/ digicamera/download/notice/notice.cfm

### **Chỉ mục**

#### **Các biểu tượng**

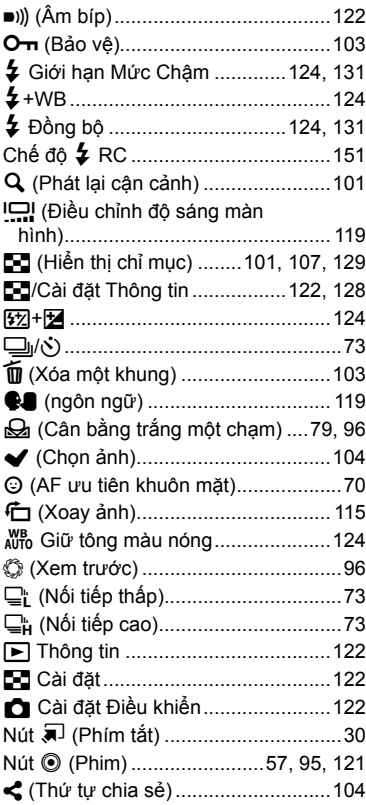

#### **A**

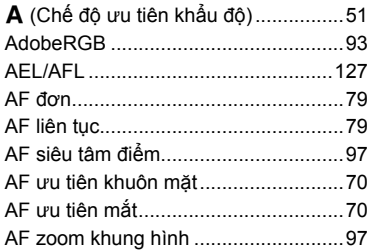

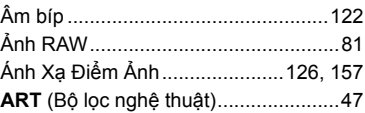

#### **B**

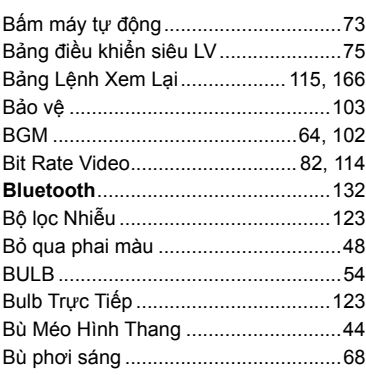

#### **C**

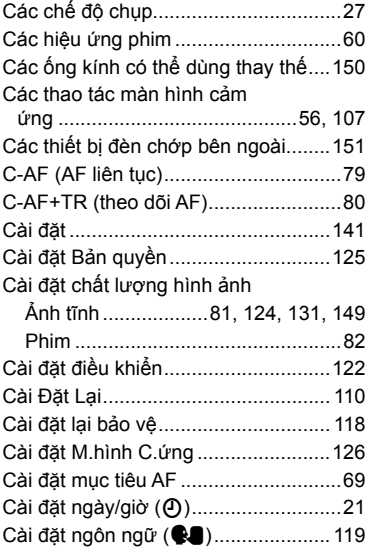

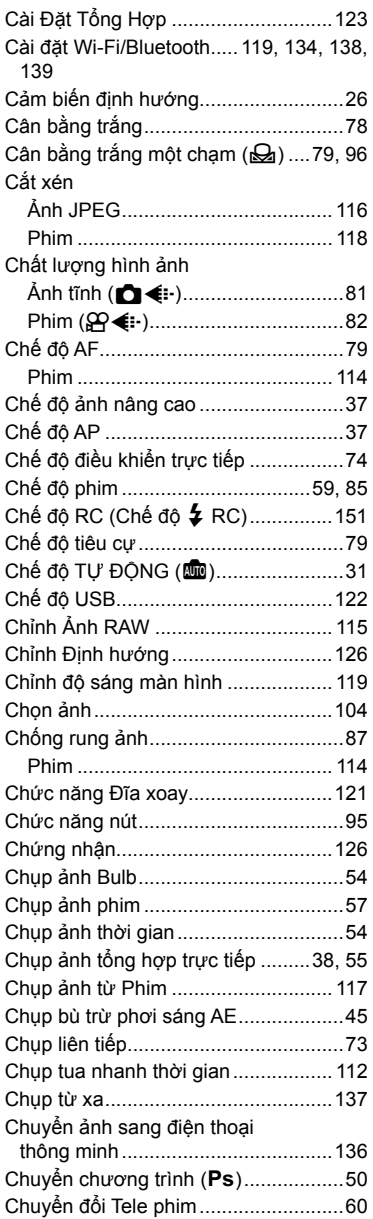

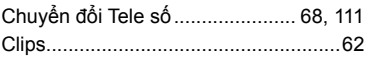

#### **D**

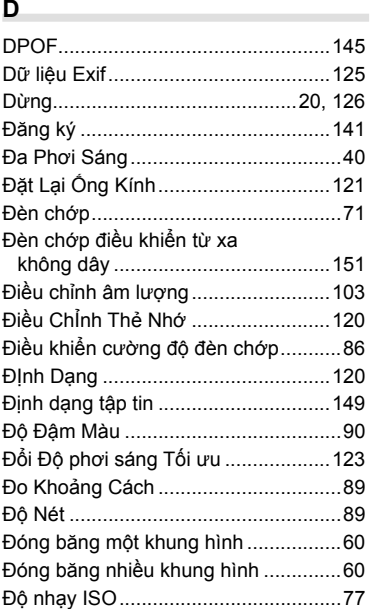

#### **E**

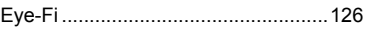

#### **G**

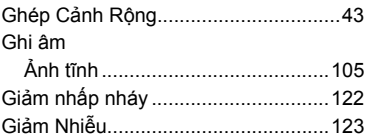

the control of the control of

#### **H**

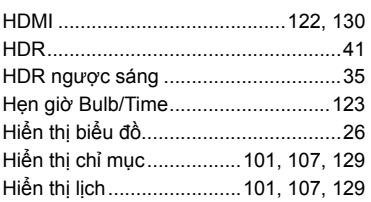

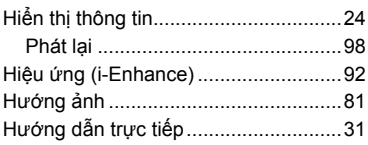

#### $\mathbf{I}$

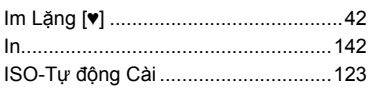

### **K**<br>Kết nối

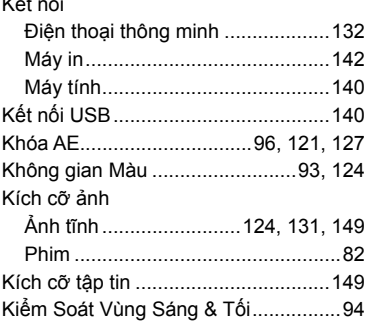

#### L,

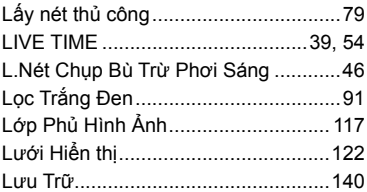

#### M

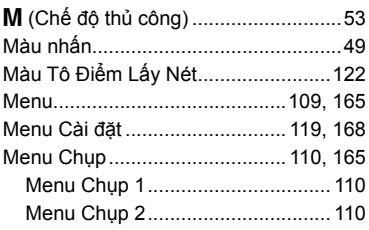

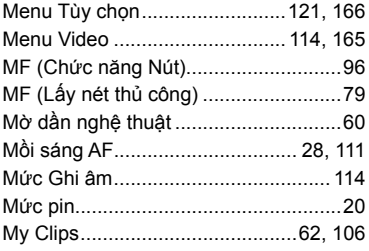

#### N

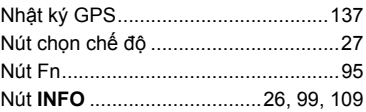

#### $\mathbf{o}$

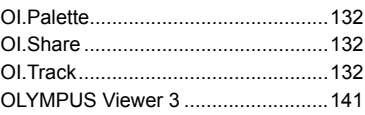

#### P

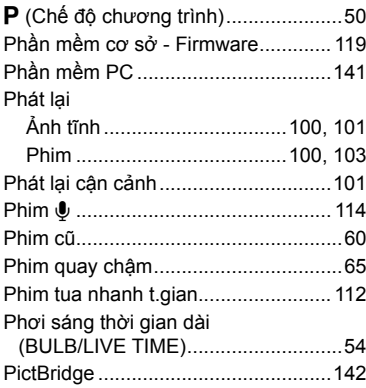

#### ${\bf s}$

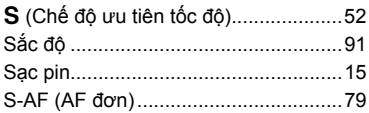
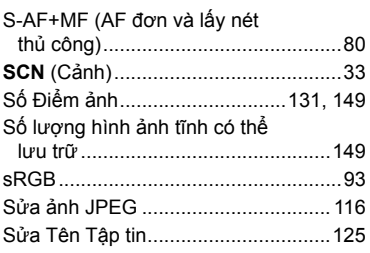

the control of the control of

# $\mathbf T$

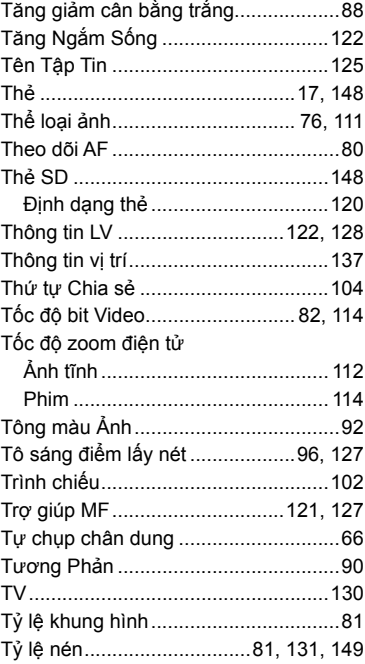

### $\mathsf{V}$

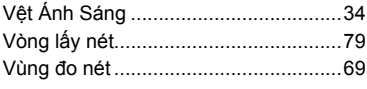

## W

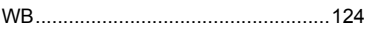

#### $\mathbf{x}$

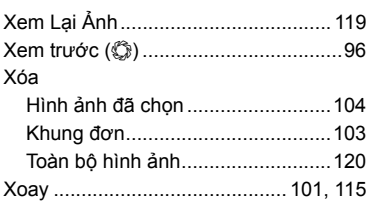

# **OLYMPUS**

© 2018 OLYMPUS CORPORATION

WD402100